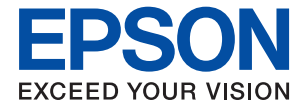

# **XP-65 Series Brukerhåndbok**

**[Utskrifter](#page-42-0)**

**[Vedlikeholde skriveren](#page-62-0)**

**[Løse problemer](#page-97-0)**

NPD7110-00 NO

## *Innholdsfortegnelse*

## *[Veiledning for denne håndboken](#page-4-0)*

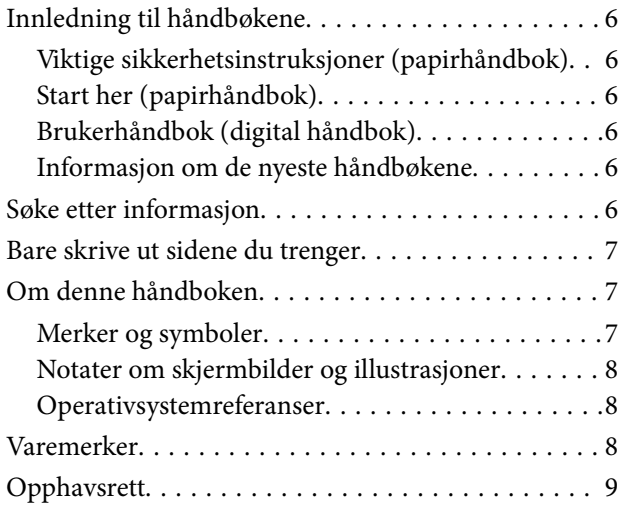

## *[Viktige instruksjoner](#page-9-0)*

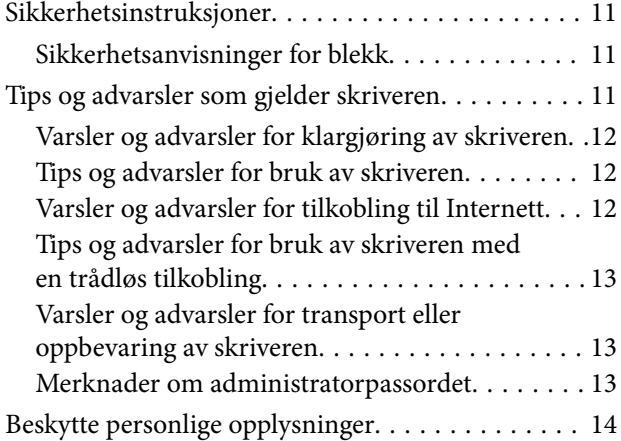

### *[Delenavn og funksjoner](#page-14-0)*

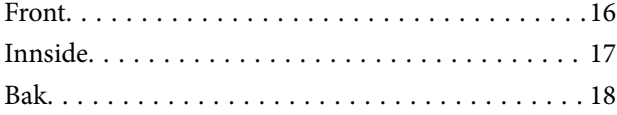

## *[Veiledning til kontrollpanelet](#page-18-0)*

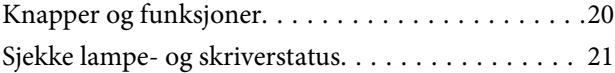

## *[Legge i papir og disker](#page-24-0)*

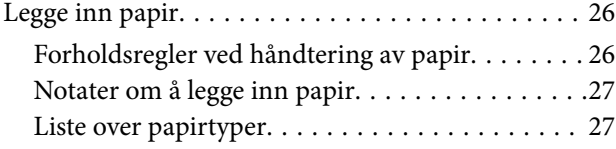

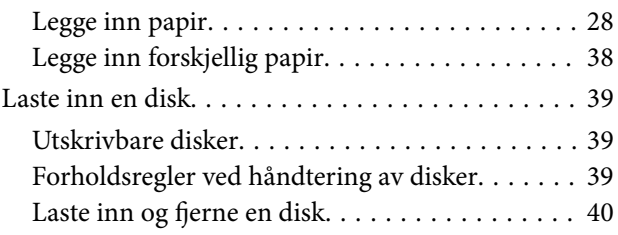

## *[Utskrifter](#page-42-0)*

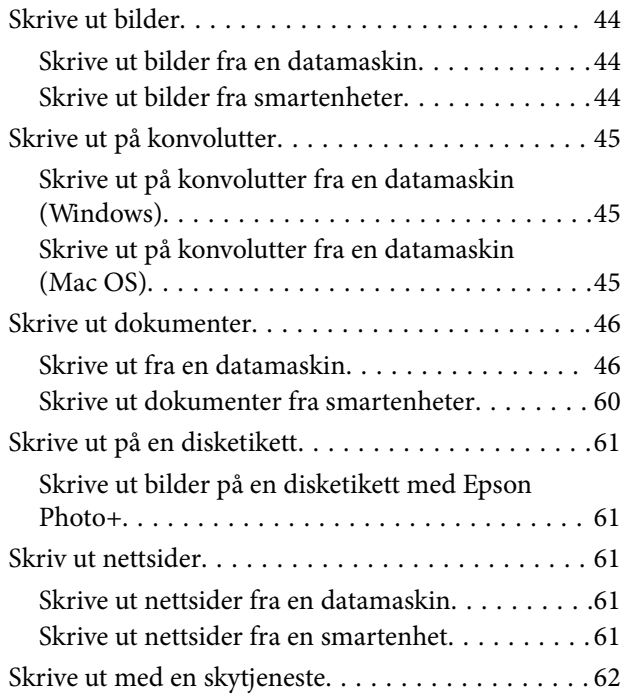

## *[Vedlikeholde skriveren](#page-62-0)*

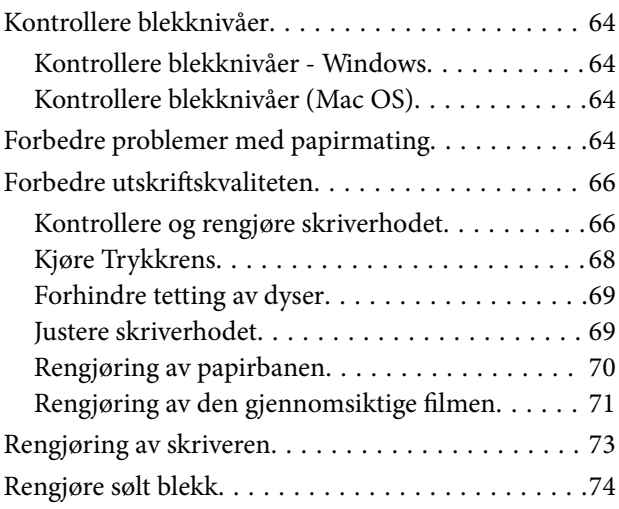

## *[I disse situasjonene](#page-74-0)*

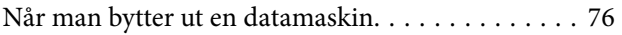

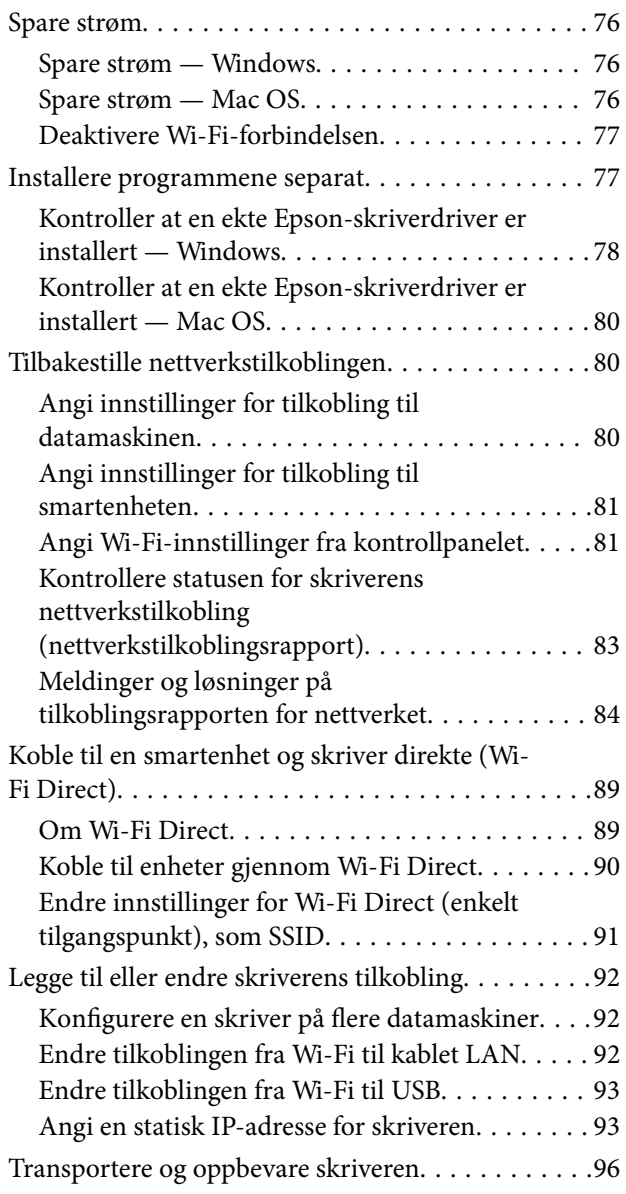

## *[Løse problemer](#page-97-0)*

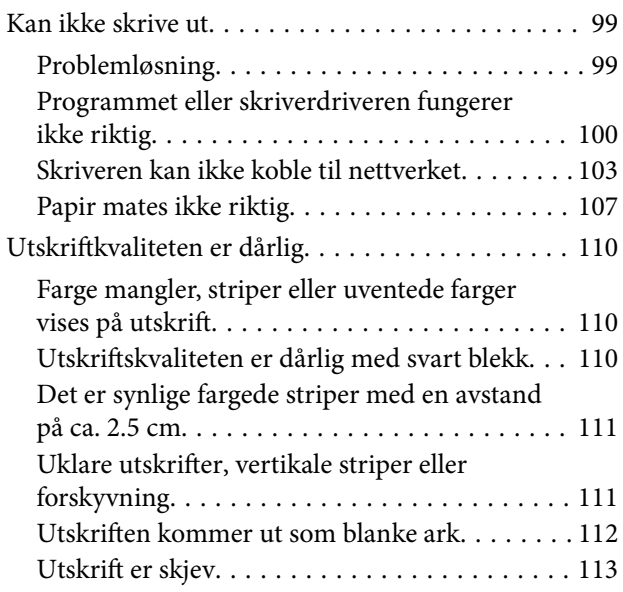

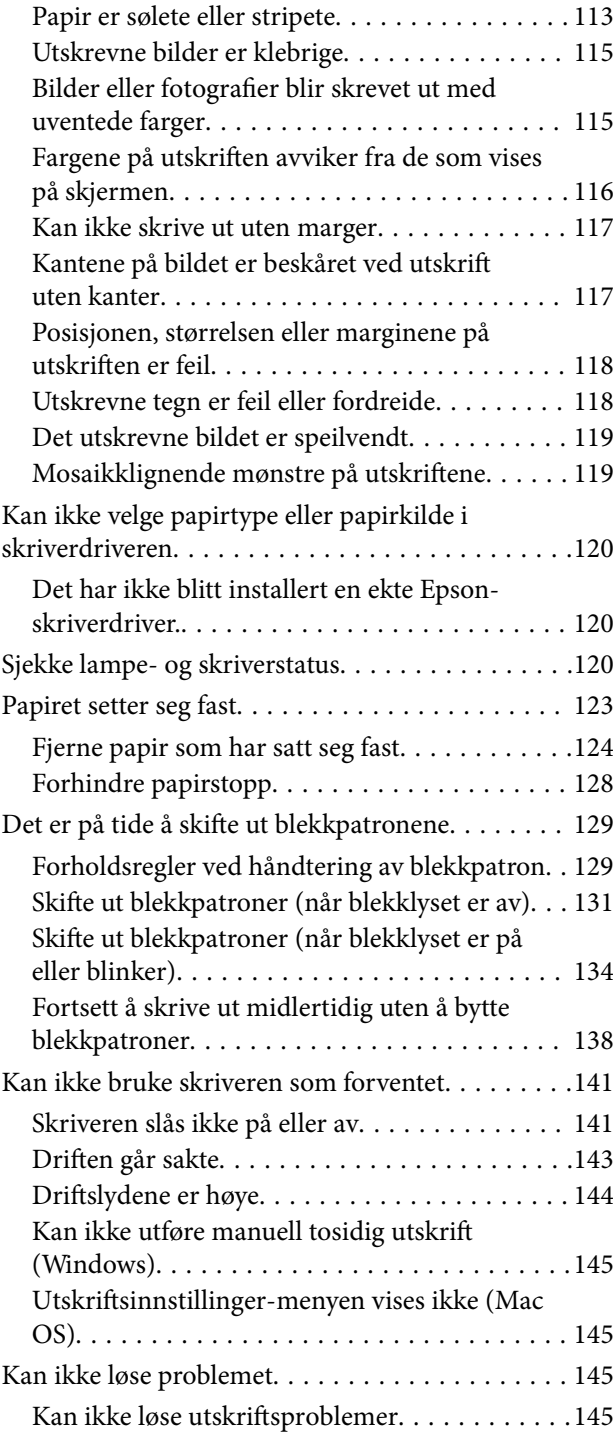

## *[Produktinformasjon](#page-146-0)*

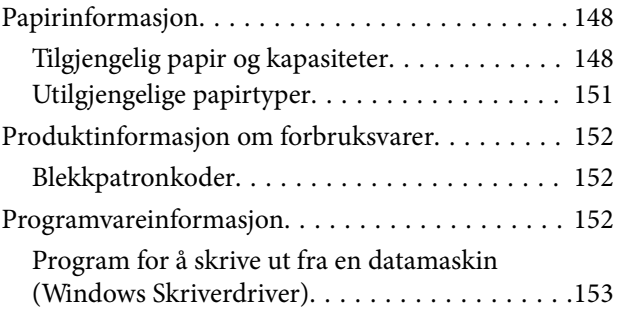

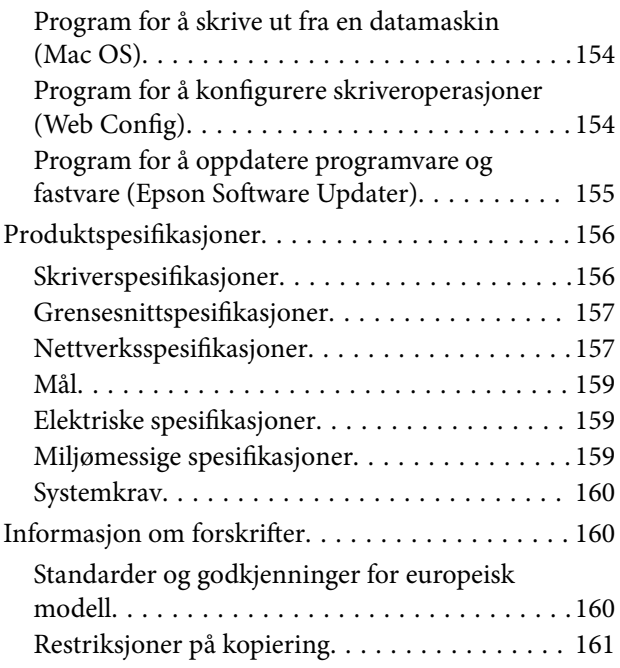

## *[Hvis du trenger hjelp](#page-161-0)*

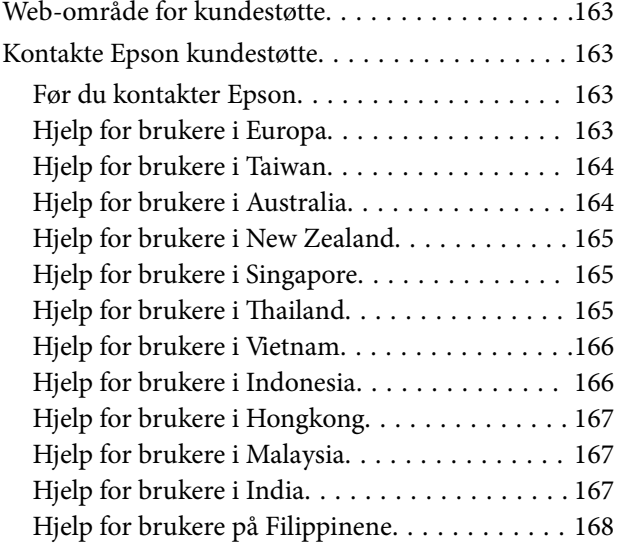

# <span id="page-4-0"></span>**Veiledning for denne håndboken**

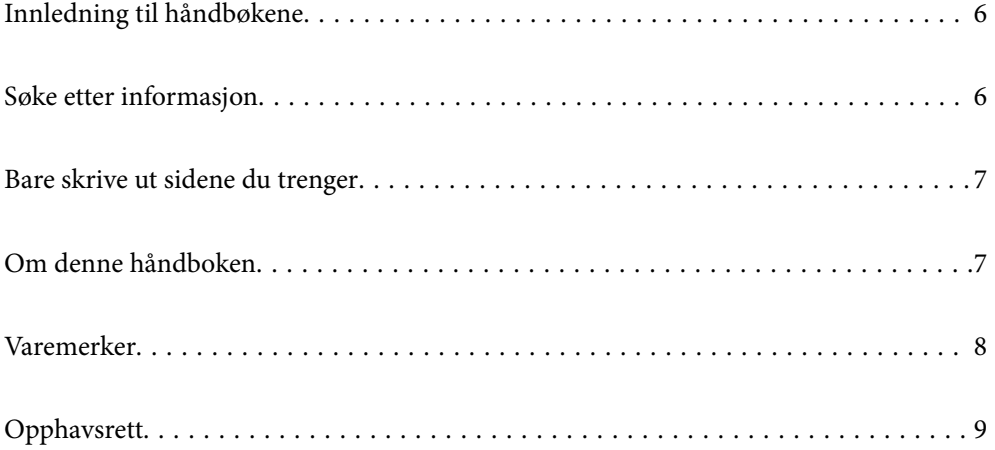

# <span id="page-5-0"></span>**Innledning til håndbøkene**

Håndbøkene nedenfor følger med Epson-skriveren. I tillegg til brukerhåndbøkene kan du også se hjelp i de forskjellige Epson-programvarene.

Viktige sikkerhetsinstruksjoner (papirhåndbok)

Gir deg instruksjoner om sikker bruk av denne skriveren.

Start her (papirhåndbok)

Gir deg informasjon om konfigurasjon av skriveren og installering av programvaren.

#### Brukerhåndbok (digital håndbok)

Denne brukerhåndboken. Tilgjengelig som en PDF-fil og netthåndbok. Gir detaljert informasjon samt instruksjoner om bruk av skriveren og problemløsning.

#### Informasjon om de nyeste håndbøkene

❏ Papirhåndbok

Gå til Epsons støttetider for Europa på<http://www.epson.eu/support>, eller til Epsons globale støttesider på<http://support.epson.net/>.

❏ Digital håndbok

Besøk følgende nettsted, skriv inn produktnavnet og gå til **Kundestøtte**. <https://epson.sn>

## **Søke etter informasjon**

PDF-håndboken lar deg søke etter informasjon du ser etter med nøkkelord, eller du kan hoppe direkte til bestemte avsnitt med bokmerkene. Dette avsnittet forklarer hvordan du bruker en PDF-håndbok som er åpnet i Adobe Acrobat Reader DC på datamaskinen din.

#### **Søke etter nøkkelord**

Klikk på **Rediger** > **Avansert søk**. Skriv inn nøkkelordet (tekst) for informasjonen du vil finne i søkevinduet, og klikk deretter på **Søk**. Treff vises som en liste. Klikk på et av treffene som vises for å gå til siden.

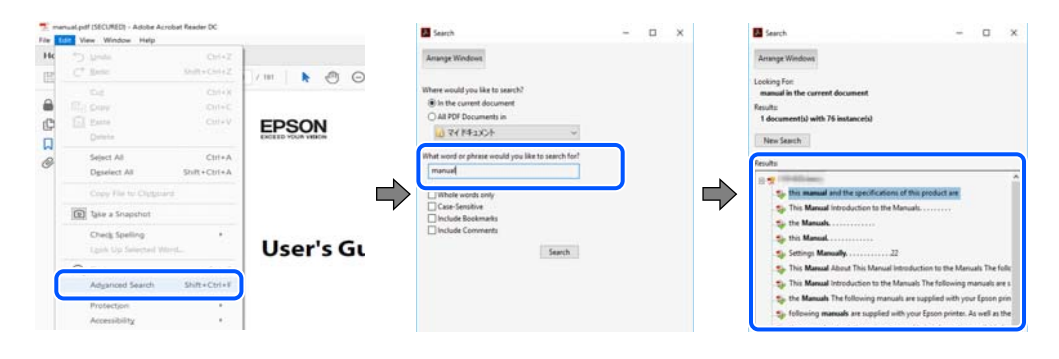

#### **Hoppe direkte fra bokmerker**

Klikk på en tittel for å hoppe til siden. Klikk på + eller > for å se overskriftene på lavere nivå i avsnittet. For å gå tilbake til den forrige siden, utfører du følgende operasjon på tastaturet.

- <span id="page-6-0"></span>❏ Windows: hold inne **Alt**, og trykk deretter på **←**.
- ❏ Mac OS: hold inne kommandotasten, og trykk deretter på **←**.

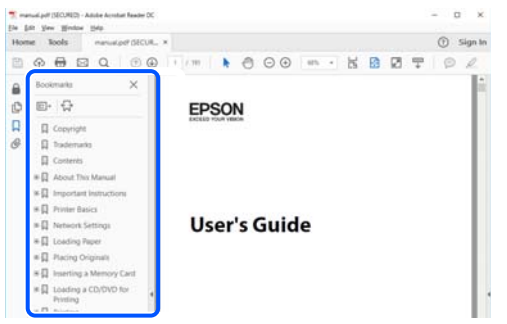

## **Bare skrive ut sidene du trenger**

Du kan hente og bare skrive ut sidene du trenger. Klikk på **Skriv ut** i **Fil**-menyen, og spesifiser deretter sidene du vil skrive ut i **Sider** i **Sider som skal skrives ut**.

- ❏ For å angi en serie med sider, skriver du en bindestrek mellom startsiden og sluttsiden.
	- For eksempel: 20-25
- ❏ For å spesifisere sider som ikke er i en serie, skiller du sidene med kommaer.

For eksempel: 5, 10, 15

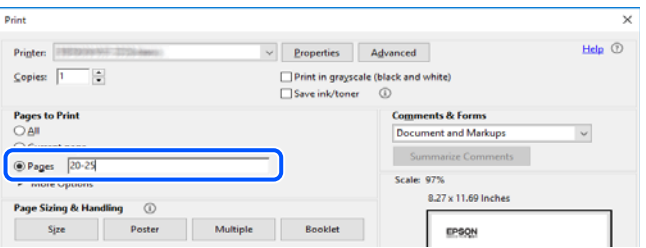

# **Om denne håndboken**

Dette avsnittet forklarer betydningen av merker og symboler, notater om beskrivelser og referanseinformasjon for operativsystemet som brukes i denne håndboken.

### **Merker og symboler**

!*Forsiktig:*

Instruksjoner som må følges nøye for å unngå personskade.

#### c*Forsiktighetsregel:*

Instruksjoner som må overholdes for å unngå å skade utstyret.

#### <span id="page-7-0"></span>*Merknad:*

Gir supplerende og referanseinformasjon.

#### **Relatert informasjon**

 $\blacktriangleright$  Koblinger til tilknyttede avsnitt.

Gir Web-filmhåndbøker for bruksanvisningen. Se koblingen med relatert informasjon.

### **Notater om skjermbilder og illustrasjoner**

- ❏ Skjermbildene av skriverdriveren stammer fra Windows 10 eller macOS High Sierra (10.13). Innholdet som vises på skjermene, varierer avhengig av modellen og situasjonen.
- ❏ Illustrasjonene som brukes i denne brukerhåndboken, er kun eksempler. Selv om det kan være mindre forskjeller på modellen, er operasjonsmetoden den samme.

## **Operativsystemreferanser**

#### **Windows**

I denne håndboken referer «Windows 11», «Windows 10», «Windows 8.1», «Windows 8», «Windows 7», «Windows Vista», «Windows XP» til følgende operativsystemer. I tillegg brukes «Windows» for å referere til alle versjoner.

- ❏ Microsoft® Windows® 11 operativsystem
- ❏ Microsoft® Windows® 10 operativsystem
- ❏ Microsoft® Windows® 8.1 operativsystem
- ❏ Microsoft® Windows® 8 operativsystem
- ❏ Microsoft® Windows® 7 operativsystem
- ❏ Microsoft® Windows Vista® operativsystem
- ❏ Microsoft® Windows® XP operativsystem
- ❏ Microsoft® Windows® XP Professional x64 Edition operativsystem

#### **Mac OS**

I denne håndboken brukes «Mac OS» for å henvise til Mac OS X 10.9.5 eller nyere samt macOS 11 eller nyere.

## **Varemerker**

- ❏ EPSON® er et registrert varemerke, og EPSON EXCEED YOUR VISION eller EXCEED YOUR VISION er varemerker for Seiko Epson Corporation.
- ❏ PictBridge is a trademark.
- ❏ QR Code is a registered trademark of DENSO WAVE INCORPORATED in Japan and other countries.
- ❏ Microsoft®, Windows®, and Windows Vista® are registered trademarks of Microsoft Corporation.
- <span id="page-8-0"></span>❏ Apple, Mac, macOS, OS X, Bonjour, and Safari are trademarks of Apple Inc., registered in the U.S. and other countries.
- ❏ Chrome, Google Play, and Android are trademarks of Google LLC.
- ❏ Adobe, Acrobat, and Reader are either registered trademarks or trademarks of Adobe in the United States and/or other countries.
- ❏ Firefox is a trademark of the Mozilla Foundation in the U.S. and other countries.
- ❏ Generell merknad: Andre produktnavn som brukes i denne publikasjonen, brukes bare i identifikasjonsøyemed, og kan være varemerker for sine respektive eiere.Epson fraskriver seg alle rettigheter til slike merker.

# **Opphavsrett**

Ingen deler av denne publikasjonen kan reproduseres, lagres i et gjenfinningssystem eller overføres i noen form eller på noen måte, elektronisk, mekanisk, ved fotokopiering, innspilling eller annet, uten skriftlig forhåndstillatelse fra Seiko Epson Corporation. Ingen patentansvar forutsatt med hensyn til bruk av informasjonen i dette dokumentet. Det tas heller ikke noe ansvar for skader som følge av bruk av informasjonen i dette dokumentet. Informasjonen i dette dokumentet er kun beregnet for bruk av dette Epson-produktet. Epson er ikke ansvarlig for bruk av denne informasjonen i forbindelse med andre produkter.

Verken Seiko Epson Corporation eller dets datterselskaper er ansvarlig overfor kjøperen av dette produktet eller tredjeparter for skader, tap, kostnader eller utgifter som kjøper eller tredjepart som følge av ulykke, feil bruk eller misbruk av dette produktet eller uautoriserte modifikasjoner, reparasjoner eller endringer på dette produktet, eller (unntatt i USA) manglende overholdelse av Seiko Epson Corporations drifts- og vedlikeholdsinstruksjoner.

Seiko Epson Corporation og dets datterselskaper kan ikke holdes ansvarlig for skader eller problemer som oppstår ved bruk av tilleggsutstyr eller noen forbruksprodukter andre enn dem som er angitt som originale Epsonprodukter eller Epson-godkjente produkter av Seiko Epson Corporation.

Seiko Epson Corporation skal ikke holdes ansvarlig for eventuelle skader som følge av elektromagnetiske forstyrrelser som oppstår ved bruk av andre grensesnittkabler enn de som er angitt som Epson-godkjente produkter av Seiko Epson Corporation.

© 2023 Seiko Epson Corporation

Innholdet i denne håndboken og spesifikasjonene for dette produktet kan endres uten varsel.

# <span id="page-9-0"></span>**Viktige instruksjoner**

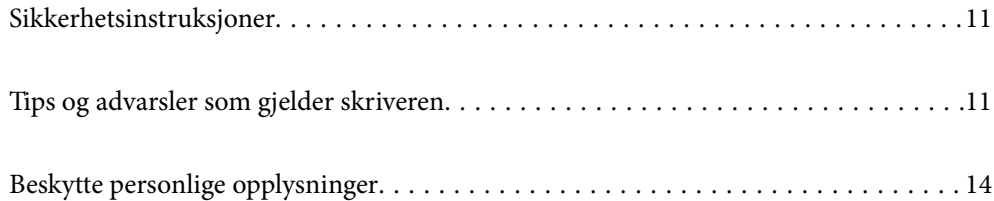

# <span id="page-10-0"></span>**Sikkerhetsinstruksjoner**

Les og følg disse instruksjonene for å sikre sikker bruk av skriveren. Sørg for at denne brukerhåndboken oppbevares for senere bruk. Pass også på at alle advarsler og instruksjoner som er markert på skriveren, følges.

❏ Noen av symbolene som brukes på skriveren er for å sikre sikker og riktig bruk av skriveren. Se følgende nettsted for å finne ut betydningen av symbolene.

<http://support.epson.net/symbols/>

- ❏ Du må bare bruke strømledningen som følger med skriveren. Denne ledningen skal ikke brukes med annet utstyr. Bruk av andre strømledninger til denne skriveren, eller bruk av den medfølgende ledningen til annet utstyr, kan føre til brann eller elektrisk støt.
- ❏ Kontroller at strømledningen oppfyller lokale sikkerhetskrav.
- ❏ Forsøk aldri å demontere, modifisere eller reparere strømledningen, skriverenheten eller tilbehør på egenhånd, med mindre det spesifikt er angitt i håndboken for skriveren.
- ❏ Under følgende forhold må du koble fra skriveren og få utført service hos kvalifisert personell:

Strømkabelen eller kontakten er skadet, det har kommet væske inn i skriveren, skriveren har falt i gulvet eller kabinettet er skadet på annen måte, skriveren fungerer ikke normalt eller viser en betydelig endring i ytelse. Ikke juster kontrollmekanismer med mindre dette framgår av driftsinstruksjonene.

- ❏ Plasser skriveren nær et strømuttak der pluggen lett kan kobles fra.
- ❏ Ikke plasser eller lagre skriveren utendørs, nært smuss eller støv, vann, varmekilder, eller på steder som er utsatt for støt, vibrasjoner, høy temperatur eller fuktighet.
- ❏ Pass på at det ikke søles væske på skriveren, og at du ikke håndterer den med våte hender.
- ❏ Hold denne skriveren på minst 22 cm avstand fra pacemakere. Radiobølger fra denne skriveren kan ha uheldig innvirkning på driften av pacemakere.

#### **Sikkerhetsanvisninger for blekk**

- ❏ Vær forsiktig med hvordan du håndterer brukte blekkpatroner. Det kan være blekk rundt blekkforsyningsporten.
	- ❏ Hvis du får blekk på huden, må du vaske grundig med såpe og vann.
	- ❏ Hvis du får blekk i øynene, må du øyeblikkelig skylle med vann. Hvis du fremdeles har ubehag eller synsforstyrrelser etter grundig skylling, må du oppsøke lege umiddelbart.
	- ❏ Hvis du får blekk i munnen, må du oppsøke lege umiddelbart.
- ❏ Ikke demonter blekkpatronen, da dette kan føre til at du får blekk i øynene eller på huden.
- ❏ Du må ikke riste blekkpatronene for hardt, og ikke slippe dem i bakken. Pass også på at du ikke klemmer dem, eller river av etikettene. Dette kan føre til blekklekkasje.
- ❏ Oppbevar blekkpatroner utilgjengelig for barn.

# **Tips og advarsler som gjelder skriveren**

Disse instruksjonene må leses og følges for å unngå skade på skriveren og på eiendeler. Husk å ta vare på denne håndboken i tilfelle du trenger den senere.

#### <span id="page-11-0"></span>**Varsler og advarsler for klargjøring av skriveren**

- ❏ Ikke blokker eller dekk til luftehullene og åpningene på skriveren.
- ❏ Bruk bare den typen strømforsyning som er angitt på etiketten på skriveren.
- ❏ Unngå å bruke uttak på samme krets som kopimaskiner eller luftesystemer som slås av og på regelmessig.
- ❏ Unngå strømuttak som styres med veggbrytere eller tidsinnstillingsenheter.
- ❏ Hold hele datamaskinsystemet borte fra potensielle kilder for elektromagnetiske forstyrrelser, for eksempel høyttalere eller baseenheter for trådløse telefoner.
- ❏ Strømledningene må plasseres slik at de ikke kan utsettes for slitasje, kutt, rifter, krymping eller kinking. Ikke plasser noe oppå strømledningene, og ikke legg strømledningene slik at de kan bli tråkket på eller overkjørt. Pass på at alle strømledningene er helt strukket ut ved endene.
- ❏ Hvis du bruker en skjøteledning med skriveren, må du kontrollere at den totale mengden merkestrøm (ampere) for enhetene som er koblet til skjøteledningen, ikke overskrider tillatt merkestrøm for ledningen. Kontroller også at den totale merkestrømmen (ampere) for alle enhetene som er koblet til strømuttaket, ikke overskrider tillatt merkestrøm for strømuttaket.
- ❏ Hvis du skal bruke skriveren i Tyskland, må bygningsinstallasjonen være beskyttet med en overbelastningsbryter på 10 eller 16 ampere for å gi tilstrekkelig kortslutningsvern og overstrømsvern.
- ❏ Når du kobler skriveren til en datamaskin eller annet utstyr med en kabel, må du kontrollere at kontaktene står riktig vei. Det er bare én riktig måte å koble til kontaktene på. Hvis en kontakt blir tilkoblet feil vei, kan begge enhetene som kobles sammen med kabelen, bli skadet.
- ❏ Plasser skriveren på en flat, stabil overflate, som er større enn bunnen på skriveren i alle retninger. Skriveren vil ikke virke ordentlig hvis det står på skrå.
- ❏ Sørg for at det er plass over skriveren for å løfte skriverdekselet helt opp.
- ❏ La det være nok plass foran skriveren slik at papiret kan komme helt ut.
- ❏ Unngå steder som er utsatt for hurtige endringer i temperatur og fuktighet. Hold også skriveren unna direkte sollys, sterkt lys og varmekilder.

### **Tips og advarsler for bruk av skriveren**

- ❏ Ikke før inn gjenstander i sporene i skriveren.
- ❏ Ikke plasser hånden inn i skriveren under utskrift.
- ❏ Ikke berør den hvite, flate kabelen inni skriveren.
- ❏ Ikke bruk aerosol-produkter som inneholder brennbare gasser, inne i eller rundt denne skriveren. Dette kan føre til brann.
- ❏ Ikke fjern skriverhodet for hånd, du kan skade skriveren.
- ❏ Slå alltid av skriveren med P-knappen. Ikke trekk ut kontakten til skriveren eller slå av strømmen til kontakten før  $\bigcup$ -lyset slutter å blinke.
- ❏ Dersom du ikke skal bruke skriveren over en lengre periode, må du trekke ut strømledningen fra stikkontakten.

#### **Varsler og advarsler for tilkobling til Internett**

Ikke koble produktet direkte til Internett. Koble det til et nettverk beskyttet med en ruter eller brannmur.

## <span id="page-12-0"></span>**Tips og advarsler for bruk av skriveren med en trådløs tilkobling**

- ❏ Radiobølger fra skriveren kan forstyrre funksjonen til elektronisk utstyr til medisinsk bruk slik at utstyret ikke fungerer som det skal.Når skriveren brukes innen helsevesenet eller i nærheten av medisinsk utstyr, skal retningslinjer fra godkjent personell for helsevesenet følges. Dette gjelder også samtlige angitte advarsler og retningslinjer på det medisinske utstyret.
- ❏ Radiobølger fra skriveren kan forstyrre funksjonen til automatiserte enheter, slik som automatiske dører eller brannalarmer, og kan forårsake ulykker på grunn av funksjonsfeil.Når skriveren brukes i nærheten av automatiserte enheter, skal samtlige angitte advarsler og retningslinjer på enhetene følges.

## **Varsler og advarsler for transport eller oppbevaring av skriveren**

- ❏ Når du lagrer eller transporterer skriveren, må du ikke holde den på skrå, plassere den vertikalt eller snu den opp ned, ettersom den kan lekke blekk.
- ❏ Før du transporterer skriveren, påser du at skriverhodet er i startposisjon (helt til høyre).

#### **Merknader om administratorpassordet**

Denne skriveren lar deg angi et administratorpassord for å forhindre uautorisert tilgang eller endringer i enhetsinnstillingene og nettverksinnstillingene som er lagret i produktet når du kobler til et nettverk.

#### **Standardverdi for administratorpassordet**

Standardverdien for administratorpassordet står trykt på etiketten på selve produktet, likt den som vises. Hvor etiketten er festet, avhenger av produktet. Det kan være siden der dekselet er åpnet, baksiden eller bunnen.

På følgende illustrasjon er det på den siden av skriveren der dekselet åpnes.

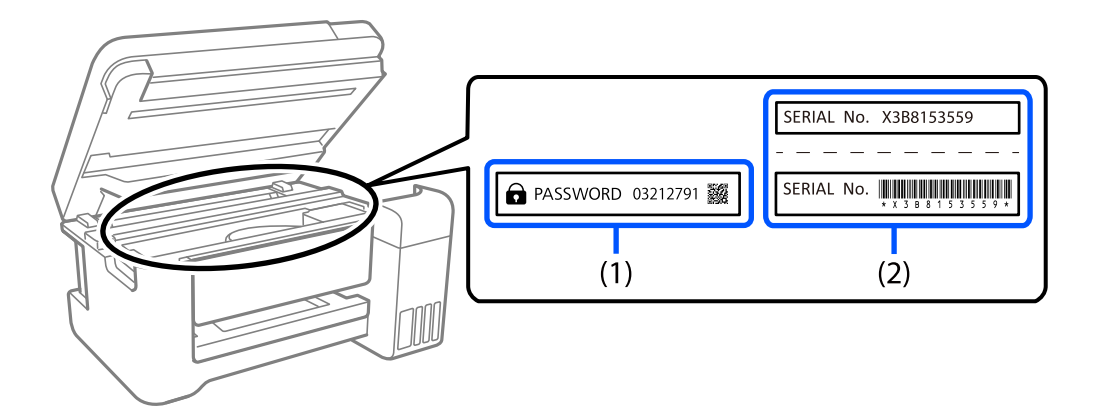

Hvis begge etikettene (1) og (2) er festet, er verdien ved siden av PASSORD skrevet på etiketten i (1) standardverdien. I dette eksemplet er standardverdien 03212791.

Hvis bare etikett (2) er festet, er serienummeret som er trykt på etiketten i (2) standardverdien. I dette eksemplet er standardverdien X3B8153559.

#### <span id="page-13-0"></span>**Handlinger som krever at man oppgir administratorpassordet**

Hvis du blir bedt om å angi administratorpassordet når du utfører følgende operasjoner, angir du administratorpassordet som er satt på skriveren.

- ❏ Når man oppdaterer fastvaren til skriveren fra en datamaskin eller smartenhet
- ❏ Når man logger på de avanserte innstillingene til Web Config
- ❏ Når man stiller inn ved hjelp av et program som kan endre skriverens innstillinger.

#### **Initialisere administratorpassordet**

Du kan tilbakestille administratorpassordet til standardinnstillingene ved å initialisere nettverksinnstillingene.

# **Beskytte personlige opplysninger**

Hvis du gir skriveren til noen andre eller avhender den, må du tilbakestille til standard nettverksinnstillinger ved å bruke skriverens knapper.

#### **Relatert informasjon**

& ["Knapper og funksjoner" på side 20](#page-19-0)

# <span id="page-14-0"></span>Delenavn og funksjoner

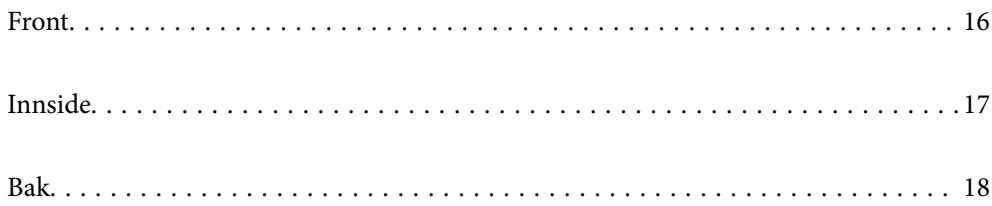

# <span id="page-15-0"></span>**Front**

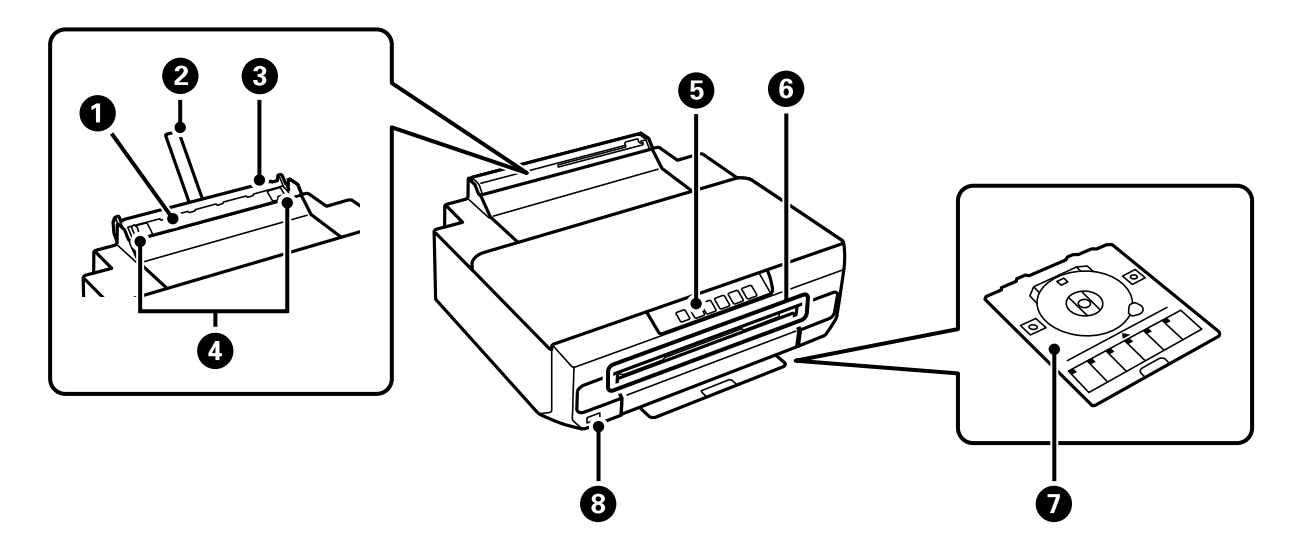

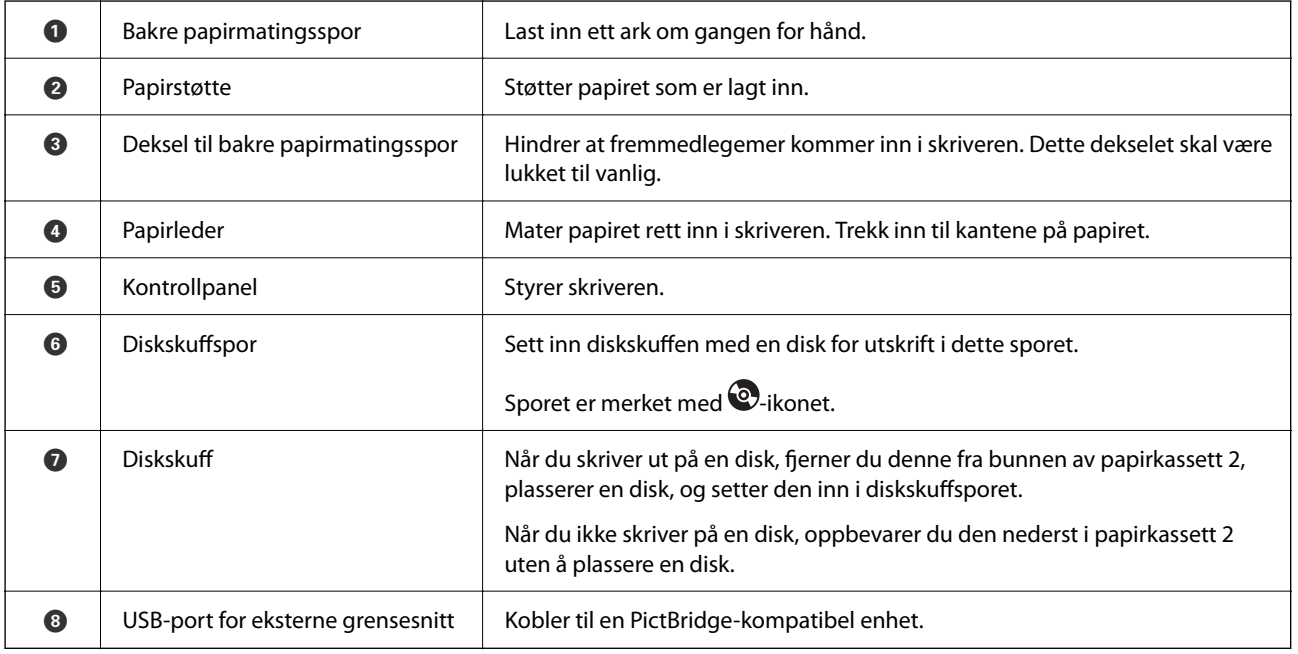

<span id="page-16-0"></span>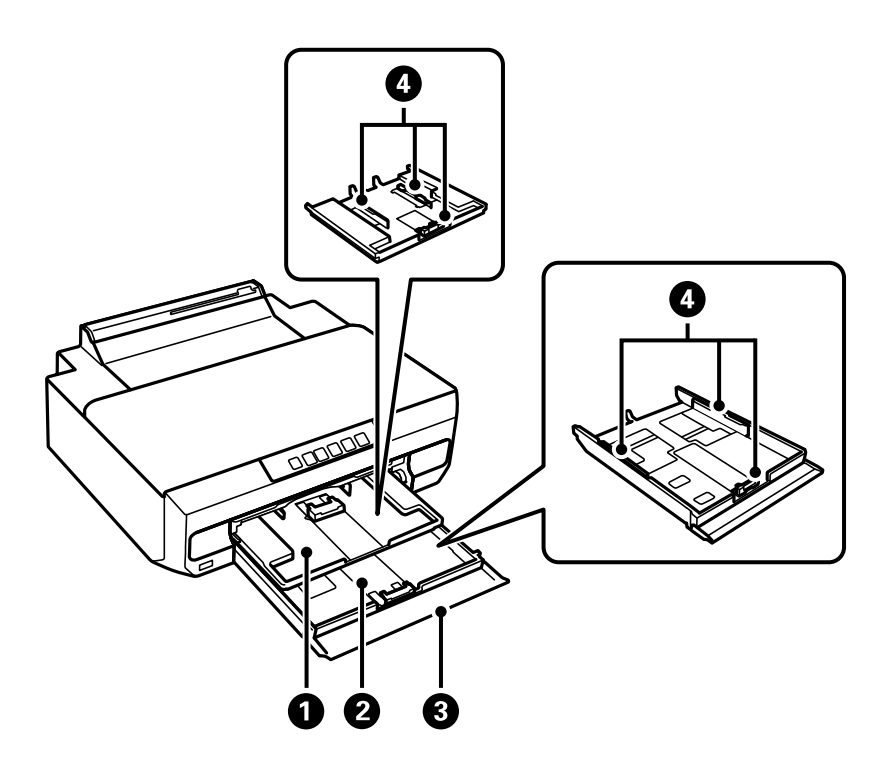

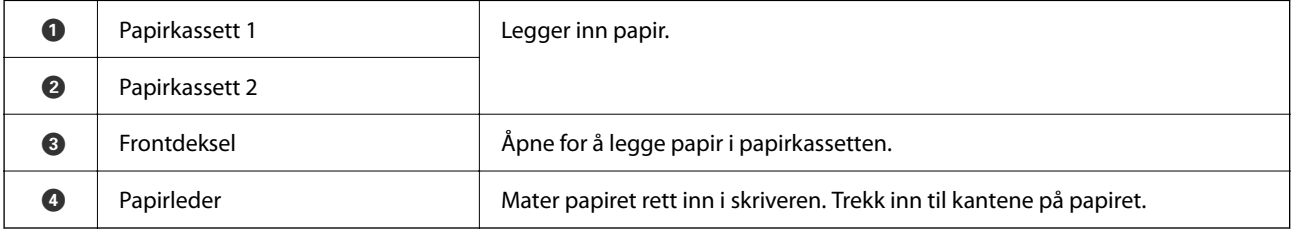

# **Innside**

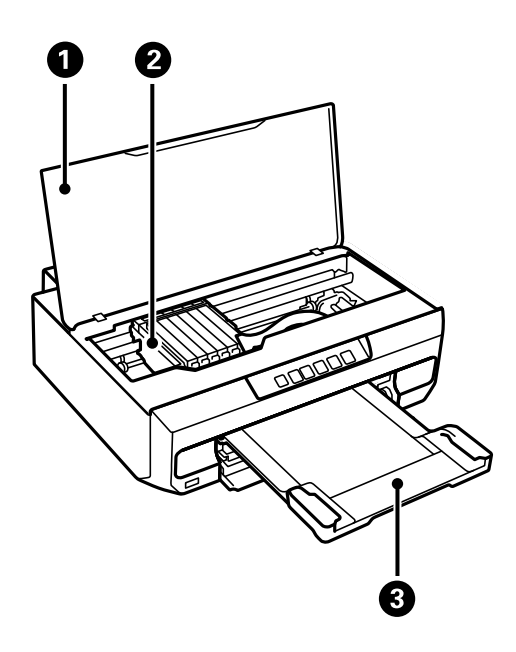

<span id="page-17-0"></span>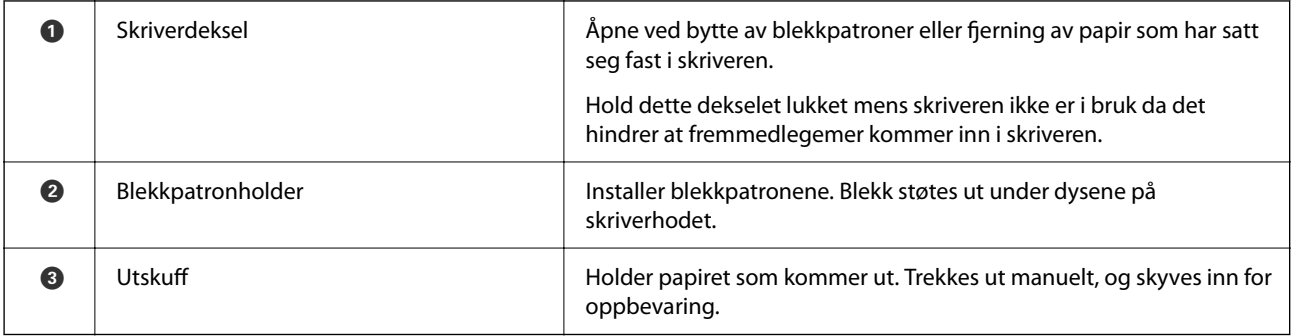

# **Bak**

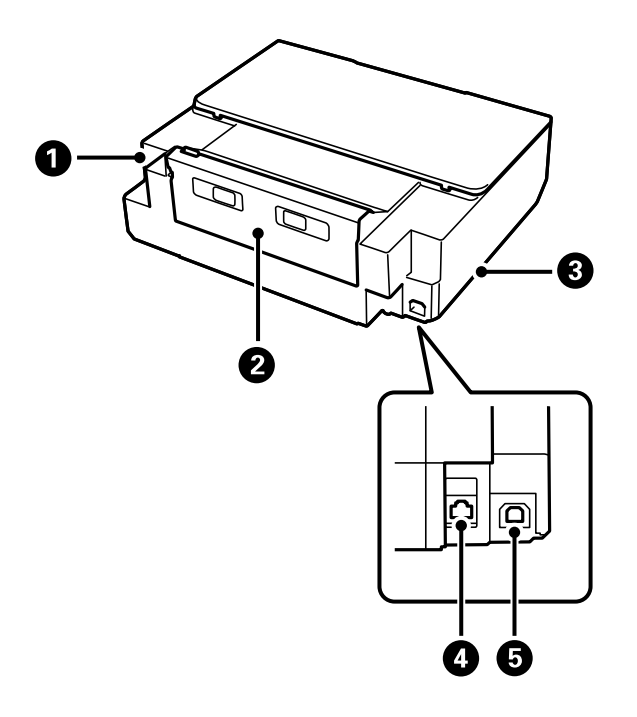

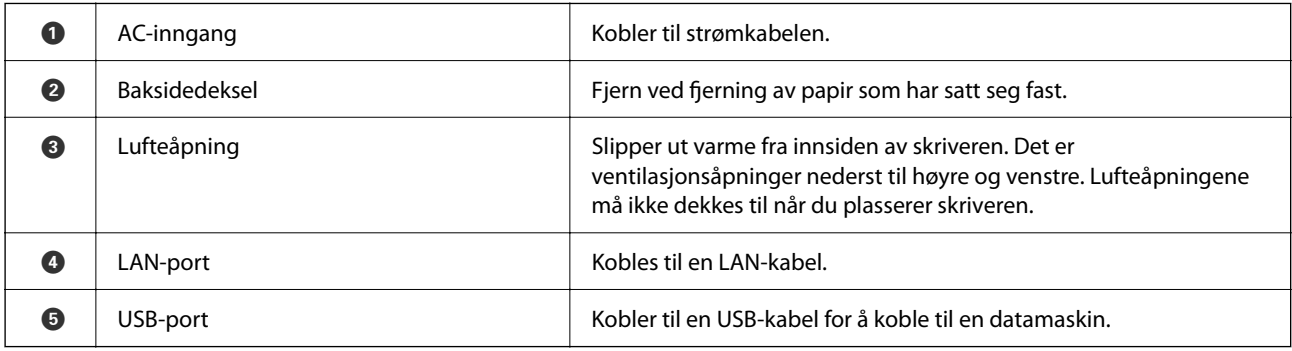

# <span id="page-18-0"></span>**Veiledning til kontrollpanelet**

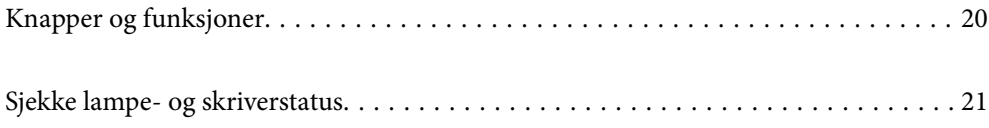

# <span id="page-19-0"></span>**Knapper og funksjoner**

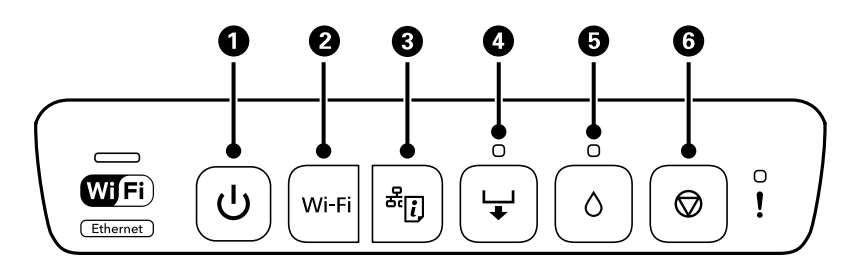

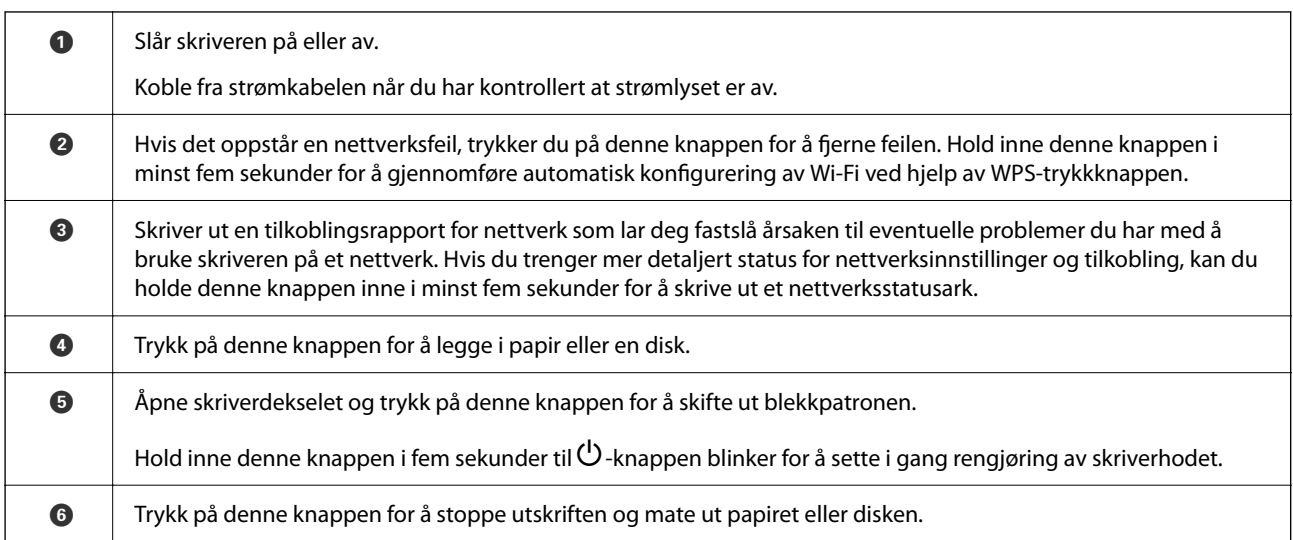

#### **Funksjoner som bruker knappekombinasjoner**

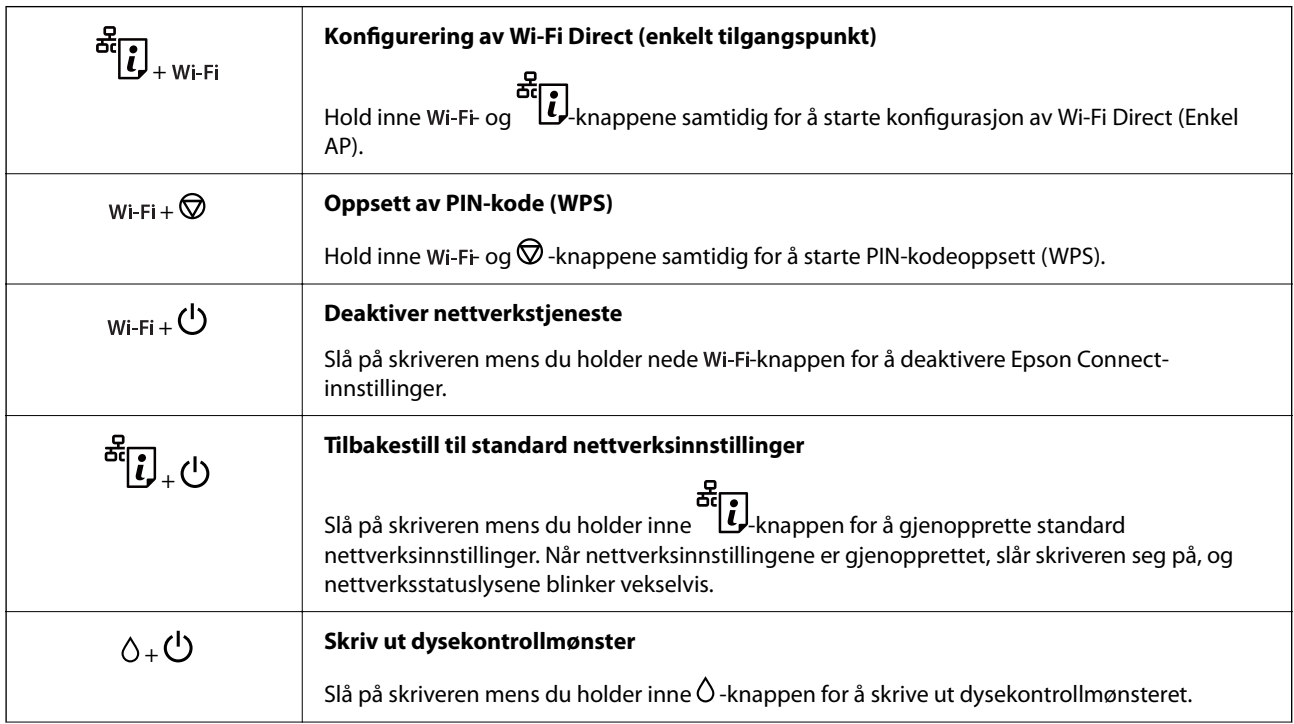

<span id="page-20-0"></span>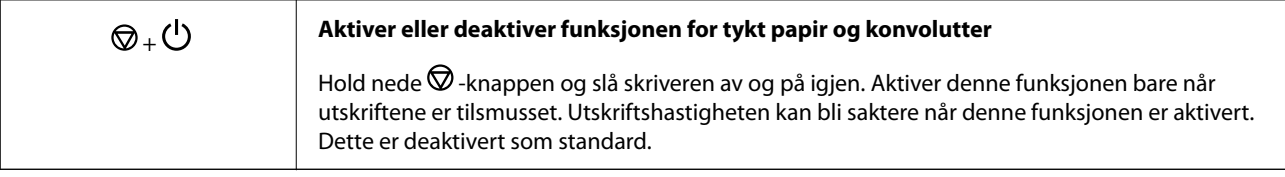

# **Sjekke lampe- og skriverstatus**

Lampene på kontrollpanelet viser statusen til skriveren.

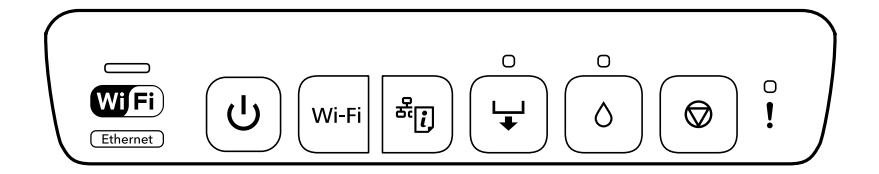

#### **Normal status**

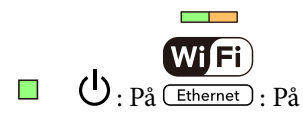

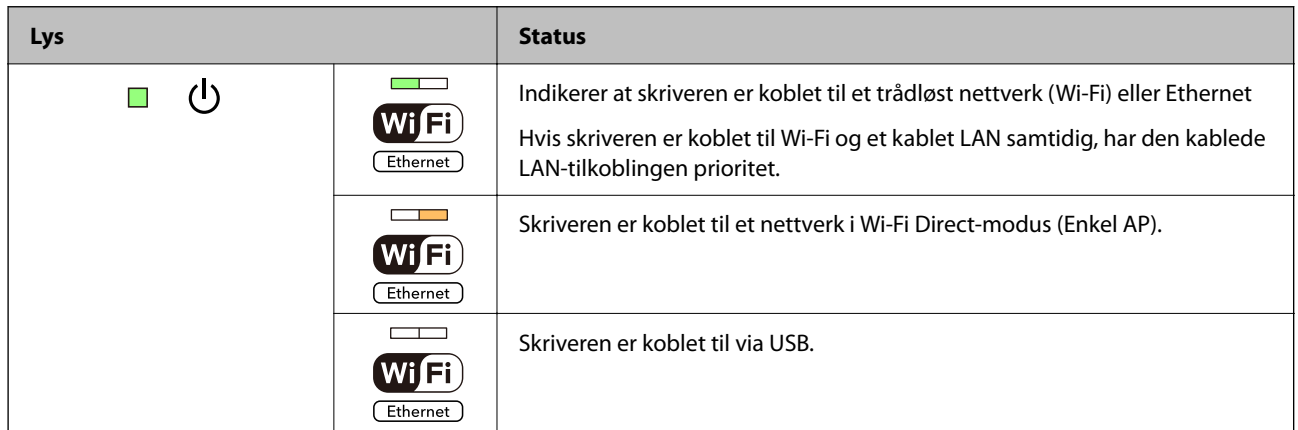

#### **Feilstatus**

Lyset tennes eller blinker når det oppstår en feil. Detaljer om feilen vises på skjermen til datamaskinen.

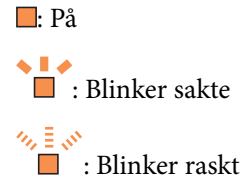

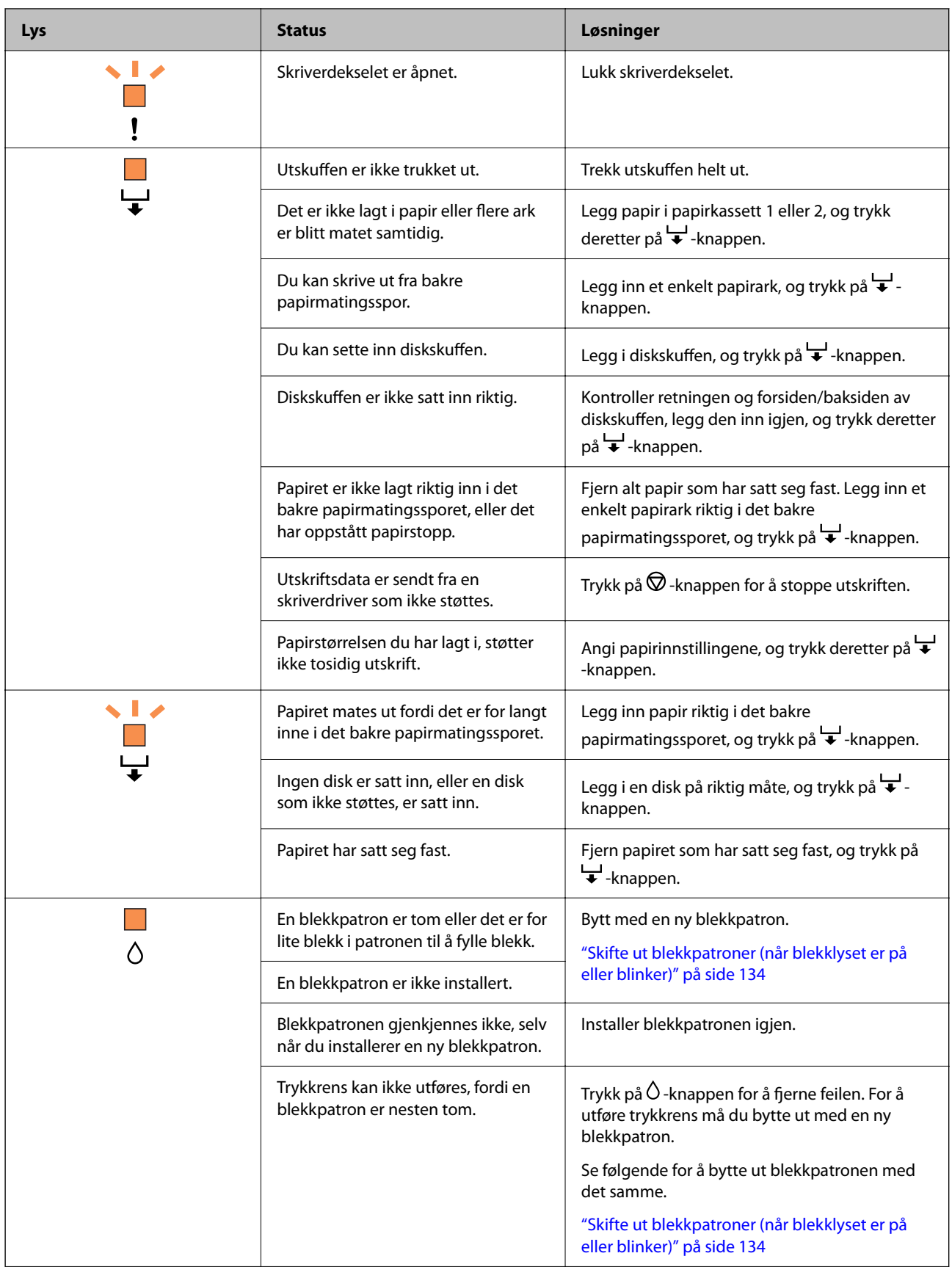

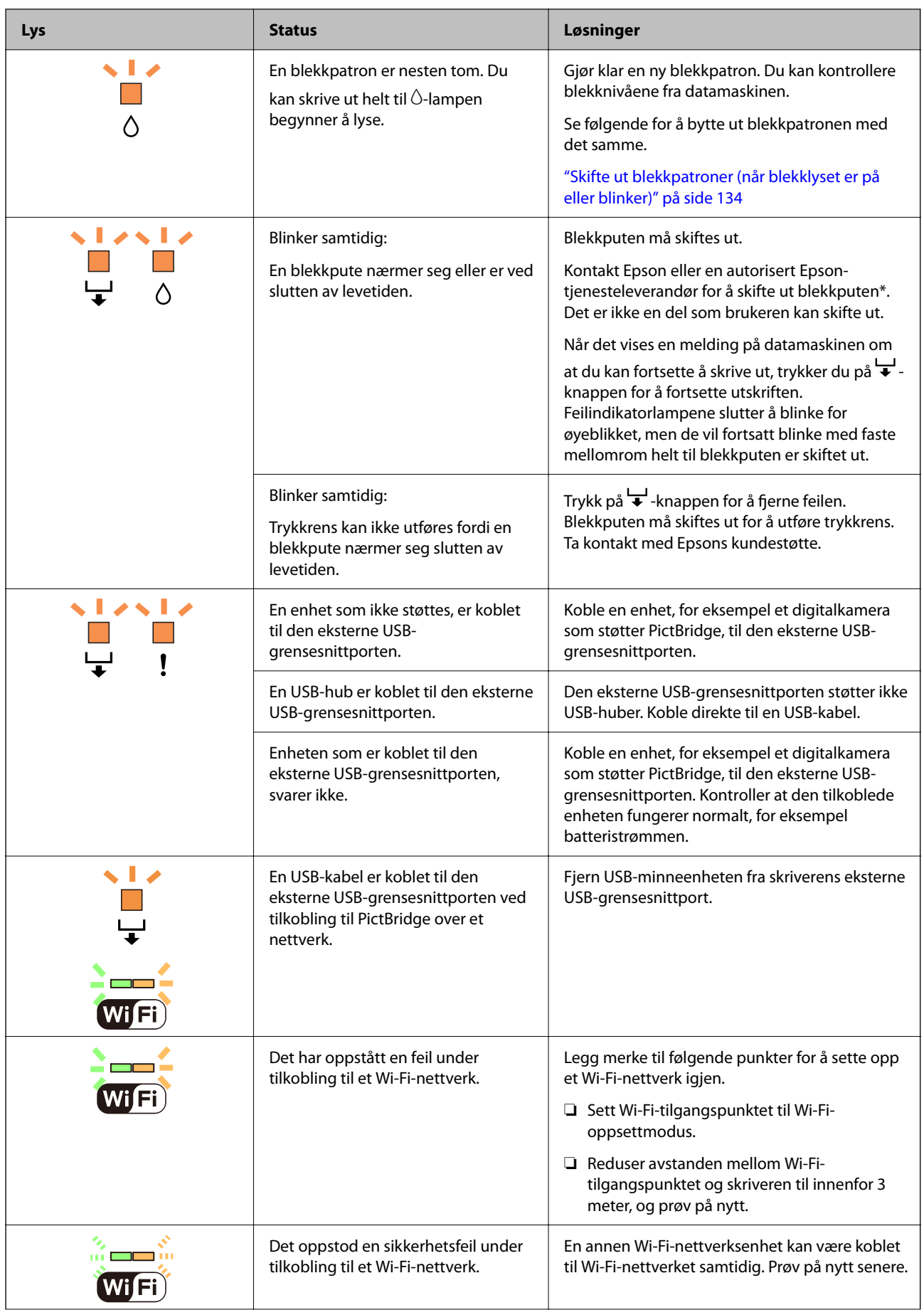

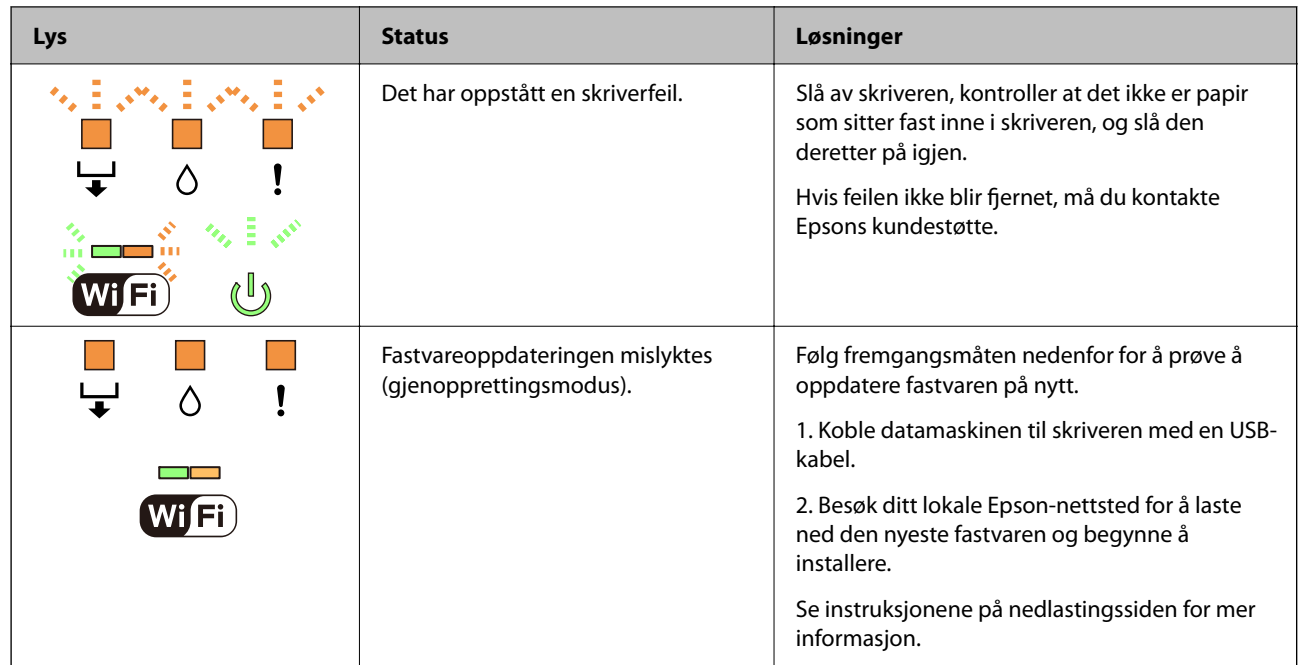

\* Under enkelte utskrifter kan det samle seg litt overskuddsblekk i blekkputen. Skriveren er utviklet for å stanse utskrift når blekkputen har nådd grensen, for å hindre blekklekkasje fra blekkputen. Om dette må gjøres, og evt. hvor ofte, varierer avhengig av hvor mange sider du skriver ut, type materiale du skriver ut på, og antall rengjøringssykluser skriveren utfører. Behovet for å skifte ut blekkputen betyr ikke at skriveren har sluttet å fungere i henhold til spesifikasjonene. Skriveren varsler deg når blekkputen må byttes ut. Dette kan bare gjøres av en autorisert Epson-tjenesteleverandør. Epson-garantien dekker ikke kostnadene for denne utskiftingen.

# <span id="page-24-0"></span>**Legge i papir og disker**

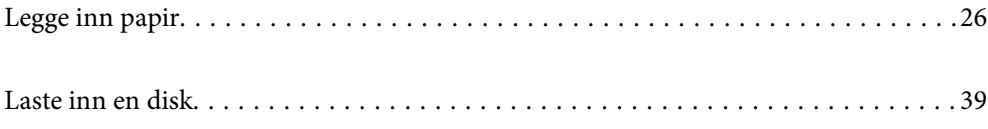

# <span id="page-25-0"></span>**Legge inn papir**

## **Forholdsregler ved håndtering av papir**

- ❏ Les instruksjonene som følger med papiret.
- ❏ Vift og samle kantene på papiret før de legges i. Ikke vift eller krøll fotopapir. Dette kan skade papirets utskriftsside.

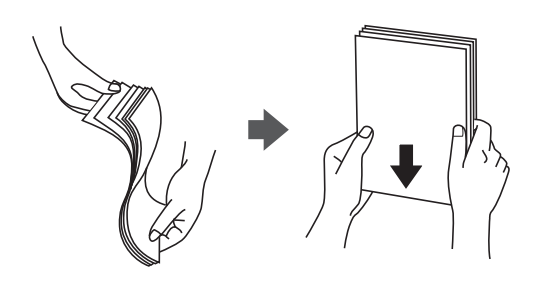

❏ Hvis papiret er krøllet eller brettet, glatter du det ut eller krøller det lett i motsatt retning før du legger det inn. Utskrift på krøllet eller brettet papir kan føre til problemer med å mate og flekker på utskriftene.

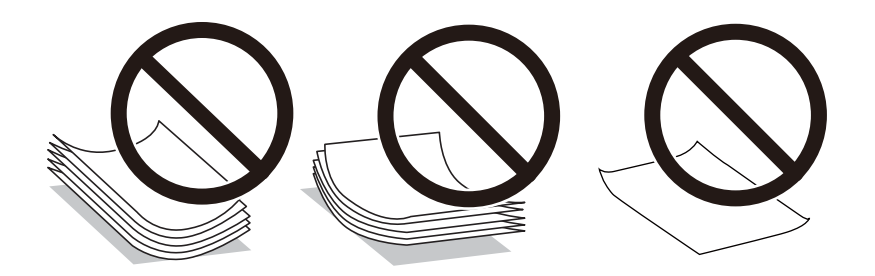

- ❏ Problemer med papirmating kan oppstå ofte for manuell tosidig utskrift når du skriver ut på den ene siden av forhåndstrykt papir. Reduser antallet ark til halvparten eller mindre, eller legg inn ett ark papir om gangen hvis papirstoppene fortsetter.
- ❏ Vift og samle kantene på konvoluttene før de legges i. Når bunken med konvolutter fylles med luft, trykk dem ned slik at de flater ut før de legges i skriveren.

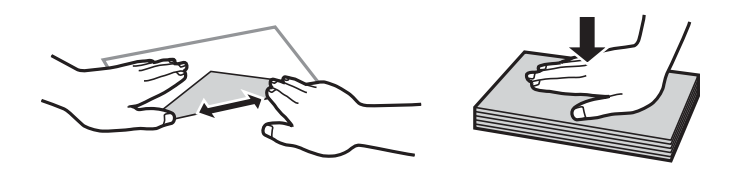

#### **Relatert informasjon**

- & ["Tilgjengelig papir og kapasiteter" på side 148](#page-147-0)
- & ["Utilgjengelige papirtyper" på side 151](#page-150-0)

## <span id="page-26-0"></span>**Notater om å legge inn papir**

Denne skriveren har tre papirkilder. Last inn papir av passende størrelse og av typen som passer utskriftsbehovene.

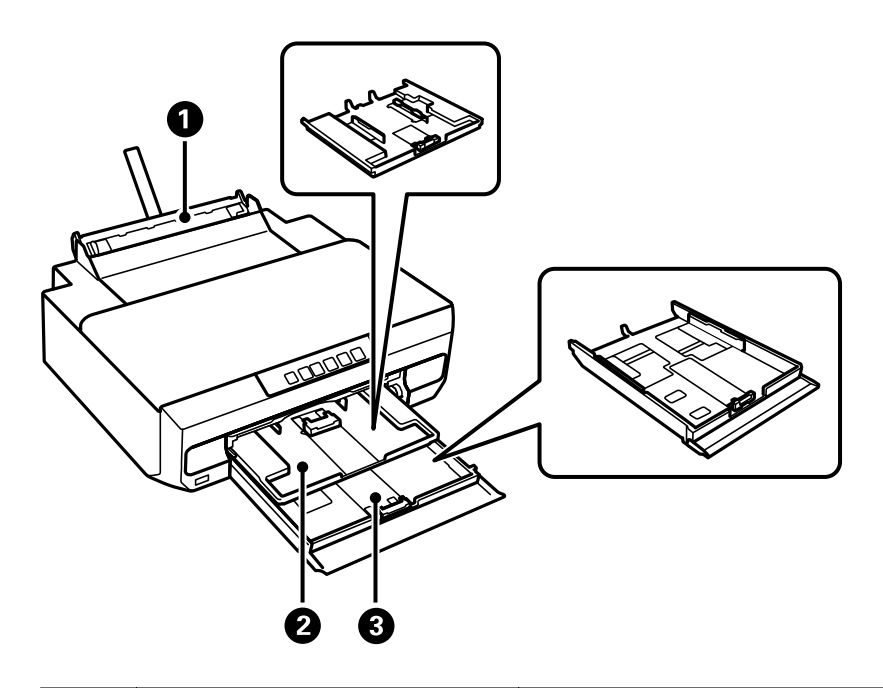

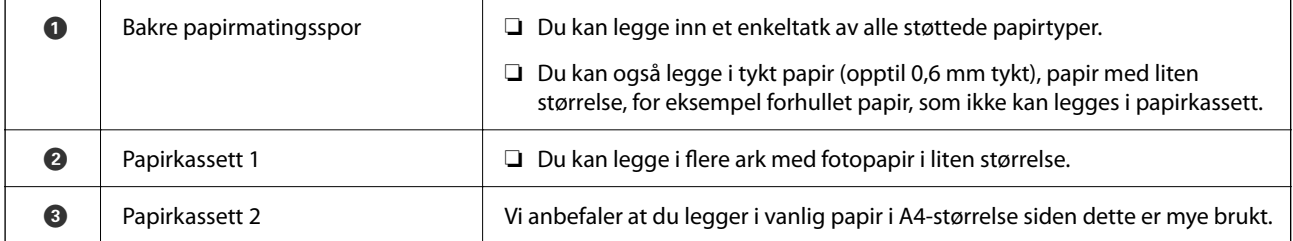

## **Liste over papirtyper**

Du oppnår best mulig utskriftsresultat ved å velge en papirtype som passer for papiret.

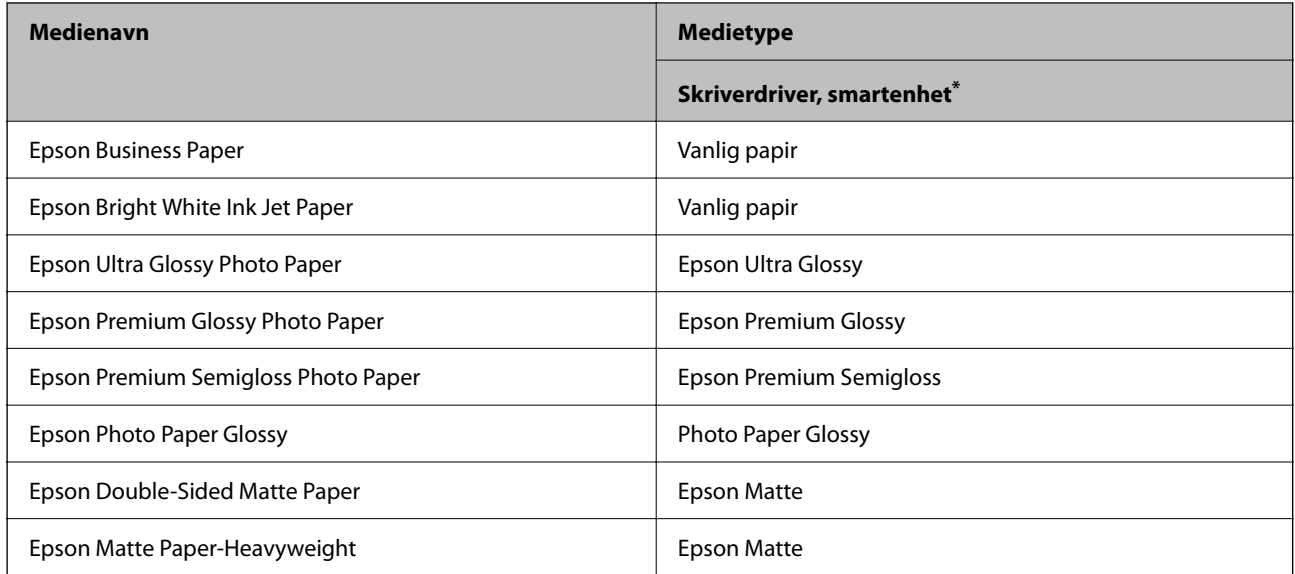

<span id="page-27-0"></span>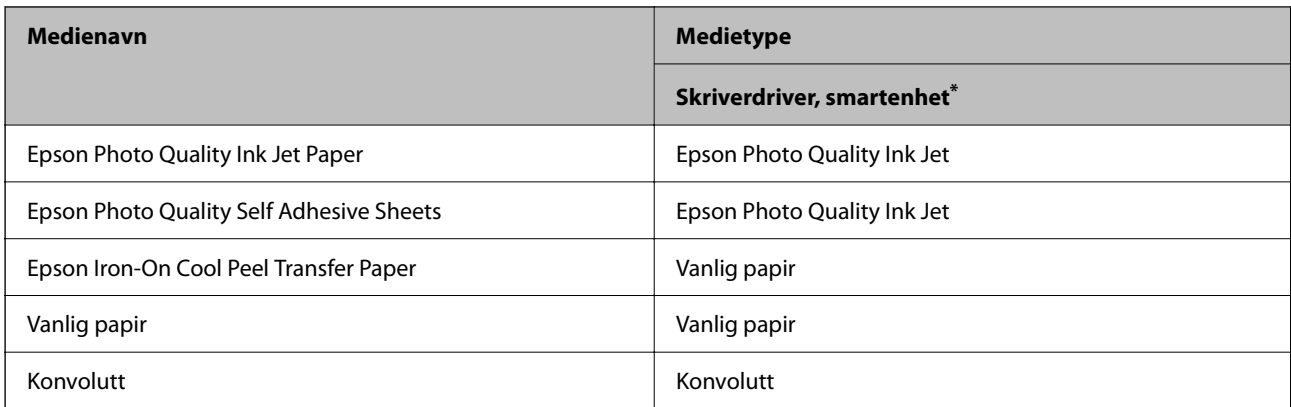

For smartenheter kan disse medietypene velges når du skriver ut med Epson Smart Panel.

## **Legge inn papir**

#### **Legge papir i papirkassett 1**

- 1. Når utskriftsskuffen er løst ut, kontrollerer du at det ikke ligger papir i skuffen, og deretter lukker du den ved å skyve den inn med hånden.
- 2. Åpne frontdekselet til du hører et klikk.

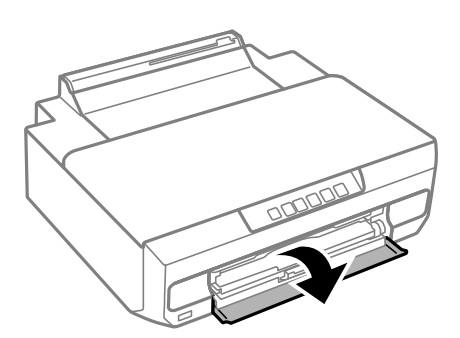

3. Kontroller at skriveren ikke er i gang, og trekk deretter ut papirkassett 1. Papirkassett 1 har justeringsmerket slik at du lett finner den.

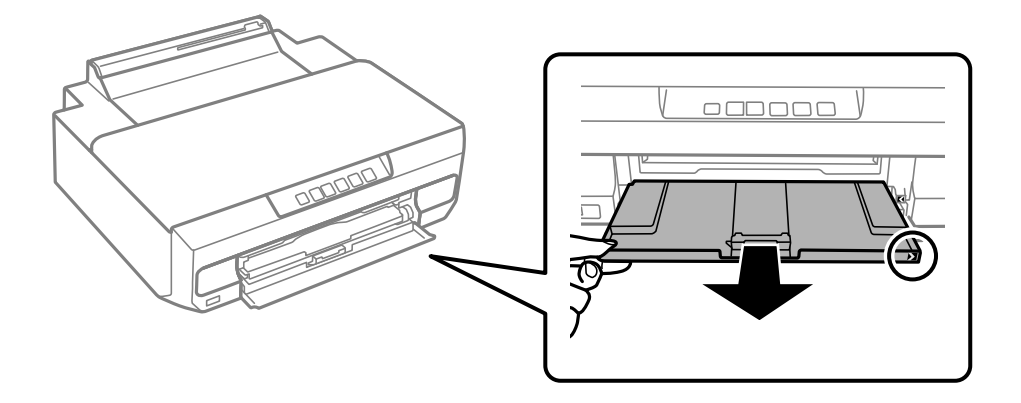

#### c*Forsiktighetsregel:*

Hvis papirkassett 1 er ved baksiden og ikke kan trekkes ut, kan du trekke den ut ved å slå av skriveren og slå den på igjen.

4. Skyv kantførerne ut til maksimal posisjon.

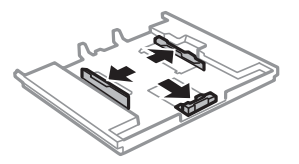

5. Skyv kantskinnen i front til den papirstørrelsen du ønsker å bruke.

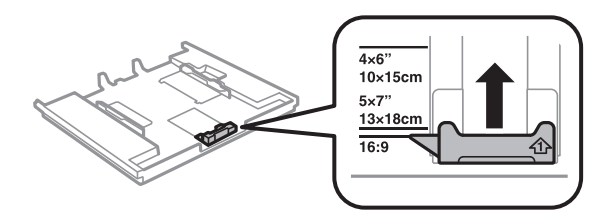

6. Last papiret mot kantskinnen i front, med utskriftssiden ned.

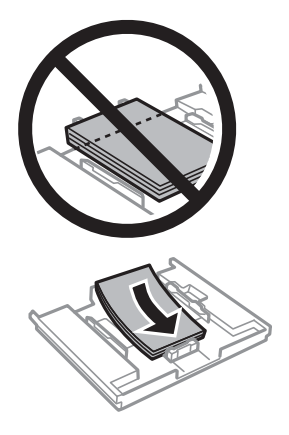

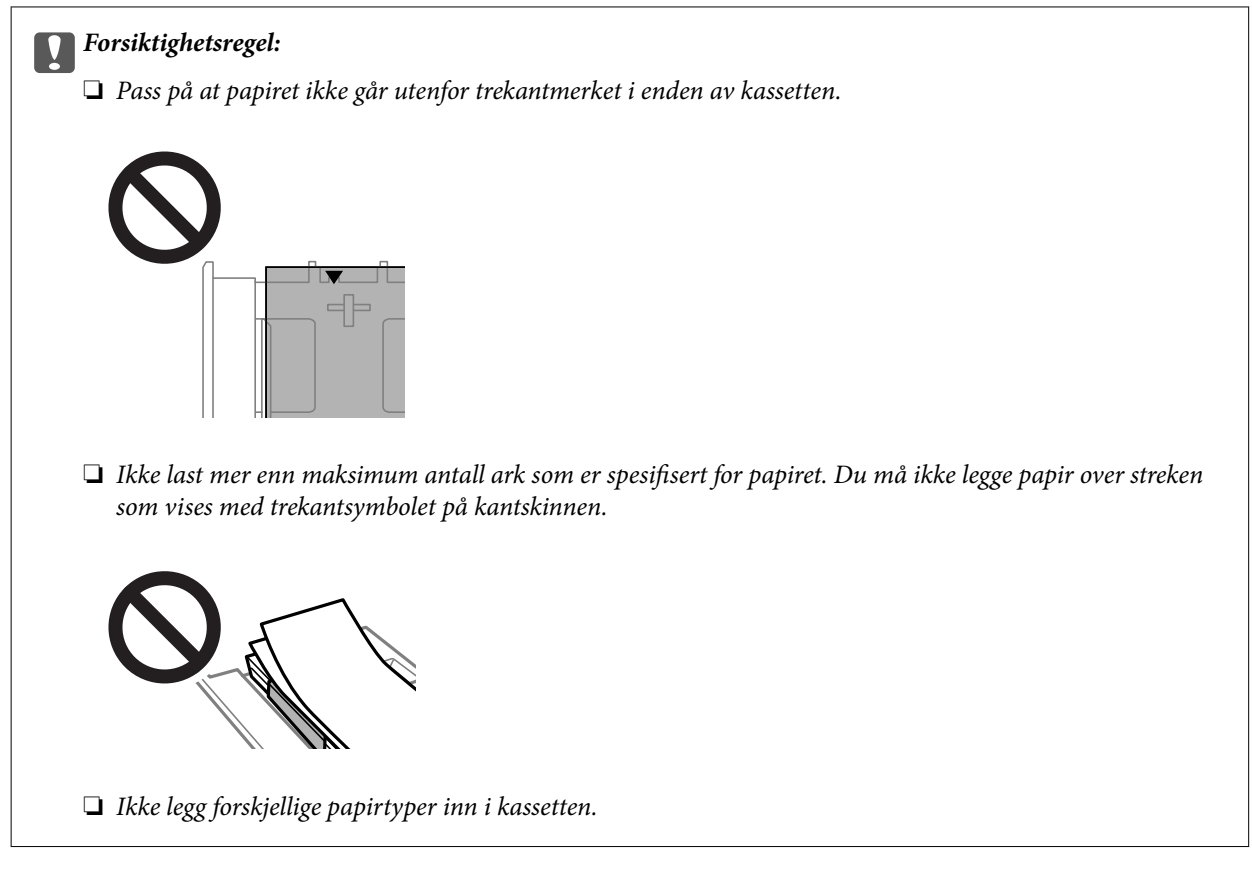

7. Skyv papirlederen mot kanten på papiret.

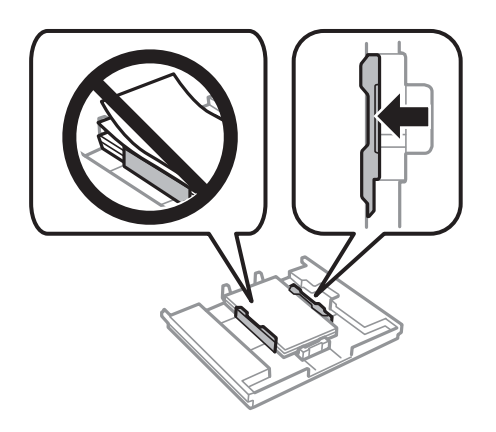

8. Sett inn papirkassett 1. Sett justeringsmerkene på skriveren og kassetten på linje.

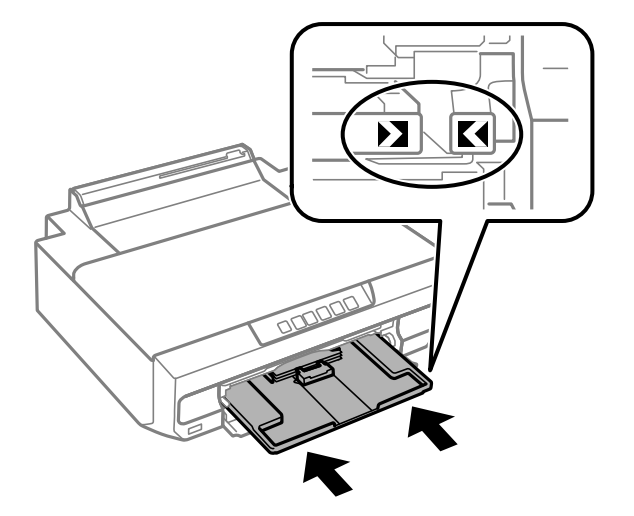

9. Trekk ut utskriftsskuffen.

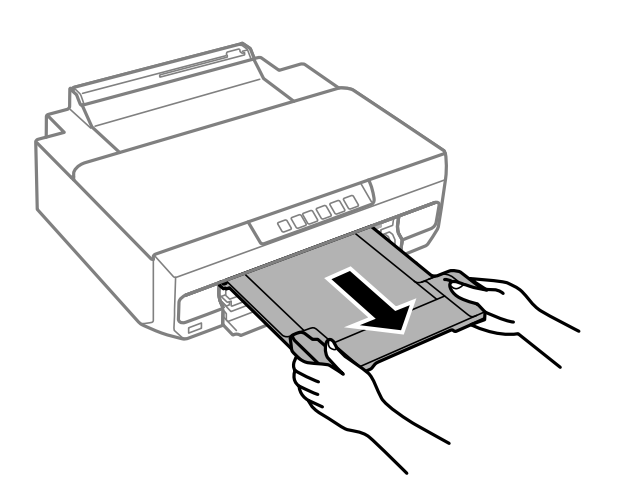

#### **Relatert informasjon**

- & ["Tilgjengelig papir og kapasiteter" på side 148](#page-147-0)
- & ["Utilgjengelige papirtyper" på side 151](#page-150-0)

## **Legge papir i papirkassett 2**

1. Når utskriftsskuffen er løst ut, kontrollerer du at det ikke ligger papir i skuffen, og deretter lukker du den ved å skyve den inn med hånden.

2. Åpne frontdekselet til du hører et klikk.

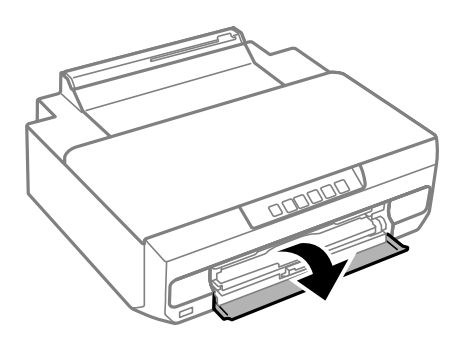

3. Kontroller at skriveren ikke er i gang, og skyv deretter ut papirkassett 2.

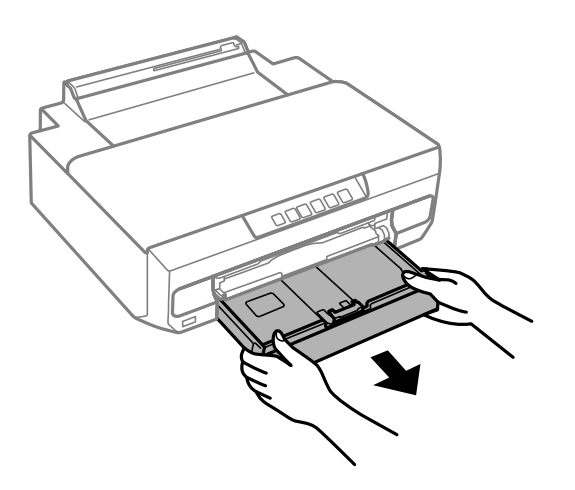

4. Skyv kantførerne ut til maksimal posisjon.

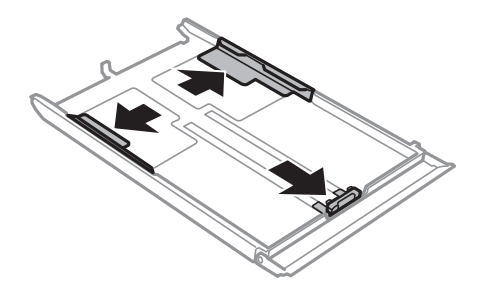

5. Skyv kantskinnen i front til den papirstørrelsen du ønsker å bruke.

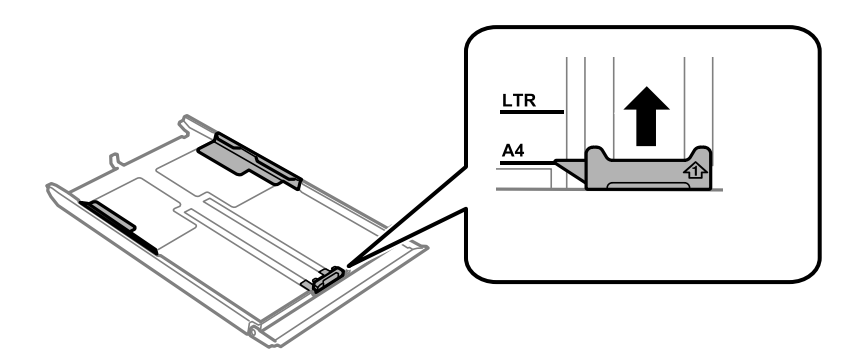

6. Last papiret mot kantskinnen i front, med utskriftssiden ned.

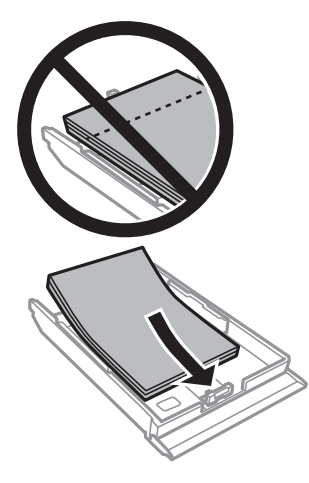

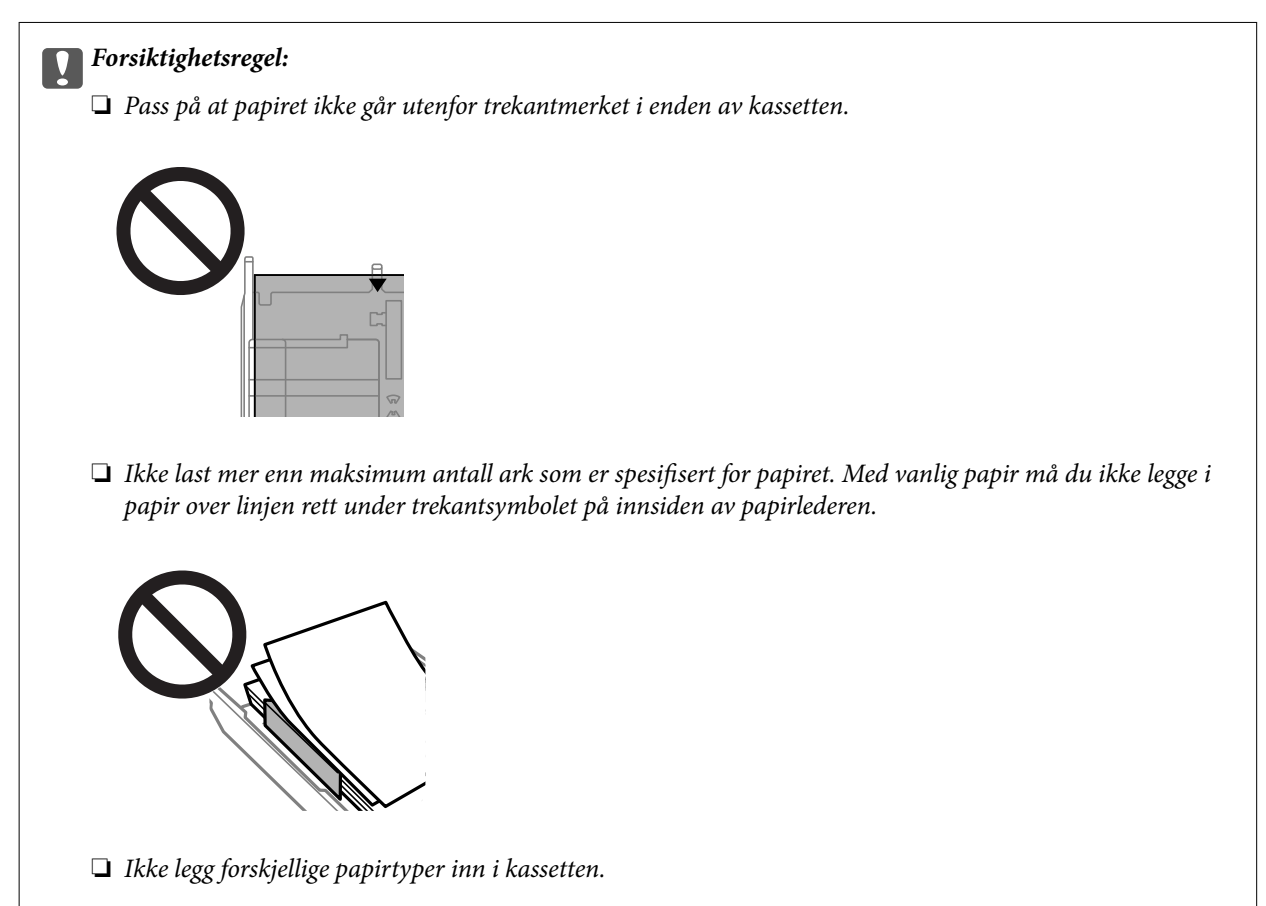

Hvis papiret er lengre A4-størrelse, legger du det mot pilmerket i enden av kassetten og legger i papiret slik at det stikker ut av kassetten. Ikke dytt papir som stikker fram fra kassetten.

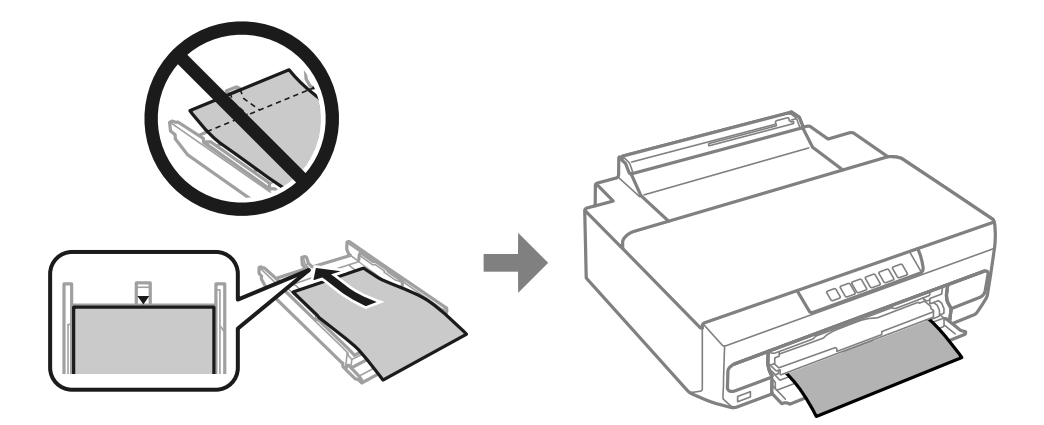

7. Skyv papirlederen mot kanten på papiret.

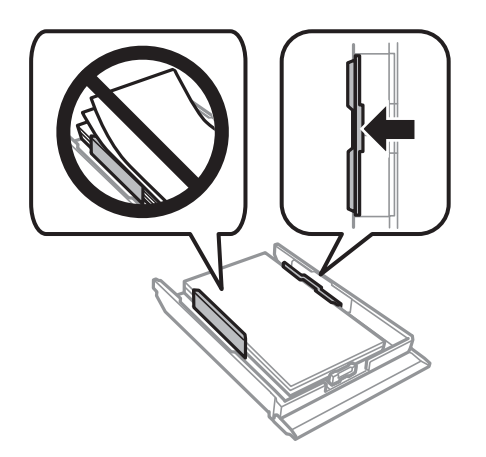

8. Sett papirkassett 2 inn så langt den går.

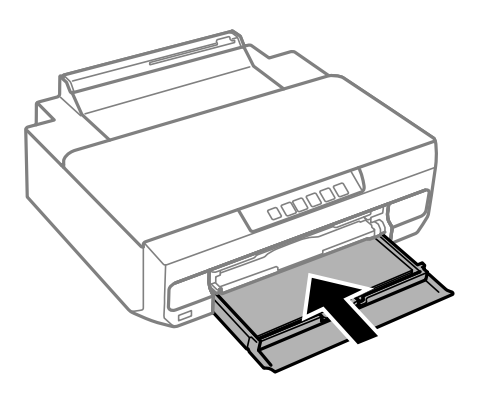

9. Trekk ut utskriftsskuffen.

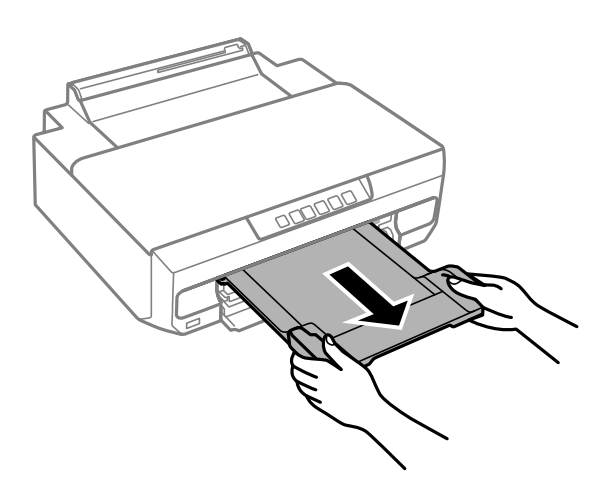

#### **Relatert informasjon**

- & ["Tilgjengelig papir og kapasiteter" på side 148](#page-147-0)
- & ["Utilgjengelige papirtyper" på side 151](#page-150-0)

#### **Legge papir i bakre papirmatingsspor**

#### c*Forsiktighetsregel:*

Ikke legg papir i det bakre papirmatingssporet før du sender utskriftsdataene. Ellers vil det tomme arket bli matet ut.

1. Trekk ut utskriftsskuffen.

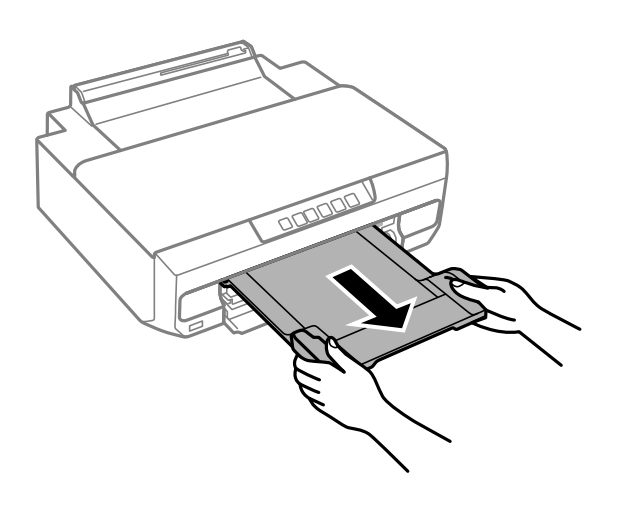

2. Åpne deksel til bakre papirmatingsspor.

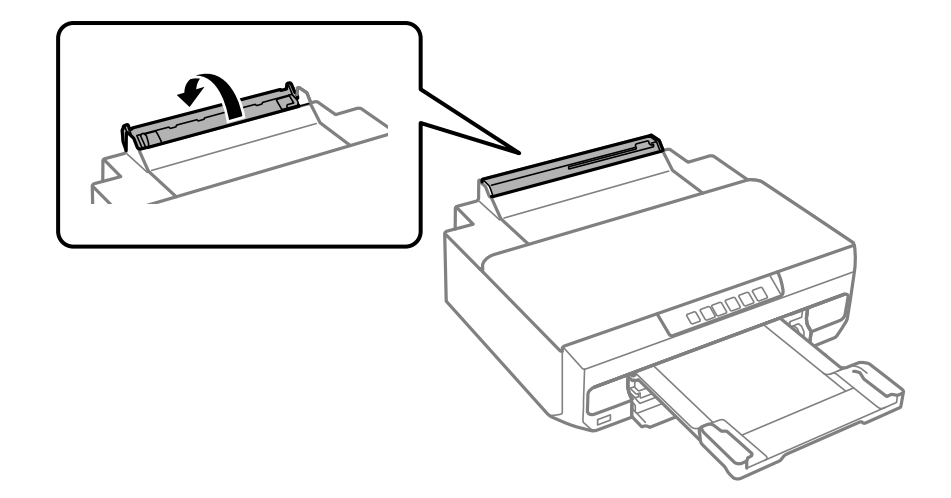

3. Løft papirstøtten.

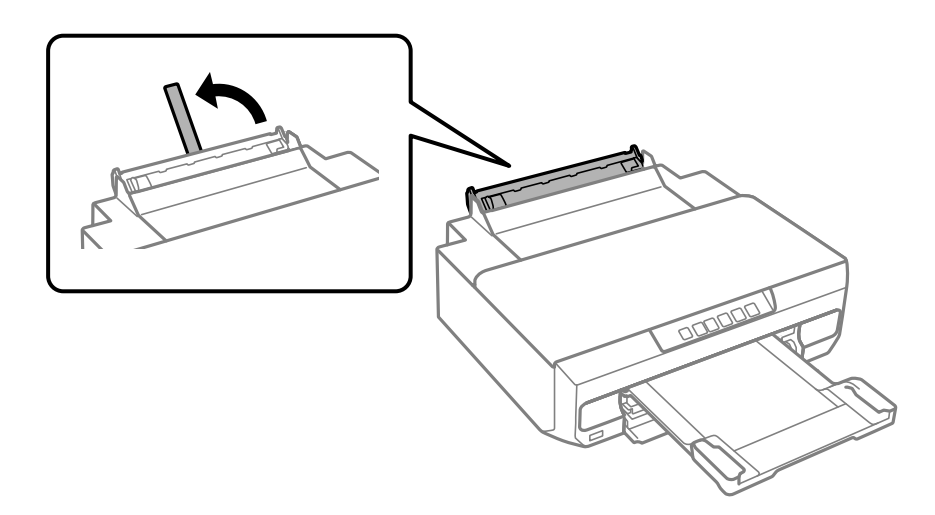

4. Send utskriftsdata fra datamaskinen.

Sørg for at du velger Bakre papirmatingsspor som Papirkilde i utskriftsinnstillingene.

5. Vent til ↓-lampen på kontrollpanelet går fra å blinke eller lyse.

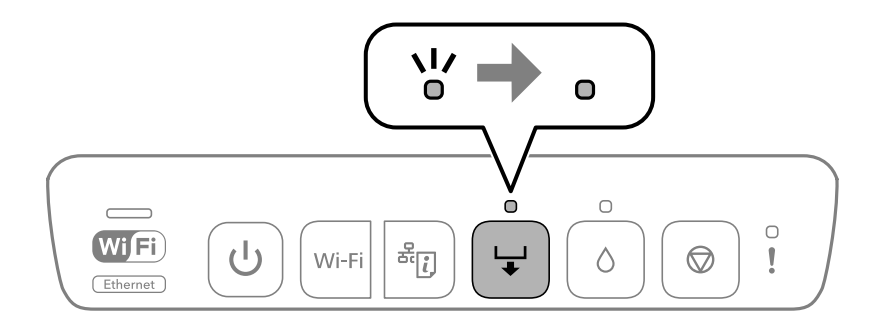
6. Skyv ut kantskinnene.

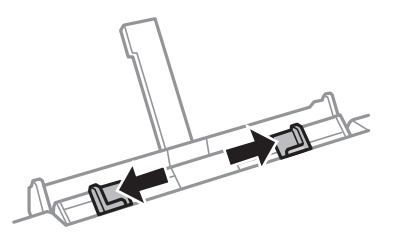

7. Legg et enkeltark midt i bakre papirmatingsspor med den utskrivbare siden vendt opp, og skyv det deretter ca. 5 cm inn i skriveren.

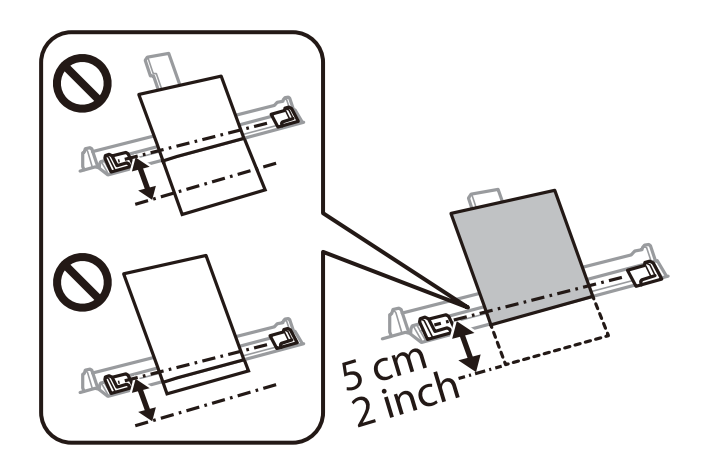

8. Trekk kantførerne til kantene på papiret.

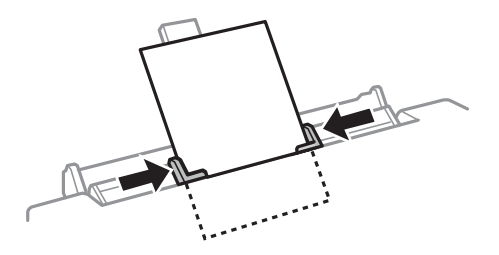

9. Trykk  $\overrightarrow{\bullet}$  for å starte utskriften.

#### **Relatert informasjon**

- & ["Tilgjengelig papir og kapasiteter" på side 148](#page-147-0)
- & ["Utilgjengelige papirtyper" på side 151](#page-150-0)

### <span id="page-37-0"></span>**Legge inn forskjellig papir**

### **Legge inn konvolutter**

Legg inn konvolutter til de berører baksiden av papirkassett 2 med utskriftssiden vendt ned. Trekk kantførerne til kantene på konvoluttene.

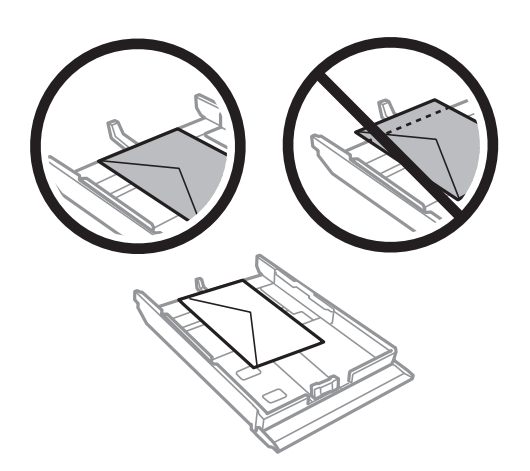

Legg en konvolutt i midten av det bakre papirmatingssporet med utskriftsiden vendt opp, og skyv kantførerne til kantene på konvolutten.

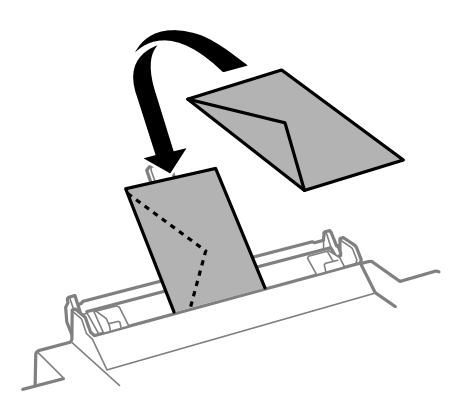

#### **Relatert informasjon**

- & ["Tilgjengelig papir og kapasiteter" på side 148](#page-147-0)
- $\blacktriangleright$  ["Utilgjengelige papirtyper" på side 151](#page-150-0)

### **Legge inn forhåndsstanset papir**

Legg inn forhullet papir midt i papirmatersporet med utskriftsiden vendt opp. Trekk kantførerne til kantene på det forhullede papiret.

<span id="page-38-0"></span>Legg inn et enkelt ark av ulinjert papir av definert størrelse med innbindingshullene til venstre eller høyre. Juster utskriftsposisjonen på filen din for å unngå utskrift over hullene.

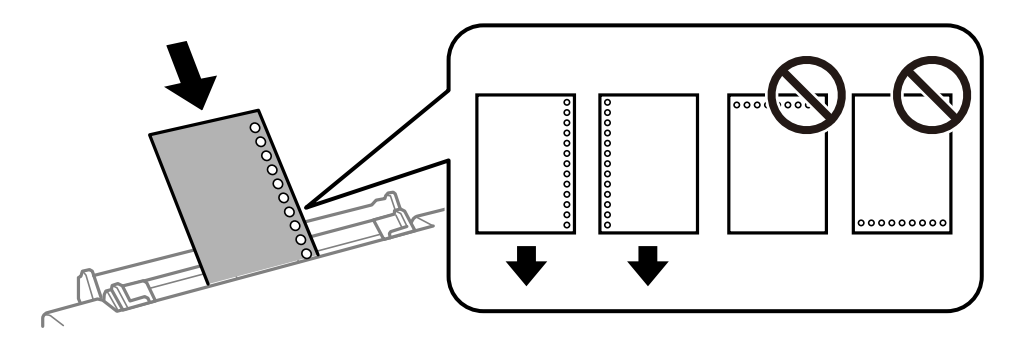

#### **Relatert informasjon**

- & ["Tilgjengelig papir og kapasiteter" på side 148](#page-147-0)
- & ["Utilgjengelige papirtyper" på side 151](#page-150-0)

# **Laste inn en disk**

### **Utskrivbare disker**

Du kan skrive ut på runde 12 cm-disker som er merket som egnet for utskrift, for eksempel «utskrivbar på etikettoverflate» eller «utskrivbar med blekkskriver».

Du kan også skrive ut på Blu-ray™-plater.

### **Forholdsregler ved håndtering av disker**

- ❏ Se i dokumentasjonen som fulgte med disken for mer informasjon om hvordan du håndterer disken eller skriver data til den.
- ❏ Du må ikke skrive ut på disken før du har skrevet dataene til den. Hvis du gjør det, kan fingeravtrykk, smuss eller riper på overflaten forårsake feil ved utskrift av dataene.
- ❏ Avhengig av typen disk eller utskriftsdataene kan det forekomme tilsmussing. Prøv først med en testutskrift på en reservedisk. Kontroller den utskrevne overflaten etter at det er gått en hel dag.
- ❏ Sammenliknet med utskrift på ekte Epson-papir reduseres utskriftstettheten slik at det ikke skal bli blekkflekker på disken. Juster utskriftstettheten ved behov.
- ❏ La den utskrevne disken få tørke i minst 24 timer, og unngå direkte sollys. Du må ikke stable eller sette inn diskene i enheten før de er helt tørre.
- ❏ Hvis den utskrevne overflaten er klebrig selv om den har fått tørke, bør du redusere utskriftstettheten.
- ❏ Utskriftskvaliteten blir ikke bedre hvis du skriver ut på nytt på samme disk.
- ❏ Hvis diskskuffen eller det innvendige, gjennomsiktige rommet ved et uhell blir skrevet på, skal du straks tørke vekk blekket.
- ❏ Avhengig av innstillingen for utskriftsområde kan disken eller diskskuffen bli tilsmusset. Foreta innstillinger for å skrive ut på det utskrivbare området.

<span id="page-39-0"></span>❏ Du kan angi utskriftsområdet for disken til minimum 18 mm for indre diameter og maksimum 120 mm for ytre diameter. Avhengig av innstillingene kan det komme flekker på disken eller diskskuffen. Angi innenfor utskriftsområdet for disken du vil skrive ut på.

### **Laste inn og fjerne en disk**

Gjør klar utskriftsdataene før du legger inn disken.

#### c*Forsiktighetsregel:*

- ❏ Se forholdsreglene for håndtering av disken før du skriver ut på en disk.
- ❏ Ikke sett inn diskskuffen mens skriveren er i gang. Dette kan skade skriveren.
- ❏ Ikke sett inn diskskuffen før du sender utskriftsdataene og -lampen tennes. Ellers kan det oppstå feil slik at skuffen løses ut.
- 1. Når utskriftsskuffen er løst ut, kontrollerer du at det ikke ligger papir i skuffen, og deretter lukker du den ved å skyve den inn med hånden.

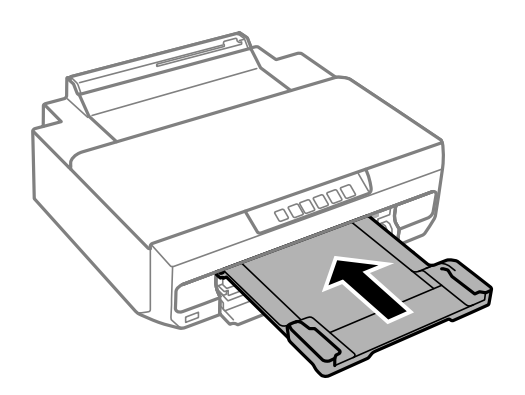

2. Send utskriftsdata fra datamaskinen.

#### c*Forsiktighetsregel:*

Sørg for at du velger *Diskskuff* som *Papirkilde* i utskriftsinnstillingene.

3. Vent til  $\overleftrightarrow{\bullet}$ -lampen på kontrollpanelet går fra å blinke eller lyse.

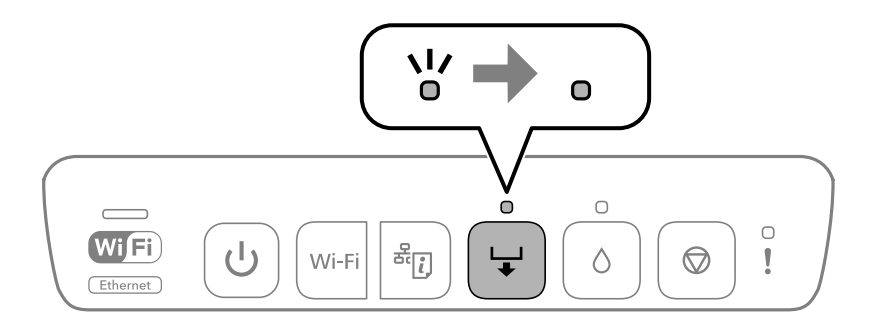

4. Lukk frontdekselet.

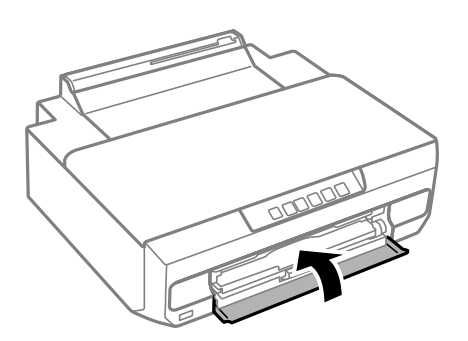

5. Fjern diskskuffen, som du finner under utskuffen.

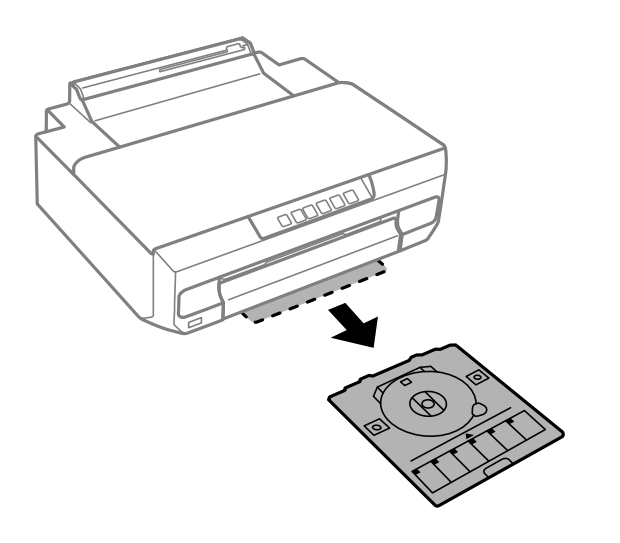

6. Legg en disk på diskskuffen med den utskrivbare siden vendt opp.

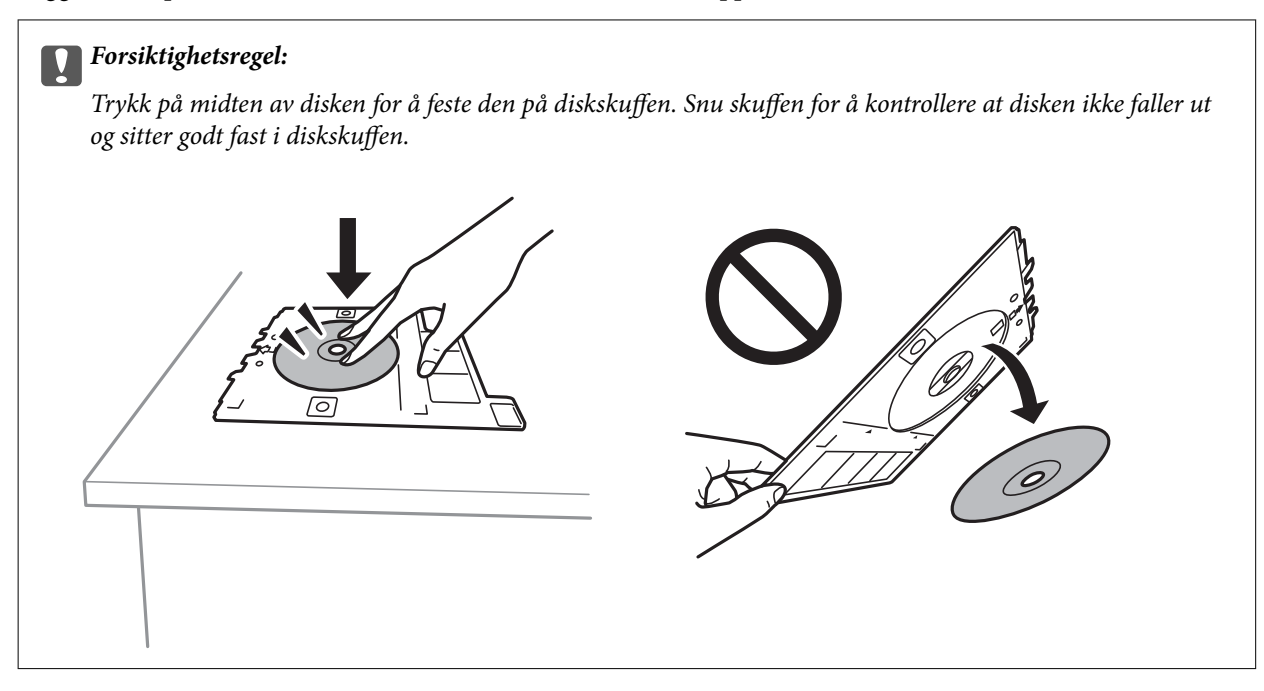

7. Sett diskskuffen i det øvre mellomrommet over utskuffen. Juster linjen på diskskuffen under EPSON-logoen på skriveren.

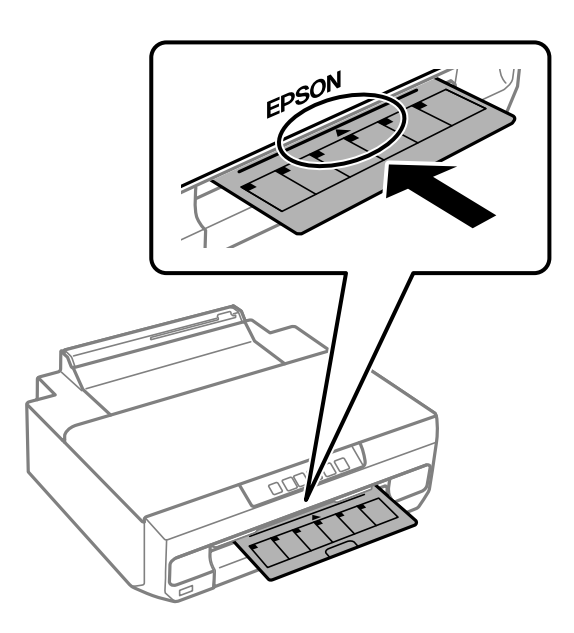

#### *Merknad:*

Du føler muligens litt friksjon når du setter skuffen inn i skriveren. Dette normalt, og du skal fortsette å sette den inn horisontalt.

8. Trykk på  $\overleftrightarrow{\bullet}$ -knappen.

Diskskuffen trekkes inn, og utskriften starter.

- 9. Ta ut diskskuffen når den løses ut automatisk etter utskrift, og fjern deretter disken fra skuffen.
- 10. Sett diskskuffen tilbake i sporet under utskuffen.

#### c*Forsiktighetsregel:*

Sørg for at du tar ut diskskuffen når utskriften er ferdig. Hvis du lar være å ta diskskuffen ut, og så slår skriveren på eller av, eller du utfører hoderengjøring, vil skuffen treffe skriverhodet slik at skriveren ikke fungerer.

#### **Relatert informasjon**

& ["Forholdsregler ved håndtering av disker" på side 39](#page-38-0)

# <span id="page-42-0"></span>**Utskrifter**

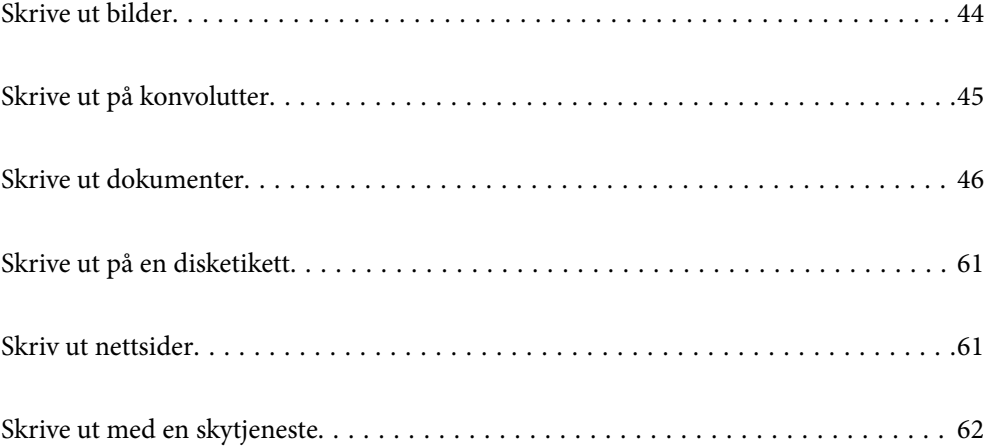

# <span id="page-43-0"></span>**Skrive ut bilder**

### **Skrive ut bilder fra en datamaskin**

Epson Photo+ lar deg skrive ut bilder enkelt og finjustert i ulike oppsett på fotopapir eller disketiketter (disketikettutskrift støttes bare av enkelte modeller.). Se hjelp i programmet for å få mer informasjon.

### **Skrive ut bilder fra smartenheter**

Du kan skrive ut bilder fra en smartenhet, for eksempel en smarttelefon eller et nettbrett.

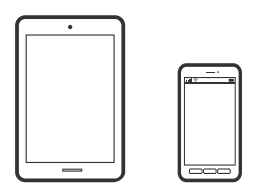

### **Skrive ut med Epson Smart Panel**

Epson Smart Panel er et program som du kan bruke med skriveren til å skrive ut fra en smartenhet som f.eks. en smarttelefon eller et nettbrett. Du kan koble skriveren og smartenheten over et trådløst nettverk, sjekke blekknivåer og skriverstatus og se etter løsninger hvis det oppstår en feil.

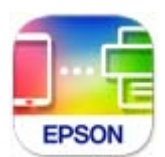

Installer Epson Smart Panel fra følgende URL eller QR-kode.

<https://support.epson.net/smpdl/>

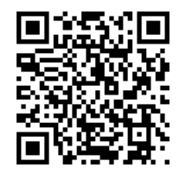

Start Epson Smart Panel, og velg deretter utskriftsmenyen på hjem-skjermen.

### **Skrive ut med Epson Print Enabler**

Du kan skrive ut dokumenter, e-poster, bilder og nettsteder trådløst rett fra Android-telefoner eller -nettbrett (Android v 4.4 eller nyere). Med et par trykk kan Android-enheten din oppdage en Epson-skriver som er koblet til samme trådløse nettverk.

Søk etter og installer Epson Print Enabler fra Google Play.

<span id="page-44-0"></span>Gå til **Innstillinger** på Android-enheten, velg **Utskrift**, og aktiver deretter Epson Print Enabler. Fra et Androidprogram, for eksempel Chrome, trykker du på menyikonet og skriver ut det som vises på skjermen.

#### *Merknad:*

Hvis du ikke ser skriveren din, trykker du *Alle skrivere* og velger skriveren.

# **Skrive ut på konvolutter**

### **Skrive ut på konvolutter fra en datamaskin (Windows)**

- 1. Legg inn konvolutter i skriveren. ["Legge inn konvolutter" på side 38](#page-37-0)
- 2. Åpne filen du vil skrive ut.
- 3. Gå til skriverdrivervinduet.
- 4. Velg konvoluttstørrelsen fra **Papirstørrelse** i **Hoved**-fanen, og velg deretter **Konvolutt** fra **Papirtype**.
- 5. Angi de andre elementene i **Hoved** og **Flere alternativer**-fanene om nødvendig, og klikk på **OK**.
- 6. Klikk på **Skriv ut**.

### **Skrive ut på konvolutter fra en datamaskin (Mac OS)**

- 1. Legg inn konvolutter i skriveren. ["Legge inn konvolutter" på side 38](#page-37-0)
- 2. Åpne filen du vil skrive ut.
- 3. Velg **Skriv ut** fra **Fil**-menyen, eller bruk en annen kommando for å åpne utskriftsdialogboksen.
- 4. Velg størrelsen som innstillingen for **Papirstørrelse**.
- 5. Velg **Utskriftsinnstillinger** fra hurtigmenyen.
- 6. Velg **Konvolutt** som innstillingen for **Medietype**.
- 7. Angi andre alternativer ved behov.
- 8. Klikk på **Skriv ut**.

# <span id="page-45-0"></span>**Skrive ut dokumenter**

## **Skrive ut fra en datamaskin**

Denne delen forklarer hvordan du skriver ut et dokument fra datamaskinen med Windows som et eksempel. På Mac OS kan fremgangsmåten avvike, eller noen funksjoner er ikke støttet.

### **Skrive ut med enkle innstillinger**

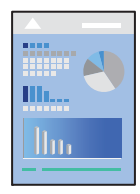

*Merknad:* Bruk kan variere avhengig av programmet. Se hjelp i programmet for å få mer informasjon.

- 1. Legg papir i skriveren. ["Legge inn papir" på side 28](#page-27-0)
- 2. Åpne filen du vil skrive ut.
- 3. Velg **Skriv ut** eller **Skriveroppsett** på **Fil**-menyen.
- 4. Velg skriveren.

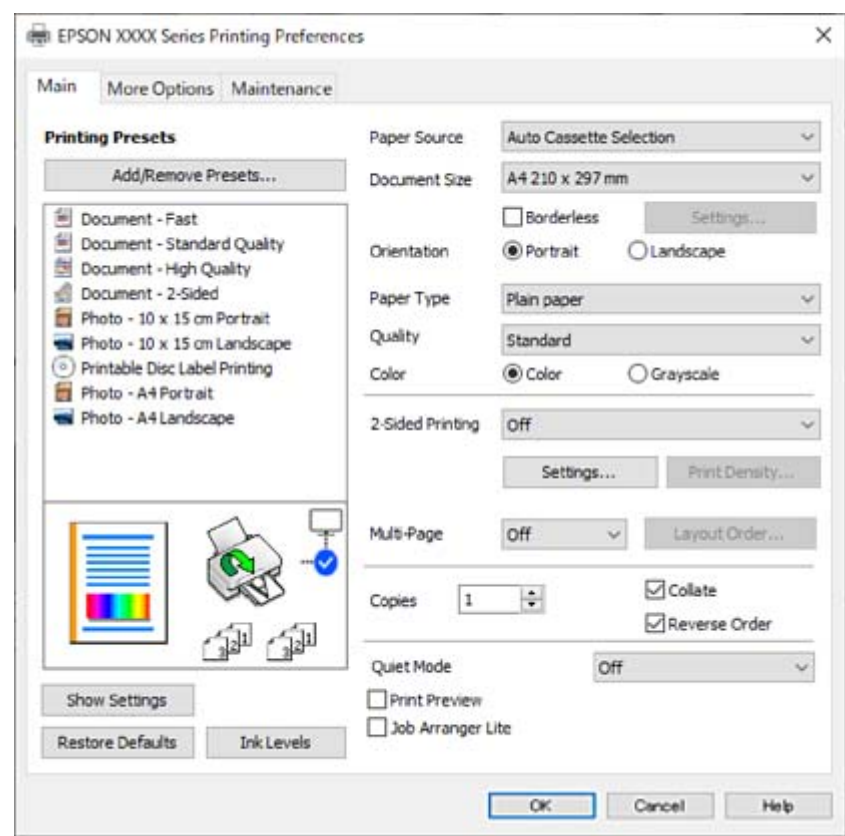

5. Velg **Alternativer** eller **Egenskaper** for å åpne skriverdrivervinduet.

6. Endre innstillingene ved behov.

Du kan lese den elektroniske hjelpen for forklaringer av innstillingselementene. Høyreklikk på et element for å vise **Hjelp**.

- 7. Klikk på **OK** for å lukke vinduet til skriverdriveren.
- 8. Klikk på **Skriv ut**.

#### **Relatert informasjon**

- & ["Liste over papirtyper" på side 27](#page-26-0)
- & ["Tilgjengelig papir og kapasiteter" på side 148](#page-147-0)

### **Legge til forhåndsinnstillinger for utskrift for enkel utskrift**

Hvis du oppretter en egen forhåndsinnstilling av ofte brukte utskriftsinnstillinger på skriverdriveren, kan du enkelt skrive ut ved å velge forhåndsinnstillingen fra listen.

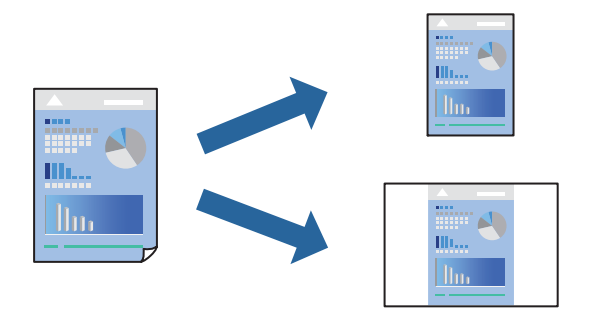

- 1. På skriverdriverens **Hoved** eller **Flere alternativer**-fane angir du hvert element (som **Papirstørrelse** og **Papirtype**).
- 2. Klikk på **Legg til / fjern forhåndsinnstillinger** i **Forhåndsdef. utskrifter**.
- 3. Skriv inn et **Navn** og, hvis nødvendig, skriv inn en kommentar.
- 4. Klikk på **Lagre**.

#### *Merknad:*

Hvis du vil slette en forhåndsinnstilling du har lagt til, klikker du *Legg til / fjern forhåndsinnstillinger*, velger navnet på forhåndsinnstillingen du vil slette fra listen, og deretter sletter du den.

5. Klikk på **Skriv ut**.

Neste gang du vil skrive ut ved hjelp av de samme innstillingene, velger du det registrerte innstillingsnavnet fra **Forhåndsdef. utskrifter**, og klikker på **OK**.

### **Tosidig utskrift**

Du kan bruke metodene nedenfor når du vil skrive ut på begge sider av arket.

- ❏ Automatisk tosidig utskrift
- ❏ Manuell tosidig utskrift

Når utskriften på den ene siden er fullført, snur du papiret for å skrive ut på den andre siden.

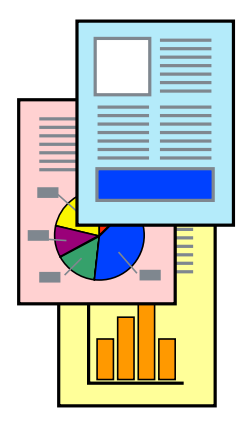

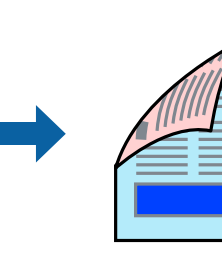

#### *Merknad:*

Denne funksjonen er ikke tilgjengelig for kantløs utskrift.

Gå til skriverdriveren, og gjør deretter følgende innstillinger.

**Hoved**-fanen > **2-sidig utskrift**

#### **Relatert informasjon**

- & ["Papir for tosidig utskrift" på side 151](#page-150-0)
- & ["Kan ikke utføre manuell tosidig utskrift \(Windows\)" på side 145](#page-144-0)

### **Skrive ut en brosjyre**

Du kan også skrive ut en brosjyre som kan lages ved å omorganisere sidene og brette utskriften.

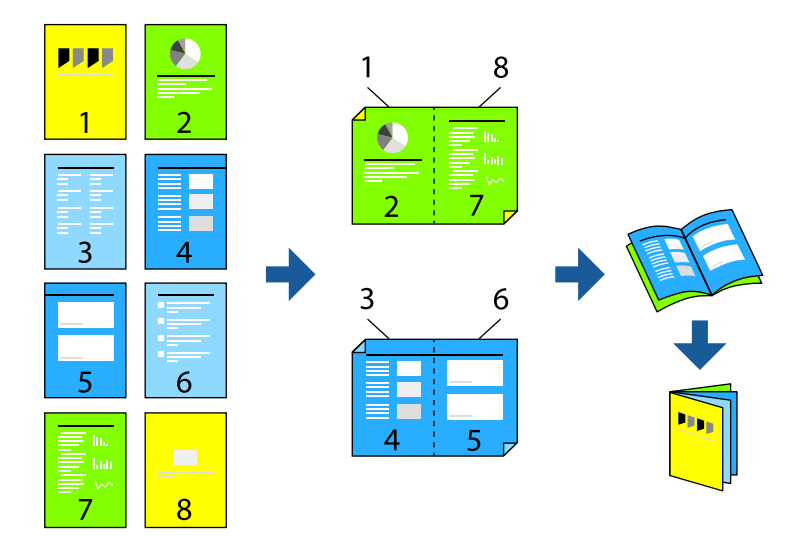

#### *Merknad:*

Denne funksjonen er ikke tilgjengelig for kantløs utskrift.

Gå til skriverdriveren, og gjør deretter følgende innstillinger.

På **Hoved**-fanen velger du 2-siders utskriftsmetode fra **2-sidig utskrift**, og så velger du **Innstillinger** > **Hefte**.

#### **Relatert informasjon**

- $\rightarrow$  ["Papir for tosidig utskrift" på side 151](#page-150-0)
- & ["Kan ikke utføre manuell tosidig utskrift \(Windows\)" på side 145](#page-144-0)

### **Skrive ut flere sider på ett ark**

Du kan skrive ut flere sider med data på ett enkelt papirark.

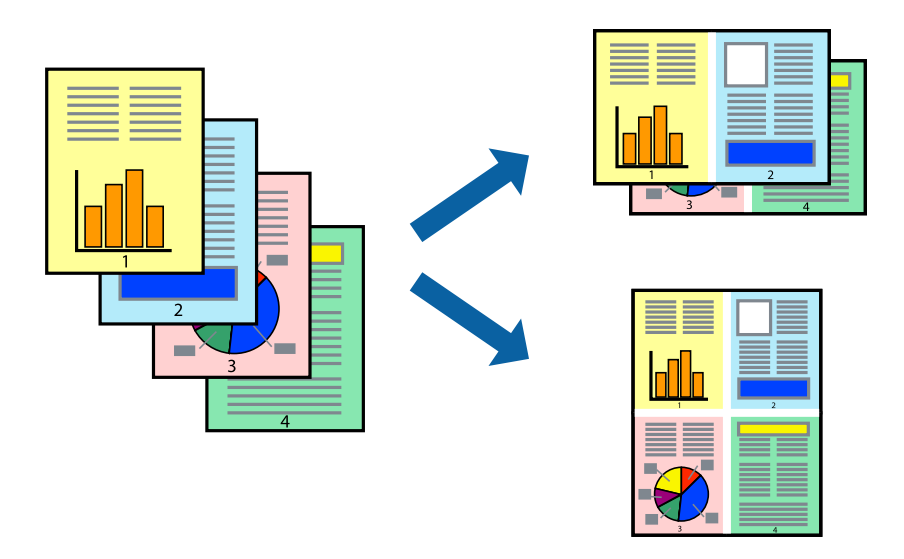

#### *Merknad:*

Denne funksjonen er ikke tilgjengelig for kantløs utskrift.

Gå til skriverdriveren, og gjør deretter følgende innstillinger.

**Hoved**-fanen > **Fl. Sider** > **2-opp** osv.

### **Skrive ut for å passe til papirstørrelsen**

Du kan skrive ut for å passe til papirstørrelsen som er lagt i skriveren.

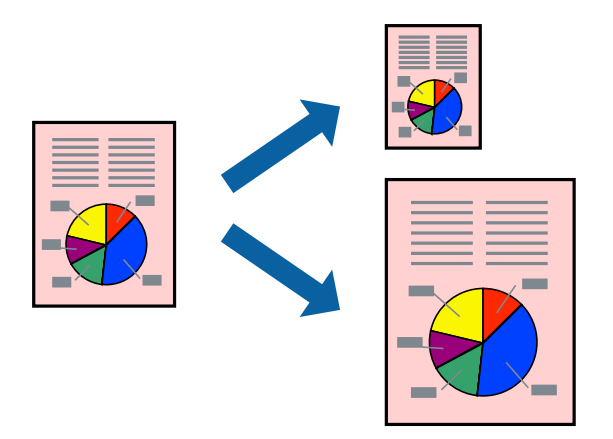

#### *Merknad:*

Denne funksjonen er ikke tilgjengelig for kantløs utskrift.

Gå til skriverdriveren, og gjør deretter følgende innstillinger.

På **Flere alternativer**-fanen > **Utdatapapir** velger du størrelsen på papiret som er lagt inn.

### **Skrive ut et forminsket eller forstørret dokument i enhver forstørrelse**

Du kan forstørre eller forminske størrelsen til et dokument med en angitt prosent.

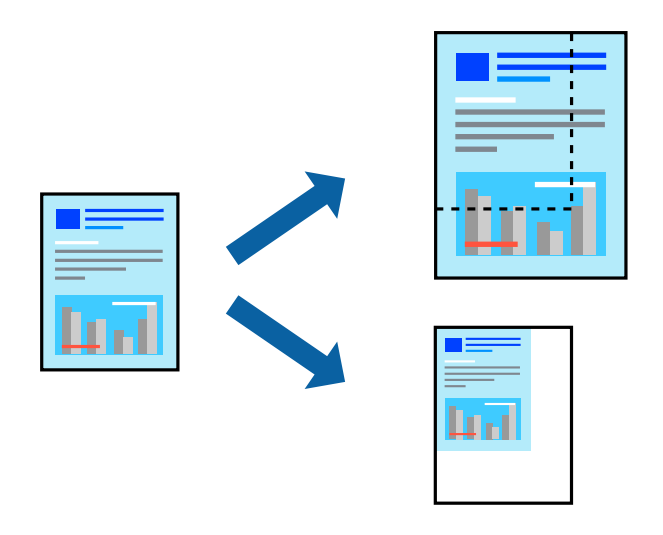

#### *Merknad:*

Denne funksjonen er ikke tilgjengelig for kantløs utskrift.

- 1. I skriverdriverens **Flere alternativer**-fane, velger du dokumentstørrelsen fra **Papirstørrelse**-innstillingen.
- 2. Velg papirstørrelsen du vil skrive ut fra **Utdatapapir**-innstillingen.
- 3. Velg **Forminsk/forstørr dokument**, **Zoom til** og angi prosenten.

### **Skrive ut ett bilde på flere ark for forstørrelse (lage en plakat)**

Denne funksjonen gjør at du kan skrive ut ett bilde på flere ark. Du kan lage en større plakat ved å lime utskriftene sammen.

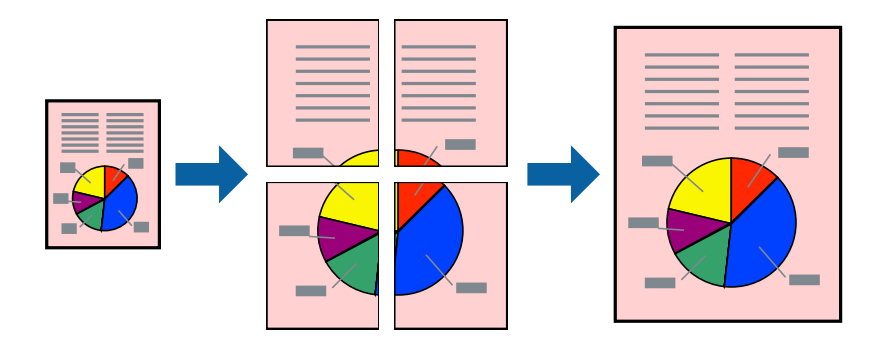

#### *Merknad:*

Denne funksjonen støttes ikke med tosidig utskrift.

Gå til skriverdriveren, og gjør deretter følgende innstillinger.

**Hoved**-fanen > **Fl. Sider** > **2x2 plakat** osv.

#### *Å lage plakater ved hjelp av overlappende justeringsmerker*

Her er et eksempel på hvordan man lager en poster når **2x2 plakat** er valgt, og **Overlappende justeringsmerker** er valgt i **Skriv ut kuttelinjer**.

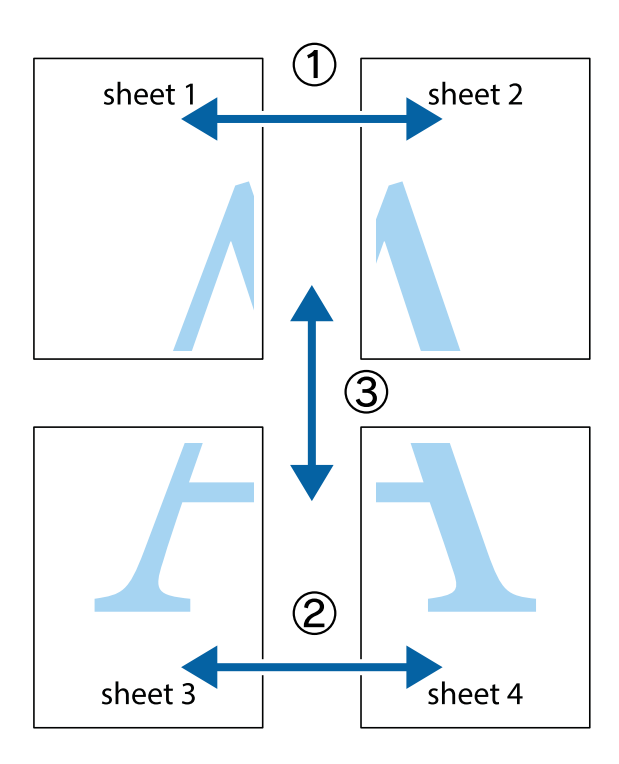

1. Forbered Sheet 1 og Sheet 2. Avskjær marginene på Sheet 1 sammen med den vertikale linjen gjennom midten av kryssmerkene i toppen og bunnen.

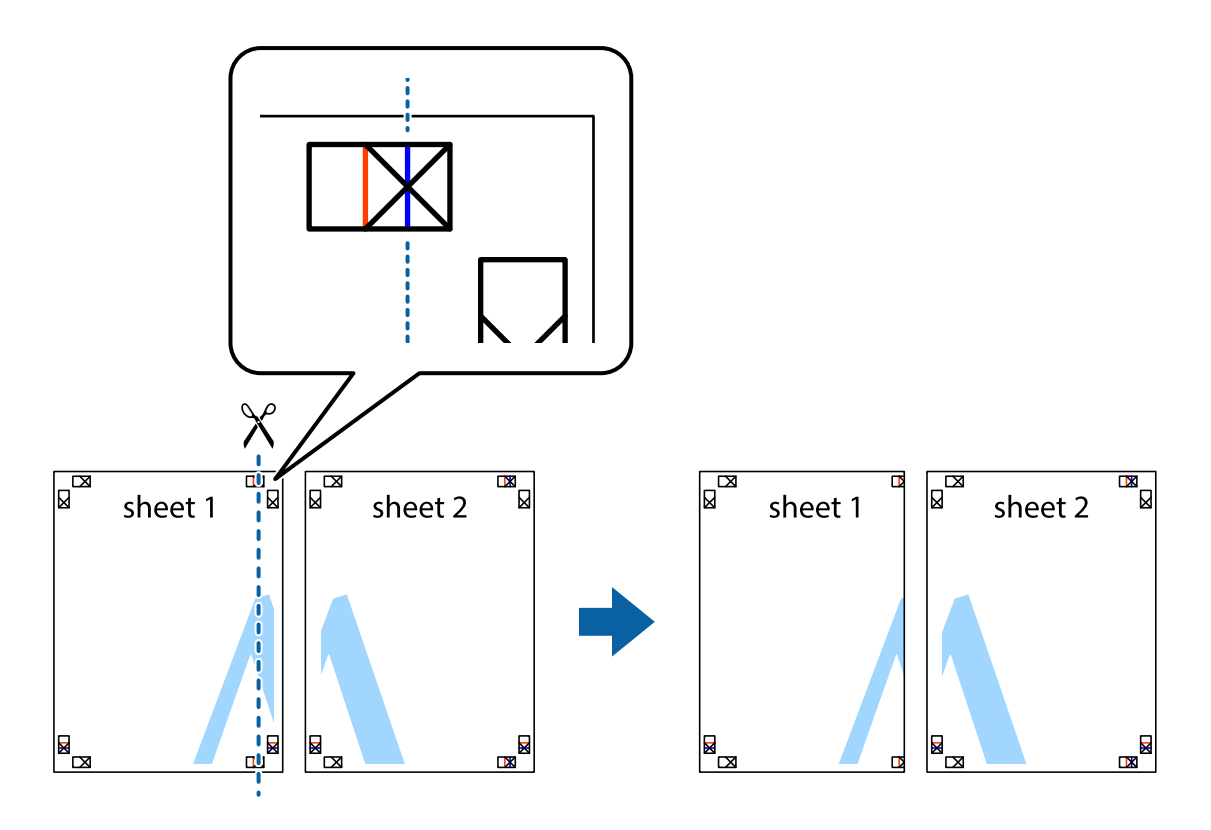

2. Plasser kanten på Sheet 1 øverst på Sheet 2 og juster kryssmerkene, tape deretter de to arkene sammen midlertidig fra baksiden.

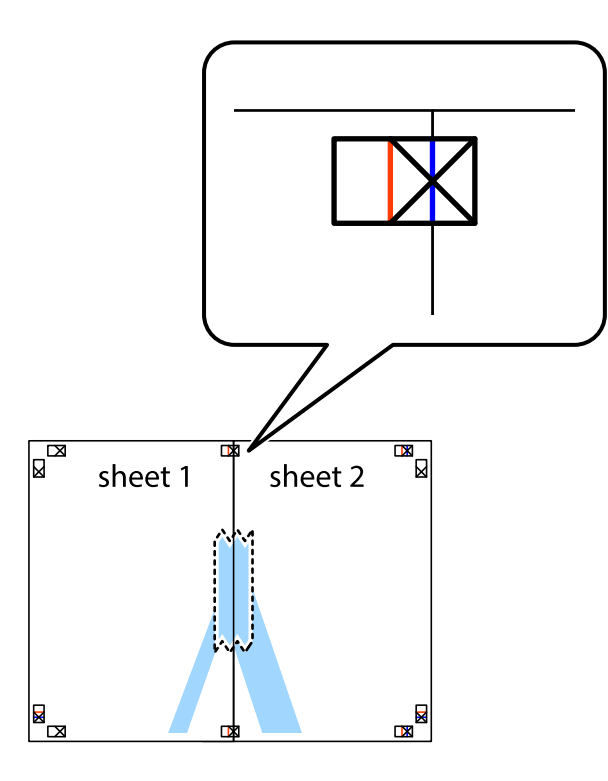

3. Klipp de sammenfestede arkene i to langs den loddrette røde linjen, gjennom justeringsmerkene (linjen til venstre for kryssmerkene denne gangen).

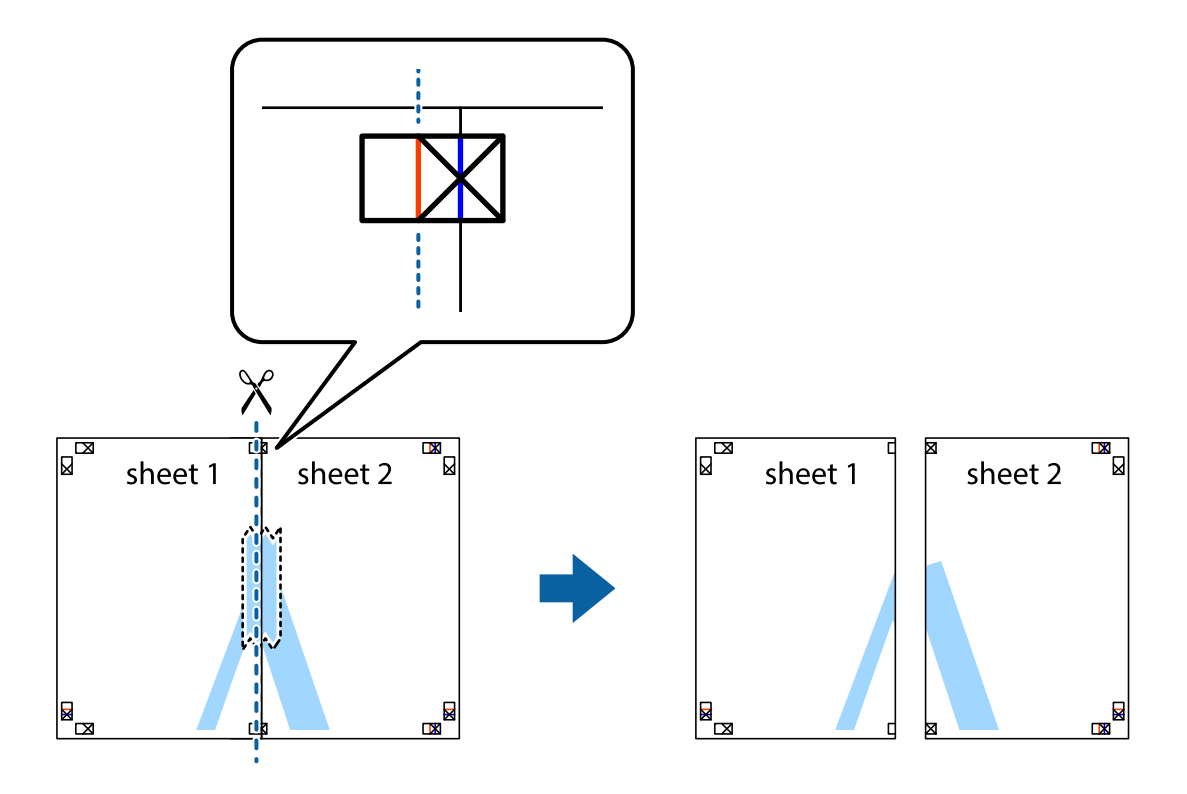

4. Fest arkene sammen med tape på baksiden.

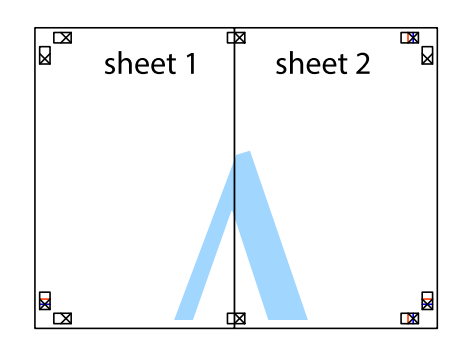

- 5. Gjenta trinn 1 til 4 for å tape Sheet 3 og Sheet 4 sammen.
- 6. Avskjær marginene på Sheet 1 og Sheet 2 sammen med den horisontale blåe linjen gjennom midten av kryssmerkene på høyre og venstre side.

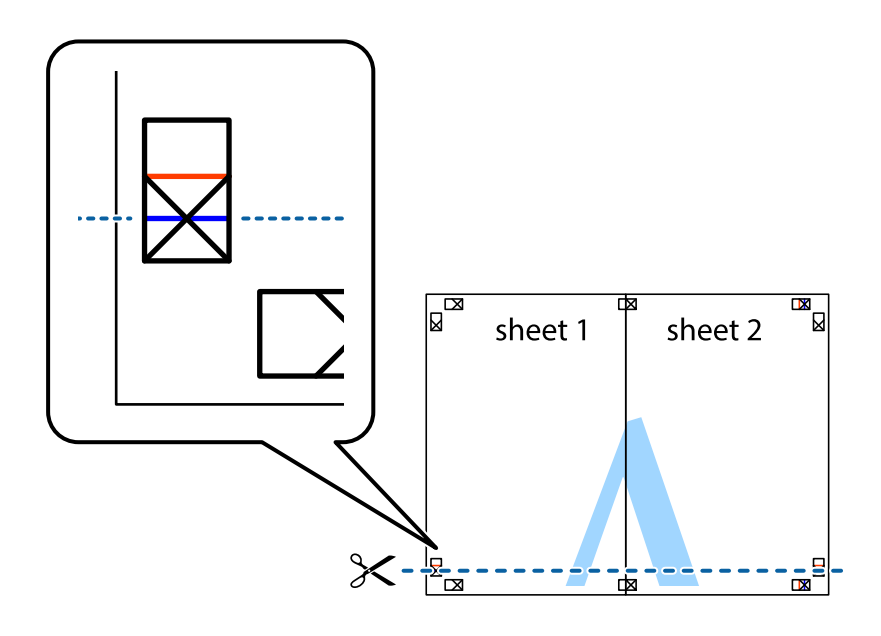

7. Plasser kanten påSheet 1 og Sheet 2 øverst på Sheet 3 Sheet 4 og juster kryssmerkene, tape dem deretter sammen midlertidig fra baksiden.

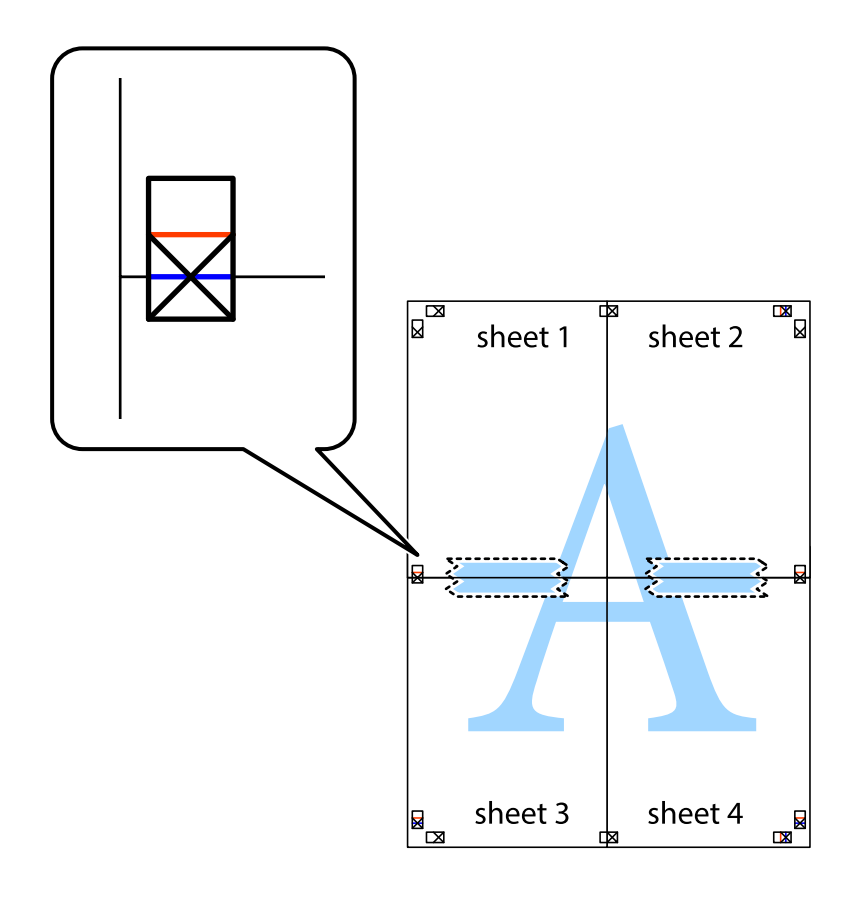

8. Klipp de sammenfestede arkene i to langs den vannrette røde linjen, gjennom justeringsmerkene (linjen over kryssmerkene denne gangen).

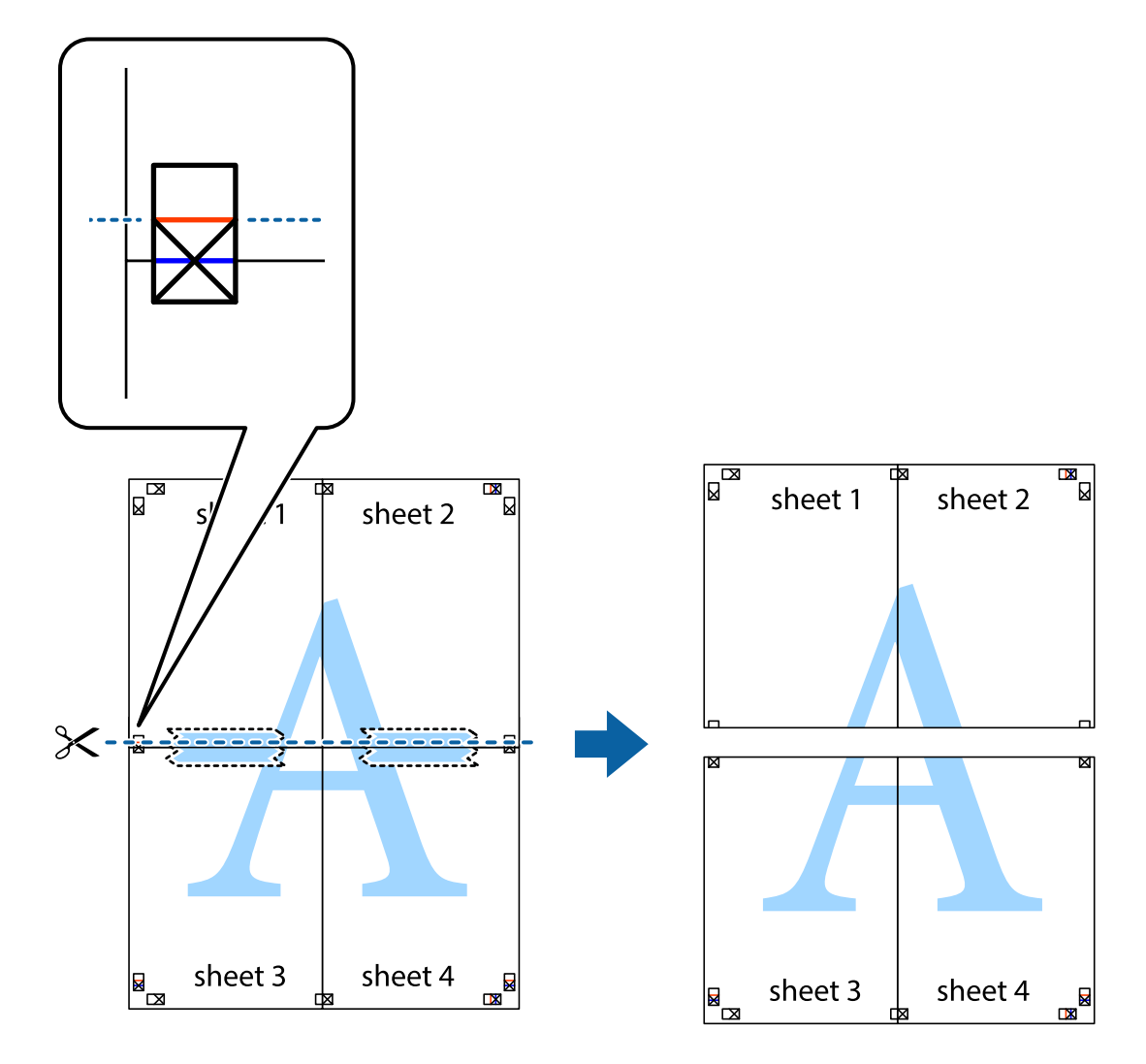

9. Fest arkene sammen med tape på baksiden.

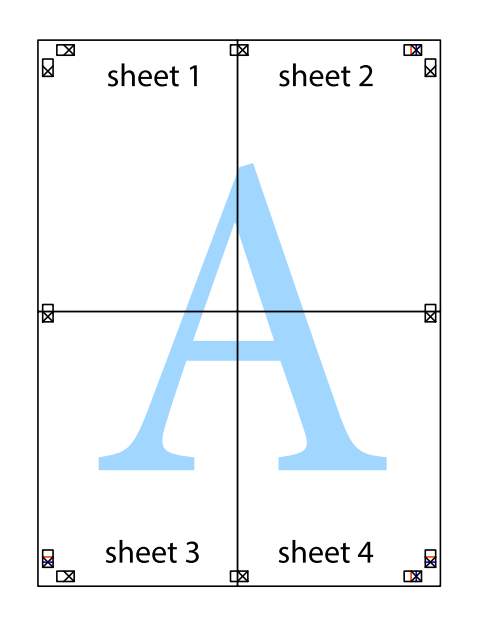

- sheet 1 sheet 2 sheet 2 sheet 1 sheet 3 sheet 3 sheet 4 sheet<sub>4</sub>  $\chi$
- 10. Klipp av de gjenværende margene langs den ytre linjen.

### **Utskrift med topptekst og bunntekst**

Du kan skrive ut informasjon, f.eks. brukernavn og utskriftsdato, som topp- og bunntekst.

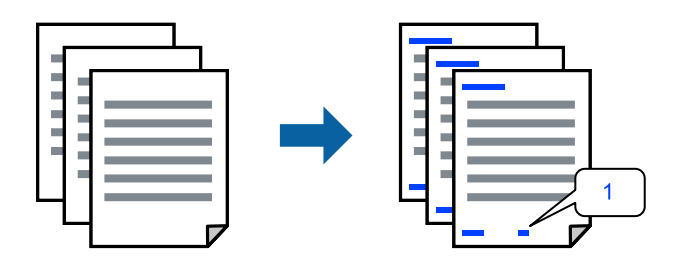

Gå til skriverdriveren, og gjør deretter følgende innstillinger.

**Flere alternativer**-fanen > **Vannmerkefunksjoner** > **Topptekst/bunntekst**

### **Utskrift av flere filer samtidig**

Med Enkel jobbtilpassing kan du kombinere flere filer opprettet i andre programmer, og skrive dem ut som én utskriftsjobb. Du kan spesifisere utskriftsinnstillingene for kombinerte filer, for eksempel flersidig layout og tosidig utskrift.

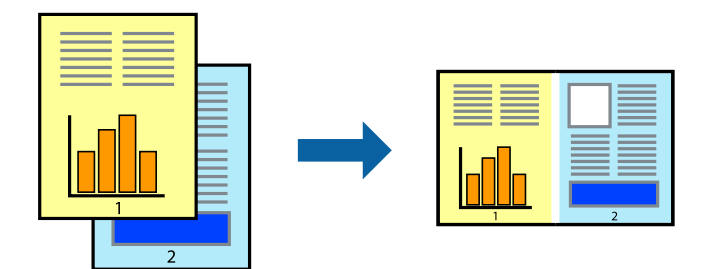

- 1. I skriverdriverens **Hoved**-fane velger du **Enkel jobbtilpassing**.
- 2. Klikk på **Skriv ut**.

Enkel jobbtilpassing-vinduet vises når du starter utskrift.

- 3. Når vinduet Enkel jobbtilpassing er åpent, åpner du filen som du vil kombinere med den gjeldende filen, og gjentar trinnene ovenfor.
- 4. Når du velger en utskriftsjobb som er lagt til Utskriftsprosjekt Lite i Enkel jobbtilpassing-vinduet, kan du redigere sideoppsettet.
- 5. Klikk på **Skriv ut** fra **Fil**-menyen for å starte utskrift.

#### *Merknad:*

Hvis du lukker Enkel jobbtilpassing-vinduet før du legger til alle utskriftsdataene i Utskriftsprosjekt, blir utskriftsjobben du jobber på, kansellert. Klikk på *Lagre* fra *Fil*-menyen for å lagre den nåværende jobben. Forlengelsene til de lagrede filene er «ecl».

For å åpne et Print Project, klikk på *Enkel jobbtilpassing* på skriverdriverens *Vedlikehold*-fane for å åpne Job Arranger Lite-vinduet. Etterpå velger du *Åpne* fra *Fil*-menyen for å velge filen.

### **Utskrift med universal fargeutskrift-funksjonen**

Du kan forsterke synligheten til tekst og bilder i utskrifter.

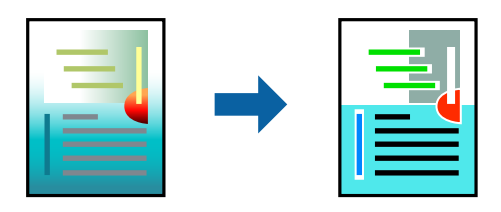

Utskrift med universalfarger er bare tilgjengelig når følgende innstillinger er valgt.

- ❏ Papirtype: Vanlig papir
- ❏ Kvalitet: Standard eller høyere kvalitet
- ❏ Farge: Farge
- ❏ Programmer: Microsoft® Office 2007 eller nyere

❏ Tekststørrelse: 96 punkter eller mindre

Gå til skriverdriveren, og gjør deretter følgende innstillinger.

**Flere alternativer**-fanen > **Fargekorrigering** > **Bildealternativer** > **Utskrift med universalfarger**

### **Justere utskriftsfargen**

Du kan justere fargene som brukes på utskriften. Disse justeringene lagres ikke i originalens data.

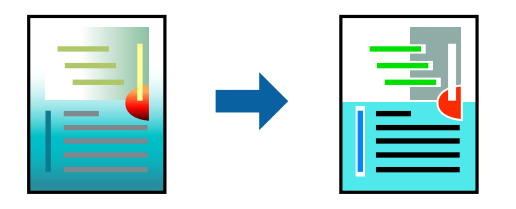

Gå til skriverdriveren, og gjør deretter følgende innstillinger. **Flere alternativer**-fanen > **Fargekorrigering** > **Egendef.** > **Avansert** osv.

### **Utskrift for å fremheve tynne linjer**

Du kan gjøre tynne linjer som er for tynne for utskrift, tykkere.

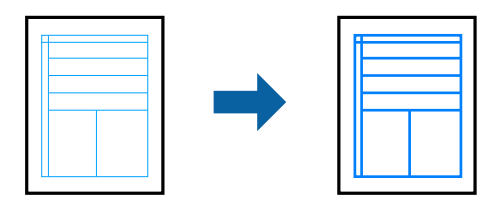

Gå til skriverdriveren, og gjør deretter følgende innstillinger.

**Flere alternativer**-fanen > **Fargekorrigering** > **Bildealternativer** > **Fremhev tynne linjer**

#### **Skrive ut et vannmerke**

Du kan skrive ut et vannmerke som «konfidensielt» på utskriftene dine. Du kan også legge til et eget vannmerke.

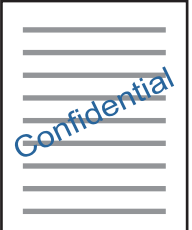

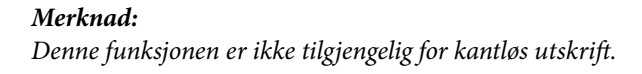

Gå til skriverdriveren, og gjør deretter følgende innstillinger.

**Flere alternativer**-fanen > **Vannmerkefunksjoner** > **Vannmerke**

### **Skrive ut dokumenter fra smartenheter**

Du kan skrive ut dokumenter fra en smartenhet, for eksempel en smarttelefon eller et nettbrett.

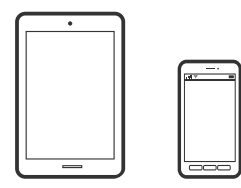

### **Skrive ut med Epson Smart Panel**

Epson Smart Panel er et program som du kan bruke med skriveren til å skrive ut fra en smartenhet som f.eks. en smarttelefon eller et nettbrett. Du kan koble skriveren og smartenheten over et trådløst nettverk, sjekke blekknivåer og skriverstatus og se etter løsninger hvis det oppstår en feil.

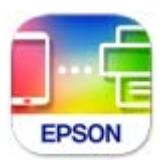

Installer Epson Smart Panel fra følgende URL eller QR-kode. <https://support.epson.net/smpdl/>

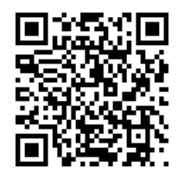

Start Epson Smart Panel, og velg deretter utskriftsmenyen på hjem-skjermen.

### **Skrive ut med Epson Print Enabler**

Du kan skrive ut dokumenter, e-poster, bilder og nettsteder trådløst rett fra Android-telefoner eller -nettbrett (Android v 4.4 eller nyere). Med et par trykk kan Android-enheten din oppdage en Epson-skriver som er koblet til samme trådløse nettverk.

Søk etter og installer Epson Print Enabler fra Google Play.

Gå til **Innstillinger** på Android-enheten, velg **Utskrift**, og aktiver deretter Epson Print Enabler. Fra et Androidprogram, for eksempel Chrome, trykker du på menyikonet og skriver ut det som vises på skjermen.

#### *Merknad:*

Hvis du ikke ser skriveren din, trykker du *Alle skrivere* og velger skriveren.

# <span id="page-60-0"></span>**Skrive ut på en disketikett**

### **Skrive ut bilder på en disketikett med Epson Photo+**

Epson Photo+ lar deg skrive ut bilder av høy kvalitet enkelt med forskjellige oppsett på disketiketter eller CDcover. Se hjelp i programmet for å få mer informasjon.

Når du har startet utskriften, følger du den relaterte informasjonen for å legge i en disk.

#### **Relatert informasjon**

& ["Laste inn og fjerne en disk" på side 40](#page-39-0)

# **Skriv ut nettsider**

### **Skrive ut nettsider fra en datamaskin**

Epson Photo+ lar deg vise nettsider, beskjære det angitte området, og deretter redigere og skrive ut dem. Se hjelp i programmet for å få mer informasjon.

### **Skrive ut nettsider fra en smartenhet**

Installer Epson Smart Panel fra følgende URL eller QR-kode.

<https://support.epson.net/smpdl/>

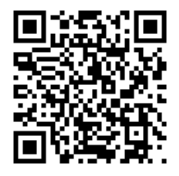

Åpne nettsiden du vil skrive ut i nettleserappen din. Trykk **Del** fra menyen i nettleserprogrammet, velg **Smart Panel**, og start deretter utskriften.

# <span id="page-61-0"></span>**Skrive ut med en skytjeneste**

Når du bruker Epson Connect-tjenesten som er tilgjengelig på Internett, kan du skrive ut fra smarttelefon, nettbrett eller bærbar PC når som helst og nær sagt hvor som helst. For å bruke denne tjenesten, må du registrere brukeren og skriveren i Epson Connect.

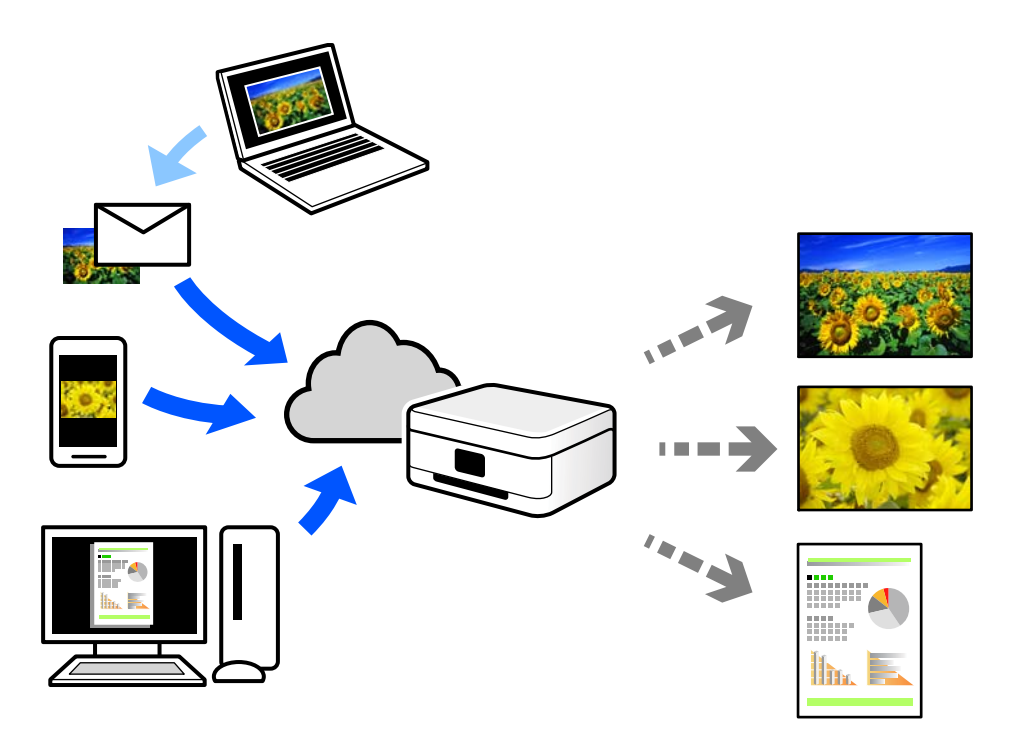

Følgende funksjoner er tilgjengelige på Internett.

❏ Email Print

Når du sender en e-post med vedlegg, for eksempel dokumenter eller bilder, til en e-postadresse som er tilordnet til skriveren, kan du skrive ut den e-posten og vedleggene fra eksterne beliggenheter, for eksempel skriveren hjemme eller på kontoret.

❏ Remote Print Driver

Dette er en delt driver som støttes av den eksterne skriverdriveren. Når du skriver ut med en skriver på en ekstern beliggenhet, kan du skrive ut ved å endre skriveren på det vanlige appvinduet.

Se Epson Connect nettportal for mer informasjon om hvordan man konfigurerer og skriver ut.

<https://www.epsonconnect.com/>

[http://www.epsonconnect.eu](http://www.epsonconnect.eu/) (kun Europa)

# <span id="page-62-0"></span>**Vedlikeholde skriveren**

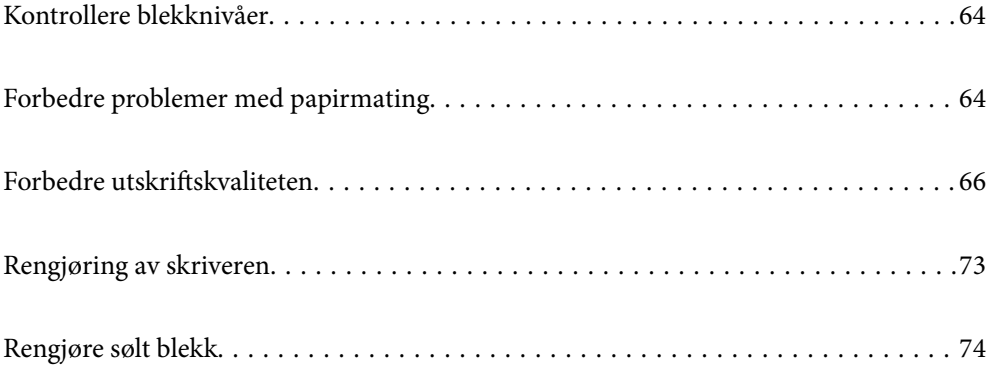

# <span id="page-63-0"></span>**Kontrollere blekknivåer**

Du kan kontrollere omtrentlige blekknivåer fra datamaskinen.

*Merknad:*

Du kan fortsette å skrive ut mens meldingen for lavt blekknivå vises. Bytt blekkpatronene når det er nødvendig.

#### **Relatert informasjon**

& ["Det er på tide å skifte ut blekkpatronene" på side 129](#page-128-0)

### **Kontrollere blekknivåer - Windows**

- 1. Gå til skriverdrivervinduet.
- 2. Klikk på **Blekknivå** i kategorien **Hoved**.

#### *Merknad:*

Dersom *EPSON Status Monitor 3* er deaktivert, vises ikke blekknivået. Klikk på *Utvidede innstillinger* i *Vedlikehold*kategorien, og velg deretter *Aktiver EPSON Status Monitor 3*.

#### **Relatert informasjon**

& ["Program for å skrive ut fra en datamaskin \(Windows Skriverdriver\)" på side 153](#page-152-0)

### **Kontrollere blekknivåer (Mac OS)**

- 1. Velg **Systemvalg** på Apple-menyen > **Skrivere og skannere** (eller **Skriv ut og skann**, **Skriv ut og faks**), og velg deretter skriveren.
- 2. Klikk på **Valg og forbruksmateriell** > **Verktøy** > **Åpne Skriververktøy**.
- 3. Klikk på **EPSON Status Monitor**.

#### **Relatert informasjon**

& ["Program for å skrive ut fra en datamaskin \(Mac OS\)" på side 154](#page-153-0)

# **Forbedre problemer med papirmating**

Når papiret ikke mates fra papirkassetten på riktig måte, må rullen rengjøres på innsiden.

- 1. Slå skriveren av ved å trykke på  $\bigcup$ -knappen.
- 2. Trekk ut strømledningen og ta så av strømledningen.
- 3. Koble fra eventuelle kabler hvis de er tilkoblet.

4. Skyv papirkassetten ut.

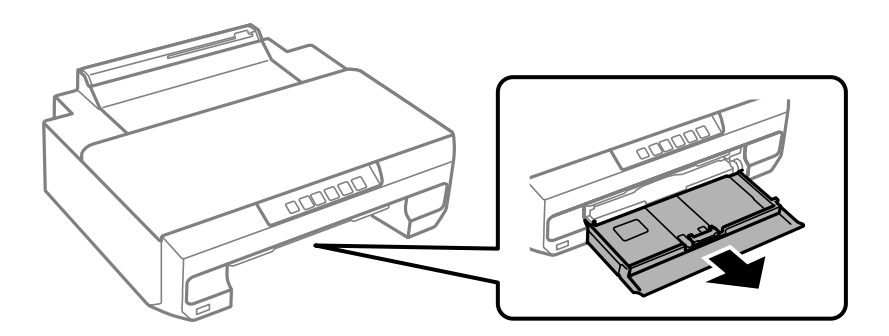

5. Sett opp skriveren med kontrollpanelets P-knapp øverst.

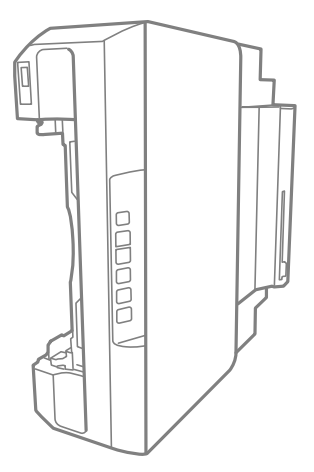

## !*Forsiktig:*

Vær forsiktig så du ikke setter fast hånden eller fingrene når du setter opp skriveren. Hvis ikke kan du bli skadet.

#### c*Forsiktighetsregel:*

Ikke la skriveren bli stående over lengre tid.

6. Fukt en klut med vann, vri den godt og tørk av rullen mens du roterer den med kluten.

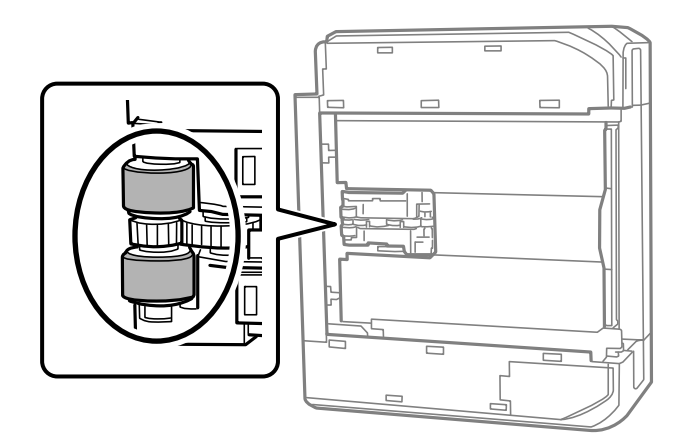

- <span id="page-65-0"></span>7. Returner skriveren til den vanlige posisjonen og sett så inn papirkassetten.
- 8. Koble til strømkabelen.

# **Forbedre utskriftskvaliteten**

### **Kontrollere og rengjøre skriverhodet**

Hvis dysene er tette, blir utskriftene svake, det er synlige striper, eller uventede farger vises. Hvis dysene er skikkelig tette, blir et blankt ark skrevet ut. Når utskriftskvaliteten er redusert, bruker du først dysekontrollfunksjonen til å kontrollere om dysene er tette. Hvis dysene er tette, rengjør du skriverhodet.

#### c*Forsiktighetsregel:*

- ❏ Du må ikke åpne frontdekselet eller slå av skriveren under hoderengjøring. Hvis rengjøringen av skriverhodet er ufullstendig, kan du kanskje ikke skrive ut.
- ❏ Rengjøring av skriverhodet bruker blekk og bør ikke gjøres mer enn nødvendig.
- ❏ Når det er lite blekk, kan du ikke rengjøre skriverhodet.
- ❏ Hvis utskriftskvaliteten ikke er forbedret etter at du har gjentatt dysekontroller og rengjøring av skriverhodet 3 ganger, må du vente i minst 12 timer uten å skrive ut, og deretter kjøre dysekontrollen på nytt og gjenta

rengjøring av skriverhodet om nødvendig. Vi anbefaler å slå skriveren av med  $\mathbb O$ -knappen. Kjør Trykkrens hvis utskriftskvaliteten fremdeles ikke er forbedret.

❏ Vil du unngå at skriverhodet tørker ut, skal du ikke koble fra skriveren mens strømmen er på.

Du kan sjekke og rengjøre skriverhodet ved å bruke skriverens kontrollpanel.

- 1. Legg vanlig papir i A4-størrelse i skriveren.
- 2. Trykk på  $\bigcup$ -knappen for å slå av skriveren.
- 3. Slå på skriveren mens du holder inne B-knappen, og slipp deretter knappene når strømlyset blinker.

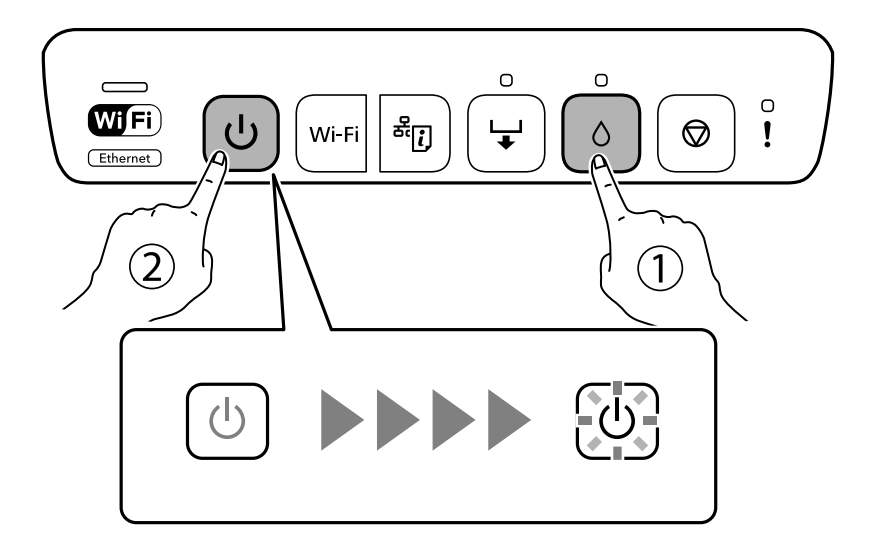

Dysekontrollmønsteret skrives ut.

#### *Merknad:*

Det kan ta litt tid å starte utskrift av dysekontrollmønsteret.

4. Sjekk det utskrevne mønsteret for å se om skriverhodets dyser er tette.

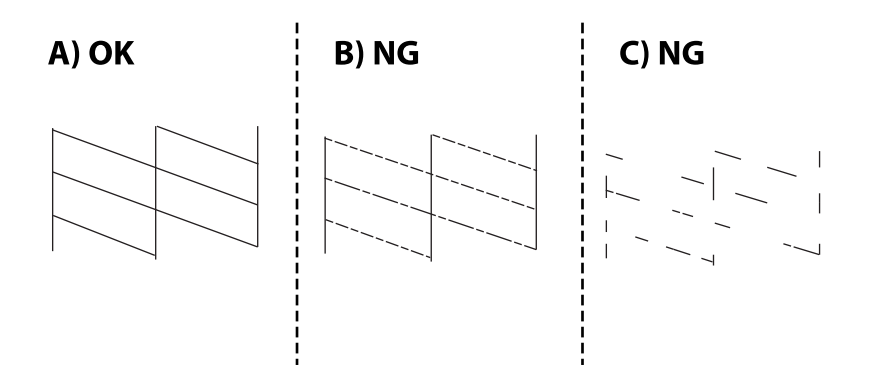

#### ❏ A:

Alle linjene er skrevet ut. Ingen behov for flere handlinger.

❏ B eller nær B

Noen dyser er tette. Hold inne  $\bullet$ -knappen i fem sekunder til strømlampen begynner å blinke.

Rengjøringen av skriverhodet starter.

#### *Merknad:*

Det kan ta litt tid å starte rengjøring av skriverhodet.

❏ C eller nær C

Hvis de fleste linjene mangler eller ikke skrives ut, indikerer dette at de fleste dysene er tette. Kjør Trykkrens. Se den «relaterte informasjonen» under for mer informasjon.

5. Når strømlampen slutter å blinke, skriver du ut et nytt mønster for dysekontroll. Gjenta rengjøringen og utskriftsmønsteret til alle linjer er fullstendig skrevet ut.

#### c*Forsiktighetsregel:*

Hvis utskriftskvaliteten ikke er forbedret etter at du har gjentatt dysekontroller og rengjøring av skriverhodet 3 ganger, må du vente i minst 12 timer uten å skrive ut, og deretter kjøre dysekontrollen på nytt og gjenta rengjøring

av skriverhodet om nødvendig. Vi anbefaler å slå skriveren av med  $\mathcal O$ -knappen. Kjør Trykkrens hvis utskriftskvaliteten fremdeles ikke er forbedret.

#### *Merknad:*

Du kan også sjekke og rengjøre skriverhodet fra skriverdriveren.

❏ Windows

Klikk på *Dysekontroll skrivehode* i *Vedlikehold*-fanen.

❏ Mac OS

Apple-meny > *Systeminnstillinger* > *Skrivere og skannere* (eller *Skriv ut og skann*, *Skriv ut og send som faks*) > Epson(XXXX) > *Alternativer og forsyninger* > *Verktøy* > *Åpne skriververktøy* > *Dysekontroll skrivehode*

#### **Relatert informasjon**

& ["Kjøre Trykkrens" på side 68](#page-67-0)

### <span id="page-67-0"></span>**Kjøre Trykkrens**

Trykkrens kan forbedre skriverkvaliteten i følgende tilfeller.

- ❏ Når de fleste dysene er tette.
- ❏ Når du har utført en dysesjekk og rengjøring av skriverhodet 3 ganger, og deretter ventet du i minst 12 timer uten å skrive ut, men utskriftskvaliteten ble ikke forbedret.

#### c*Forsiktighetsregel:*

Trykkrens bruker mer blekk enn rengjøring av skriverhodet.

#### **Relatert informasjon**

& ["Kontrollere og rengjøre skriverhodet" på side 66](#page-65-0)

### **Kjøre Trykkrens (Windows)**

- 1. Gå til skriverdrivervinduet.
- 2. Klikk på **Rengjøring av skrivehode** i **Vedlikehold**-fanen.
- 3. Velg **Trykkrens**.
- 4. Følg instruksjonene på skjermen.

#### c*Forsiktighetsregel:*

Hvis utskriftskvaliteten ikke er forbedret etter å ha kjørt Trykkrens, må du vente i minst 12 timer uten å skrive ut, og deretter kjøre dysekontrollen på nytt. Kjør Rengjøring eller Trykkrens igjen avhengig av det trykte mønsteret. Kontakt Epsons kundestøtte hvis kvaliteten fremdeles ikke er bedre.

#### **Relatert informasjon**

 $\rightarrow$  ["Program for å skrive ut fra en datamaskin \(Windows Skriverdriver\)" på side 153](#page-152-0)

### **Kjøre Trykkrens (Mac OS)**

- 1. Velg **Systemvalg** fra Apple-menyen > **Skrivere og skannere** (eller **Skriv ut og skann**, **Skriv ut og faks**), og velg deretter skriveren.
- 2. Klikk på **Valg og forbruksmateriell** > **Verktøy** > **Åpne Skriververktøy**.
- 3. Klikk på **Rengjøring av skrivehode**.
- 4. Velg **Trykkrens**.

#### 5. Følg instruksjonene på skjermen.

#### c*Forsiktighetsregel:*

Hvis utskriftskvaliteten ikke er forbedret etter å ha kjørt Trykkrens, må du vente i minst 12 timer uten å skrive ut, og deretter kjøre dysekontrollen på nytt. Kjør Rengjøring eller Trykkrens igjen avhengig av det trykte mønsteret. Kontakt Epsons kundestøtte hvis kvaliteten fremdeles ikke er bedre.

#### **Relatert informasjon**

& ["Program for å skrive ut fra en datamaskin \(Mac OS\)" på side 154](#page-153-0)

### **Forhindre tetting av dyser**

Bruk alltid av/på-knappen når du slår skriveren av og på.

Kontroller at strømlampen er av før du kobler fra strømkabelen.

Blekket kan tørke ut hvis det ikke er tildekket. På samme måte som at en kulepenn trenger en kork for å hindre at den tørker ut, må du påse at skriverhodet er godt tildekket for å hindre at blekket tørker ut.

Hvis strømkabelen trekkes ut eller hvis det oppstår strømbrudd når skriveren er i drift, kan det hende at skriverhodet ikke er godt tildekket. Hvis skriverhodet blir stående slik det er, vil det tørke ut og føre til at dysene (blekkutgangene) blir tette.

I så tilfelle må du slå skriveren på og av igjen så snart som mulig for at skriverhodet skal bli tildekket.

### **Justere skriverhodet**

Hvis du oppdager forskyvning av vertikale linjer eller uklare bilder, juster skriverhodet.

#### **Justere skriverhodet — Windows**

- 1. Legg vanlig papir i A4-størrelse i skriveren.
- 2. Gå til skriverdrivervinduet.
- 3. Klikk på **Justering av skriverhode** i kategorien **Vedlikehold**.
- 4. Følg instruksjonene på skjermen.

#### **Relatert informasjon**

& ["Program for å skrive ut fra en datamaskin \(Windows Skriverdriver\)" på side 153](#page-152-0)

#### **Justere skriverhodet — Mac OS**

- 1. Legg vanlig papir i A4-størrelse i skriveren.
- 2. Velg **Systeminnstillinger** fra Apple-menyen > **Skrivere og skannere** (eller **Skriv ut og skann**, **Skriv ut og send som faks**), og velg deretter skriveren.
- 3. Klikk på **Valg og forbruksmateriell** > **Verktøy** > **Åpne Skriververktøy**.
- 4. Klikk på **Justering av skriverhode**.
- 5. Følg instruksjonene på skjermen.

#### **Relatert informasjon**

& ["Program for å skrive ut fra en datamaskin \(Mac OS\)" på side 154](#page-153-0)

### **Rengjøring av papirbanen**

Når utskriftene er sølete eller stripete, må rullen på innsiden rengjøres.

#### c*Forsiktighetsregel:*

Ikke bruk servietter for å rengjøre skriveren innvendig. Skriverhodedysene kan tilstoppes av lo.

### **Rengjøring av papirbanen dersom det er blekkflekker**

Når utskriftene er sølete eller stripete, må rullen rengjøres på innsiden.

#### c*Forsiktighetsregel:*

- ❏ Pass på at du holder vann unna de elektroniske komponentene.
- ❏ Ikke spray innsiden av produktet med smøremidler.
- ❏ Uegnede oljer kan skade mekanismen. Kontakt forhandleren eller en kvalifisert serviceperson hvis det er behov for smøring.
- ❏ Ikke bruk servietter for å rengjøre skriveren innvendig. Skriverhodedysene kan tilstoppes av lo.
- 1. Legg vanlig papir i A4-størrelse i papirkassett 2.
- 2. Trekk ut utskriftsskuffen. .

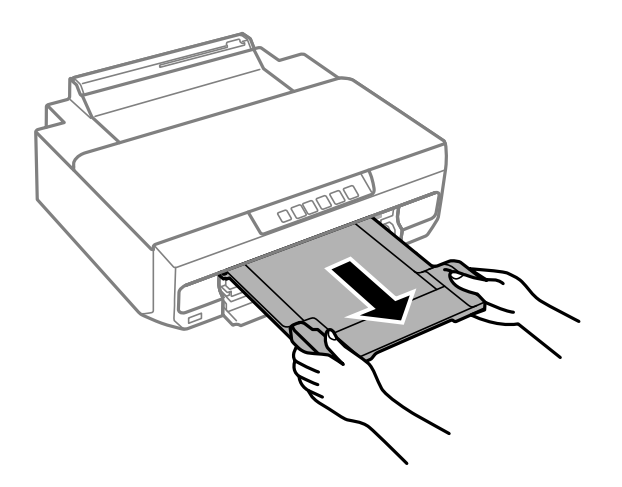

3. Trykk på  $\overleftrightarrow{\bullet}$ -knappen for å mate inn og ut papiret.

- <span id="page-70-0"></span>4. Gjenta prosedyren ovenfor til papiret ikke lenger har blekkflekker. Hvis papiret fremdeles blir skittent med blekk selv etter flere rengjøringer, går du til neste trinn.
- 5. Slå skriveren av ved å trykke på  $\bigcup$ -knappen.
- 6. Trekk ut strømledningen og ta så av strømledningen.
- 7. Skyv ut utskriftsskuffen.
- 8. Tørk de to hvite rullene forsiktig med en myk, fuktig klut.

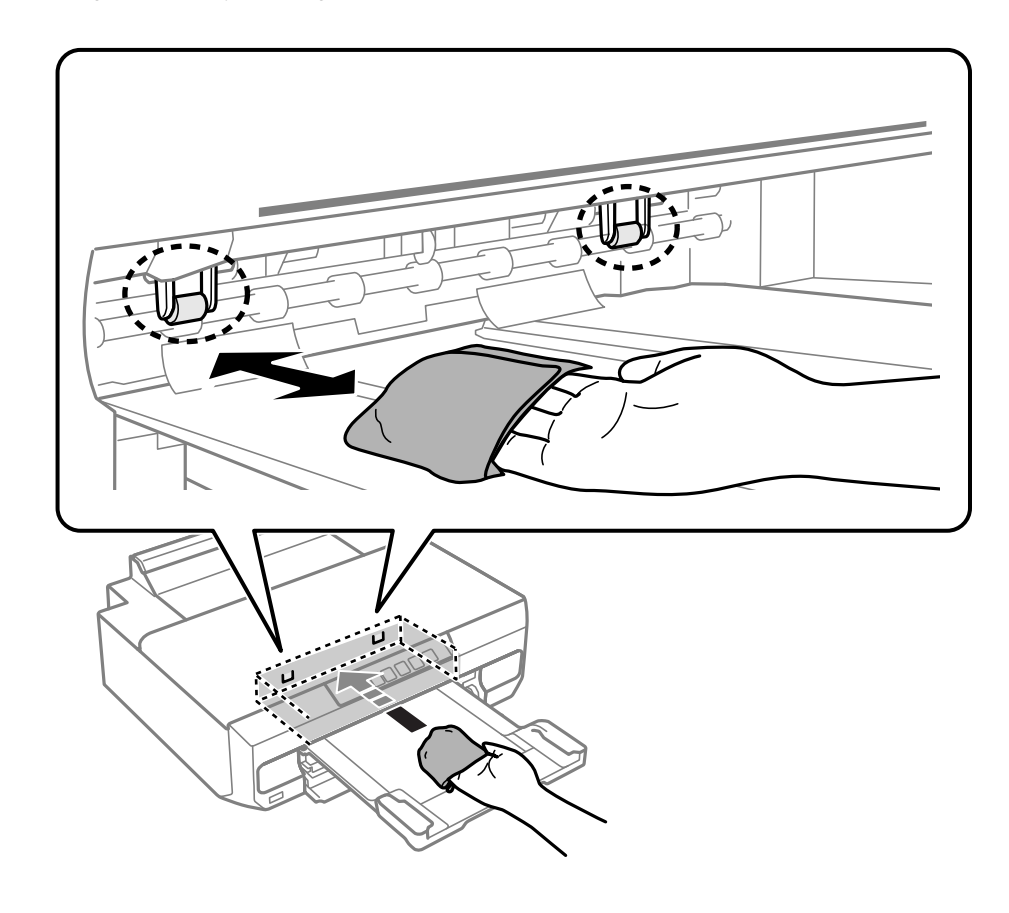

9. Koble til strømkabelen.

### **Rengjøring av den gjennomsiktige filmen**

Når utskriftene ikke forbedres av å justere skriverhodet eller rengjøre papirbanen, kan den gjennomsiktige filmen inni skriveren være tilsmusset.

Nødvendige gjenstander:

- ❏ Bomullspinner (flere)
- ❏ Vann med noen få dråper med vaskemiddel (2 til 3 dråper vaskemiddel i 1/4 kopp vann)
- ❏ Lys for å se etter tilsmussing

#### c*Forsiktighetsregel:*

Ikke bruk annen rensevæske enn vann med noen få dråper med vaskemiddel.

- 1. Slå skriveren av ved å trykke på  $\theta$ -knappen.
- 2. Åpne skriverdekselet.

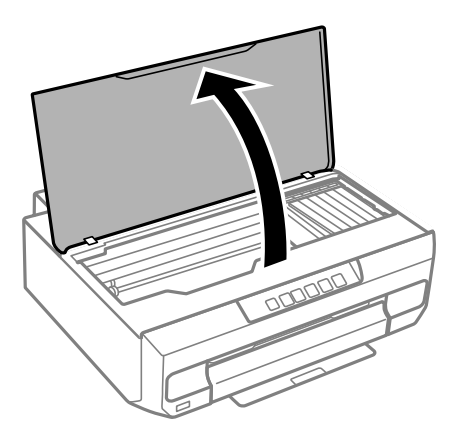

3. Sjekk om den gjennomsiktige filmen er tilsmusset. Det er enkelt å se tilsmussing hvis du bruker et lys. Gå til neste trinn hvis det er tilsmussing (for eksempel fingeravtrykk eller fett) på den gjennomsiktige filmen (A).

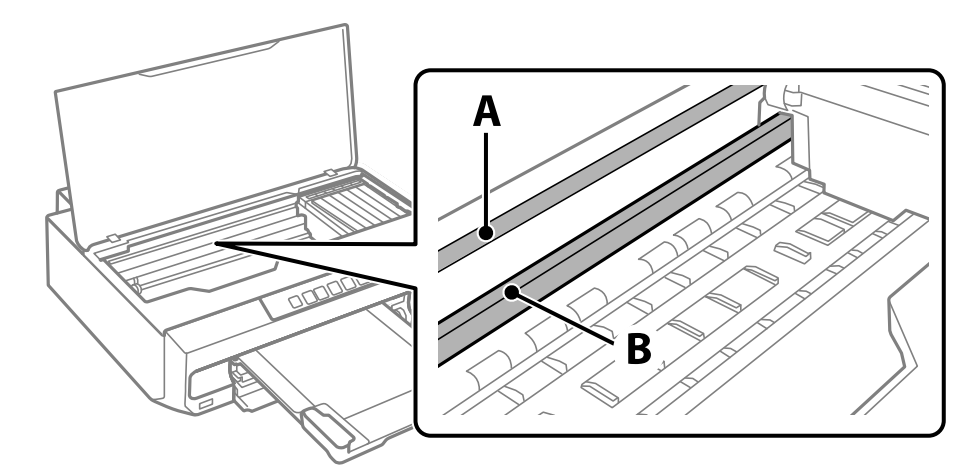

#### A: gjennomsiktig film

#### B: skinne

#### c*Forsiktighetsregel:*

Vær forsiktig så du ikke berører skinnen (B). Ellers kan du muligens ikke skrive ut. Ikke tørk av fettet på skinnen, da det er nødvendig for operasjoner.
4. Fukt en bomullspinne med vannet med noen få dråper med vaskemiddel slik at den ikke drypper vann, og tørk deretter den tilsmussede delen.

Pass på så du ikke tar på blekket som har festet seg inne i skriveren.

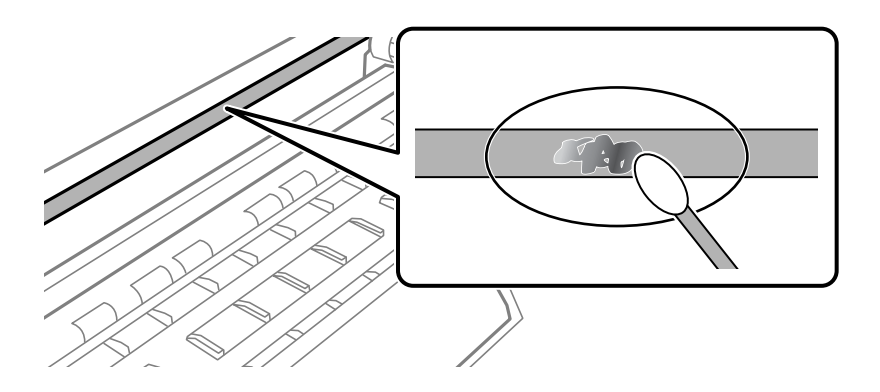

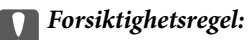

Tørk tilsmussingen forsiktig av. Hvis du trykker bomullsponnen for hardt mot filmen, kan fjæringen til filmen forskyves, og skriveren kan bli skadet.

5. Bruk en ny, tørr bomullspinne til å tørke filmen.

### c*Forsiktighetsregel:*

Ikke etterlat fibre på filmen.

### *Merknad:*

Skift ut bomullspinnen med en ny bomullspinne ofte for å forhindre at tilsmussingen sprer seg.

- 6. Gjenta trinn 4 og 5 til filmen ikke er tilsmusset.
- 7. Sjekk visuelt at filmen ikke er tilsmusset.

## **Rengjøring av skriveren**

Hvis komponentene og kabinettet er skitne eller støvete slår du skriveren av og rengjør dem med en myk, ren klut som er fuktet med vann. Hvis du ikke kan fjerne skitten kan du prøve å bruke litt mildt rengjøringsmiddel på den fuktige kluten.

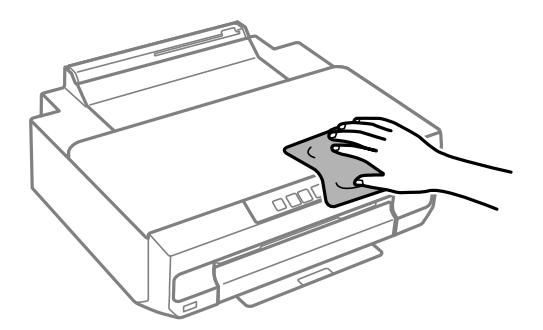

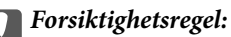

- ❏ Vær forsiktig så du ikke får vann på skrivermekanismen eller elektriske komponenter. Ellers kan skriveren bli skadet.
- ❏ Bruk aldri alkohol eller malingstynner til å rengjøre komponentene og kabinettet. Disse kjemikaliene kan skade dem.
- ❏ Ikke berør delene som vises i den følgende illustrasjonen. Dette kan føre til feilfunksjon.

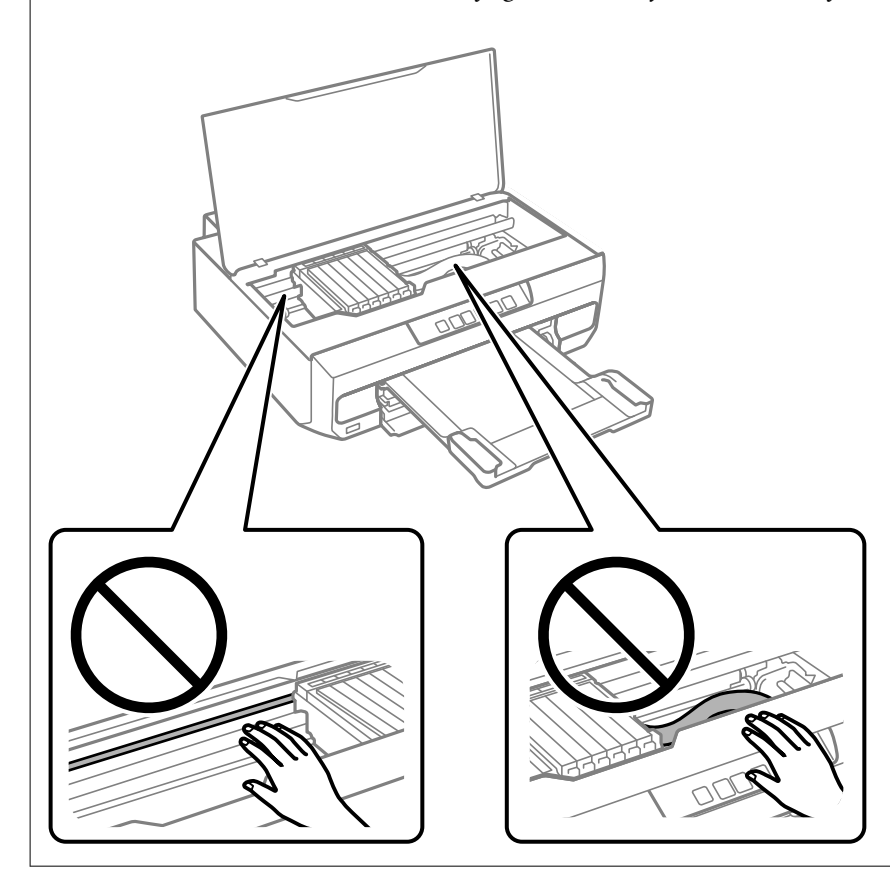

## **Rengjøre sølt blekk**

Rengjør på følgende måter hvis du har sølt blekk.

- ❏ Hvis blekk setter seg fast på området rundt tanken, må du tørke det av med en lofri, ren klut eller en bomullspinne.
- ❏ Hvis blekk søles på skrivebordet eller gulvet, må du tørke det bort umiddelbart. Det er vanskelig å fjerne flekken når blekket tørker. Stryk over blekket med en tørr klut og tørk det deretter bort med en fuktig klut for å forhindre at flekken sprer seg.
- ❏ Hvis du får blekk få hendene, må du vaske dem med vann og såpe.

# <span id="page-74-0"></span>**I disse situasjonene**

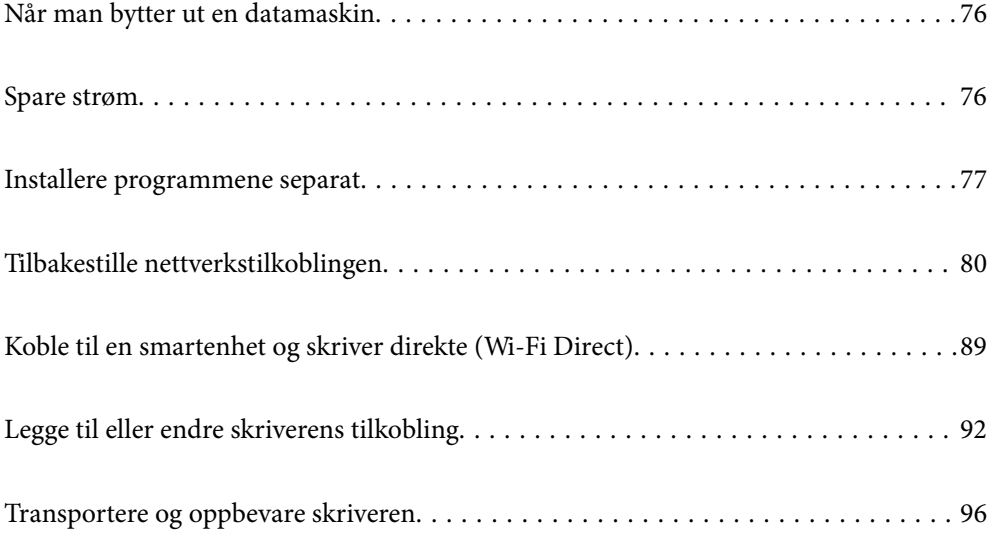

## <span id="page-75-0"></span>**Når man bytter ut en datamaskin**

Du må installere skriverdriveren og annen programvare på den nye datamaskinen.

Gå til følgende nettside og tast inn produktnavnet. Gå til **Oppsett** og start konfigurasjonen. Følg instruksjonene på skjermen.

[https://epson.sn](https://epson.sn/?q=2)

## **Spare strøm**

Skriveren går over i hvilemodus eller den slår seg av automatisk hvis ingen handlinger blir utført innen en angitt tidsperiode. Du kan justere tiden før strømstyring trer i kraft. En økning vil påvirke produktets strømforbruk. Ta hensyn til miljøet før du gjør noen endringer.

Avhengig av kjøpssted, kan skriveren ha en funksjon som gjør at den slår seg av automatisk hvis den ikke er koblet til nettverket på en angitt tid.

<https://www.epson.eu/energy-consumption>

## **Spare strøm — Windows**

- 1. Gå til skriverdrivervinduet.
- 2. Klikk på **Skriver- og alternativinformasjon** i **Vedlikehold**-fanen.
- 3. Gjør ett av følgende.

#### *Merknad:*

Produktet ditt har muligens *Strøm av-tidtaker*-funksjonen eller *Slå av ved inaktiv*- og *Slå av ved frakobling*funksjonene, avhengig av kjøpsstedet.

- ❏ Angi tiden før skriveren går over i hvilemodus for innstillingen **Hvile-tidtaker**, og klikk **Send**. Vil du at skriveren skal slå seg av automatisk, angir du tiden for innstillingen **Strøm av-tidtaker**, og klikker **Send**.
- ❏ Angi tiden før skriveren går over i hvilemodus for innstillingen **Hvile-tidtaker**, og klikk **Send**. Hvis du ønsker at skriveren slår seg av automatisk, velger du tiden i **Slå av ved inaktiv**- eller **Slå av ved frakobling**innstillingen, og deretter klikker du på **Send**.
- 4. Klikk på **OK**.

### **Relatert informasjon**

& ["Program for å skrive ut fra en datamaskin \(Windows Skriverdriver\)" på side 153](#page-152-0)

## **Spare strøm — Mac OS**

- 1. Velg **Systeminnstillinger** fra Apple-menyen > **Skrivere og skannere** (eller **Skriv ut og skann**, **Skriv ut og send som faks**), og velg deretter skriveren.
- 2. Klikk på **Valg og forbruksmateriell** > **Verktøy** > **Åpne Skriververktøy**.
- <span id="page-76-0"></span>3. Klikk på **Skriverinnstillinger**.
- 4. Gjør ett av følgende.

### *Merknad:*

Produktet ditt har muligens *Strøm av-tidtaker*-funksjonen eller *Slå av ved inaktiv*- og *Slå av ved frakobling*funksjonene, avhengig av kjøpsstedet.

- ❏ Angi tiden før skriveren går over i hvilemodus for innstillingen **Hvile-tidtaker**, og klikk **Bruk**. Vil du at skriveren skal slå seg av automatisk, angir du tiden for innstillingen **Strøm av-tidtaker**, og klikker **Bruk**.
- ❏ Angi tiden før skriveren går over i hvilemodus for innstillingen **Hvile-tidtaker**, og klikk **Bruk**. Hvis du ønsker at skriveren slår seg av automatisk, velger du tiden i **Slå av ved inaktiv**- eller **Slå av ved frakobling**innstillingen, og deretter klikker du på **Bruk**.

## **Deaktivere Wi-Fi-forbindelsen**

Hvis du tidligere brukte Wi-Fi (trådløst LAN), men ikke trenger å gjøre lenger det på grunn av en endring i tilkoblingsmodus og så videre, kan du deaktivere Wi-Fi-tilkoblingen.

Ved å fjerne unødvendige Wi-Fi-signaler kan du også redusere strømbelastningen i ventemodus.

- 1. Slå av skriveren hvis den er på.
- 2. Slå på skriveren mens du holder nede <sup>37</sup>1 knappen.

Standard nettverksinnstillinger gjenopprettes, og Wi-Fi-tilkoblingen blir deaktivert.

*Merknad:*

Du må konfigurere innstillingene for nettverket på nytt for å bruke Wi-Fi igjen.

### **Relatert informasjon**

& ["Knapper og funksjoner" på side 20](#page-19-0)

## **Installere programmene separat**

Koble datamaskinen til nettverket, og installer de nyeste versjonene av programmer fra nettsiden. Logg på datamaskinen din som administrator. Skriv inn administratorpassordet hvis du blir bedt om det.

### *Merknad:*

Når et program skal installeres på nytt, må det først avinstalleres.

1. Sørg for at skriveren og datamaskinen er tilgjengelige for kommunikasjon, og at skriveren er koblet til Internett.

<span id="page-77-0"></span>2. Start Epson Software Updater.

Skjermbildet er et eksempel for Windows.

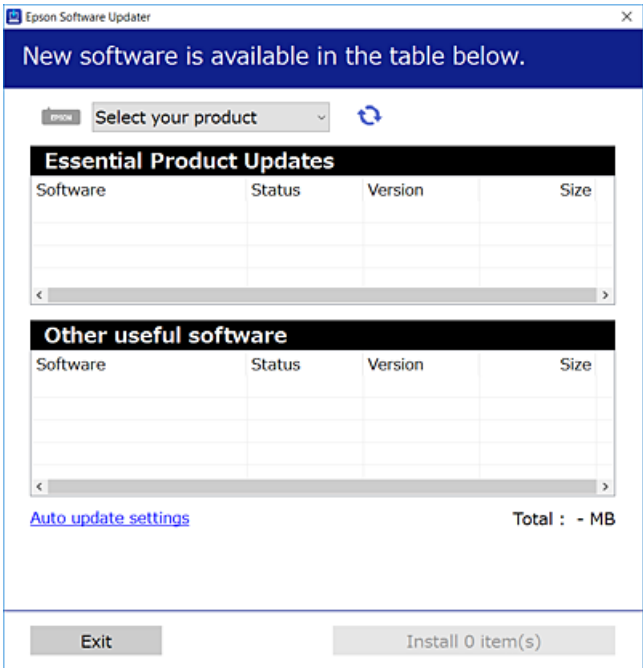

- 3. Velg skriveren din for Windows, og klikk deretter på **te** for å se etter de nyeste programversjonene.
- 4. Velg elementene du vil installere eller oppdatere, og klikk deretter på installeringsknappen.

### c*Forsiktighetsregel:*

Du må ikke slå av eller trekke ut kontakten til skriveren før oppdateringen er fullført. Det kan føre til feil i skriveren.

### *Merknad:*

Du kan laste ned de nyeste programmene fra Epson-nettstedet.

[http://www.epson.com](http://www.epson.com/)

### **Relatert informasjon**

& ["Program for å oppdatere programvare og fastvare \(Epson Software Updater\)" på side 155](#page-154-0)

## **Kontroller at en ekte Epson-skriverdriver er installert — Windows**

Du kan kontrollere at en ekte Epson-skriverdriver er installert på datamaskinen ved å bruke en av følgende metoder.

Velg **Kontrollpanel** > **Vis enheter og skrivere** (**Skrivere**, **Skrivere og telefakser**), og gjør deretter følgende for å åpne vinduet med egenskaper for utskriftserveren.

❏ Windows 11/Windows 10/Windows 8.1/Windows 8/Windows 7

Klikk på skriverikonet, og klikk deretter på **Egenskaper for utskriftserver** øverst i vinduet.

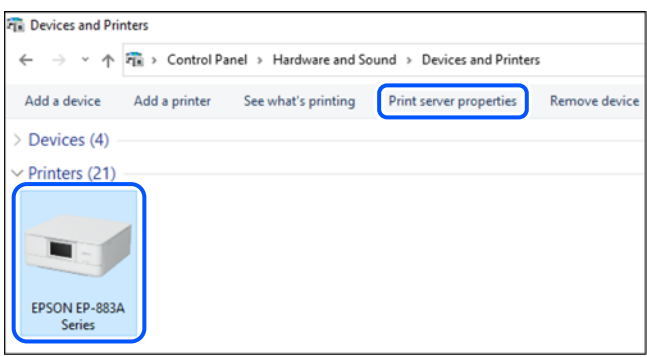

❏ Windows Vista

Høyreklikk på **Skrivere**-mappen, og klikk deretter på **Kjør som administrator** > **Serveregenskaper**.

❏ Windows XP

Fra **Fil**-menyen velger du **Serveregenskaper**.

Klikk på **Drivere**-fanen. Hvis skrivernavnet ditt vises i listen, er en ekte Epson-skriverdriver installert på datamaskinen.

 $\times$ 

**Print Server Properties** 

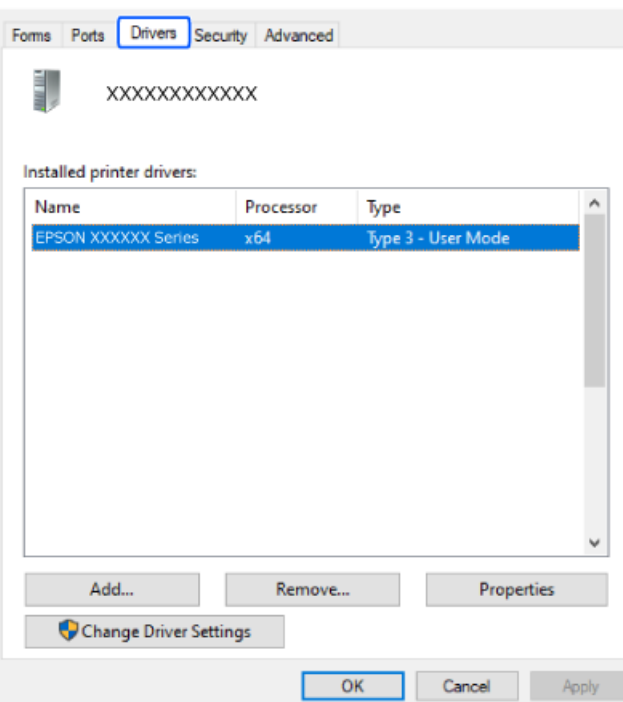

### **Relatert informasjon**

& ["Installere programmene separat" på side 77](#page-76-0)

## <span id="page-79-0"></span>**Kontroller at en ekte Epson-skriverdriver er installert — Mac OS**

Du kan kontrollere at en ekte Epson-skriverdriver er installert på datamaskinen ved å bruke en av følgende metoder.

Velg **Systemvalg** fra Apple-menyen > **Skrivere og skannere** (eller **Skriv ut og skann**, **Skriv ut og faks**), og velg deretter skriveren. Klikk på **Valg og forbruksmateriell** — hvis **Valg**-fanen og **Verktøy**-fanen vises i vinduet, er en ekte Epson-skriverdriver installert på datamaskinen.

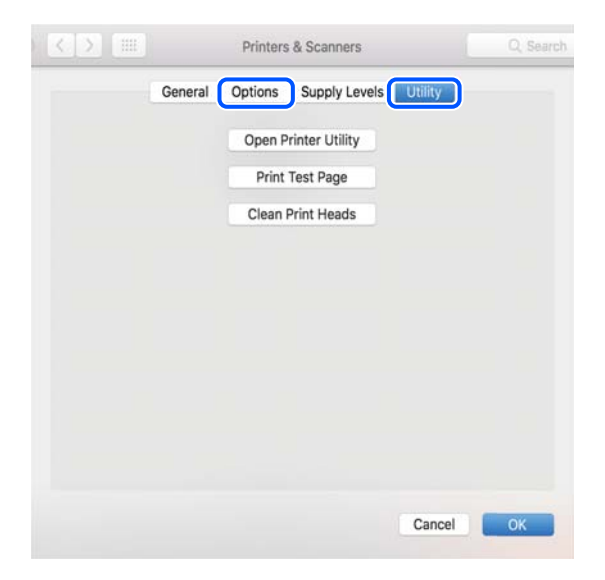

### **Relatert informasjon**

& ["Installere programmene separat" på side 77](#page-76-0)

## **Tilbakestille nettverkstilkoblingen**

Skrivernettverket må konfigureres i følgende tilfeller.

- ❏ Når du bruker en skriver med en nettverkstilkobling
- ❏ Når nettverksmiljøet har endret seg
- ❏ Når du skifter ut trådløsruteren
- ❏ Endre tilkoblingsmetoden til datamaskinen

## **Angi innstillinger for tilkobling til datamaskinen**

Du kan kjøre installasjonsprogrammet med én av metodene nedenfor.

### **Konfigurere fra nettstedet**

Gå til følgende nettside og tast inn produktnavnet. Gå til **Oppsett** og start konfigurasjonen.

[https://epson.sn](https://epson.sn/?q=2)

 Du kan også se fremgangsmåten i Web-filmhåndbøker. Gå til følgende nettsted. <https://support.epson.net/publist/vlink.php?code=NPD6870>

### <span id="page-80-0"></span>**Sette opp med programvaredisken**

Hvis skriveren ble levert med en programvaredisk, og du bruker en Windows-datamaskin med en diskstasjon, setter du disken inn i datamaskinen og følger instruksjonene på skjermen.

## **Angi innstillinger for tilkobling til smartenheten**

Du kan bruke skriveren via den trådløse ruteren fra smartenheten din når du kobler skriveren til samme nettverk som den trådløse ruteren.

For å sette opp en ny tilkobling åpner du følgende nettsted fra smartenheten som du ønsker å koble til skriveren. Angi produktnavnet, gå til Oppsett, og start deretter oppsettet.

### [https://epson.sn](https://epson.sn/?q=2)

Du kan se fremgangsmåten i Web-filmhåndbøker. Gå til følgende nettsted.

<https://support.epson.net/publist/vlink.php?code=VC00006>

### *Merknad:*

Hvis du allerede har satt opp tilkoblingen mellom smartenheten og skriveren, men trenger å konfigurere den på nytt, kan du gjøre det fra en app som f.eks. Epson Smart Panel.

## **Angi Wi-Fi-innstillinger fra kontrollpanelet**

Hvis du ikke bruker en datamaskin eller smartenhet til å sette opp skrivertilkoblingen, kan du gjøre det på kontrollpanelet.

Du kan foreta nettverksinnstillinger fra skriverens kontrollpanel, på flere ulike måter. Velg en tilkoblingsmetode som passer med miljøet og forholdene du bruker enheten i.

### **Utføre Wi-Fi-innstillinger med konfigurasjon med trykknapp**

Du kan konfigurere Wi-Fi-nettverk automatisk ved å trykke en knapp på den trådløse ruteren. Hvis betingelsene nedenfor er oppfylt, kan du sette opp nettverket på denne måten.

❏ Den trådløse ruteren er kompatibel med WPS (Wi-Fi-beskyttet konfigurering).

❏ Gjeldende Wi-Fi-tilkobling har blitt etablert ved å trykke på en knapp på den trådløse ruteren.

### *Merknad:*

Hvis du ikke finner knappen eller du konfigurere med programvaren, må du se dokumentasjonen som følger med den trådløse ruteren.

1. Hold inne [WPS]-knappen på den trådløse ruteren til sikkerhetslampen blinker.

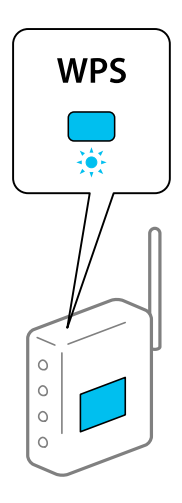

Hvis du ikke vet hvor [WPS]-knappen er, eller den trådløse ruteren ikke har noen knapper, må du se dokumentasjonen som følger med den trådløse ruteren for å få mer informasjon.

2. Hold nede Wi-Fi-knappen på skriveren i minst 5 sekunder til  $W[\overline{F}i]$ - og  $W[\overline{F}i]$ -lampen blinker vekselvis.

 $\Box$ 

 $\overline{\phantom{a}}$ 

Tilkoblingsinnstillingen starter.  $\overline{W}$  Fi)<sub>-lyset slås på når en tilkobling er etablert.</sub>

 $\blacksquare$ 

 $\Box$ 

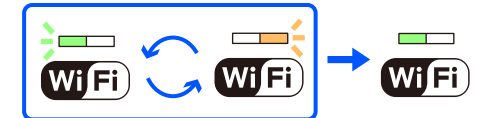

*Merknad:*

Skriveren har en tilkoblingsfeil når **Wi Fi**)-lyset og **Wi Fi**)-lyset blinker samtidig. Etter at skriverfeilen er fjernet ved å trykke på Wi-Fi-knappen på skriveren, starter du skriveren på nytt, plasserer den i nærheten av skriveren og prøver igjen. Hvis det fremdeles ikke går, skriver du ut en tilkoblingsrapport for nettverk og prøver løsningen.

 $\overline{\phantom{a}}$ 

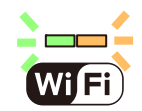

## **Utføre Wi-Fi-innstillinger med konfigurasjon med PIN-kode (WPS)**

Du kan koble til en trådløs ruter ved hjelp av en PIN-kode som skrives ut på skjemaet for nettverksstatus. Du kan bruke denne metoden til å konfigurere en trådløs ruter hvis den er kompatibel med WPS (Wi-Fi-beskyttet konfigurering). Bruk en datamaskin til å angi PIN-kode til den trådløse ruteren.

- 1. Legg inn papir.
- 2. Hold inne  $\mathbf{E}$  -knappen på skriveren i minst 5 sekunder.

Nettverksstatusarket skrives ut.

### <span id="page-82-0"></span>*Merknad:*

Hvis du slipper  $\mathbb{E}[\cdot]$ knappen innen 5 sekunder, blir en tilkoblingsrapport for nettverket skrevet ut. Merk at informasjon om PIN-kode ikke skruves ut i denne rapporten.

- 3. Mens du holder nede Wi-Fi-knappen, trykker du på  $\circledA$ -knappen til  $Wifii$ <sub>-og</sub>  $Wifii$ <sub>-lampen</sub> blinker vekselvis.
- 4. Bruk datamaskinen til å angi PIN-koden (åttesifret nummer) i den trådløse ruteren innen to minutter, som du finner i kolonnen [WPS-PIN Code] på skjemaet for nettverksstatus.

 $\Box$ 

 $\Box$ Wi<sup>Fi</sup>)-lyset slås på når en tilkobling er etablert.

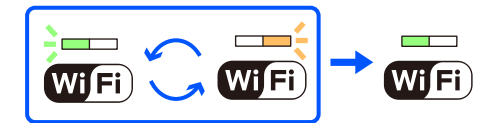

*Merknad:*

❏ Se dokumentasjonen som følger med den trådløse ruteren, for å få mer informasjon om hvordan du angir PINkoder.

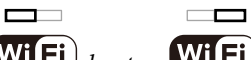

**□** Skriveren har en tilkoblingsfeil når **WiFi**)-lyset og **WiFi**)-lyset blinker samtidig. Etter at skriverfeilen er fjernet ved å trykke på Wi-Fi-knappen på skriveren, starter du skriveren på nytt, plasserer den i nærheten av skriveren og prøver igjen. Hvis det fremdeles ikke går, skriver du ut en tilkoblingsrapport for nettverk og prøver løsningen.

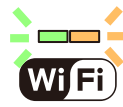

## **Kontrollere statusen for skriverens nettverkstilkobling (nettverkstilkoblingsrapport)**

Du kan skrive ut en tilkoblingsrapport for nettverket for å kontrollere statusen mellom skriveren og den trådløse ruteren.

1. Legg inn papir.

```
\frac{2}{\pi} Trykk på \frac{2}{\pi}-knappen.
```
Tilkoblingsrapporten for nettverket blir skrevet ut.

Hvis det oppstår en feil, kontrollerer du tilkoblingsrapporten for nettverket og følger løsningene som står der.

## <span id="page-83-0"></span>**Meldinger og løsninger på tilkoblingsrapporten for nettverket**

Kontroller meldingene og feilkodene på tilkoblingsrapporten for nettverket, og følg deretter løsningsforslagene.

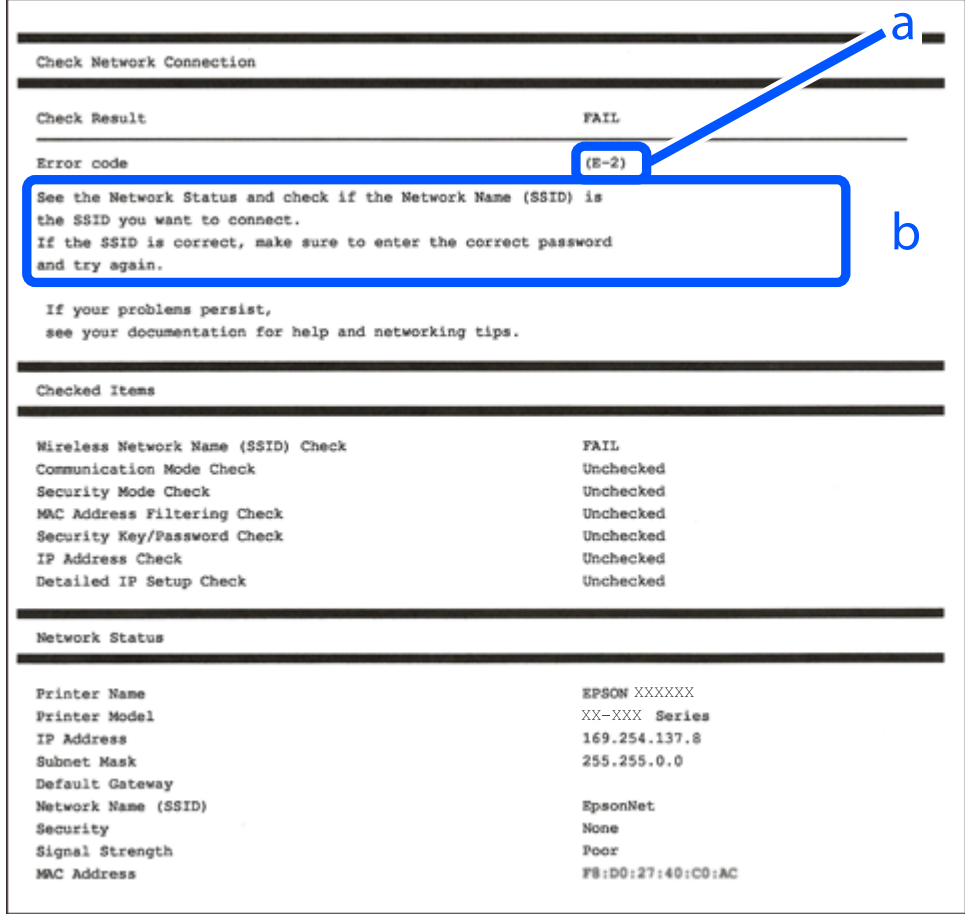

- a. Feilkode
- b. Meldinger om nettverksmiljøet

### **Relatert informasjon**

- $\blacktriangleright$  ["E-1" på side 85](#page-84-0)
- $\blacktriangleright$  ["E-2, E-3, E-7" på side 85](#page-84-0)
- $\blacktriangleright$  ["E-5" på side 86](#page-85-0)
- & ["E-6" på side 86](#page-85-0)
- $\blacktriangleright$  ["E-8" på side 86](#page-85-0)
- & ["E-9" på side 87](#page-86-0)
- $\blacktriangleright$  ["E-10" på side 87](#page-86-0)
- $\blacktriangleright$  ["E-11" på side 87](#page-86-0)
- $\blacktriangleright$  ["E-12" på side 88](#page-87-0)
- $\blacktriangleright$  ["E-13" på side 88](#page-87-0)
- & ["Melding om nettverksmiljøet" på side 89](#page-88-0)

### <span id="page-84-0"></span>**E-1**

### **Løsninger:**

- ❏ Sørg for at Ethernet-kabelen er godt koblet til skriveren og til huben eller en annen nettverksenhet.
- ❏ Sørg for at huben eller den andre nettverksenheten er påslått.
- ❏ Hvis du vil koble til skriveren gjennom Wi-Fi, må du angi Wi-Fi-innstillingene for skriveren igjen, ettersom den er deaktivert.

### **Relatert informasjon**

& ["Angi Wi-Fi-innstillinger fra kontrollpanelet" på side 81](#page-80-0)

### **E-2, E-3, E-7**

#### **Løsninger:**

- ❏ Kontroller at trådløsruteren er slått på.
- ❏ Kontroller at datamaskinen eller enheten er koblet til trådløsruteren på riktig måte.
- ❏ Slå av trådløsruteren. Vent i omtrent 10 sekunder og slå det på igjen.
- ❏ Plasser skriveren nærmere trådløsruteren og fjern eventuelle hindringer mellom dem.
- ❏ Hvis du har skrevet inn SSID manuelt, må du sjekke at den stemmer. Sjekk SSID fra **Nettverksstatus**-delen av tilkoblingsrapporten for nettverket.
- ❏ Hvis en trådløsruter har flere SSID-er, velger du SSID-en som vises. Skriveren viser ikke SSID-er som bruker ikke-samsvarende frekvenser.
- ❏ Hvis du bruker oppsett med trykknapp for å etablere en nettverkstilkobling, må du sørge for at trådløsruteren støtter WPS. Du kan ikke bruke oppsett med trykknapp hvis trådløsruteren ikke støtter WPS.
- ❏ Sørg for at SSID-en bare bruke ASCII-tegn (alfanumeriske tegn og symboler). Skriveren kan ikke vise en SSID som bruker andre tegn enn ASCII-tegnsettet.
- ❏ Sørg for at du vet hva SSID-en og passordet er før du kobler deg til trådløsruteren. Hvis du bruker en trådløsruter med standard innstillinger, står SSID-en og passordet skrevet på en etikett på trådløsruteren. Hvis du ikke kjenner SSID-en og passordet, tar du kontakt med personen som konfigurerte den trådløse ruteren, eller så kan du se i dokumentasjonen som fulgte med den trådløse ruteren.
- ❏ Hvis du kobler deg til en SSID som er generert fra en smartenhet for tilkobling, må du sjekke SSID og passord i dokumentasjonen som fulgte med smartenheten.
- ❏ Hvis Wi-Fi-forbindelsen plutselig blir brutt, kan du kontrollere forholdene nedenfor. Hvis noen av disse omstendighetene er gjeldende, må du tilbakestille nettverksinnstillingene ved å laste ned og kjøre programvaren fra følgende nettsted.

### [https://epson.sn](https://epson.sn/?q=2) > **Oppsett**

- ❏ En annen smartenhet ble lagt til nettverket med konfigurasjon med trykknapp.
- ❏ Wi-Fi-nettverket ble konfigurert med en annen metode enn konfigurasjon med trykknapp.

#### **Relatert informasjon**

- & ["Tilbakestille nettverkstilkoblingen" på side 80](#page-79-0)
- & ["Angi Wi-Fi-innstillinger fra kontrollpanelet" på side 81](#page-80-0)

### <span id="page-85-0"></span>**E-5**

### **Løsninger:**

Kontroller at trådløs-ruterens sikkerhetstype er stilt til en av følgende. Hvis ikke endrer du sikkerhetstypen til trådløs-ruteren og tilbakestiller skriverens nettverksinnstillinger.

- ❏ WEP-64 bit (40-biter)
- ❏ WEP-128 bit (104-biter)
- ❏ WPA PSK (TKIP/AES)\*
- ❏ WPA2 PSK (TKIP/AES)\*
- ❏ WPA (TKIP/AES)
- ❏ WPA2 (TKIP/AES)
- ❏ WPA3-SAE (AES)
- \* WPA PSK er også kjent som WPA Personal. WPA2 PSK er også kjent som WPA2 Personal.

## **E-6**

### **Løsninger:**

- ❏ Kontroller at MAC-adressefiltrering er deaktivert. Hvis det er aktivert, må du registrere skriverens MAC-adresse slik at den ikke filtreres. Les nærmere detaljer i dokumentasjonen som ble levert med trådløs-ruteren. Du finner skriverens MAC-adresse i delen **Nettverksstatus** på nettverkstilkoblingsrapporten.
- ❏ Hvis trådløs-ruteren bruker delt godkjenning med WEP-sikkerhet, må du kontrollere at autentiseringsnøkkelen og indeksen er riktige.
- ❏ Hvis antall tilkoblede enheter på trådløs-ruteren er mindre enn antallet nettverksenheter som du vil koble til, stiller du inn på trådløs-ruteren for å øke antallet enheter som kan tilkobles. Se dokumentasjonen som ble levert med trådløs-ruteren for å stille inn.

### **Relatert informasjon**

& ["Angi innstillinger for tilkobling til datamaskinen" på side 80](#page-79-0)

### **E-8**

### **Løsninger:**

- ❏ Aktiver DHCP på trådløs-ruteren hvis skriverens innstilling for å hente IP-adresse på er satt til Auto.
- ❏ Hvis skriverens innstilling for Hent IP-adresse er satt til manuelt, er IP-adressen du oppga manuelt ugyldig fordi den er utenfor rekkevidde (for eksempel: 0.0.0.0). Angi en gyldig IP-adresse fra skriverens kontrollpanel.

### **Relatert informasjon**

& ["Angi en statisk IP-adresse for skriveren" på side 93](#page-92-0)

### <span id="page-86-0"></span>**E-9**

### **Løsninger:**

Kontroller følgende.

- ❏ Relevant utstyr er påslått.
- ❏ Du har tilgang til Internett og andre datamaskiner eller nettverksenheter på det samme nettverket fra enhetene du vil koble til skriveren.

Hvis skriveren og nettverksenhetene fremdeles ikke kobles sammen etter at det ovenfor nevnte er bekreftet, må du slå av trådløsruteren. Vent i omtrent 10 sekunder og slå det på igjen. Tilbakestill deretter nettverksinnstillingene ved å laste ned og kjøre installeringsprogrammet fra følgende nettsted.

### [https://epson.sn](https://epson.sn/?q=2) > **Oppsett**

### **Relatert informasjon**

& ["Angi innstillinger for tilkobling til datamaskinen" på side 80](#page-79-0)

### **E-10**

### **Løsninger:**

Kontroller følgende.

- ❏ Annet utstyr på nettverket er påslått.
- ❏ Nettverksadresser (IP-adresse, nettmaske og standard gateway) er riktig hvis du har satt skriverens Hent IPadresse til manuelt.

Tilbakestill en eventuell feil nettverksadresse. Du kan sjekke IP-adressen, nettmasken og standard gateway fra **Nettverksstatus**-delen av tilkoblingsrapporten for nettverk.

Hvis DHCP er aktivert, må du endre skriverens innstilling for Hent IP-adresse til Auto. Hvis du vil angi IPadressen manuelt, kan du sjekke skriverens IP-adresse fra **Nettverksstatus**-delen av tilkoblingsrapporten for nettverk og så velge manuelt på skjermen for nettverksinnstillinger. Angi nettverksmasken [255.255.255.0].

Hvis skriveren og nettverksenhetene ennå ikke kan kobles sammen, slår du av trådløs-ruteren. Vent i omtrent 10 sekunder og slå det på igjen.

### **Relatert informasjon**

& ["Angi en statisk IP-adresse for skriveren" på side 93](#page-92-0)

## **E-11**

### **Løsninger:**

Kontroller følgende.

❏ Standard gateway-adresse er riktig (hvis skriverens TCP/IP-konfigurasjon er satt til Manuell).

❏ Enheten som er satt til å være standard gateway er påslått.

Angi riktig standard gateway-adresse. Du finner standard gateway-adresse i delen **Nettverksstatus** på nettverkstilkoblingsrapporten.

### <span id="page-87-0"></span>**Relatert informasjon**

& ["Angi en statisk IP-adresse for skriveren" på side 93](#page-92-0)

### **E-12**

### **Løsninger:**

Kontroller følgende.

- ❏ Annet utstyr på nettverket er påslått.
- ❏ Nettverksadressene (IP-adresse, nettmaske, og standard gateway) er riktige hvis du skriver dem inn manuelt.
- ❏ Nettverksadressene for annet utstyr (nettmaske og standard gateway) er de samme.
- ❏ IP-adressen er ikke i konflikt med andre enheter.

Hvis skriveren og nettverksenhetene fremdeles ikke kobles sammen etter det ovenfor bekreftes, kan du prøve det følgende.

- ❏ Slå av trådløsruteren. Vent i omtrent 10 sekunder og slå det på igjen.
- ❏ Angi nettverksinnstillingene igjen med installeringsprogrammet. Du kan kjøre det fra følgende nettsted.

### [https://epson.sn](https://epson.sn/?q=2) > **Oppsett**

❏ Du kan registrere flere passord på en trådløsruter som bruker WEP-sikkerhetstypen. Hvis det er registrert flere passord, kontrollerer du at det først registrerte passordet er satt på skriveren.

### **Relatert informasjon**

& ["Angi en statisk IP-adresse for skriveren" på side 93](#page-92-0)

### **E-13**

### **Løsninger:**

Kontroller følgende.

- ❏ Nettverksenheter, deriblant trådløsruter, hub og ruter, er påslått.
- ❏ TCP/IP-konfigurasjon for nettverksenheter har ikke blitt konfigurert manuelt. (Hvis skriverens TCP/IP-oppsett blir konfigurert automatisk mens TCP/IP-oppsettet for andre nettverksenheter blir utført manuelt, kan skriverens nettverk være ulikt nettverket for andre enheter.)

Hvis den fortsatt ikke fungerer etter at du har undersøkt nevnte punkter, kan du prøve følgende.

- ❏ Slå av trådløsruteren. Vent i omtrent 10 sekunder og slå det på igjen.
- ❏ Utfør nettverksinnstillinger på datamaskinen som er på samme nettverk som skriveren med installasjonsprogrammet. Du kan kjøre det fra følgende nettsted.

[https://epson.sn](https://epson.sn/?q=2) > **Oppsett**

❏ Du kan registrere flere passord på en trådløsruter som bruker WEP-sikkerhetstypen. Hvis det er registrert flere passord, kontrollerer du at det først registrerte passordet er satt på skriveren.

### **Relatert informasjon**

& ["Angi en statisk IP-adresse for skriveren" på side 93](#page-92-0)

### <span id="page-88-0"></span>& ["Angi innstillinger for tilkobling til datamaskinen" på side 80](#page-79-0)

### **Melding om nettverksmiljøet**

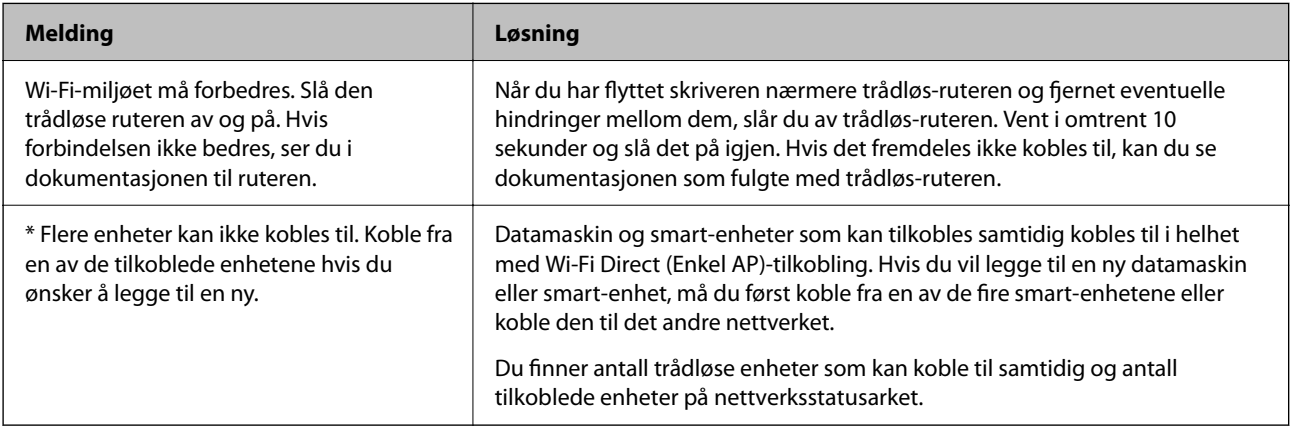

## **Koble til en smartenhet og skriver direkte (Wi-Fi Direct)**

Wi-Fi Direct (Enkel AP) lar deg koble en smartenhet direkte til skriveren uten en trådløs ruter og skrive ut fra smartenheten.

## **Om Wi-Fi Direct**

Bruk denne tilkoblingsmetoden når du ikke bruker Wi-Fi hjemme eller på kontoret, eller når du ønsker å koble skriveren direkte til datamaskinen eller smartenheten. I denne modusen fungerer skriveren som en trådløs ruter og du kan koble enhetene til skriveren uten å bruke en standard trådløs ruter. Enheter som er direkte koblet til skriveren, kan imidlertid ikke kommunisere med hverandre gjennom skriveren.

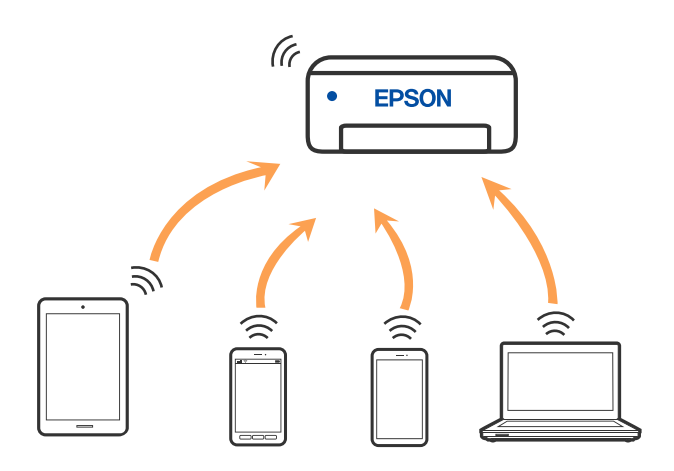

Skriveren kan kobles til med Wi-Fi eller Ethernet og Wi-Fi Direct (Enkel AP)-tilkoblingen samtidig. Men hvis du starter en nettverkstilkobling i Wi-Fi Direct (Enkel AP)-tilkobling når skriveren er koblet til med Wi-Fi, blir Wi-Fi midlertidig frakoblet.

## **Koble til enheter gjennom Wi-Fi Direct**

Denne metoden gir deg mulighet til å koble skriveren direkte til enheter uten bruk av trådløs ruter. Skriveren fungerer som en trådløs ruter.

1. Mens du holder nede Wi-Fi-knappen, trykker du på  $\overline{\mathbf{E}}$ -knappen til  $\overline{\mathbf{W}}$ Fi)<sub>-lyset og</sub>  $\overline{\mathbf{W}}$ Fi)<sub>-lyset</sub> blinker vekselvis.

 $\Box$ 

 $\overline{\phantom{a}}$ 

Vent til prosessen avsluttes.

 $\overline{\phantom{a}}$ Wi<sup>Fi</sup>)-lyset slås på når en tilkobling er etablert.

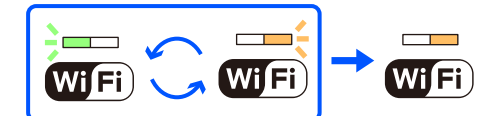

### *Merknad:*

Hvis du aktiverer Wi-Fi Direct en gang, forblir det aktivert med mindre du tilbakestiller til standard nettverksinnstillinger.

2. Legg inn papir.

3. Hold inne  $\mathbb{E}_{\cdot}$ knappen på skriveren i minst 5 sekunder.

Nettverksstatusarket skrives ut. Du kan sjekke SSID og passord for Wi-Fi Direct (Enkel AP) på dette arket.

4. Velg samme SSID som vises på nettverksstatusarket, på datamaskinens skjermbilde for nettverkstilkobling eller smartenhetens skjermbilde for Wi-Fi for å koble til.

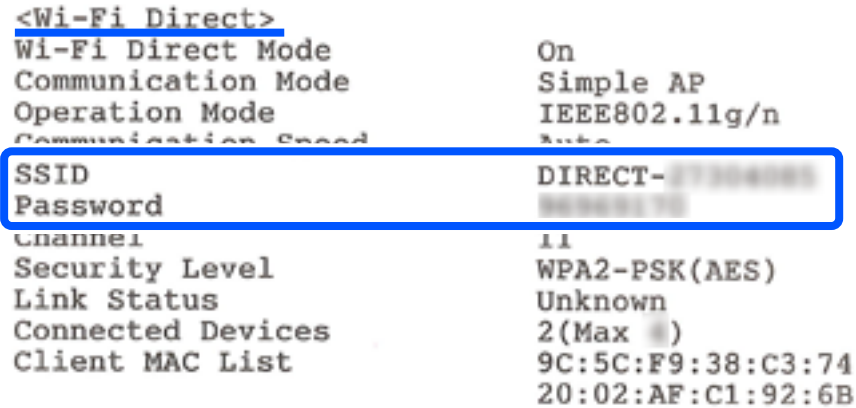

5. Skriv inn passordet som er trykt på nettverksstatusarket, på datamaskinen eller smartenheten.

Du kan bekrefte statusen for Wi-Fi Direct på nettverksstatusarket.

### *Merknad:*

*Når du kobler til fra en smartenhet med en Wi-Fi Direct-tilkobling (for Android)*

Når du bruker en Android-enhet og kobler til skriveren med Wi-Fi Direct, blinker **WiFi**)-lyset og **WiFi**)-lyset samtidig på skriveren.

 $\Box$ 

 $\overline{\phantom{a}}$ 

Trykk på Wi-Fi-knappen for å tillate tilkoblingsforespørselen.

Trykk på  $\bigcirc$  -knappen hvis du vil avvise tilkoblingsforespørselen.

## **Endre innstillinger for Wi-Fi Direct (enkelt tilgangspunkt), som SSID**

Når en Wi-Fi Direct (Enkel AP)-tilkobling er aktivert, kan du endre Wi-Fi Direct-innstillinger slik som nettverksnavn og passord.

- 1. Åpne Web Config.
- 2. Logg på som administrator fra **Avanserte innstillinger**.

### *Merknad:*

Administratorpassordet er stilt inn på forhånd for avanserte innstillinger i Web Config. Se koblingen nedenfor for detaljer om administratorpassordet.

### 3. Velg **Tjenester** > **Wi-Fi Direct**-fanen.

4. Angi elementene du vil endre.

### ❏ **Wi-Fi Direct**:

Aktiverer eller deaktiverer Wi-Fi Direct.

Når det deaktiveres, blir alle enheter koblet til skriveren i Wi-Fi Direct-tilkobling (enkelt tilgangspunkt), frakoblet.

### ❏ **SSID**:

Endre Wi-Fi Direct (Enkel AP)-nettverksnavnet (SSID) brukt for å koble skriveren til vilkårlig navn. Når nettverksnavnet (SSID) endres er alle tilkoblede enheter frakoblet. Bruk det nye nettverksnavnet (SSID) hvis du ønsker å koble til enheten igjen.

### ❏ **Passord**:

Endre Wi-Fi Direct-passordet (Enkel AP) for tilkobling til skriveren til vilkårlig verdi.

Når passordet endres er alle tilkoblede enheter frakoblet. Bruk det nye passordet hvis du ønsker å koble til enheten igjen.

5. Klikk på **Neste**-knappen.

Hvis du vil tilbakestille alle innstillingene for Wi-Fi Direct (Enkel AP) til standard, klikker du **Gjenopprett standardinnstillinger**. Tilkoblingsinformasjonen for Wi-Fi Direct (enkelt tilgangspunkt) til smartenheten du lagret til skriveren, er slettet.

### **Relatert informasjon**

& ["Program for å konfigurere skriveroperasjoner \(Web Config\)" på side 154](#page-153-0)

## <span id="page-91-0"></span>**Legge til eller endre skriverens tilkobling**

## **Konfigurere en skriver på flere datamaskiner**

Selv om flere datamaskiner kan kobles til den samme trådløse ruteren, kan hver datamaskin tildeles en egen SSID.

Hvis SSID-ene som er tildelt av den trådløse ruteren, ikke behandles som samme nettverk, er hver datamaskin i praksis koblet til et eget nettverk. Når du begynner å sette opp skriveren fra datamaskin A, legges skriveren til det samme nettverket som datamaskin A, slik at datamaskin A kan skrive ut fra den.

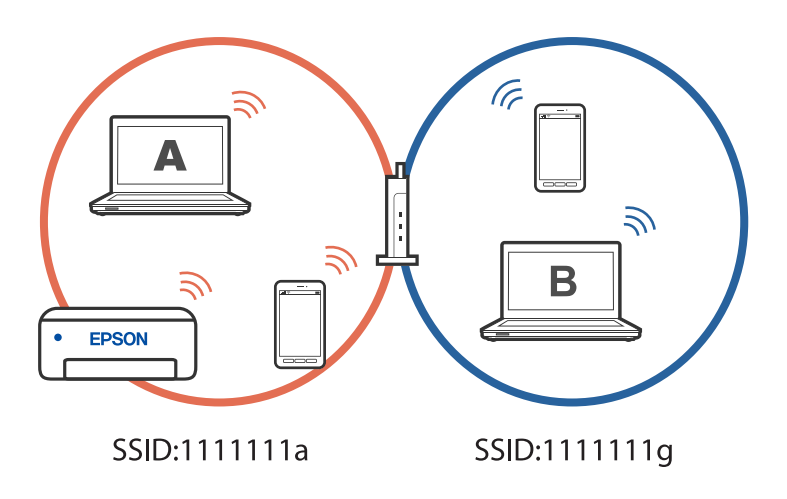

Hvis du begynner å sette opp skriveren fra datamaskin B i konfigurasjonen vist ovenfor, blir skriveren satt opp på nettverket til datamaskin B slik at datamaskin B kan skrive ut, men ikke datamaskin A.

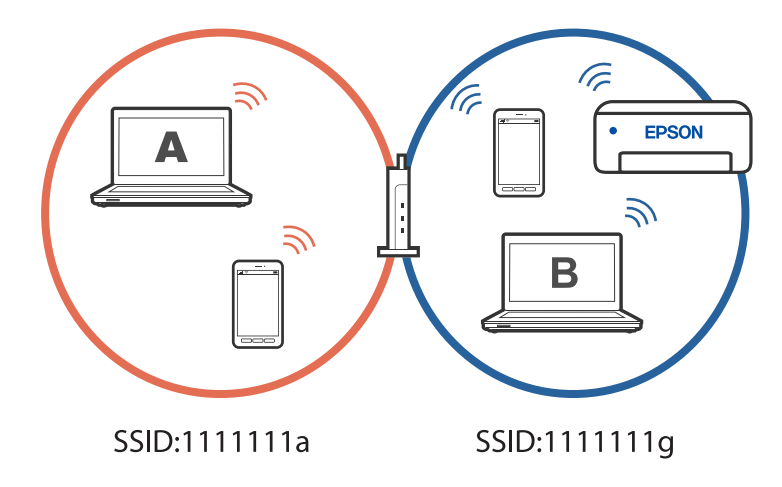

Hvis du vil forhindre at dette skjer når du setter opp en nettverksskriver fra en annen datamaskin, starter du installasjonsprogrammet på datamaskinen som er koblet til samme nettverk som skriveren. Hvis skriveren er på samme nettverk, vil ikke skriveren bli konfigurert på nytt for nettverket, og den vil sette opp skriveren klar til bruk.

## **Endre tilkoblingen fra Wi-Fi til kablet LAN**

Hvis Wi-Fi-tilkoblingen er ustabil eller du vil bytte til en mer stabil kablet LAN-tilkobling, kobler du skriveren til en hub eller trådløs ruter med en LAN-kabel.

Du kan bruke skriveren på et kablet LAN-nettverk.

### <span id="page-92-0"></span>*Merknad:*

Hvis du vil angi en statisk IP-adresse for skriveren, ser du den relaterte informasjonen nedenfor.

### **Relatert informasjon**

- & ["Bak" på side 18](#page-17-0)
- & "Angi en statisk IP-adresse for skriveren" på side 93

## **Endre tilkoblingen fra Wi-Fi til USB**

Følg trinnene nedenfor hvis Wi-Fi-tilkoblingen er ustabil eller du vil bytte til en mer stabil USB-tilkobling.

- 1. Koble skriveren til en datamaskin med en USB-kabel.
- 2. Velg en skriver som ikke er merket (XXXXX) når du skriver ut med en USB-tilkobling.

Skrivernavnet eller «Nettverk» vises i XXXXX avhengig av operativsystemversjonen.

Eksempel på Windows 11

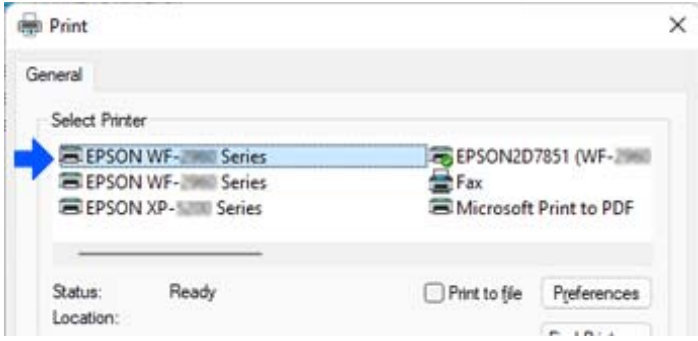

### Eksempel på Windows 10

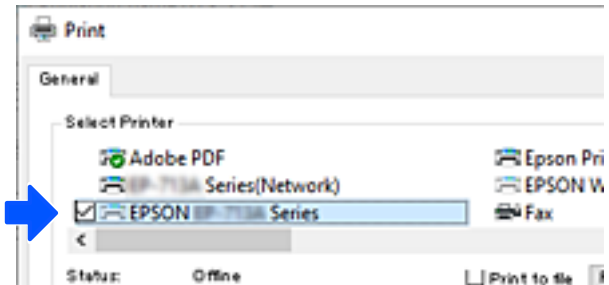

### **Relatert informasjon**

& ["Bak" på side 18](#page-17-0)

## **Angi en statisk IP-adresse for skriveren**

Du kan sette opp en statisk IP-adresse for en skriver ved hjelp av Web Config.

1. Få tilgang til Web Config.

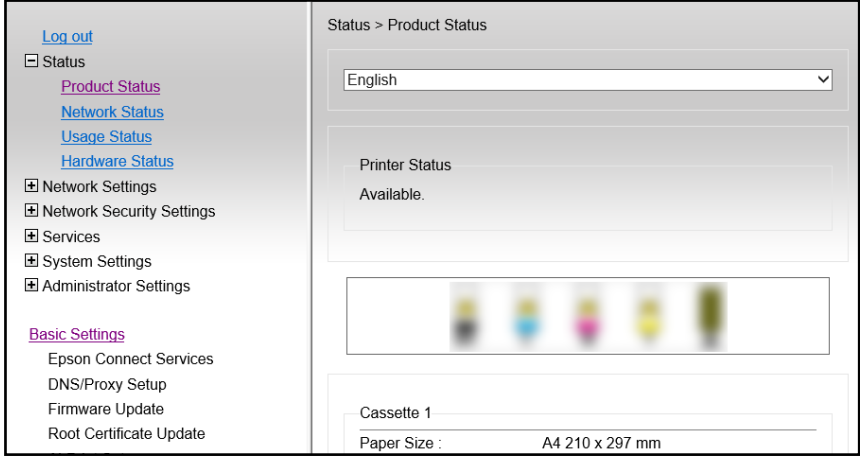

### *Merknad:*

Innholdet som vises og elementer for Web Config, varierer avhengig av modell.

Hvis du ser følgende, velger du *Avanserte innstillinger* fra listen øverst til høyre i vinduet.

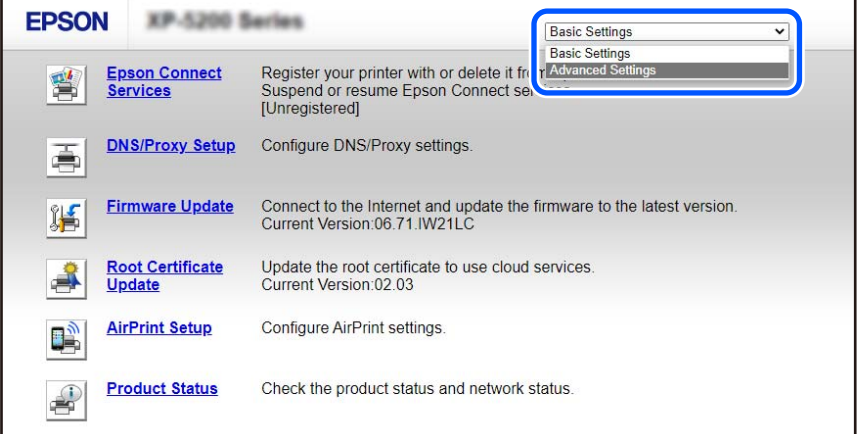

2. Logg på som administrator.

### *Merknad:*

Administratorpassordet er stilt inn på forhånd for *Avanserte innstillinger* i Web Config. Se koblingen nedenfor for detaljer om administratorpassordet.

3. Velg **Nettverksinnstillinger**.

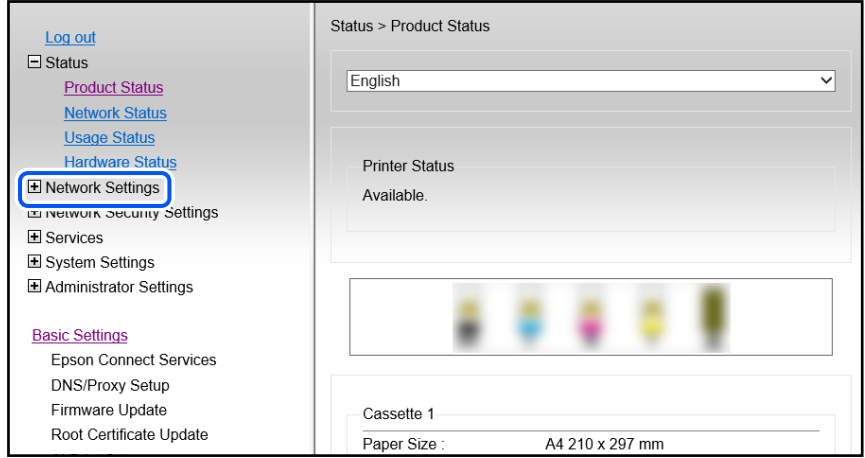

4. Velg **Grunnleggende**.

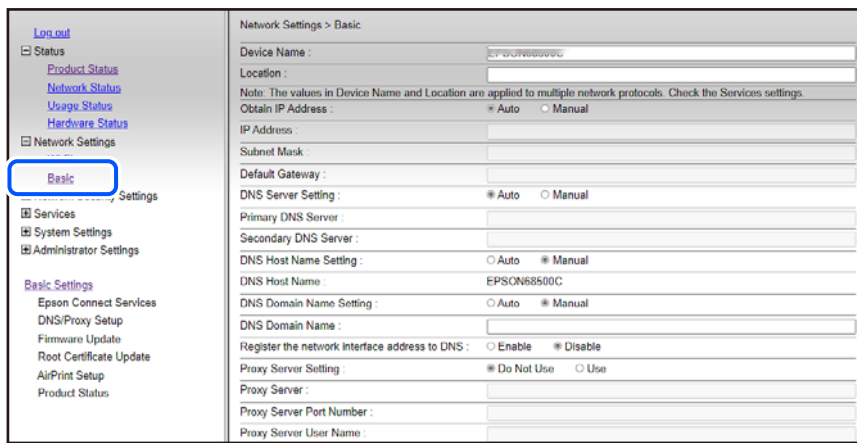

- 5. Velg **Manuell** for **Hent IP-adresse**.
- 6. Angi IP-adressen du konfigurerer i **IP-adresse**.

Angi nettverksmaske, standard gateway, DNS-server og så videre i henhold til nettverksmiljøet.

- 7. Klikk på **Neste**.
- 8. Klikk på **OK**.

Innstillingene blir tatt i bruk.

For å få tilgang Web Config igjen går du til IP-adressen du har angitt.

### **Relatert informasjon**

& ["Program for å konfigurere skriveroperasjoner \(Web Config\)" på side 154](#page-153-0)

## <span id="page-95-0"></span>**Transportere og oppbevare skriveren**

Hvis du trenger å oppbevare skriveren eller transportere den ved flytting eller reparasjon, følger du trinnene nedenfor for innpakking av skriveren.

- 1. Slå skriveren av ved å trykke på  $\bigcup$ -knappen.
- 2. Sørg for at strømlyset slås av, og trekk deretter ut strømkabelen.

### c*Forsiktighetsregel:*

Koble fra strømkabelen når strømlyset er av. Ellers vil skriverhodet kanskje ikke returnere til startposisjon, og dermed kan blekket tørke slik at det blir umulig å skrive ut.

- 3. Koble fra alle kabler, slik som strømkabelen og USB-kabelen.
- 4. Sørg for at det ikke er satt inn noen minneenhet.
- 5. Fjern alt papiret fra skriveren.
- 6. Åpne skriverdekselet. Sikre blekkpatronholderen til beholderen ved å feste det beskyttende materialet som var festet da du kjøpte skriveren, til toppen med tape.

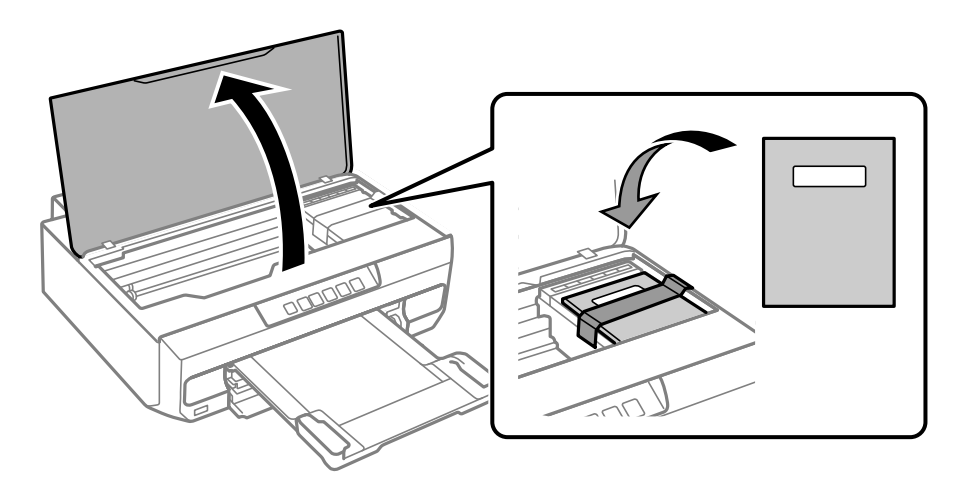

7. Lukk skriverdekselet.

8. Forbered pakking av skriveren som vist nedenfor.

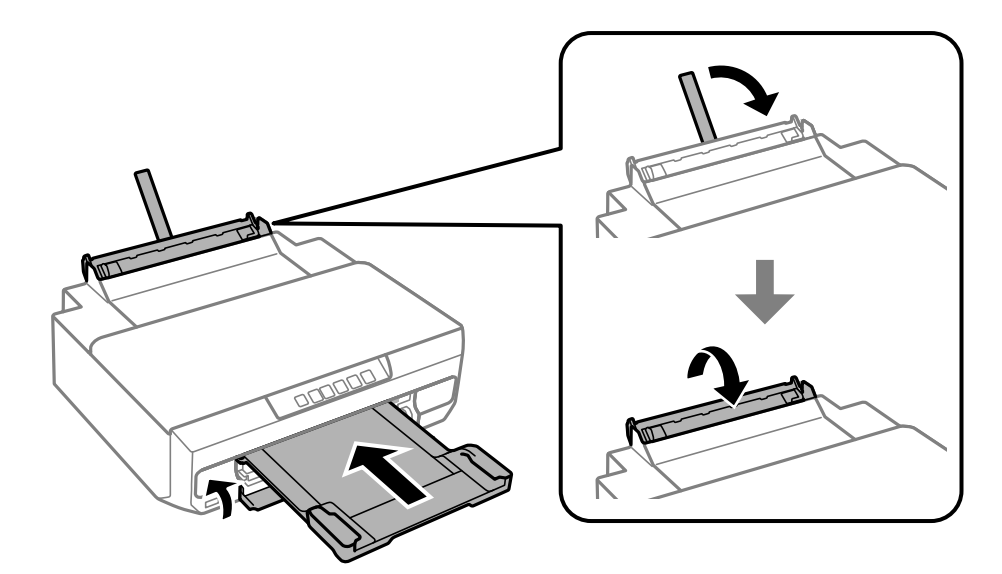

9. Benytt beskyttelsesmaterialet og pakk skriveren ned i boksen.

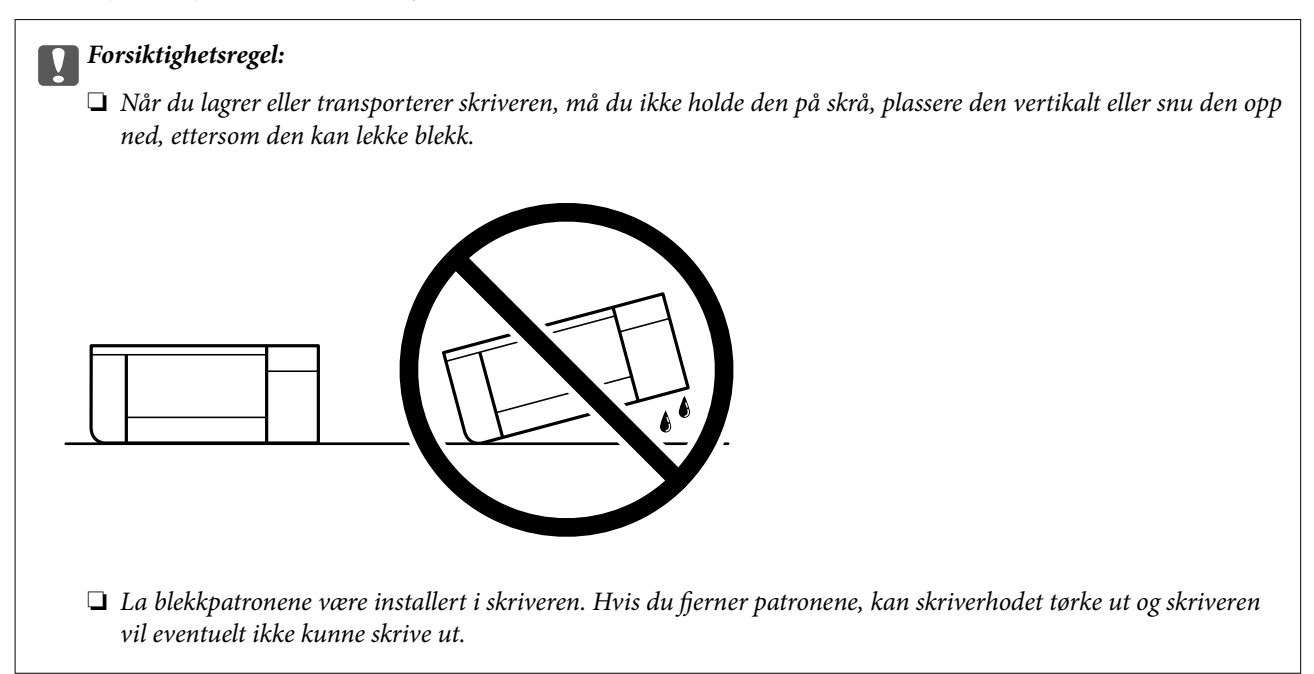

Husk på å fjerne teipen som sikrer blekkpatronholderen når du skal bruke skriveren igjen. Hvis utskriftskvaliteten er redusert neste gang du skriver ut, rengjør og tilpasser du skriverhodet.

### **Relatert informasjon**

- & ["Kontrollere og rengjøre skriverhodet" på side 66](#page-65-0)
- & ["Justere skriverhodet" på side 69](#page-68-0)

# <span id="page-97-0"></span>**Løse problemer**

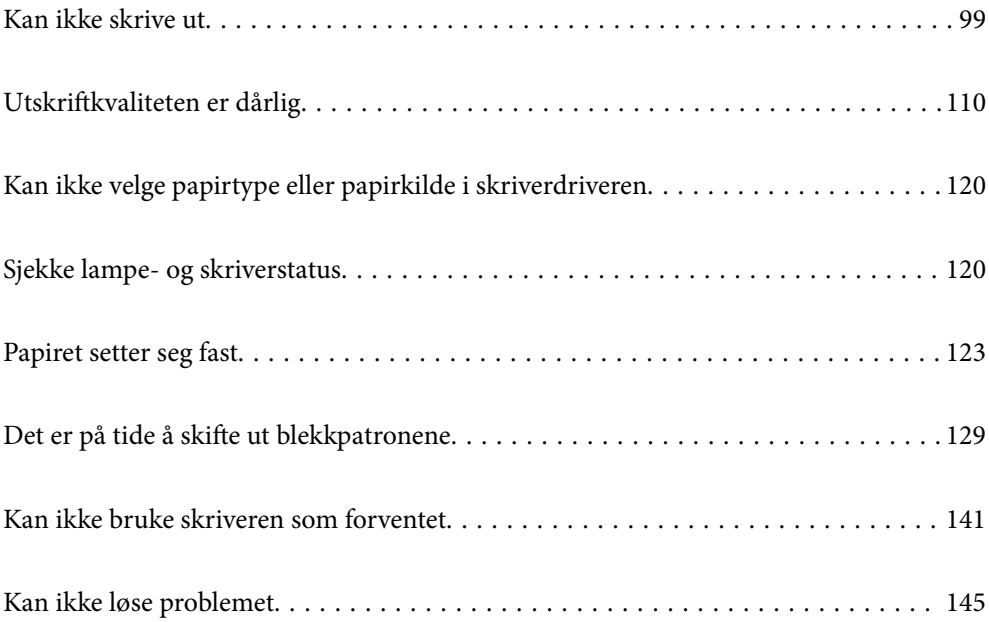

## <span id="page-98-0"></span>**Kan ikke skrive ut**

## **Problemløsning**

Les denne delen hvis du ikke kan skrive ut som forventet, eller hvis det er problemer når du skriver ut. Se følgende for løsninger til noen vanlige problemer.

### **Er skriveren slått på?**

- ❏ Kontroller at skriveren er slått på.
- ❏ Kontroller at strømledningen er riktig tilkoblet.

### **Relatert informasjon**

- & ["Blir ikke slått på" på side 141](#page-140-0)
- & ["Kan ikke løse problemet" på side 145](#page-144-0)

### **Er det fastkjørt papir i skriveren?**

Hvis papir sitter fast i skriveren, kan ikke utskrift startes. Fjern papiret som har satt seg fast, fra skriveren.

### **Relatert informasjon**

& ["Papiret setter seg fast" på side 123](#page-122-0)

### **Fungerer selve skriveren som den skal?**

- ❏ Hvis lysene på kontrollpanelet lyser eller blinker, må du sjekke feilen.
- ❏ Skriv ut et statusark og bruk det til å kontrollere om skriveren selv kan skrive ut riktig.

#### **Relatert informasjon**

& ["Sjekke lampe- og skriverstatus" på side 21](#page-20-0)

### **Har du problemer med tilkoblingen?**

- ❏ Kontroller at kablene er riktig tilkoblet for alle tilkoblinger.
- ❏ Kontroller at nettverksenheten og USB-huben fungerer normalt.
- ❏ Hvis du bruker Wi-Fi-tilkobling, må du kontrollere at innstillingene for Wi-Fi-tilkoblingen er riktige.
- ❏ Sjekk nettverket som datamaskinen og skriveren er koblet til, og sørg for at navnene på nettverkene stemmer overens.

#### **Relatert informasjon**

& ["Skriveren kan ikke koble til nettverket" på side 103](#page-102-0)

- <span id="page-99-0"></span>& ["Skriveren kan ikke koble til via USB" på side 103](#page-102-0)
- & ["Kontrollere statusen for skriverens nettverkstilkobling \(nettverkstilkoblingsrapport\)" på side 83](#page-82-0)

### **Har utskriftsdata blitt sendt riktig?**

- ❏ Kontroller at det ikke er noen utskriftsdata som venter fra en tidligere jobb.
- ❏ Kontroller skriverdriveren for å sørge for at skriveren ikke er frakoblet.

### **Relatert informasjon**

- & ["Det er fremdeles en jobb som venter på utskrift." på side 101](#page-100-0)
- & ["Skriveren venter eller er frakoblet." på side 101](#page-100-0)

## **Programmet eller skriverdriveren fungerer ikke riktig**

### **Kan ikke skrive ut selv om en tilkobling er etablert (Windows)**

Følgende årsaker kan vurderes.

### **Det har ikke blitt installert en ekte Epson-skriverdriver.**

### **Løsninger**

De tilgjengelige funksjonene er begrenset hvis du ikke har en ekte Epson-skriverdriver (EPSON XXXXX) installert. Vi anbefaler at du bruker en ekte Epson-skriverdriver.

- & ["Kontroller at en ekte Epson-skriverdriver er installert Windows" på side 78](#page-77-0)
- & ["Kontroller at en ekte Epson-skriverdriver er installert Mac OS" på side 80](#page-79-0)

### **Det er et problem med programvaren eller dataene.**

### **Løsninger**

- ❏ Hvis du skriver ut et bilde med stor datastørrelse, kan det hende at skriveren ikke har nok minne. Skriv ut bildet med en lavere oppløsning eller i en mindre størrelse.
- ❏ Hvis du har prøvd alle løsningene og ikke har løst problemet, må du prøve å avinstallere skriveren og installere den på nytt
- & ["Kontroller at en ekte Epson-skriverdriver er installert Windows" på side 78](#page-77-0)
- & ["Kontroller at en ekte Epson-skriverdriver er installert Mac OS" på side 80](#page-79-0)
- & ["Installere programmene separat" på side 77](#page-76-0)

### **Det er et problem med skriverens status.**

### **Løsninger**

Klikk på **EPSON Status Monitor 3** i skriverdriverens **Vedlikehold**-fane, og sjekk deretter skriverens status. Hvis **EPSON Status Monitor 3** er deaktivert, klikker du på **Utvidede innstillinger** i kategorien **Vedlikehold**, og velger deretter **Aktiver EPSON Status Monitor 3**.

### <span id="page-100-0"></span>**Det er fremdeles en jobb som venter på utskrift.**

### **Løsninger**

Klikk på **Utskriftskø** fra skriverdriverens **Vedlikehold**-fane. Hvis unødvendige data gjenstår, velger du **Avbryt alle dokumenter** fra **Skriver**-menyen.

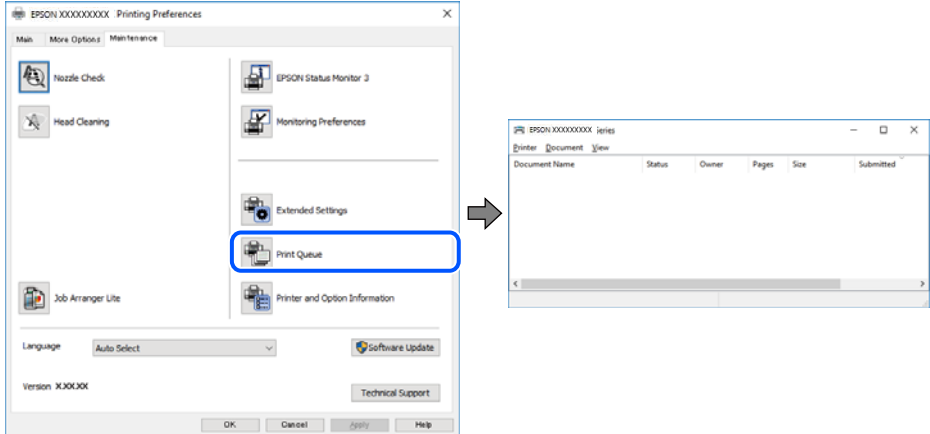

### **Skriveren venter eller er frakoblet.**

### **Løsninger**

Klikk på **Utskriftskø** fra skriverdriverens **Vedlikehold**-fane.

Hvis skriveren er frakoblet eller venter, fjerner du innstillingen for frakoblet eller venter på **Skriver**menyen.

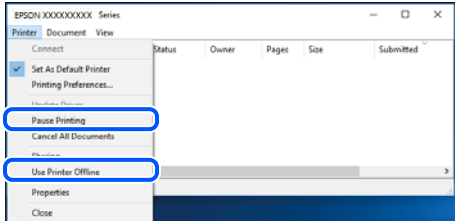

### **Skriveren er ikke valgt som standardskriver.**

### **Løsninger**

Høyreklikk på skriverikonet i **Kontrollpanel** > **Vis enheter og skrivere** (eller **Skrivere**, **Skrivere og fakser**) og klikk på **Angi som standardskriver**.

### *Merknad:*

Hvis det er flere skriverikoner, kan du se følgende for å velge riktig skriver.

Eksempel)

USB-tilkobling: EPSON XXXX-serien

Nettverkstilkobling: EPSON XXXX-serien (nettverk)

Hvis du installerte skriverdriveren flere ganger, kan kopier av skriverdriveren opprettes. Hvis kopier, for eksempel «EPSON XXXX Series (kopi 1)» opprettes, høyreklikker du på ikonet til den kopierte driveren, og deretter klikker du på **Fjern enhet**.

### **Skriverporten er ikke riktig angitt.**

### **Løsninger**

Klikk på **Utskriftskø** fra skriverdriverens **Vedlikehold**-fane.

Sørg for at skriverporten er riktig angitt som vist nedenfor i **Egenskap** > **Port** fra **Skriver**-menyen.

USB-tilkobling: **USBXXX**, Nettverkstilkobling: **EpsonNet Print Port**

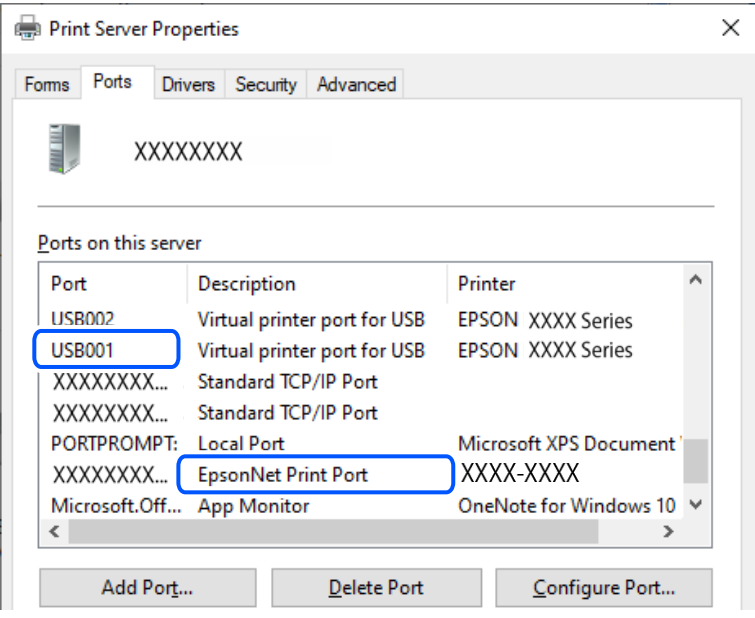

### **Kan ikke skrive ut selv om en tilkobling er etablert (Mac OS)**

Følgende årsaker kan vurderes.

### **Det har ikke blitt installert en ekte Epson-skriverdriver.**

### **Løsninger**

De tilgjengelige funksjonene er begrenset hvis du ikke har en ekte Epson-skriverdriver (EPSON XXXXX) installert. Vi anbefaler at du bruker en ekte Epson-skriverdriver.

- & ["Kontroller at en ekte Epson-skriverdriver er installert Windows" på side 78](#page-77-0)
- & ["Kontroller at en ekte Epson-skriverdriver er installert Mac OS" på side 80](#page-79-0)

### **Det er et problem med programvaren eller dataene.**

### **Løsninger**

- ❏ Hvis du skriver ut et bilde med stor datastørrelse, kan det hende at skriveren ikke har nok minne. Skriv ut bildet med en lavere oppløsning eller i en mindre størrelse.
- ❏ Hvis du har prøvd alle løsningene og ikke har løst problemet, må du prøve å avinstallere skriveren og installere den på nytt
- & ["Kontroller at en ekte Epson-skriverdriver er installert Windows" på side 78](#page-77-0)
- & ["Kontroller at en ekte Epson-skriverdriver er installert Mac OS" på side 80](#page-79-0)
- & ["Installere programmene separat" på side 77](#page-76-0)

### <span id="page-102-0"></span>**Det er et problem med statusen til skriveren.**

### **Løsninger**

Sørg for at skriverstatusen ikke er **Pause**.

Velg **Systemvalg** fra **Apple**-menyen > **Skrivere og skannere** (eller **Skriv ut og skann**, **Skriv ut og faks**), og dobbeltklikk deretter på skriveren. Hvis skriveren er satt på pause, klikker du **Fortsett**.

### **Skriveren kan ikke koble til via USB**

Følgende årsaker kan vurderes.

### **USB-kabelen er ikke satt inn i USB-inngangen på riktig måte.**

### **Løsninger**

Koble USB-kabelen forsvarlig til skriveren og datamaskinen.

### **Det er et problem med USB-huben.**

### **Løsninger**

Hvis du bruker en USB-hub, må du prøve å koble skriveren direkte til datamaskinen.

### **Det er et problem med USB-kabelen eller USB-inngangen.**

### **Løsninger**

Hvis USB-kabelen ikke kan gjenkjennes, må du endre porten eller USB-kabelen.

## **Skriveren kan ikke koble til nettverket**

### **Hovedårsaker og løsninger for problemer med nettverkstilkobling**

Kontroller følgende for å se om det er et problem med operasjonen eller innstillingene for den tilkoblede enheten.

### **Sjekk årsaken til feilen med nettverkstilkobling på skriveren.**

### **Løsninger**

Skriv ut nettverkstilkoblingsrapporten for å se problemet, og prøv den anbefalte løsningen.

Se følgende relatert informasjon for detaljer om hvordan man leser nettverkstilkoblingsrapporten.

#### *Merknad:*

Hvis du vil se mer informasjon om nettverksinnstillingene, skriver du ut et nettverksstatusark.

& ["Kontrollere statusen for skriverens nettverkstilkobling \(nettverkstilkoblingsrapport\)" på side 83](#page-82-0)

### **Bruk Epson Printer Connection Checker til å forbedre tilkoblingen til datamaskinen. (Windows)**

### **Løsninger**

Du kan kanskje løse problemet, avhengig av resultatene av kontrollen.

1. Dobbeltklikk på **Epson Printer Connection Checker**-ikonet på skrivebordet.

Epson Printer Connection Checker starter.

Følg fremgangsmåtene nedenfor for å starte Epson Printer Connection Checker hvis det ikke er et ikon på skrivebordet.

❏ Windows 11

Klikk på startknappen og velg deretter **Alle programmer** > **Epson Software** > **Epson Printer Connection Checker**.

❏ Windows 10

Klikk på startknappen, og velg deretter **Epson Software** > **Epson Printer Connection Checker**.

❏ Windows 8.1/Windows 8

Angi programvarens navn i søkeboksen og velg deretter det viste ikonet.

❏ Windows 7

Klikk på startknappen, og velg **Alle programmer** > **Epson Software** > **Epson Printer Connection Checker**.

2. Følg instruksjonene på skjermen for å kontrollere.

### *Merknad:*

Hvis skrivernavnet ikke vises, installerer du en ekte Epson-skriverdriver.

["Kontroller at en ekte Epson-skriverdriver er installert — Windows" på side 78](#page-77-0)

Når du har identifisert problemet, følg løsningen som vises på skjermen.

Når du ikke kan løse problemet, sjekk følgende i henhold til situasjonen.

- ❏ Skriveren gjenkjennes ikke over en nettverkstilkobling ["Kontrollere statusen for skriverens nettverkstilkobling \(nettverkstilkoblingsrapport\)" på side 83](#page-82-0)
- ❏ Skriveren gjenkjennes ikke med en USB-tilkobling ["Skriveren kan ikke koble til via USB" på side 103](#page-102-0)
- ❏ Skriveren gjenkjennes, men utskriften kan ikke gjennomføres. ["Kan ikke skrive ut selv om en tilkobling er etablert \(Windows\)" på side 100](#page-99-0)

### **Noe gikk galt med nettverksenheten for Wi-Fi-tilkobling.**

### **Løsninger**

Slå av enhetene du vil koble til nettverket. Vent i omtrent 10 sekunder og slå deretter på enhetene i følgende rekkefølge: trådløs ruter, datamaskin eller smartenhet og deretter skriveren. Flytt skriveren og datamaskinen eller smartenheten nærmere den trådløse ruteren for å bedre radiobølgekommunikasjonen og prøv å angi nettverksinnstillinger på nytt.

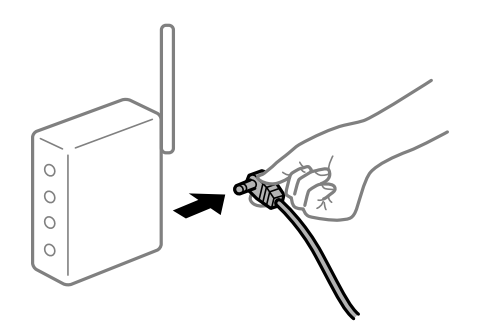

### **Enhetene kan ikke motta signaler fra den trådløse ruteren fordi de er for langt fra hverandre.**

### **Løsninger**

Prøv følgende hvis du kan flytte enheten innenfor installasjonsmiljøet.

Når du har flyttet datamaskinen eller smartenheten og skriveren nærmere den trådløse ruteren, slår du av den trådløse ruteren, og slår den deretter på igjen.

**Når du endrer den trådløse ruteren, stemmer ikke innstillingene med den nye ruteren.**

### **Løsninger**

Gjør tilkoblingsinnstillingene på nytt slik at de samsvarer med den nye trådløse ruteren.

& ["Tilbakestille nettverkstilkoblingen" på side 80](#page-79-0)

**SSID-ene som er koblet fra datamaskinen eller smartenhet og datamaskin, er forskjellige.**

#### **Løsninger**

Når du bruker flere trådløse rutere samtidig, eller den trådløse ruteren har flere SSID-er, og enhetene er koblet til forskjellige SSID-er, kan du ikke koble til den trådløse ruteren.

❏ Eksempel på tilkobling til forskjellige SSID-er

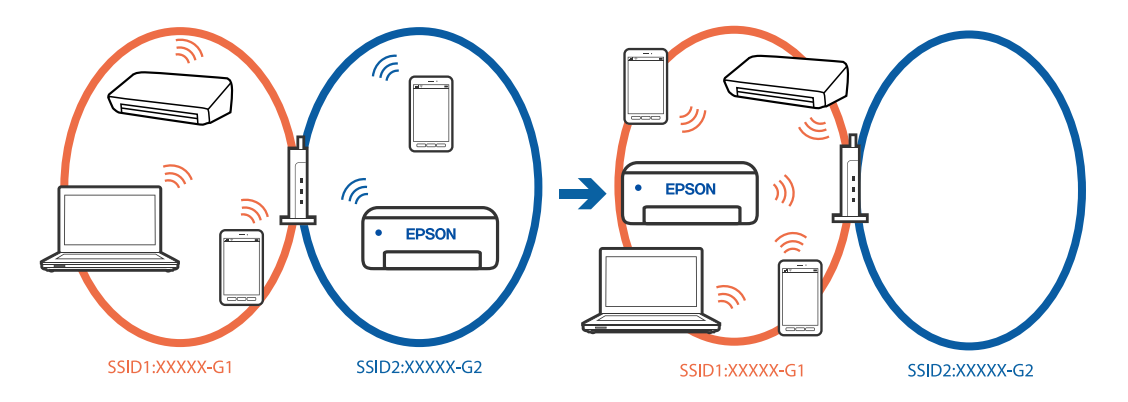

❏ Eksempel på tilkobling til SSID-er med et annet frekvensområde

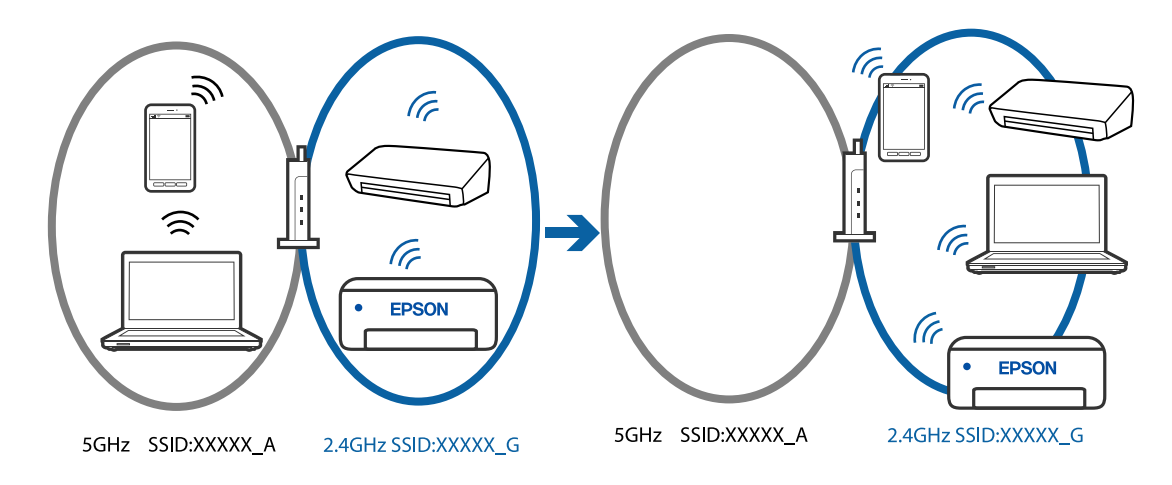

Koble datamaskinen eller smartenheten til samme SSID som skriveren.

❏ Kontroller SSID-en som skriveren er koblet til, ved å skrive ut kontrollrapporten for nettverkstilkoblingen.

- ❏ Kontrollerer navnet på Wi-Fi eller nettverket du er koblet til, på alle datamaskinene og smartenhetene du vil koble til skriveren.
- ❏ Hvis skriveren og datamaskinen eller smartenheten din er koblet til forskjellige nettverk, kobler du enheten til SSID-en som skriveren er koblet til.

**En skillefunksjon for personvern er tilgjengelig på den trådløse ruteren.**

#### **Løsninger**

De fleste trådløse rutere har en adskillingsfunksjon som blokkerer kommunikasjon mellom enheter innenfor samme SSID. Hvis du ikke kan kommunisere mellom skriveren og datamaskinen eller smartenheten, selv om de er koblet til samme nettverk, kan du deaktivere skillefunksjonen for personvern på den trådløse ruteren. Se bruksanvisningen som følger med den trådløse ruteren for mer informasjon.

### **IP-adressen er ikke tilordnet på riktig måte.**

#### **Løsninger**

Hvis IP-adressen som er tilordnet til skriveren, er 169.254.XXX.XXX, og nettverksmasken er 255.255.0.0, kan ikke IP-adressen tilordnes på riktig måte.

Skriv ut nettverkstilkoblingsrapporten, og sjekk deretter IP-adressen og nettverksmasken som er tilordnet

skriveren. Trykk <sup>or</sup>l knappen på skriverens kontrollpanel for å skrive ut tilkoblingsrapport for nettverk.

Start den trådløse ruteren på nytt eller tilbakestill skriverens nettverksinnstillinger.

& ["Angi en statisk IP-adresse for skriveren" på side 93](#page-92-0)

### **Enheten som er koblet til USB 3.0-porten forårsaker radiointerferens.**

#### **Løsninger**

Når du kobler en enhet til USB 3.0-porten på Mac-enheter, kan radiointerferens oppstå. Prøv følgende hvis du ikke kan koble til trådløst LAN (Wi-Fi) eller hvis bruk blir ustabil.

❏ Plasser enheten som er koblet til USB 3.0-porten, lengre unna datamaskinen.

### **Det er et problem med nettverksinnstillingene på datamaskinen eller smartenheten.**

### **Løsninger**

Prøv å åpne hvilken som helst nettside fra datamaskinen eller smartenheten for å sørge for at enhetens nettverksinnstillinger er riktige. Hvis du ikke kan åpne noen nettsider, er det et problem på datamaskinen eller smartenheten.

Kontroller nettverkstilkoblingen på datamaskinen eller smartenheten. Se i dokumentasjonen som fulgte med datamaskinen eller smartenheten for nærmere informasjon.

### **Skriveren er koblet til Ethernet ved hjelp av enheter som støtter IEEE 802.3az (energieffektivt Ethernet).**

### **Løsninger**

Når du kobler til skriveren med Ethernet med enheter som støtter IEEE 802.3az (energieffektivt Ethernet), kan følgende problemer oppstå avhengig av huben eller ruteren du bruker.

- ❏ Tilkoblingen blir ustabil, skriveren kobler seg til og fra igjen og igjen.
- ❏ Kan ikke koble til skriveren.

❏ Kommunikasjonshastigheten blir sakte.

<span id="page-106-0"></span>Følg trinnene under for å deaktivere IEEE 802.3az for skriveren og deretter koble til.

- 1. Ta ut Ethernet-kabelen som er koblet til datamaskinen og skriveren.
- 2. Når IEEE 802.3az for datamaskinen er aktivert, deaktiverer du det. Se i dokumentasjonen som fulgte med datamaskinen, for å få mer informasjon.
- 3. Koble sammen datamaskinen og skriveren direkte med en Ethernet-kabel.
- 4. Skriv ut en nettverkstilkoblingsrapport på skriveren. ["Kontrollere statusen for skriverens nettverkstilkobling \(nettverkstilkoblingsrapport\)" på side 83](#page-82-0)
- 5. Kontroller skriverens IP-adresse på nettverkstilkoblingsrapporten.
- 6. Åpne Web Config på datamaskinen.
- 7. Velg **logg på** og angi administratorpassordet. Start en nettleser og angi skriverens IP-adresse. ["Program for å konfigurere skriveroperasjoner \(Web Config\)" på side 154](#page-153-0)
- 8. Velg **Nettverksinnstillinger** > **Kablet lokalnett**.
- 9. Velg **Av** for **IEEE 802.3az**.
- 10. Klikk på **Neste**.
- 11. Klikk på **OK**.
- 12. Ta ut Ethernet-kabelen som er koblet til datamaskinen og skriveren.
- 13. Hvis du deaktiverte IEEE 802.3az for datamaskinen i trinn 2, aktiverer du det.
- 14. Koble Ethernet-kablene som du fjernet i trinn 1, til datamaskinen og skriveren.

Hvis problemet vedvarer, kan det hende at andre enheter enn skriveren forårsaker problemet.

## **Papir mates ikke riktig**

### **Punkter å sjekke**

Kontroller følgende, og prøv deretter løsningene i henhold til problemene.

### **Installasjonsplasseringen er upassende.**

### **Løsninger**

Plasser skriveren på et flatt underlag og bruk den i anbefalt bruksmiljø.

& ["Miljømessige spesifikasjoner" på side 159](#page-158-0)

### **Papir som ikke støttes brukes.**

### **Løsninger**

Bruk papir som støttes av denne skriveren.

- & ["Tilgjengelig papir og kapasiteter" på side 148](#page-147-0)
- $\blacktriangleright$  ["Utilgjengelige papirtyper" på side 151](#page-150-0)

### **Papirhåndtering er upassende.**

### **Løsninger**

Følg forholdsreglene for håndtering av papir.

& ["Forholdsregler ved håndtering av papir" på side 26](#page-25-0)

### **For mange ark er lagt i skriveren.**

### **Løsninger**

Ikke last mer enn maksimum antall ark som er spesifisert for papiret.

& ["Tilgjengelig papir og kapasiteter" på side 148](#page-147-0)

### **Papiret slipper når papirstøv fester seg til rullen.**

#### **Løsninger**

Hvis papiret du har brukt hittil ikke mates som det skal, kan papirstøv ha satt seg fast på rullen. Rengjør rullen.

& ["Forbedre problemer med papirmating" på side 64](#page-63-0)

### **Kan ikke mate papir som ble brukt for første gang.**

### **Løsninger**

Kommersielt tilgjengelig papir kan kanskje ikke mates riktig avhengig av papirets egenskaper. Prøv å skrive ut ved å endre metoden for å legge i papir i denne rekkefølgen: papirkassett 1, papirkassett 2 og bakre papirmatingsspor.

### **Papir mater med vinkel**

Følgende årsaker kan vurderes.

### **Papiret er krøllet.**

### **Løsninger**

Hvis papiret er krøllet, eller kantene på papiret er brettet, kan det komme borti skrivehodet og mates skjevt.

Plasser papiret på en flat overflate for å sjekke om det er krøllet. Hvis det er det, må du flate det ut.
## <span id="page-108-0"></span>**Papiret er lagt inn feil.**

#### **Løsninger**

Legg papiret i riktig retning, og skyv papirlederen inn mot papirkanten.

- & ["Legge papir i papirkassett 1" på side 28](#page-27-0)
- & ["Legge papir i papirkassett 2" på side 31](#page-30-0)
- & ["Legge papir i bakre papirmatingsspor" på side 35](#page-34-0)

## **Flere ark mates på én gang**

Følgende årsaker kan vurderes.

## **Papiret er fuktig.**

## **Løsninger**

Legger inn nytt papir.

## **Statisk elektrisitet forårsaker at papirark holder seg sammen.**

## **Løsninger**

Vift papiret før du legger det i. Hvis papiret fremdeles ikke mates, legger du i ett ark om gangen.

## **Flere ark med papirmating samtidig under manuell tosidig utskrift.**

## **Løsninger**

Fjern alt papir som er lagt i papirkilden før du legger i papiret igjen.

## **Papir mates ut fra bakre papirmatingsspor uten at det er skrevet på**

## **Papiret ble lagt inn før bakre papirmatingsspor var klart.**

#### **Løsninger**

Send først utskriftsjobben, og legg deretter i papir når skriveren ber deg om det.

## **Diskskuffen løses ut når du prøver å legge noe i den**

## **Disken er ikke skikkelig plassert.**

## **Løsninger**

Plasser disken skikkelig.

& ["Laste inn og fjerne en disk" på side 40](#page-39-0)

### **Diskskuffen ble satt inn før skriveren var klar.**

## **Løsninger**

Du skal ikke sette inn diskskuffen før du blir bedt om det. Ellers kan det oppstå feil og skuffen løses ut.

# <span id="page-109-0"></span>**Utskriftkvaliteten er dårlig**

## **Farge mangler, striper eller uventede farger vises på utskrift**

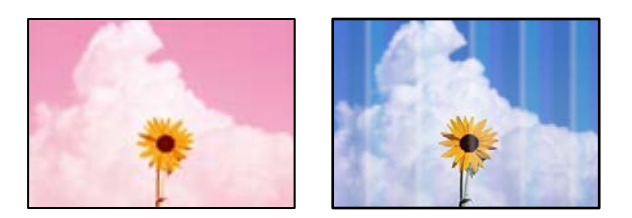

## **Skriverhodedysene kan være tette.**

## **Løsninger**

Utfør en dysekontroll for å kontrollere om skriverhodedysene er tette. Utfør en dysekontroll og rengjør deretter skriverhodet hvis noen av dysene er tette. Hvis du ikke har brukt skriveren på lang tid, kan dysene i skrivehodet bli tilstoppet, og blekkdråpene kan ikke slippes ut.

& ["Kontrollere og rengjøre skriverhodet" på side 66](#page-65-0)

## **Utskriftskvaliteten er dårlig med svart blekk**

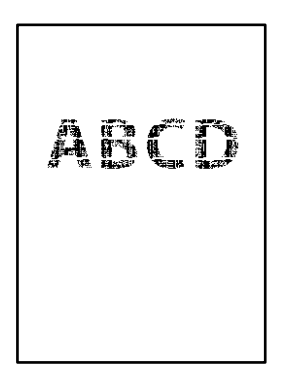

## **Skriverhodedysene kan være tette.**

❏ Utfør en dysekontroll for å kontrollere om skriverhodedysene er tette. Utfør en dysekontroll og rengjør deretter skriverhodet hvis noen av dysene er tette. Hvis du ikke har brukt skriveren på lang tid, kan dysene i skrivehodet bli tilstoppet, og blekkdråpene kan ikke slippes ut.

["Kontrollere og rengjøre skriverhodet" på side 66](#page-65-0)

❏ Hvis problemet ikke løses med hoderengjøring, kan du endre følgende innstillinger i Windows for å gjøre en umiddelbar utskrift med forskjellige fargeblekk som danner en sammensatt svart.

Klikk på **Utvidede innstillinger** fra skriverdriverens **Vedlikehold**-fane. Hvis du velger **Bruk en blanding av fargeblekk for å lage svart**, kan du skrive ut med **Standard** utskriftskvalitet når **Papirtype** er **Vanlig papir** eller **Konvolutt**.

Merk at denne funksjonen ikke løser tette dyser. For å løse tette dyser, anbefaler vi at du tar kontakt med Epsons kundestøtte for hjelp med reparasjon.

## **Det er synlige fargede striper med en avstand på ca. 2.5 cm**

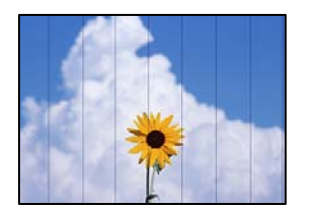

Følgende årsaker kan vurderes.

**Papirtypeinnstillingen stemmer ikke overens med papiret som er lagt inn.**

## **Løsninger**

Velg riktig papirtypeinnstilling for papirtypen som er lagt i skriveren.

## **Utskriftskvaliteten er angitt til lav.**

## **Løsninger**

Når du skriver ut på vanlig papir, skal du bruke en innstilling for høyere kvalitet.

❏ Windows

Velg **Høy** fra **Kvalitet** på skriverdriverens **Hoved**-fane.

❏ Mac OS

Velg **Fin** som **Utskriftskval.** fra utskriftsdialogens **Utskriftsinnstillinger**-meny.

## **Posisjonen til skriverhodet er ute av justering.**

#### **Løsninger**

Juster skriverhodet.

❏ Windows

Klikk på **Justering av skriverhode** fra skriverdriverens **Vedlikehold**-fane.

❏ Mac OS

Velg **Systeminnstillinger** fra Apple-menyen > **Skrivere og skannere** (eller **Skriv ut og skann**, **Skriv ut og send som faks**), og velg deretter skriveren. Klikk på **Valg og forbruksmateriell** > **Verktøy** > **Åpne Skriververktøy**, og klikk deretter på **Justering av skriverhode**.

## **Uklare utskrifter, vertikale striper eller forskyvning**

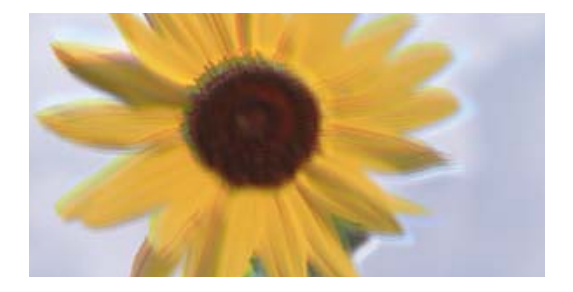

entnanen ane ı Aufdruck. W I 5008 "Regel

Følgende årsaker kan vurderes. Sjekk årsakene og følg løsningene i rekkefølge fra toppen.

## **Posisjonen til skriverhodet er ute av justering.**

#### **Løsninger**

Juster skriverhodet.

❏ Windows

Klikk på **Justering av skriverhode** fra skriverdriverens **Vedlikehold**-fane.

❏ Mac OS

Velg **Systeminnstillinger** fra Apple-menyen > **Skrivere og skannere** (eller **Skriv ut og skann**, **Skriv ut og send som faks**), og velg deretter skriveren. Klikk på **Valg og forbruksmateriell** > **Verktøy** > **Åpne Skriververktøy**, og klikk deretter på **Justering av skriverhode**.

#### **Innstillingern for toveis utskrift er aktivert.**

#### **Løsninger**

Hvis utskriftskvaliteten ikke forbedrer seg selv etter at du har justert skrivehodet, må du deaktivere toveis innstilling.

Under toveis utskrift (eller med høy hastighet) skriver skriverhodet ut mens det beveger seg i begge retninger, og da kan vertikale linjer bli forskjøvet. Hvis du deaktiverer denne innstillingen, kan utskriftshastigheten senkes, men utskriftskvaliteten forbedres.

#### ❏ Windows

Fjern merket for **Toveis utskrift** i kategorien **Flere alternativer** i skriverdriveren.

❏ Mac OS

Velg **Systeminnstillinger** fra Apple-menyen > **Skrivere og skannere** (eller **Skriv ut og skann**, **Skriv ut og send som faks**), og velg deretter skriveren. Klikk på **Alternativer og forsyninger** > **Valg** (eller **Driver**). Velg **Av** som innstillingen for **Utskrift med høy hastighet**.

## **Utskriften kommer ut som blanke ark**

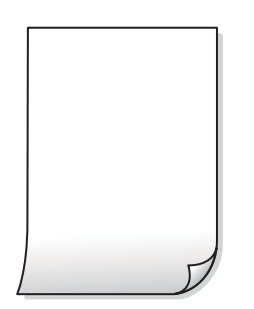

## **Skriverhodedysene kan være tette.**

#### **Løsninger**

Utfør dysekontrollen og prøv Trykkrens hvis dysene til skriverhodet er tilstoppet.

- & ["Kontrollere og rengjøre skriverhodet" på side 66](#page-65-0)
- & ["Kjøre Trykkrens" på side 68](#page-67-0)

## **Utskriftsinnstillingene og papirstørrelsen som er lagt i skriveren, er forskjellige.**

#### **Løsninger**

Endre utskriftsinnstillingene i henhold til papirstørrelsen som er lagt i skriveren. Legg papir i skriveren som samsvarer med utskriftsinnstillingene.

## **Flere ark mates inn i skriveren samtidig.**

## **Løsninger**

Se følgende for å forhindre at flere ark mates inn i skriveren samtidig.

& ["Flere ark mates på én gang" på side 109](#page-108-0)

## **Utskrift er skjev**

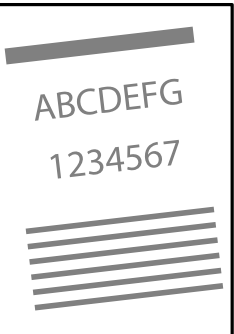

## **Papiret er krøllet.**

## **Løsninger**

Hvis papiret er krøllet, eller kantene på papiret er brettet, kan det komme borti skrivehodet og mates skjevt.

Plasser papiret på en flat overflate for å sjekke om det er krøllet. Hvis det er det, må du flate det ut.

## **Papiret er lagt inn feil.**

## **Løsninger**

Legg papiret i riktig retning, og skyv papirlederen inn mot papirkanten.

- & ["Legge papir i papirkassett 1" på side 28](#page-27-0)
- & ["Legge papir i papirkassett 2" på side 31](#page-30-0)
- $\blacktriangleright$  ["Legge papir i bakre papirmatingsspor" på side 35](#page-34-0)

## **Papir er sølete eller stripete**

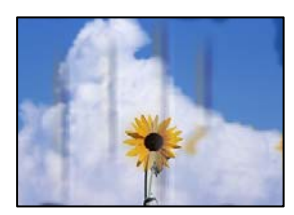

Følgende årsaker kan vurderes.

## **Papiret er lagt inn feil.**

## **Løsninger**

Når horisontale striper (vinkelrett på utskriftsretningen) flyter utover øverst eller nederst på papiret, må du legge papiret i riktig retning og skyve kantførerne inn mot kantene på papiret.

- & ["Legge papir i papirkassett 1" på side 28](#page-27-0)
- & ["Legge papir i papirkassett 2" på side 31](#page-30-0)
- & ["Legge papir i bakre papirmatingsspor" på side 35](#page-34-0)

#### **Papirbanen er skitten.**

#### **Løsninger**

Rengjør papirbanen når det er synlige vertikale striper (horisontalt til utskriftsretningen) eller papiret flyter utover.

& ["Rengjøring av papirbanen" på side 70](#page-69-0)

## **Papiret er krøllet.**

#### **Løsninger**

Plasser papiret på en flat overflate for å sjekke om det er krøllet. Hvis det er det, må du flate det ut.

## **Skriverhodet gnir overflaten på papiret.**

#### **Løsninger**

Ved utskrift på tykt papir er skriverhodet nærme utskriftsoverflaten, og papiret kan bli slitt. I slikt tilfelle aktiverer du innstillingen som reduserer slitasje. Når du aktiverer denne innstillingen, kan utskriftskvaliteten bli dårligere eller utskriften kan bli tregere.

❏ Windows

Klikk på **Utvidede innstillinger** på skriverdriverens **Vedlikehold**-kategori og velg deretter **Tykt papir og konvolutter**.

### ❏ Mac OS

Velg **Systemvalg** på Apple-menyen > **Skrivere og skannere** (eller **Skriv ut og skann**, **Skriv ut og faks**), og velg deretter skriveren. Klikk på **Valg og forbruksmateriell** > **Valg** (eller **Driver**). Velg **På** som innstillingen for **Tykt papir og konvolutter**.

#### **Baksiden av papiret ble skrevet ut før siden som allerede var skrevet ut, var tørr.**

#### **Løsninger**

Ved manuell tosidig utskrift må du sørge for at blekket har tørket helt før papiret legges i på nytt.

## **Utskrevne bilder er klebrige**

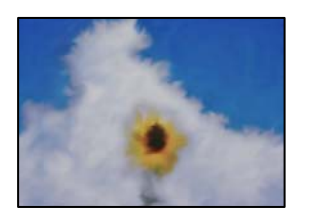

## **Utskriften ble laget på feil side av bildepapiret.**

## **Løsninger**

Sørg for at du skriver ut på den utskriftbare siden. Du må rengjøre papirbanen når du skriver ut på feil side av bildepapiret.

& ["Rengjøring av papirbanen" på side 70](#page-69-0)

## **Bilder eller fotografier blir skrevet ut med uventede farger**

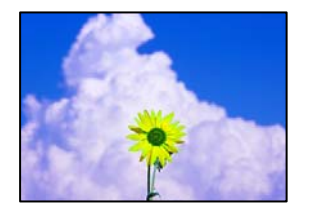

Følgende årsaker kan vurderes.

## **Skriverhodedysene kan være tette.**

## **Løsninger**

Utfør en dysekontroll for å kontrollere om skriverhodedysene er tette. Utfør en dysekontroll og rengjør deretter skriverhodet hvis noen av dysene er tette. Hvis du ikke har brukt skriveren på lang tid, kan dysene i skrivehodet bli tilstoppet, og blekkdråpene kan ikke slippes ut.

& ["Kontrollere og rengjøre skriverhodet" på side 66](#page-65-0)

## **Fargekorrigering er brukt.**

#### **Løsninger**

Når du skriver ut fra Windows-skriverdriveren, brukes Epsons innstilling for automatisk bildejustering som standard, avhengig av papirtypen. Prøv å endre innstillingen.

I **Flere alternativer**-fanen velger du **Egendef.** i **Fargekorrigering**, og så klikker du **Avansert**. Endre **Scenekorrigering**-innstillingen fra **Automatisk** til et annet alternativ. Hvis det ikke hjelper å endre innstillingen, kan du bruke en annen metode for fargekorrigering enn **PhotoEnhance** i **Fargebehandling**.

& ["Justere utskriftsfargen" på side 59](#page-58-0)

## **Fargene på utskriften avviker fra de som vises på skjermen**

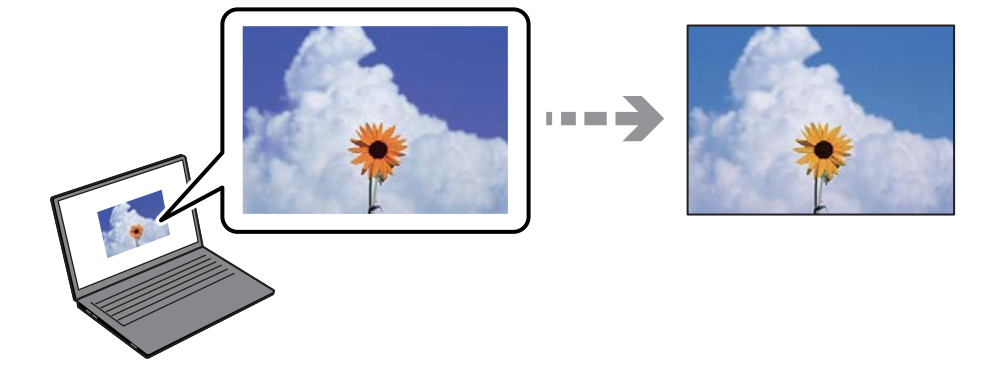

## **Fargeegenskapene til skjermenheten du bruker er ikke justert riktig.**

## **Løsninger**

Skjermenheter slik som datamaskinskjermer har sine egne skjermegenskaper. Hvis skjermen er ubalansert, blir ikke bildet vist med riktig lysstyrke og farge. Juster egenskapene til enheten. Utfør deretter følgende.

## ❏ Windows

Gå inn på vinduet til skriverdriveren, velg **Egendef.** som innstilling for **Fargekorrigering** i **Flere alternativer**-fanen og klikk deretter på **Avansert**. Velg **EPSON Standard** som innstillingen for **Fargemodus**.

## ❏ Mac OS

Åpne utskriftsdialogboksen. Velg **Fargealternativer** fra hurtigmenyen, og klikk deretter på pilen ved siden av **Avanserte innstillinger**. Velg **EPSON Standard** som innstillingen for **Modus**.

## **Skjermenheten reflekterer eksternt lys.**

## **Løsninger**

Unngå direkte sollys og bekreft bildet når riktig belysning er sikret.

## **Skjermenheten har en høy oppløsning.**

#### **Løsninger**

Farger kan avvike fra det du ser på smartenheter slik som smarttelefoner eller nettbrett med skjermer med høy oppløsning.

## **Skjermenheten og skriveren har en forskjellig prosess for å produsere farger.**

#### **Løsninger**

Farger på en skjerm er ikke helt identiske til de på papir da skjermenheten og skriveren har en forskjellig prosess for å produsere farger. Juster fargeegenskapene slik at fargene er identiske.

## **Kan ikke skrive ut uten marger**

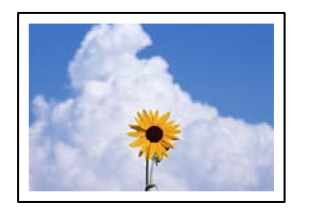

## **Utskrift uten kanter er ikke angitt i utskriftsinnstillingene.**

## **Løsninger**

Velg innstilling for utskrift uten kanter i utskriftsinnstillingene. Hvis du velger en papirtype som ikke støtter utskrift uten kanter, kan du heller ikke velge **Uten kant**. Velg en papirtype som støtter utskrift uten kanter.

❏ Windows

Velg **Uten kant** fra skriverdriverens kategori **Hoved**.

❏ Mac OS

Velg en papirstørrelse uten kanter fra **Papirstørrelse**.

& ["Papir for utskrift uten kanter" på side 150](#page-149-0)

## **Kantene på bildet er beskåret ved utskrift uten kanter**

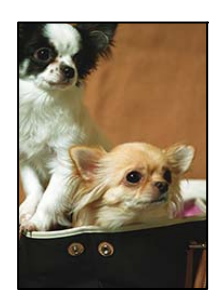

## **Siden bildet blir litt forstørret, blir området utenfor beskåret.**

## **Løsninger**

Velg en forstørring som ikke er så stor.

❏ Windows

Merk av for **Innstillinger** ved siden av **Uten kant** på skriverdriverens **Hoved**-kategori, og endre deretter innstillingen.

❏ Mac OS

Endre innstillingen **Utvidelse** på **Utskriftsinnstillinger**-menyen for utskriftsdialogboksen.

## **Sideforholdet til bildedataene og papirstørrelsen avviker.**

#### **Løsninger**

Hvis sideforholdet til bildedataene og papirstørrelsen er forskjellig, blir langsiden av bildet beskjært hvis det går utenfor langsiden til papiret.

## **Posisjonen, størrelsen eller marginene på utskriften er feil**

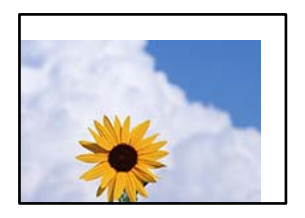

Følgende årsaker kan vurderes.

## **Papiret er lagt inn feil.**

#### **Løsninger**

Legg papiret i riktig retning, og skyv papirlederen inn mot papirkanten.

- & ["Legge papir i papirkassett 1" på side 28](#page-27-0)
- $\blacktriangleright$  ["Legge papir i papirkassett 2" på side 31](#page-30-0)
- $\blacktriangleright$  ["Legge papir i bakre papirmatingsspor" på side 35](#page-34-0)

## **Størrelsen på papiret er feil angitt.**

## **Løsninger**

Velg riktig innstilling for papirstørrelse.

## **Margininnstillingene i programvareapplikasjonen slik at det faller innenfor utskriftsområdet.**

## **Løsninger**

Juster margininnstillingene i programmet slik at det faller innenfor utskriftsområdet.

& ["Utskriftsområde" på side 156](#page-155-0)

## **Utskrevne tegn er feil eller fordreide**

<B図図コ ┗⊠•図斥彗二 ZAオ鋕・コ i2 薀・」•サー8Q図ノア図r ⊠b8 ⊠!\$ NB⊠X⊠• B7kBcT,⊠• B • \*; JEE⊠P <sup>j</sup> ⊠l 2; • ⊠1 ") M<sub>Nu</sub>

#### N ?NN ?▲N ?NNNNNNNNNNNNNNNNNNNNN

¤6æλ'Hcκ=<sup>—</sup>¤È¤´o¤;Çð¼!"A;逤`r¤<br>ÔŐκcr^µaL¤÷‰+u)"\*mà∙Ñ–hƒûhãšÄ¤‰wœε<br>rý¤ÿ¤žπ,ü®ï¤—çËås—Æû¤£œwûzxıÈ}O'®—ç<br>¤ÑÂe™Ñ=¤PÉ"!?q}C"浞¿žáa»'(ÜÊ—¤ò£ổ

Følgende årsaker kan vurderes.

#### **USB-kabelen er ikke riktig tilkoblet.**

#### **Løsninger**

Koble USB-kabelen forsvarlig til skriveren og datamaskinen.

## **Det er en jobb som venter på utskrift.**

## **Løsninger**

Avbryt alle utskriftsjobber som er midlertidig stanset.

## **Datamaskinen har blitt satt manuelt i Dvale-modus eller Hvile-modus under utskrift.**

## **Løsninger**

Ikke sett datamaskinen i **Dvale**-modus eller **Hvile**-modus manuelt under utskrift. Sider med fordreid tekst kan ble skrevet ut neste gang du starter datamaskinen.

## **Det utskrevne bildet er speilvendt**

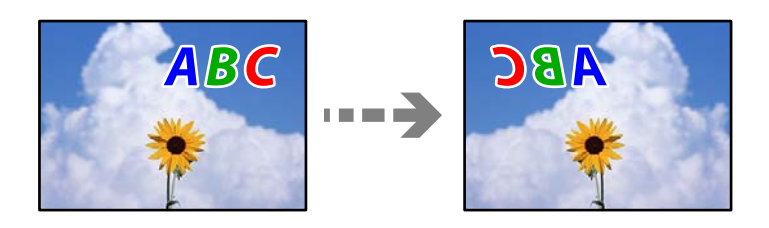

## **Bildet er angitt til å vende horisontalt i utskriftsinnstillingene.**

## **Løsninger**

Fjern innstillinger for speilvendt i skriverdriveren eller i programmet.

❏ Windows

Fjern merket for **Speilvend** i kategorien **Flere alternativer** i skriverdriveren.

❏ Mac OS

Fjern **Speilvend** fra **Utskriftsinnstillinger**-menyen for utskriftsdialogen.

## **Mosaikklignende mønstre på utskriftene**

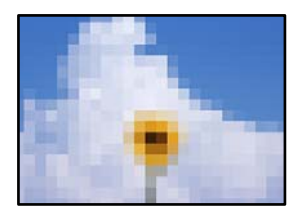

## **Bilder med lav oppløsning ble skrevet ut.**

## **Løsninger**

Ved utskrift av bilder eller foto, skriv ut med data i høy oppløsning. Bilder på nettsted har ofte en lav oppløsning selv om de ser fine ut på skjermen, så utskriftskvaliteten kan reduseres.

# <span id="page-119-0"></span>**Kan ikke velge papirtype eller papirkilde i skriverdriveren**

## **Det har ikke blitt installert en ekte Epson-skriverdriver.**

De tilgjengelige funksjonene er begrenset hvis du ikke har en ekte Epson-skriverdriver (EPSON XXXXX) installert. Vi anbefaler at du bruker en ekte Epson-skriverdriver.

## **Relatert informasjon**

- & ["Kontroller at en ekte Epson-skriverdriver er installert Windows" på side 78](#page-77-0)
- & ["Kontroller at en ekte Epson-skriverdriver er installert Mac OS" på side 80](#page-79-0)

# **Sjekke lampe- og skriverstatus**

Lampene på kontrollpanelet viser statusen til skriveren.

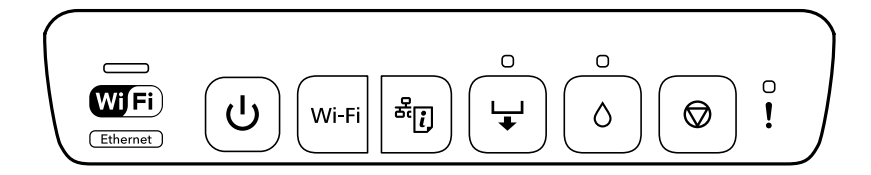

## **Normal status**

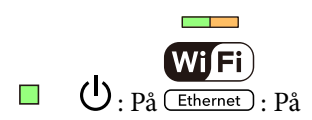

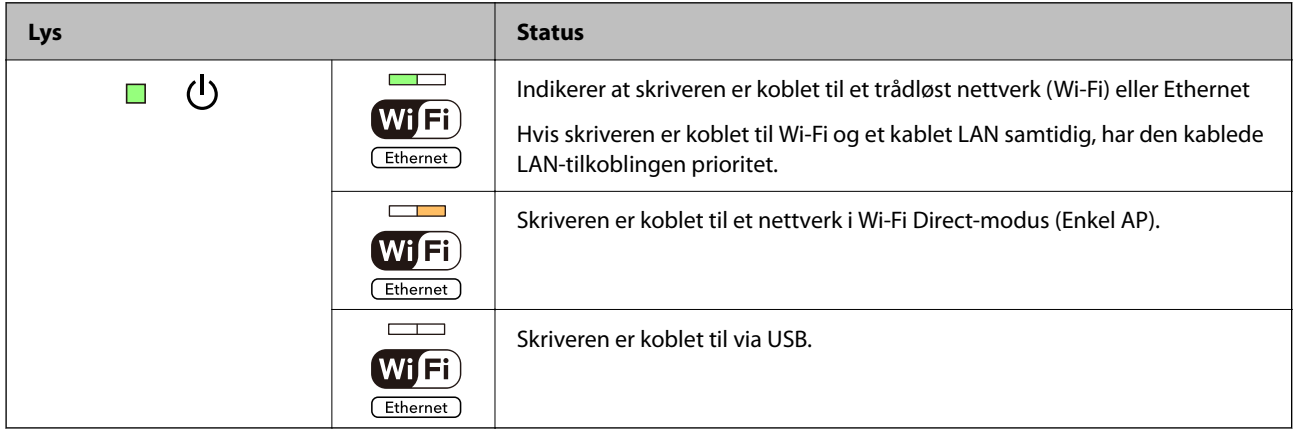

## **Feilstatus**

Lyset tennes eller blinker når det oppstår en feil. Detaljer om feilen vises på skjermen til datamaskinen.

: På

: Blinker sakte

 $\sim \frac{1}{2}$  s<br>  $\sim$  : Blinker raskt

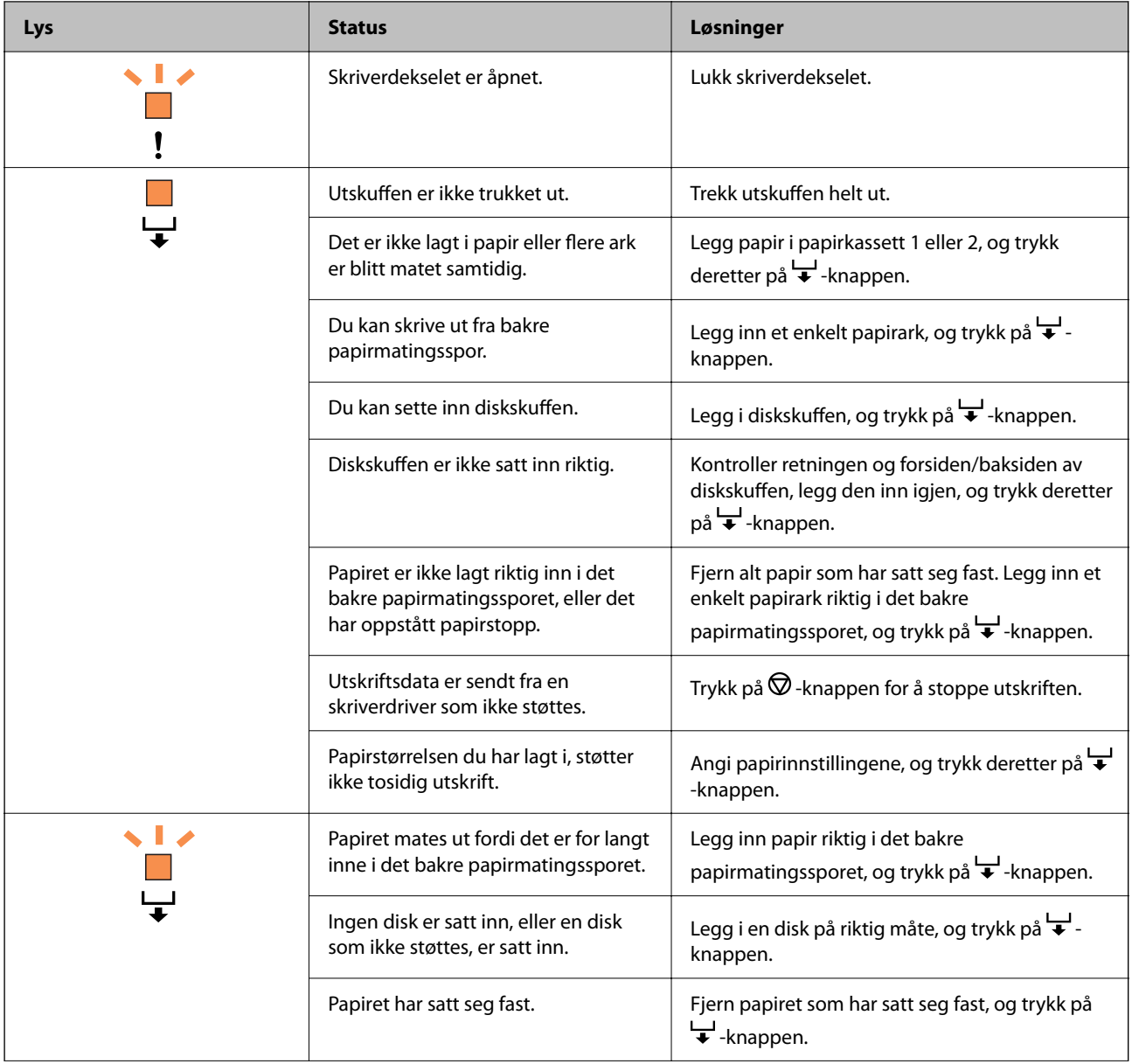

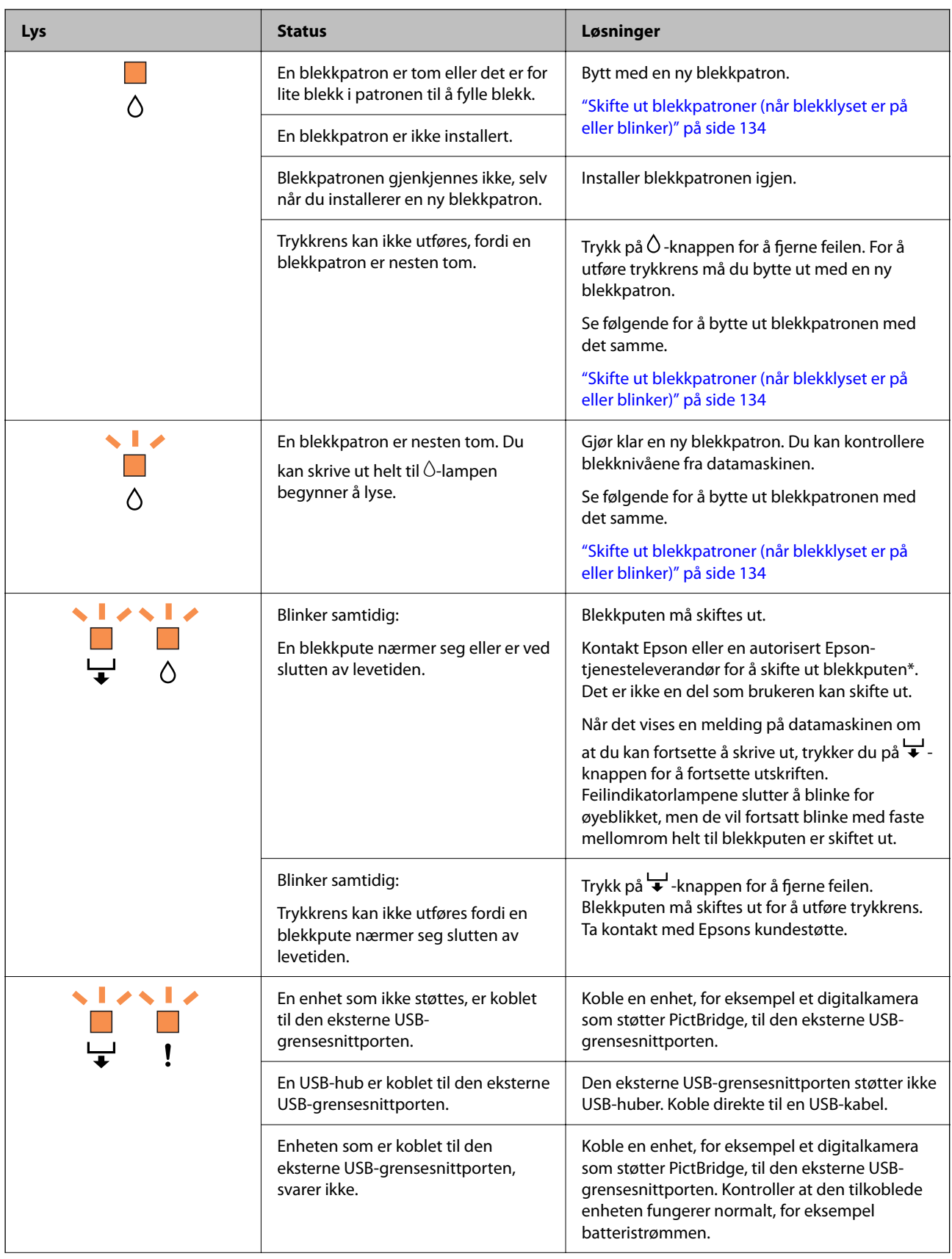

<span id="page-122-0"></span>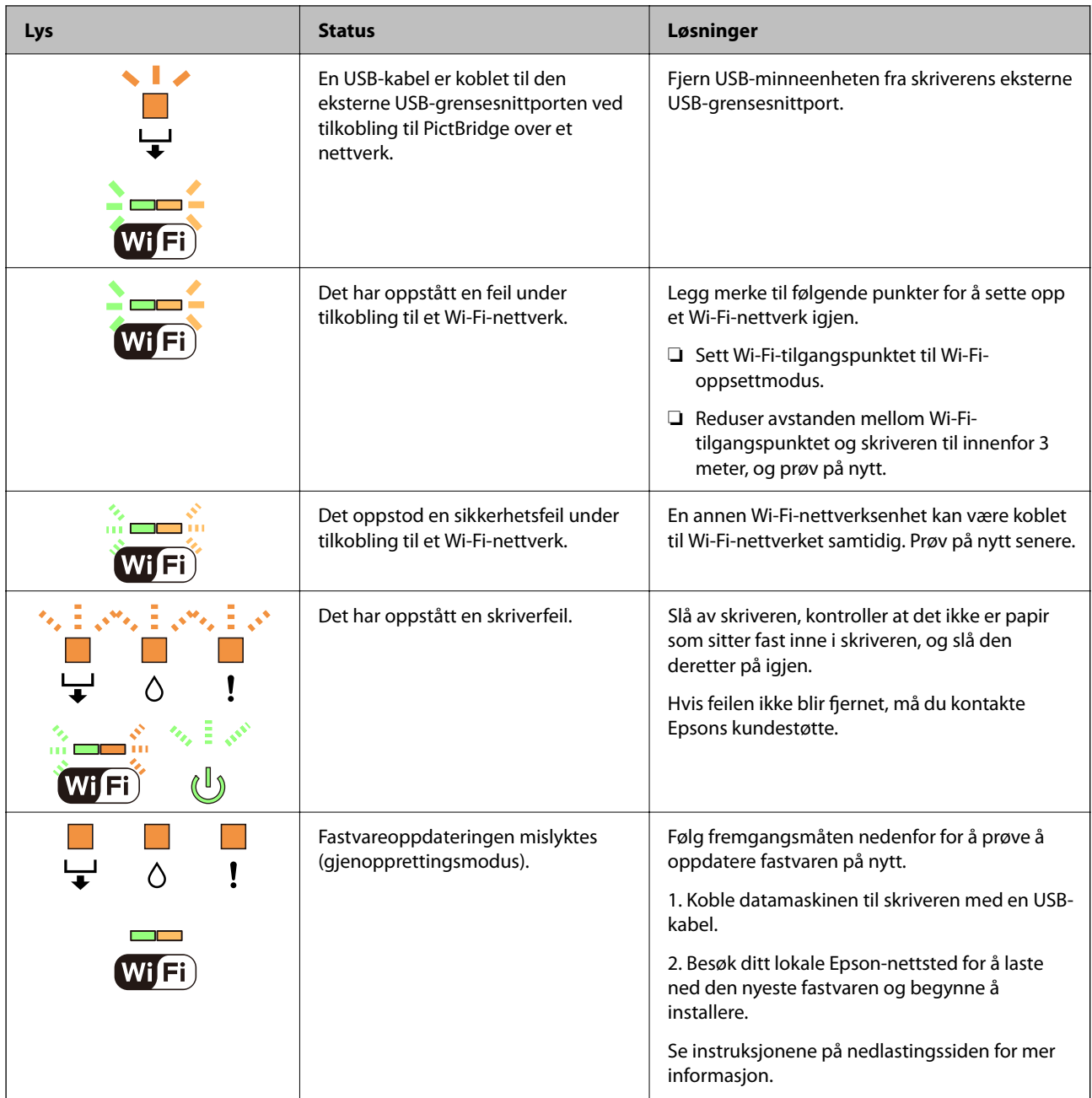

\* Under enkelte utskrifter kan det samle seg litt overskuddsblekk i blekkputen. Skriveren er utviklet for å stanse utskrift når blekkputen har nådd grensen, for å hindre blekklekkasje fra blekkputen. Om dette må gjøres, og evt. hvor ofte, varierer avhengig av hvor mange sider du skriver ut, type materiale du skriver ut på, og antall rengjøringssykluser skriveren utfører. Behovet for å skifte ut blekkputen betyr ikke at skriveren har sluttet å fungere i henhold til spesifikasjonene. Skriveren varsler deg når blekkputen må byttes ut. Dette kan bare gjøres av en autorisert Epson-tjenesteleverandør. Epson-garantien dekker ikke kostnadene for denne utskiftingen.

# **Papiret setter seg fast**

Kontroller feilen som vises på kontrollpanelet, og følg instruksjonene for å fjerne papiret som sitter fast, inkludert revne biter. Neste, fjern feilen.

<span id="page-123-0"></span>!*Forsiktig:*

Trykk aldri på knappene på kontrollpanelet mens hånden din er inni skriveren. Hvis skriveren starter, kan dette forårsake skade. Vær forsiktig slik at du ikke berører deler som stikker ut, da de kan skade deg.

## c*Forsiktighetsregel:*

Fjern forsiktig alt papir som har satt seg fast. Hvis papiret fjernes på en voldsom måte, kan det skade skriveren.

## **Fjerne papir som har satt seg fast**

## !*Forsiktig:*

Trykk aldri på knappene på kontrollpanelet mens hånden din er inni skriveren. Hvis skriveren starter, kan dette forårsake skade. Vær forsiktig slik at du ikke berører deler som stikker ut, da de kan skade deg.

#### 1. Fjern baksidedeksel.

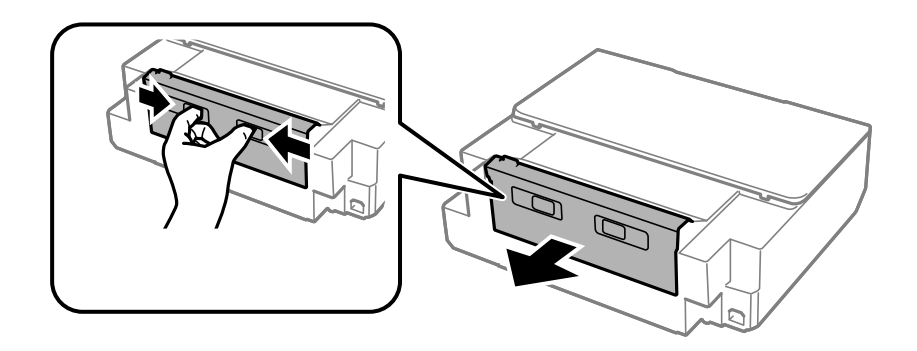

2. Fjern alt papir som har satt seg fast.

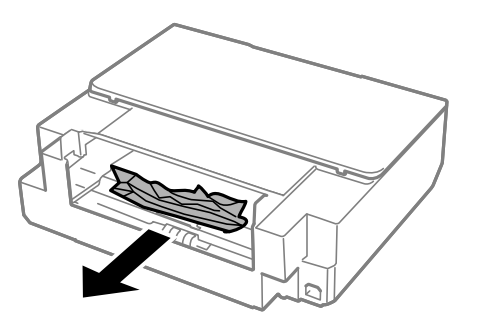

3. Fjern det fastsatte papiret fra baksidedeksel.

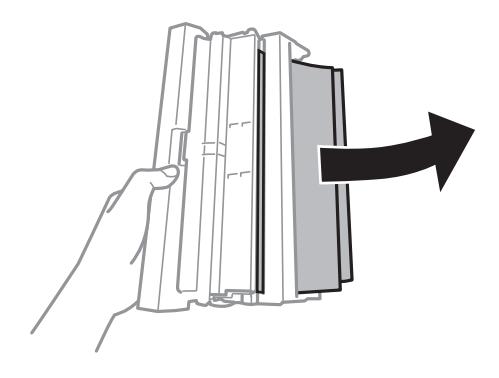

4. Åpne dekselet på baksidedeksel.

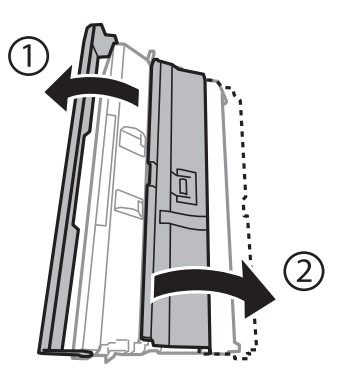

5. Fjern alt papir som har satt seg fast.

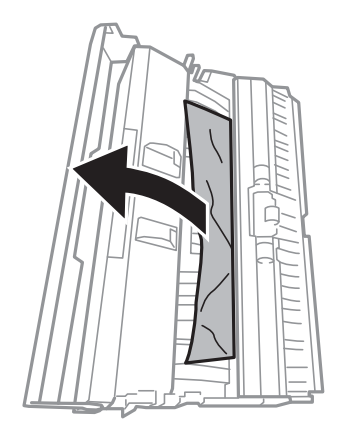

6. Lukk dekselet på baksidedeksel og sett deretter baksidedeksel inn i skriveren.

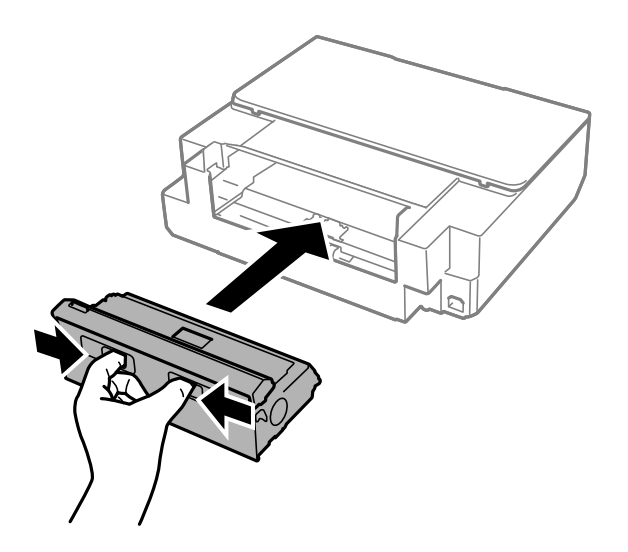

7. Åpne skriverdekselet.

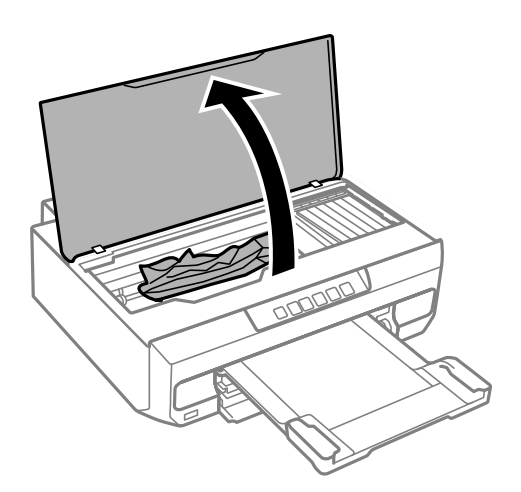

8. Fjern alt papir som har satt seg fast.

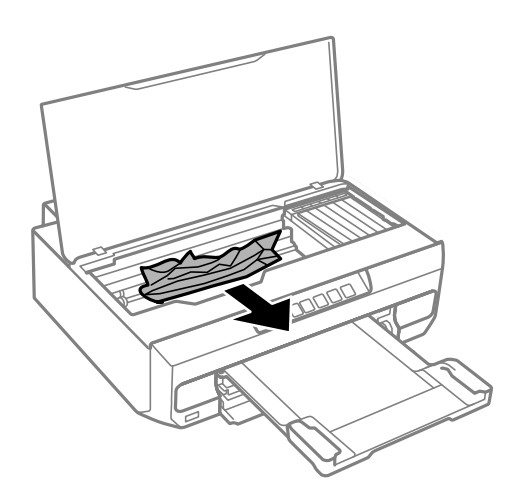

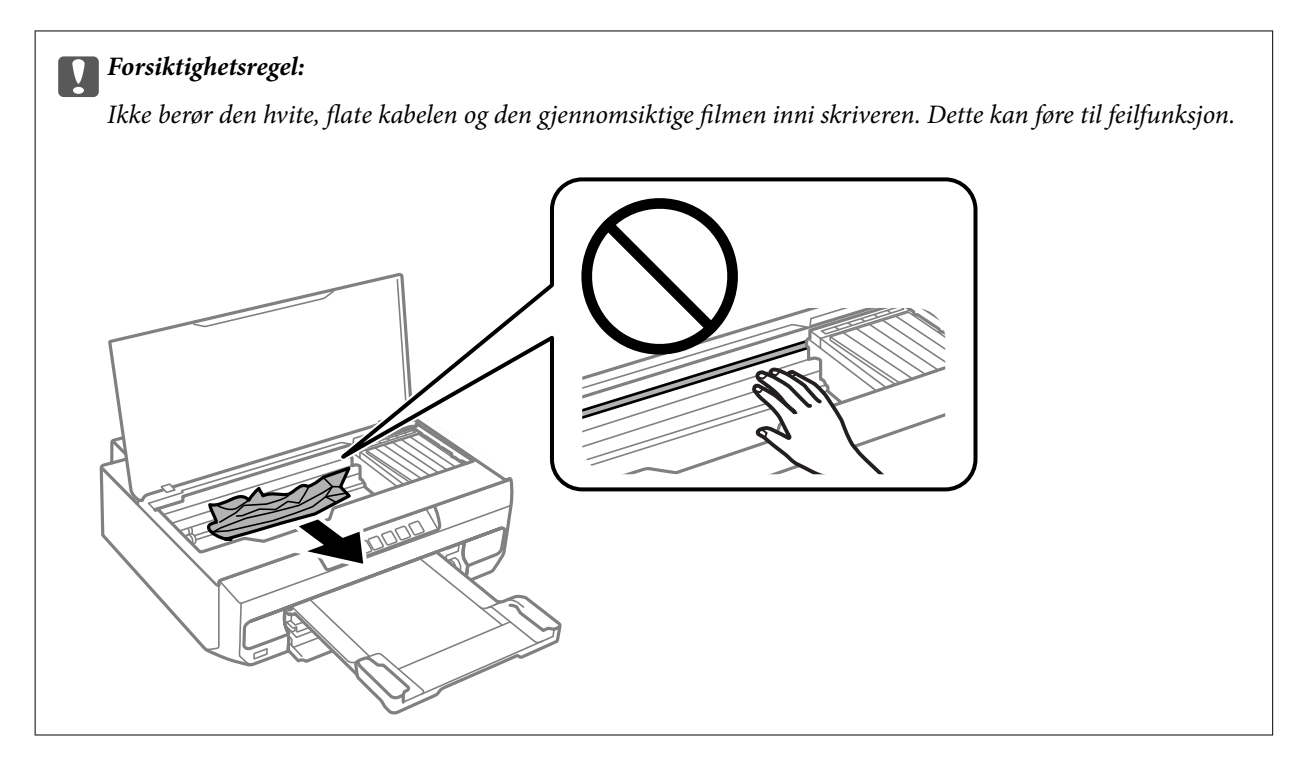

9. Lukk skriverdekselet.

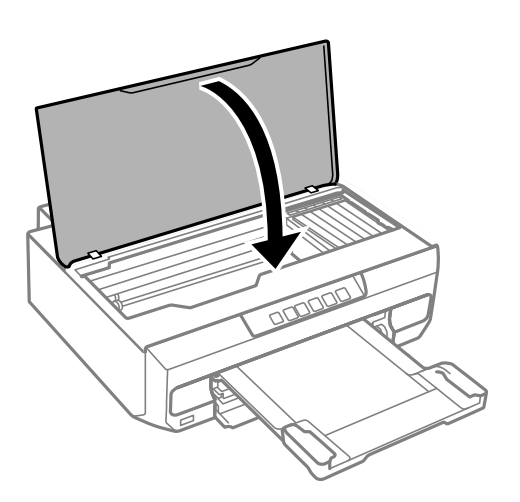

10. Lukk utskriftsskuffen.

## 11. Trekk ut papirkassett.

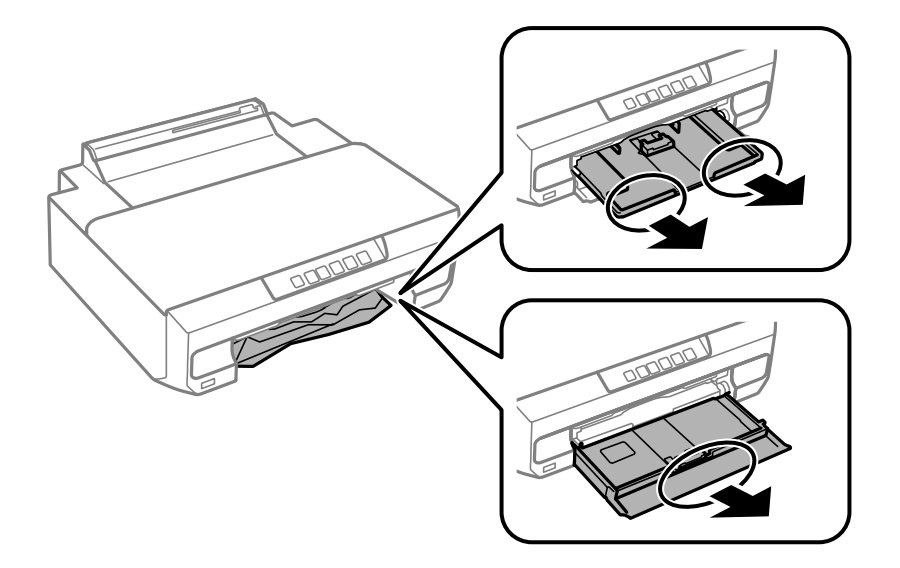

12. Fjern alt papir som har satt seg fast.

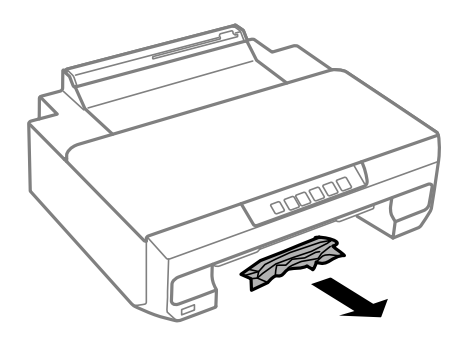

13. Juster papiret slik at kantene ligger over hverandre, og skyv kantførerne til kantene av papiret.

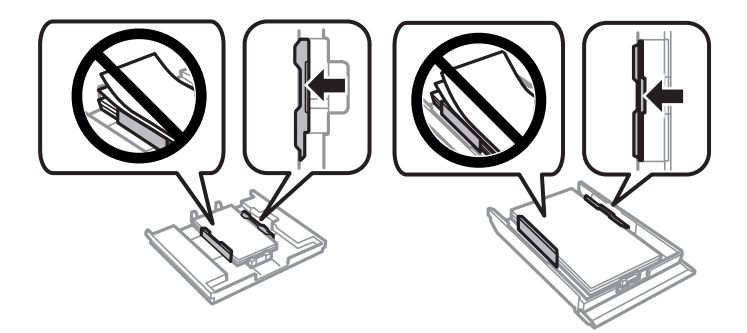

14. Sett papirkassett i skriveren.

## **Forhindre papirstopp**

Kontroller følgende hvis papirstopp skjer ofte.

- ❏ Plasser skriveren på et flatt underlag og bruk den i anbefalt bruksmiljø.
	- ["Miljømessige spesifikasjoner" på side 159](#page-158-0)
- <span id="page-128-0"></span>❏ Bruk papir som støttes av denne skriveren. ["Tilgjengelig papir og kapasiteter" på side 148](#page-147-0)
- ❏ Følg forholdsreglene for håndtering av papir. ["Forholdsregler ved håndtering av papir" på side 26](#page-25-0)
- ❏ Legg papiret i riktig retning, og skyv papirlederen inn mot papirkanten.
	- ["Legge papir i papirkassett 1" på side 28](#page-27-0)
	- ["Legge papir i papirkassett 2" på side 31](#page-30-0)
	- ["Legge papir i bakre papirmatingsspor" på side 35](#page-34-0)
- ❏ Ikke last mer enn maksimum antall ark som er spesifisert for papiret.
- ❏ Legg i ett ark om gangen hvis du skal legge inn flere ark.
- ❏ Kontroller at papirstørrelse og papirtype samsvarer med den faktiske papirstørrelsen og papirtypen som er lagt i skriveren.

["Liste over papirtyper" på side 27](#page-26-0)

❏ Rengjør rullen i skriveren. ["Forbedre problemer med papirmating" på side 64](#page-63-0)

# **Det er på tide å skifte ut blekkpatronene**

## **Forholdsregler ved håndtering av blekkpatron**

## **Forholdsregler for oppbevaring av blekk**

- ❏ Hold blekkpatronene unna direkte sollys.
- ❏ Ikke lagre blekkpatroner ved høye eller frysende temperaturer.
- ❏ For best resultat anbefaler Epson å bruke opp blekkpatroner før best før datoen som er trykt på pakken, eller innen seks måneder etter at pakken er åpnet, alt etter hvilket som kommer først.
- ❏ Oppbevar blekkpatronpakkene med bunnen ned for best resultat.
- ❏ Når du har tatt inn en blekkpatron fra et kaldt lagringssted, bør du la den varmes opp ved romtemperatur i minst tre timer før du tar den i bruk.
- ❏ Ikke åpne blekkpatronpakken før du er klar for å installere den i skriveren. Patronen er vakuumpakket for å ivareta kvaliteten. Hvis du lar en patron utpakket lenge før du bruker den, kan det hende normal utskrift ikke vil være mulig.

## **Forholdsregler for utskiftning av blekkpatroner**

❏ Ikke rist patronene etter åpning av pakken ettersom de kan lekke.

❏ Ikke berør områdene som vises på illustrasjonen. Dette kan hindre normal bruk og utskrift.

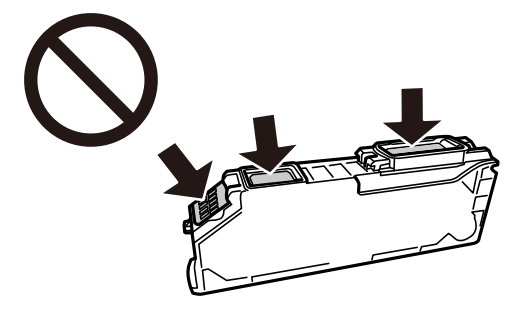

- ❏ Alle blekkpatroner må installeres, ellers kan du ikke skrive ut.
- ❏ Ikke skift ut blekkpatroner med strømmen av. Ikke fjern skriverhodet for hånd, du kan skade skriveren.
- ❏ Etter installering av blekkpatronen, fortsetter strømlyset å blinke mens skriveren lader blekket. Ikke skru av skriveren ved lading av blekk. Hvis ladingen av blekket er ufullstendig, kan du kanskje ikke skrive ut.
- ❏ Ikke la skriveren stå med blekkpatroner fjernet eller slå av skriveren under utskiftning av patroner. Det kan føre til at skriverhodedysene tørker ut, og du kan muligens ikke skrive ut.
- ❏ Vær forsiktig slik at ikke støv eller objekter kommer inn i blekkpatronholderen. Støv eller objekter i holderen kan ha en negativ effekt på utskriftsresultatene eller resultere i at det ikke er mulig å skrive ut. Hvis noe kommer inn i holderen, fjern det forsiktig.
- ❏ Hvis du fjerner patronen fra skriveren for senere bruk eller til kasting, sørg for at du setter lokket på tilførselsåpningen. På den måten unngås det at blekket tørker ut, eller at omkringliggende områder svertes av blekk.

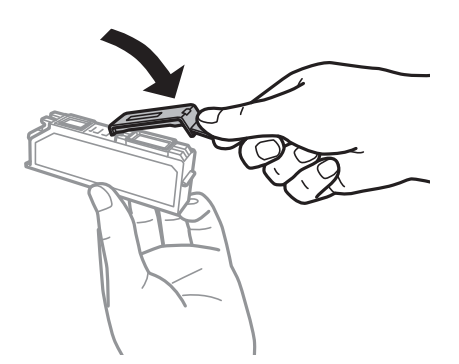

- ❏ Dersom du fjerner en blekkpatron fra skriveren for senere bruk, anbefaler Epson at du bruker den så fort som mulig.
- ❏ Denne skriveren bruker blekkpatroner med et grønt kretskort som overvåker informasjon slik som mengden gjenværende blekk for hver patron. Dette betyr at selv om patronen fjernes fra skriveren før den er tom, kan du fremdeles bruke den etter at den settes tilbake i skriveren. Men når en patron settes tilbake i skriveren, kan noe blekk forbrukes for å garantere skriverens ytelse.
- ❏ For maksimal effektivitet av blekket, bør en blekkpatron kun fjernes når du er klar for å skifte den ut. Blekkpatroner med lav blekkstatus, kan kanskje ikke brukes når de settes tilbake.
- ❏ For å garantere at du får utskrifter av førsteklasses kvalitet og for å beskytte utskriftshodet, vil det være en blekkreserve igjen i patronen selv om skriveren angir at patronen må byttes. Mengden som angis, inkluderer ikke denne reserven.
- ❏ Du må ikke demontere eller modifisere blekkpatronen, da det kan føre til at du ikke vil kunne skrive ut på riktig måte.
- ❏ Du kan ikke bruke patronene som ble levert med skriveren som erstatning.

<span id="page-130-0"></span>❏ Bytt ut blekkpatroner etter hverandre så snart som mulig. Hvis du bytter ut to eller flere patroner om gangen eller om utskiftning tar litt tid, kan noe blekk brukes for å garantere skriverens yteevne. Ikke la skriveren stå med blekkpatroner fjernet.

## **Blekkforbruk**

- ❏ For å opprettholde maksimal ytelse for skriverhodet, vil noe blekk forbrukes fra alle patronene under vedlikeholdshandlinger. Det kan også forbrukes blekk når du bytter blekkpatroner eller slår på skriveren.
- ❏ Når du skriver ut i svart-hvitt eller gråtoner, kan det hende at farget blekk brukes i stedet for svart blekk, avhengig av papirtypen og utskriftskvalitetsinnstillingene. Dette er fordi en blanding av farget blekk brukes til å lage svart.
- ❏ Blekket i blekkpatronene som fulgte med skriveren, benyttes delvis under førstegangs oppsett. Skriverhodet i skriveren fylles fullstendig opp med blekk for å sikre utskrifter av høy kvalitet. Denne éngangsprosessen bruker opp litt blekk, og derfor kan disse patronene skrive ut færre sider sammenlignet med påfølgende blekkpatroner.
- ❏ Hvor mange sider som kan skrives ut, vil avhenge av hva du skriver ut, papirtypen som benyttes, utskriftsfrekvensen og miljømessige betingelser, for eksempel temperatur.

## **Skifte ut blekkpatroner (når blekklyset er av)**

## !*Forsiktig:*

Vær forsiktig så du ikke setter fast hånden eller fingrene når du åpner eller lukker skriverdekselet. Hvis ikke kan du bli skadet.

## 1. Åpne skriverdekselet.

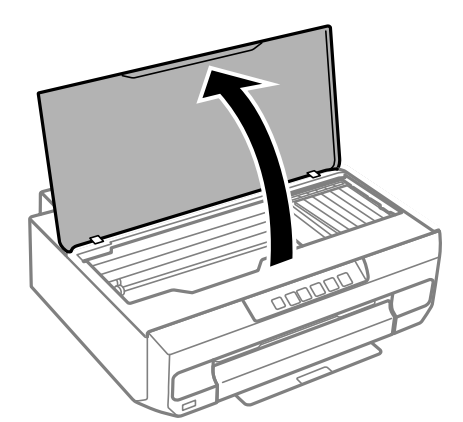

2. Hold inne  $\blacklozenge$ -knappen i 10 sekunder.

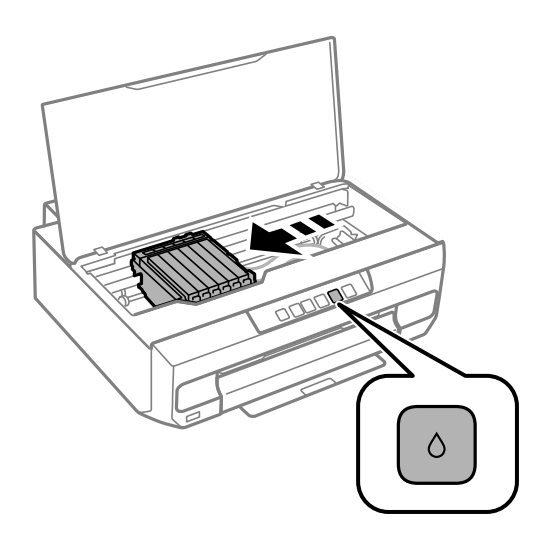

Trykk på ●-knappen.

Blekkpatronholderen beveger seg til  $\mathcal{A}$ -ikonet. Du kan ikke bytte ut patroner i denne posisjonen.

Trykk på  $\blacklozenge$ -knappen på nytt.

Blekkpatronholderen flytter seg til utskiftningsstilling.

## *Merknad:*

Vil du avbryte utskifting av blekkpatronen, lar du blekkpatronene stå i og slår av skriveren.

3. Ta den nye blekkpatronen ut av emballasjen.

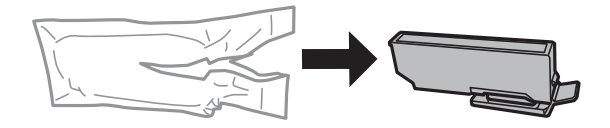

## c*Forsiktighetsregel:*

Ikke rist patronene etter åpning av pakken ettersom de kan lekke.

4. Løft blekkpatronlokket og ta det av.

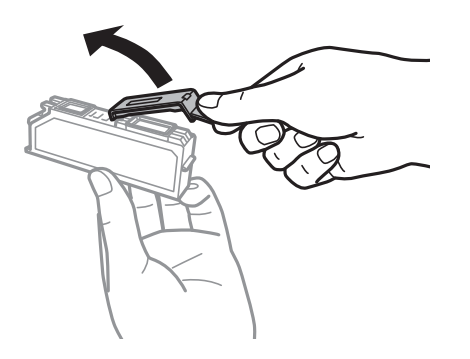

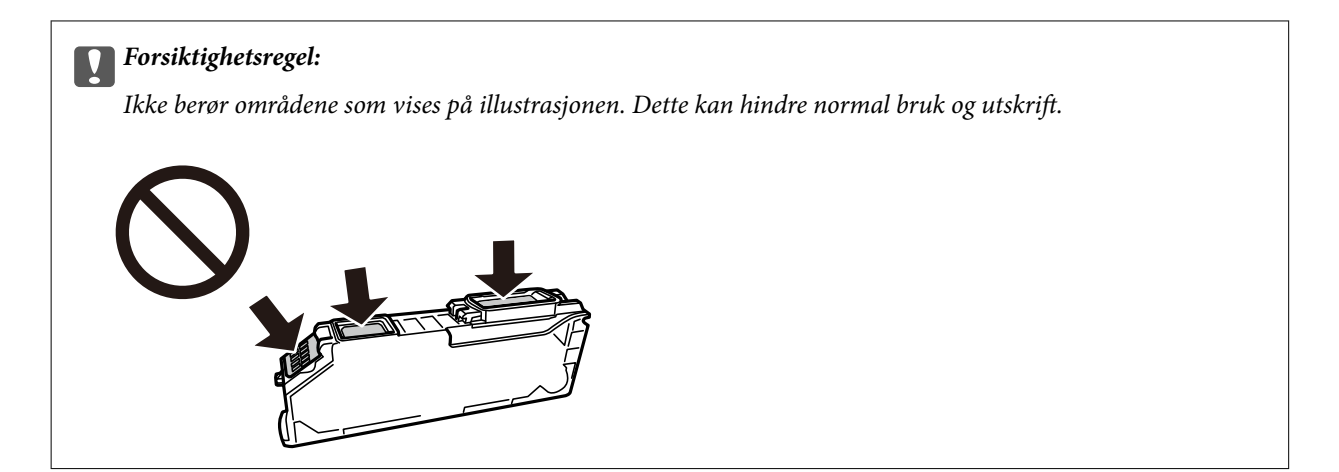

5. Trykk inn tappen for å fjerne blekkpatronen, og løft den diagonalt for å fjerne den.

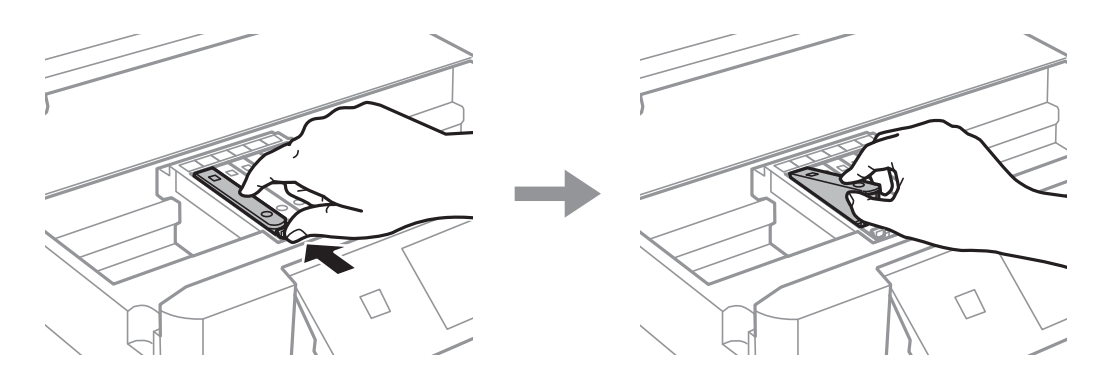

6. Sett den nye blekkpatronen inn diagonalt fra tuppsiden, og skyv den forsiktig. Du hører et «klikk» når den er satt inn riktig.

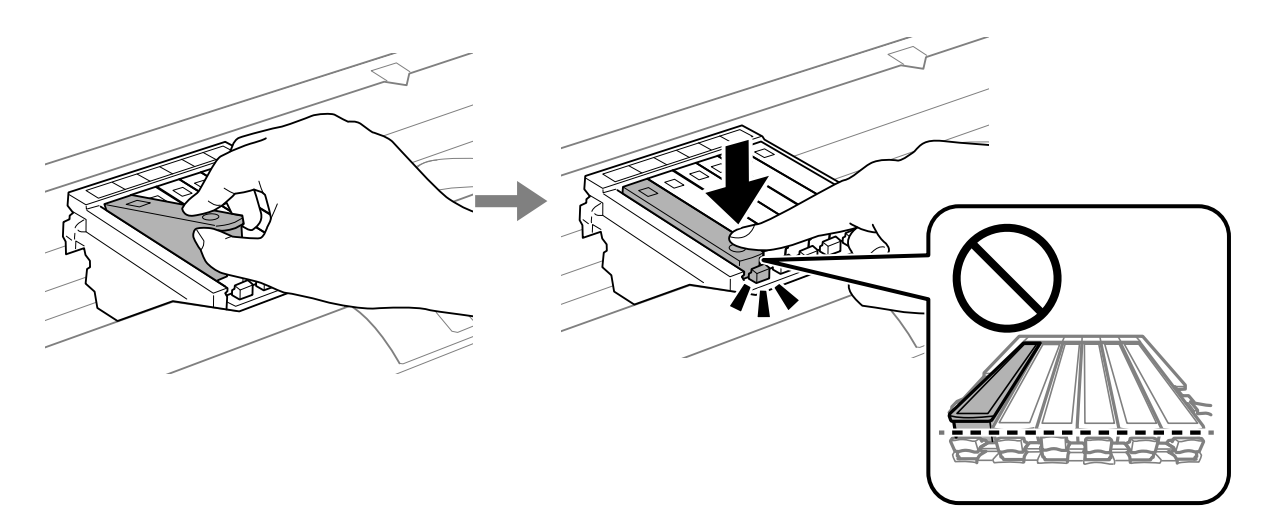

<span id="page-133-0"></span>7. Lukk skriverdekselet.

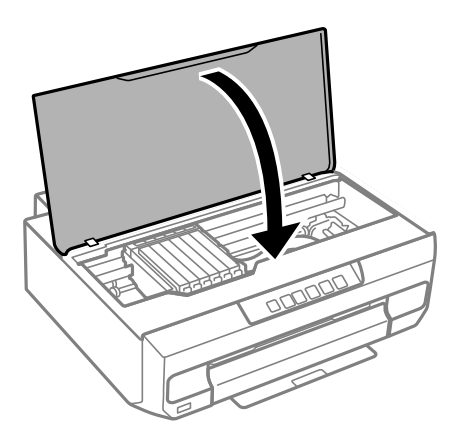

8. Trykk på  $\bullet$ -knappen.

Blekklading starter.

## c*Forsiktighetsregel:*

Etter installering av blekkpatronen, fortsetter strøm- og blekklyset å blinke mens skriveren lader blekket. Ikke skru av skriveren ved lading av blekk. Blekkfyllingen tar rundt to minutter. Hvis ladingen av blekket er ufullstendig, kan du kanskje ikke skrive ut.

## *Merknad:*

Hvis  $\bullet$ -lampen ikke slukkes, prøver du å ta ut og sette inn blekkpatronen igjen.

## **Relatert informasjon**

- & ["Forholdsregler ved håndtering av blekkpatron" på side 129](#page-128-0)
- & ["Blekkpatronkoder" på side 152](#page-151-0)

## **Skifte ut blekkpatroner (når blekklyset er på eller blinker)**

## !*Forsiktig:*

Vær forsiktig så du ikke setter fast hånden eller fingrene når du åpner eller lukker skriverdekselet. Hvis ikke kan du bli skadet.

1. Åpne skriverdekselet.

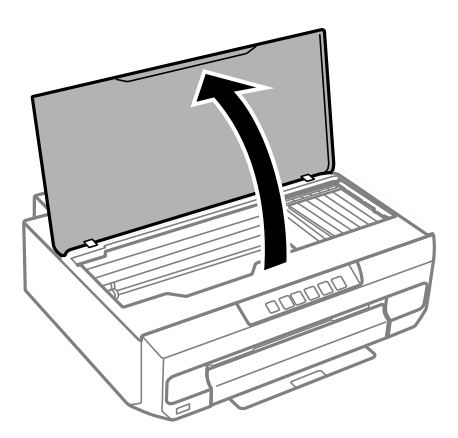

2. Bruk knappene på skriveren for å flytte blekkpatronholderen.

## *Merknad:*

Bytt ut patronen som stopper ved  $\mathcal{A}$ -ikonet. Hvis det er andre blekkpatroner som er oppbrukt, flyttes patronen til  $\mathcal{A}$ ikonet hver gang du trykker på  $\bullet$ .

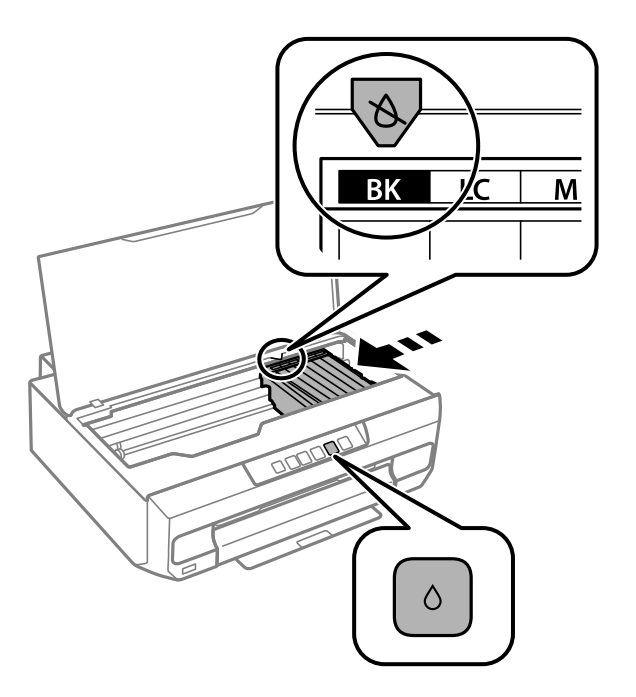

❏ Dersom B-lampen lyser (én eller flere av blekkpatronene er oppbrukt)

Trykk på  $\bullet$ -knappen. Blekkpatronholderen beveger seg til  $\&$ -ikonet. Du kan ikke bytte ut patroner i denne posisjonen. Gå til neste trinn.

❏ Dersom B-lampen blinker (én eller flere av blekkpatronene begynner å gå tom)

Trykk på ●-knappen. Blekkpatronholderen beveger seg til △-ikonet. Du kan ikke bytte ut patroner i denne posisjonen. Gå til neste trinn.

## *Merknad:*

Vil du avbryte utskifting av blekkpatronen, lar du blekkpatronene stå i og slår av skriveren.

3. Trykk på ●-knappen på nytt.

Blekkpatronholderen flytter seg til utskiftningsstilling.

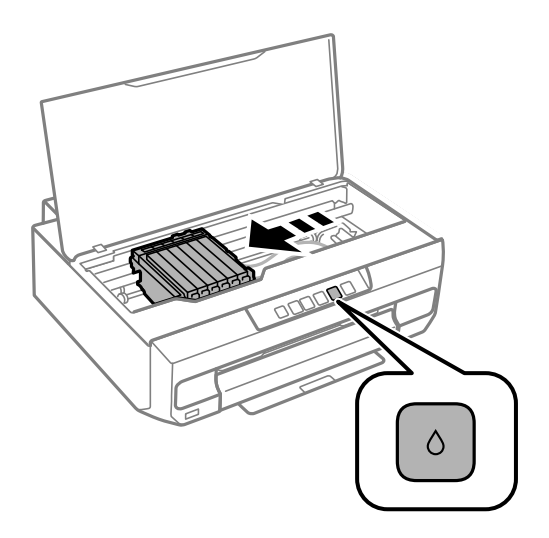

4. Ta den nye blekkpatronen ut av emballasjen.

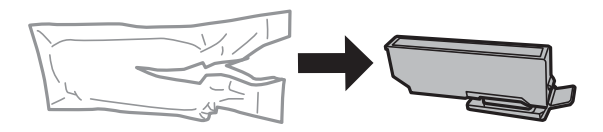

c*Forsiktighetsregel:*

Ikke rist patronene etter åpning av pakken ettersom de kan lekke.

5. Løft blekkpatronlokket og ta det av.

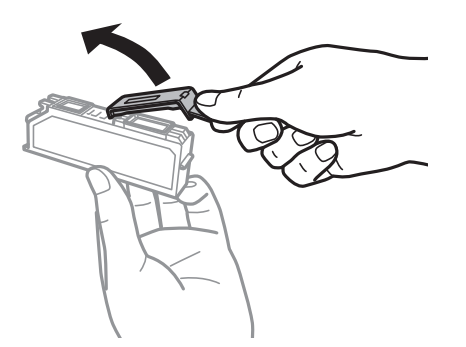

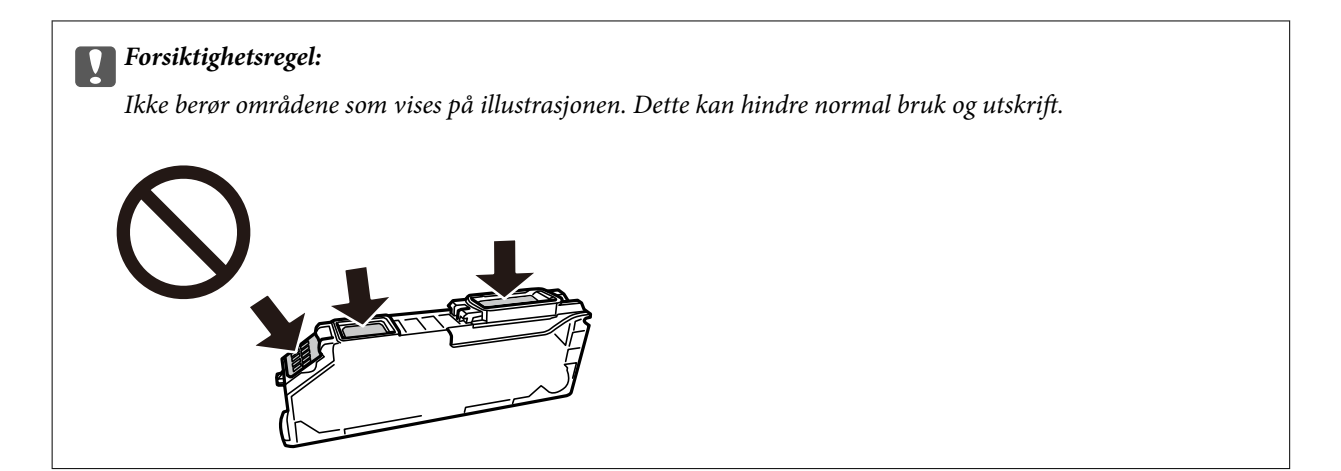

6. Trykk inn tappen for å fjerne blekkpatronen, og løft den diagonalt for å fjerne den.

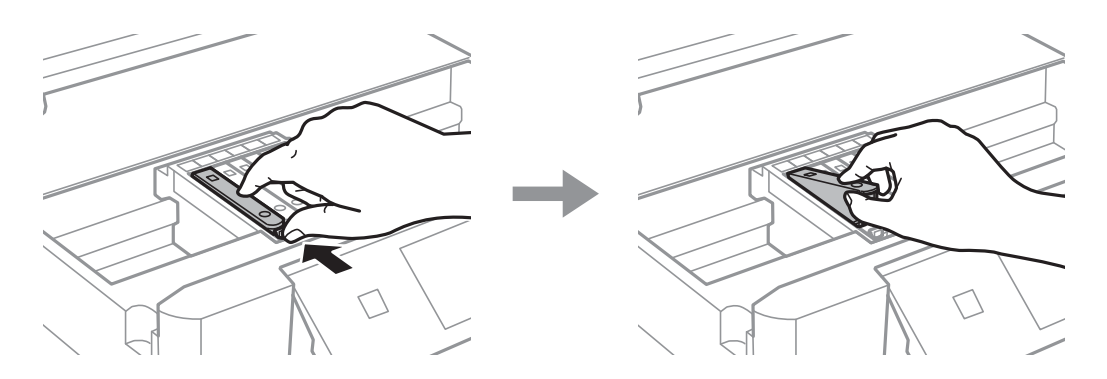

7. Sett den nye blekkpatronen inn diagonalt fra tuppsiden, og skyv den forsiktig. Du hører et «klikk» når den er satt inn riktig.

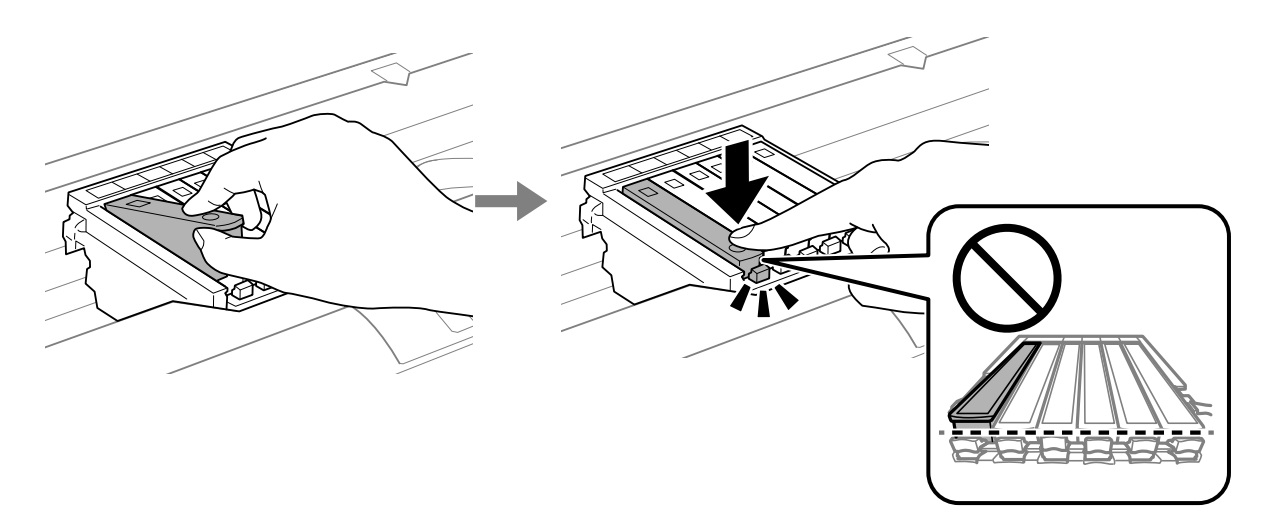

<span id="page-137-0"></span>8. Lukk skriverdekselet.

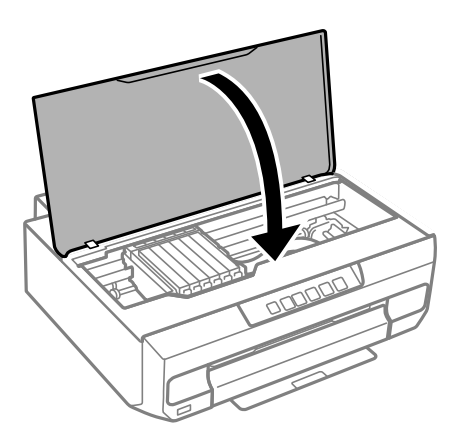

9. Blekklading starter.

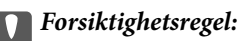

Etter installering av blekkpatronen, fortsetter strøm- og blekklyset å blinke mens skriveren lader blekket. Ikke skru av skriveren ved lading av blekk. Blekkfyllingen tar rundt to minutter. Hvis ladingen av blekket er ufullstendig, kan du kanskje ikke skrive ut.

## *Merknad:*

Hvis B-lampen ikke slukkes, prøver du å ta ut og sette inn blekkpatronen igjen.

## **Relatert informasjon**

- & ["Forholdsregler ved håndtering av blekkpatron" på side 129](#page-128-0)
- & ["Blekkpatronkoder" på side 152](#page-151-0)

## **Fortsett å skrive ut midlertidig uten å bytte blekkpatroner**

## **Midlertidig utskrift med svart blekk**

Når det er tomt for fargeblekk, og det fremdeles finnes svart blekk, kan du bruke følgende innstillinger for å fortsette å skrive ut ved bruk av kun svart blekk midlertidig.

- ❏ Papirtype: vanlig papir, Konvolutt
- ❏ Farge: Svart-hvitt eller Gråtone
- ❏ Uten grenser: ikke valgt
- ❏ EPSON Status Monitor 3: Aktivert (Når du skriver fra skriverdriveren på Windows.)

Ettersom denne funksjonen kun er tilgjengelig i omtrent fem dager, må du skifte ut den utvidede blekkpatronen så rakst som mulig.

#### *Merknad:*

- ❏ Hvis *EPSON Status Monitor 3* er deaktivert, åpne skriverdriveren, klikk *Utvidede innstillinger* i kategorien *Vedlikehold*, og deretter velg *Aktiver EPSON Status Monitor 3*.
- ❏ Tilgjengelig periode varierer avhengig av bruksinnstillingene.

## **Relatert informasjon**

& "Fortsette utskrift midlertidig med bare svart blekk (Windows)" på side 139

## *Fortsette utskrift midlertidig med bare svart blekk (Windows)*

Gjør ett av følgende.

❏ Velg **Skriv ut med svart** når følgende vindu vises.

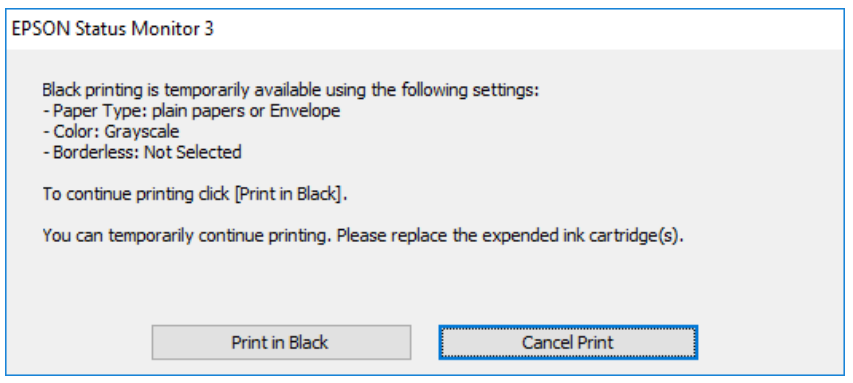

❏ Når følgende vindu vises, må utskriften avbrytes. Og skriv deretter ut igjen.

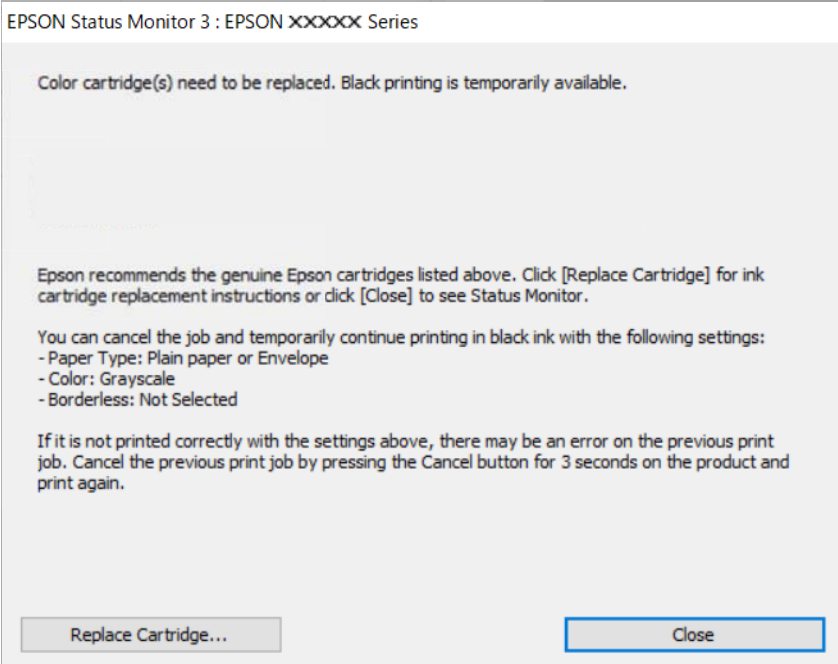

## *Merknad:*

Hvis du ikke kan avbryte utskriften fra datamaskinen, avbryter du via skriverens kontrollpanel.

Følg trinnene nedenfor når du skriver ut igjen.

- 1. Gå til skriverdrivervinduet.
- 2. Fjern merket for **Uten kant** i kategorien **Hoved**.
- 3. Velg en **Papirtype** som støtter Skriv ut med svart.
- 4. Velg **Gråtone**.
- 5. Angi de andre elementene i **Hoved** og **Flere alternativer**-fanene om nødvendig, og klikk på **OK**.
- 6. Klikk på **Skriv ut**.
- 7. Klikk **Skriv ut med svart** i vinduet som vises.

## **Relatert informasjon**

& ["Midlertidig utskrift med svart blekk" på side 138](#page-137-0)

## *Fortsette utskrift midlertidig med bare svart blekk (Mac OS)*

#### *Merknad:* Vil du bruke funksjonen via et nettverk, kobler du til med *Bonjour*.

- 1. Klikk skriverikonet i **Forankre**.
- 2. Avbryt jobben.

## *Merknad:*

Hvis du ikke kan avbryte utskriften fra datamaskinen, avbryter du via skriverens kontrollpanel.

- 3. Velg **Systemvalg** fra Apple-menyen > **Skrivere og skannere** (eller **Skriv ut og skann**, **Skriv ut og faks**), og velg deretter skriveren. Klikk på **Valg og forbruksmateriell** > **Valg** (eller **Driver**).
- 4. Velg **På** som innstillingen for **Tillat midlertidig svart utskrift**.
- 5. Åpne utskriftsdialogboksen.
- 6. Velg **Utskriftsinnstillinger** fra hurtigmenyen.
- 7. Velg en annen papirstørrelse enn den uten kanter, som innstilling for **Papirstørrelse**.
- 8. Velg en papirtype som støtter **Tillat midlertidig svart utskrift** som innstillingen for **Medietype**.
- 9. Velg **Gråtone**.
- 10. Angi andre alternativer ved behov.
- 11. Klikk på **Skriv ut**.

## **Relatert informasjon**

& ["Midlertidig utskrift med svart blekk" på side 138](#page-137-0)

## **Fortsett å skrive ut for å spare svart blekk (kun for Windows)**

Når det er lite svart blekk igjen, og det er nok fargeblekk, kan du bruke en blanding av farger for å lage svart. Du kan fortsatt skrive ut mens du gjør klar en ny, svart blekkpatron.

Denne funksjonen er kun tilgjengelig når du velger følgende innstillinger for skriverdriveren.

❏ Papirtype: **vanlig papir**

<span id="page-140-0"></span>❏ Kvalitet: **Standard**

❏ EPSON Status Monitor 3: aktivert

#### *Merknad:*

- ❏ Hvis *EPSON Status Monitor 3* er deaktivert, åpne skriverdriveren, klikk *Utvidede innstillinger* i kategorien *Vedlikehold*, og deretter velg *Aktiver EPSON Status Monitor 3*.
- ❏ Sammensatt svart ser litt annerledes ut enn ren svart. I tillegg reduseres utskriftshastigheten.

❏ Av hensyn til å bevare kvaliteten på skriverhodet, brukes også svart blekk.

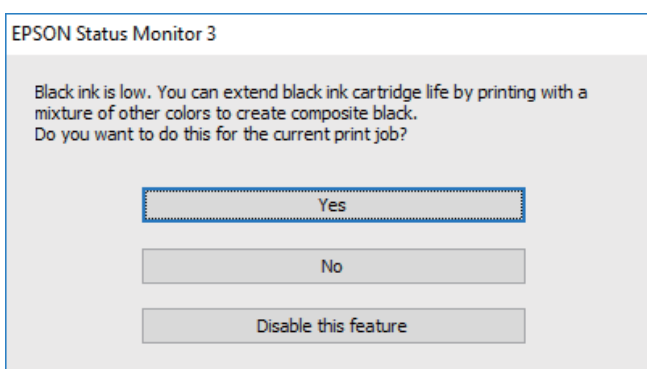

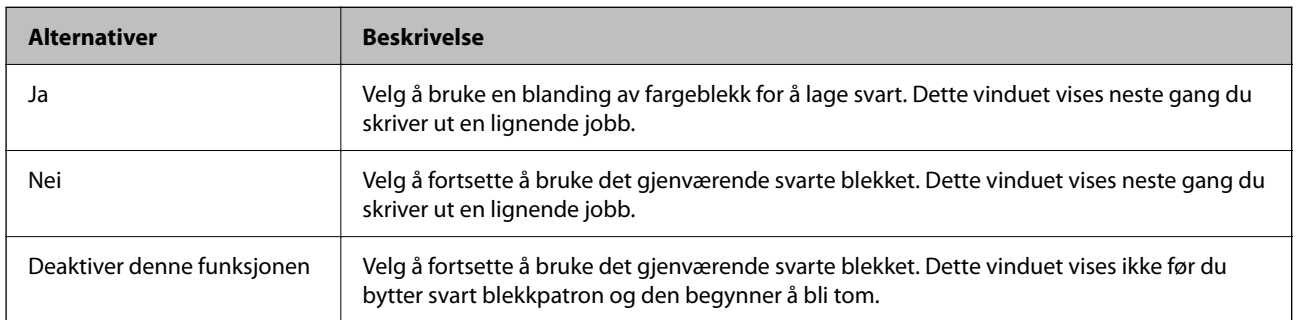

# **Kan ikke bruke skriveren som forventet**

## **Skriveren slås ikke på eller av**

## **Blir ikke slått på**

Følgende årsaker kan vurderes.

## **Strømledningen er ikke koblet riktig til stikkontakten.**

## **Løsninger**

Kontroller at strømledningen er satt ordentlig i.

## **C**<sup>t</sup>) -knappen ble ikke trykket lenge nok.

## **Løsninger**

Hold inne  $\mathcal{O}$ -knappen litt lengre.

#### **Skriveren er i bruk.**

## **Løsninger**

Kontroller at strømlampen er av før du slår på strømmen.

## **Skriveren slås ikke på automatisk**

#### **Slå på automatisk er deaktivert.**

## **Løsninger**

- ❏ Aktiver innstillingen **Slå på automatisk**.
	- ❏ Windows

Klikk på **Skriver- og alternativinformasjon** fra skriverdriverens **Vedlikehold**-fane. Aktiver innstillingen **Slå på automatisk**.

❏ Mac OS

Velg **Systeminnstillinger** fra Apple-menyen > **Skrivere og skannere** (eller **Skriv ut og skann**, **Skriv ut og send som faks**), og velg deretter skriveren. Klikk på **Valg og forbruksmateriell** > **Verktøy** > **Åpne Skriververktøy**, og klikk deretter på **Skriverinnstillinger**. Aktiver innstillingen **Slå på automatisk**.

- ❏ Når du kobler til med USB-kabelen, må du sørge for at du kobler USB-kabelen forsvarlig til skriveren og datamaskinen.
- ❏ Når du kobler til over et nettverk, kontrollerer du lysene på skriveren for å sørge for at skriveren er riktig koblet til et nettverk.

## **Blir ikke slått av**

## P**-knappen ble ikke trykket lenge nok.**

## **Løsninger**

Hold inne  $\mathcal O$ -knappen litt lengre. Hvis du fremdeles ikke kan slå av skriveren, kobler du fra

strømledningen. Slå på skriveren igjen og slå den av ved å trykke på P-knappen. Du må gjøre dette for å forhindre at skriverhodet tørker ut.

### **Det tar tid å slå av strømmen.**

#### **Løsninger**

Når **Slå på automatisk** er aktivert, tar det lengre tid å slå av strømmen.

Velg **På** for å slå på skriveren automatisk når den mottar en utskriftsjobb via en USB-tilkobling eller en nettverkstilkobling. Hvis utskuffen er lagret, skyver du den ut manuelt, så starter utskriften.

Når du aktiverer **Slå på automatisk**, øker også strømforbruket litt i ventemodus, i forhold til hvis du slår av skriveren helt. Det tar også lengre tid å slå av strømmen. La strømledningen være tilkoblet når du bruker denne funksjonen. Hvis du trekker ut strømledningen, må du sørge for at strømlampen er slukket.

Bruk innstillingen **Strøm av-tidtaker** hvis du vil at skriveren skal slås av automatisk når utskriftsjobben er fullført og det er gått en viss tid uten at skriveren ble brukt. Dette er nyttig når du skriver ut fra en eksternt plassering, slik som via Internett.

## <span id="page-142-0"></span>**Strømmen slås av automatisk**

**Strøm av-tidtaker-funksjonen eller Slå av ved inaktiv og Slå av ved frakobling-funksjonen er aktivert.**

#### **Løsninger**

❏ Windows

Klikk på **Skriver- og alternativinformasjon** fra skriverdriverens **Vedlikehold**-fane.

- ❏ Deaktiver **Slå av ved inaktiv** og **Slå av ved frakobling**-innstillingene.
- ❏ Deaktiver **Strøm av-tidtaker**-innstillingen.
- ❏ Mac OS

Velg **Systeminnstillinger** fra Apple-menyen > **Skrivere og skannere** (eller **Skriv ut og skann**, **Skriv ut og send som faks**), og velg deretter skriveren. Klikk på **Valg og forbruksmateriell** > **Verktøy** > **Åpne Skriververktøy**, og klikk deretter på **Skriverinnstillinger**.

- ❏ Deaktiver **Slå av ved inaktiv** og **Slå av ved frakobling**-innstillingene.
- ❏ Deaktiver **Strøm av-tidtaker**-innstillingen.

#### *Merknad:*

Produktet ditt har muligens *Strøm av-tidtaker*-funksjonen eller *Slå av ved inaktiv*- og *Slå av ved frakobling*funksjonene, avhengig av kjøpsstedet.

## **Driften går sakte**

## **Utskriften går for sakte**

Følgende årsaker kan vurderes.

## **Unødvendige programmer kjører.**

## **Løsninger**

Lukk unødvendige programmer på datamaskinen eller smartenheten.

## **Utskriftskvaliteten er angitt til høy.**

#### **Løsninger**

Velg en lavere kvalitetsinnstilling.

## **Toveis utskrift er deaktivert.**

#### **Løsninger**

Aktiver toveis (eller høyhastighets) innstilling. Når denne innstillingen er aktivert, skriver skriverhodet ut mens det beveger seg i begge retninger, og utskriftshastigheten øker.

#### ❏ Windows

Velg **Toveis utskrift** fra skriverdriverens **Flere alternativer**-fane.

#### ❏ Mac OS

Velg **Systemvalg** fra Apple-menyen > **Skrivere og skannere** (eller **Skriv ut og skann**, **Skriv ut og faks**), og velg deretter skriveren. Klikk på **Alternativer og forsyninger** > **Valg** (eller **Driver**). Velg På som innstillingen for **Utskrift med høy hastighet**.

#### **Stillemodus er aktivert.**

### **Løsninger**

Deaktiver **Stillemodus**. Utskriftshastigheten går ned når skriveren kjører på **Stillemodus**.

❏ Windows

Velg **Av** som innstillingen for **Stillemodus**, i kategorien **Hoved** for skriverdriveren.

❏ Mac OS

Velg **Systemvalg** fra Apple-menyen > **Skrivere og skannere** (eller **Skriv ut og skann**, **Skriv ut og faks**), og velg deretter skriveren. Klikk på **Alternativer og forsyninger** > **Valg** (eller **Driver**). Velg Av som innstillingen for **Stillemodus**.

**Det kan være problemer med nettverkstilkoblingen med den trådløse ruteren.**

#### **Løsninger**

Start den trådløse ruteren på nytt mens du tar hensyn til andre brukere som er koblet til nettverket. Hvis dette ikke løser problemet, må du plassere skriveren nærmere den trådløse ruteren, eller se dokumentasjonen som følger med tilgangspunktet.

#### **Skriveren skriver ut data med høy tetthet, for eksempel bilder på vanlig papir.**

#### **Løsninger**

Hvis du skriver ut data med høy tetthet, for eksempel bilder på vanlig papir, kan utskriften ta litt tid for å opprettholde utskriftskvaliteten. Dette er ikke en feil.

## **Utskriften går mye tregere ved kontinuerlig utskrift**

#### **Funksjonen som forhindrer at skrivermekanismen overopphetes og blir skadet, er i drift.**

#### **Løsninger**

Du kan fortsette å skrive ut. Du kan få normal utskriftshastighet igjen ved å la skriveren hvile i minst 30 minutter. Utskriftshastigheten går ikke tilbake til normalt hvis den blir slått av.

## **Driftslydene er høye**

## **Stillemodus er deaktivert.**

#### **Løsninger**

Hvis driftslydene er for høye, kan du aktivere **Stillemodus**. Aktiverer du denne funksjonen, kan det imidlertid redusere utskriftshastigheten.

❏ Windows-skriverdriver

Aktiver **Stillemodus** i kategorien **Hoved**.
<span id="page-144-0"></span>❏ Mac OS-skriverdriver

Velg **Systeminnstillinger** fra Apple-menyen > **Skrivere og skannere** (eller **Skriv ut og skann**, **Skriv ut og send som faks**), og velg deretter skriveren. Klikk på **Alternativer og forsyninger** > **Valg** (eller **Driver**). Velg **På** som innstillingen for **Stillemodus**.

### **Kan ikke utføre manuell tosidig utskrift (Windows)**

### **EPSON Status Monitor 3 er deaktivert.**

#### **Løsninger**

I skriverdriverens **Vedlikehold**-fane klikker du på **Utvidede innstillinger**, og deretter velger du **Aktiver EPSON Status Monitor 3**.

Det er imidlertid kanskje ikke tilgjengelig når skriveren brukes over et nettverk, eller brukes som en delt skriver.

### **Utskriftsinnstillinger-menyen vises ikke (Mac OS)**

### **Epson-skriverdriveren er ikke riktig installert.**

#### **Løsninger**

Hvis **Utskriftsinnstillinger**-menyen ikke vises på macOS Catalina (10.15) eller senere, macOS High Sierra (10.13), macOS Sierra (10.12), OS X El Capitan (10.11), OS X Yosemite (10.10), OS X Mavericks (10.9), har ikke Epson-skriveren blitt installert på riktig vis. Aktiver den fra følgende meny.

Velg **Systemvalg** fra Apple-menyen > **Skrivere og skannere** (eller **Skriv ut og skann**, **Skriv ut og faks**), fjern skriveren, og legg den deretter til igjen.

macOS Mojave (10.14) får ikke tilgang til **Utskriftsinnstillinger** i programmer laget av Apple, som for eksempel TextEdit.

## **Kan ikke løse problemet**

Kontakt Epson kundestøtte hvis du ikke kan løse problemet etter å ha prøvd alle løsningene.

Hvis du ikke kan løse utskriftsproblemer, kan du se følgende relaterte opplysninger.

#### **Relatert informasjon**

& "Kan ikke løse utskriftsproblemer" på side 145

### **Kan ikke løse utskriftsproblemer**

Prøv følgende løsninger i rekkefølge fra toppen til du løser problemet.

- ❏ Sørg for at du matcher papirtypen som er lagt i skriveren, til papirtypeinnstillingene i skriverdriveren.
- ❏ Bruk en innstilling for høyere kvalitet på skriverdriveren.

❏ Installer blekkpatronene som allerede er installert i denne skriveren, på nytt.

Hvis du installerer blekkpatronene på nytt, kan det hende at det tette i skrivehodets dyser åpnes opp og lar blekket strømme jevnt.

Men fordi blekket blir brukt når blekkpatronen er installert på nytt, kan en melding som ber deg om å bytte ut blekkpatronen, vises, avhengig av hvor mye blekk som gjenstår.

["Det er på tide å skifte ut blekkpatronene" på side 129](#page-128-0)

❏ Juster skriverhodet.

["Justere skriverhodet" på side 69](#page-68-0)

❏ Kjør en dysekontroll for å kontrollere om skriverhodedysene er tette.

Hvis det mangler segmenter i kontrollmønsteret for dysene, kan dysene være tette. Gjenta rengjøring av skriverhodet og dysekontroll vekselvis 3 ganger, og sjekk om tilstoppingen har løsnet.

Legg merke til at rengjøring av skriverhodet bruker noe blekk.

["Kontrollere og rengjøre skriverhodet" på side 66](#page-65-0)

❏ Slå av skriveren, vent i minst 12 timer, og sjekk om tilstoppingen har løsnet.

Hvis problemet er tilstopping, kan du løse problemet ved å etterlate skriveren en stund uten utskrift.

Du kan kontrollere følgende elementer mens skriveren er slått av.

❏ Kontroller at du bruker ekte Epson-blekkpatroner.

Prøv å bruke ekte blekkpatroner fra Epson. Dette produktet er laget for å justere farger basert på bruken av ekte Epson-blekkpatroner. Bruk av uekte blekkpatroner kan føre til at utskriftskvaliteten blir dårligere. ["Blekkpatronkoder" på side 152](#page-151-0)

❏ Sjekk om den gjennomsiktige filmen er tilsmusset.

Hvis det er søl på den gjennomsiktige filmen, tørker du forsiktig av sølet.

["Rengjøring av den gjennomsiktige filmen" på side 71](#page-70-0)

❏ Sørg for at det ikke er noen papirfragmenter inne i skriveren.

Når du fjerner papiret, må du ikke berøre den gjennomsiktige filmen med hånden eller papiret.

❏ Kontroller papiret.

Kontroller om papiret er krøllet eller lagt inn med utskriftssiden vendt oppover.

["Forholdsregler ved håndtering av papir" på side 26](#page-25-0)

["Tilgjengelig papir og kapasiteter" på side 148](#page-147-0)

["Utilgjengelige papirtyper" på side 151](#page-150-0)

❏ Sørg for at du ikke bruker en gammel blekkpatron.

For best resultat anbefaler Epson å bruke opp blekkpatroner før best før datoen som er trykt på pakken, eller innen seks måneder etter at pakken er åpnet, alt etter hvilket som kommer først.

❏ Hvis du slår av skriveren, venter du i minst 12 timer, og hvis utskriftskvaliteten fortsatt ikke er forbedret, kjører du Trykkrens.

["Kjøre Trykkrens" på side 68](#page-67-0)

Hvis du ikke kan løse problemet ved å kontrollere løsningene ovenfor, må du kanskje be om reparasjoner. Ta kontakt med Epsons kundestøtte.

### **Relatert informasjon**

- & ["Før du kontakter Epson" på side 163](#page-162-0)
- & ["Kontakte Epson kundestøtte" på side 163](#page-162-0)

# <span id="page-146-0"></span>**Produktinformasjon**

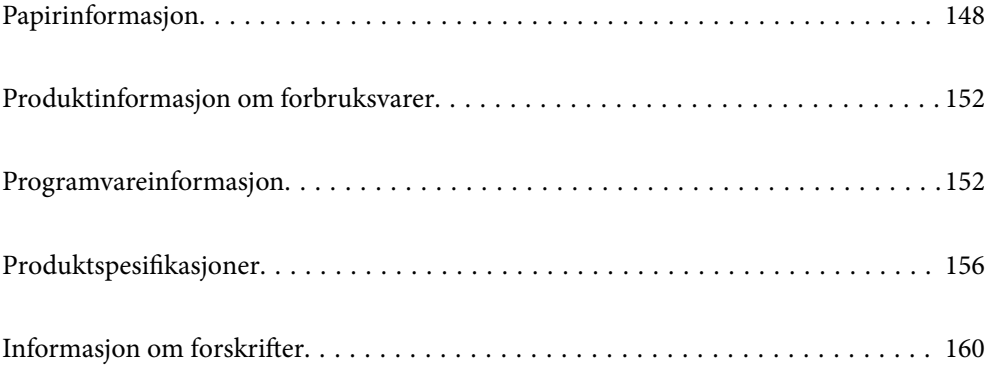

# <span id="page-147-0"></span>**Papirinformasjon**

### **Tilgjengelig papir og kapasiteter**

### **Ekte Epson-papir**

Epson anbefaler bruk av ekte Epson-papir for å sikre høy kvalitet på utskriftene.

### *Merknad:*

- ❏ Papirtilgjengelighet kan variere etter område. Kontakt Epson kundestøtte for siste informasjon om tilgjengelig papir i ditt område.
- ❏ Se følgende for informasjon om tilgjengelige papirtyper for utskrift uten kanter og tosidig utskrift. ["Papir for utskrift uten kanter" på side 150](#page-149-0) ["Papir for tosidig utskrift" på side 151](#page-150-0)

### **Papir egnet for utskrift av dokumenter**

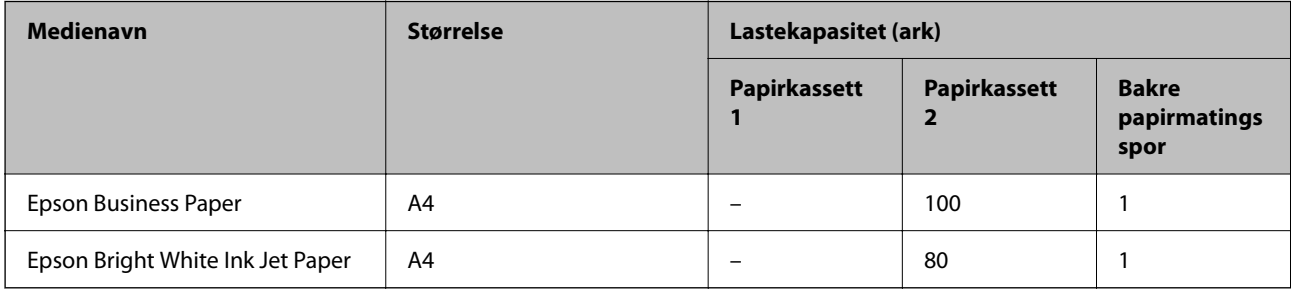

### **Papir egnet for utskrift av dokumenter og bilder**

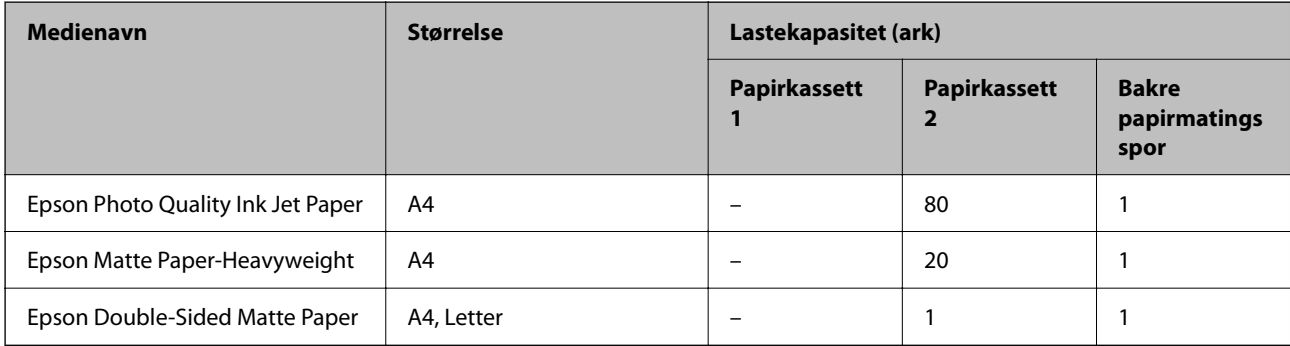

### **Papir egnet for utskrift av bilder**

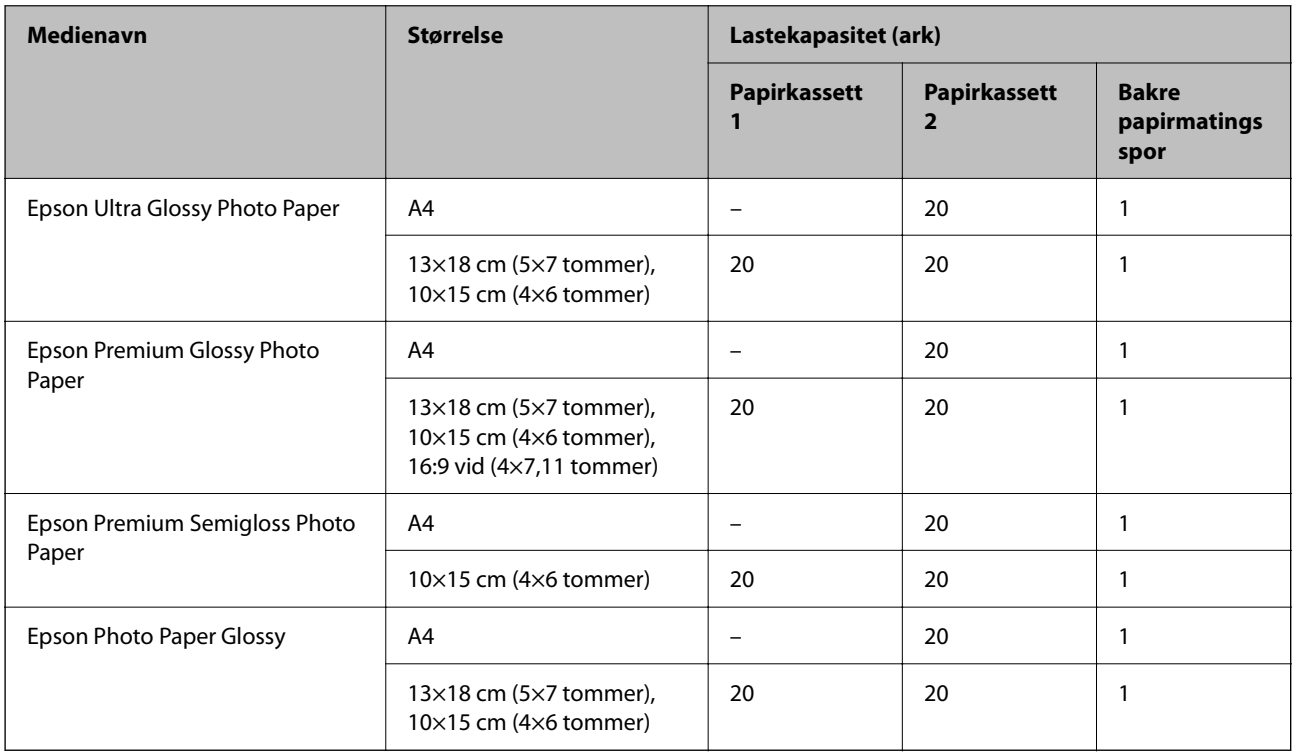

### **Forskjellige andre papirtyper**

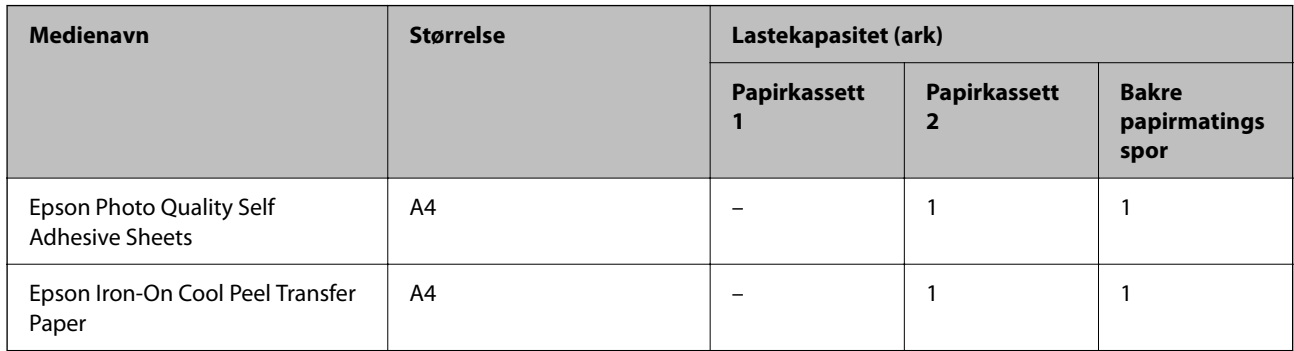

### **Kommersielt tilgjengelig papir**

Kommersielt tilgjengelig papir kan kanskje ikke mates riktig avhengig av papirets egenskaper. Les det følgende og prøv løsningene.

["Papir mates ikke riktig" på side 107](#page-106-0)

### *Merknad:*

Se følgende for informasjon om tilgjengelige papirtyper for utskrift uten kanter og tosidig utskrift.

["Papir for utskrift uten kanter" på side 150](#page-149-0)

["Papir for tosidig utskrift" på side 151](#page-150-0)

### <span id="page-149-0"></span>**Vanlig papir**

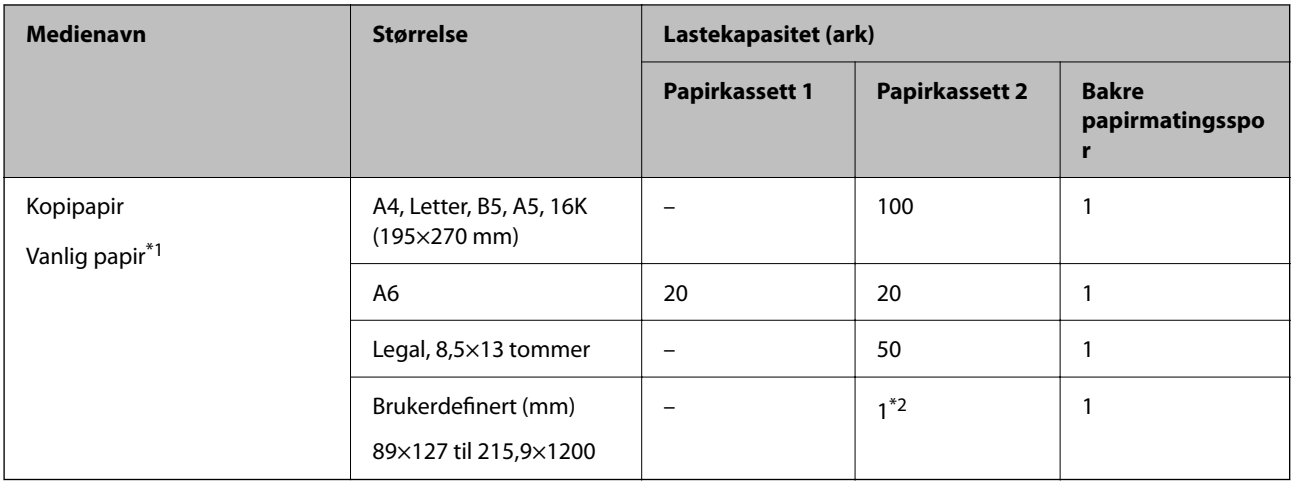

\*1 Bruk det bakre papirmatingssporet for å legge inn forhåndsstanset papir.

\*2 Bruk det bakre papirmatingssporet for å legge inn papir som er lenger enn Legal-størrelse.

### **Konvolutt**

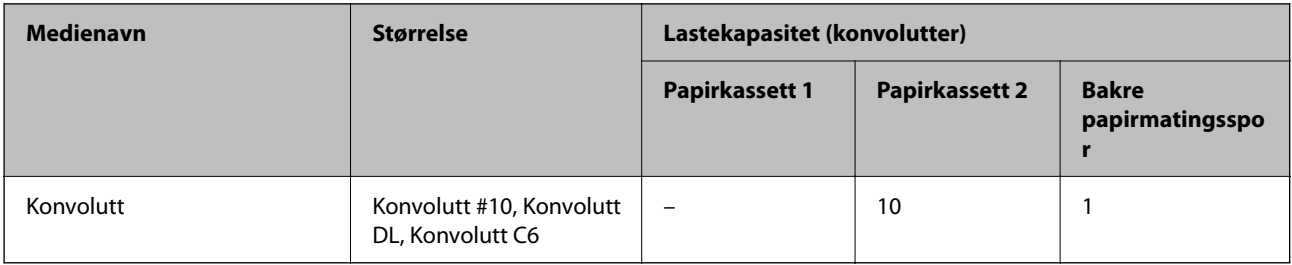

### **Papir for utskrift uten kanter**

### *Ekte Epson-papir*

Utskrift uten kanter er ikke tilgjengelig for tosidig utskrift.

- ❏ Epson Photo Quality Ink Jet Paper
- ❏ Epson Matte Paper-Heavyweight
- ❏ Epson Double-Sided Matte Paper
- ❏ Epson Ultra Glossy Photo Paper
- ❏ Epson Premium Glossy Photo Paper
- ❏ Epson Premium Semigloss Photo Paper
- ❏ Epson Photo Paper Glossy

### **Relatert informasjon**

& ["Tilgjengelig papir og kapasiteter" på side 148](#page-147-0)

### <span id="page-150-0"></span>*Kommersielt tilgjengelig papir*

Vanlig papir, kopipapir (A4, Letter, brukerdefinert)

### **Relatert informasjon**

& ["Tilgjengelig papir og kapasiteter" på side 148](#page-147-0)

### **Papir for tosidig utskrift**

### *Ekte Epson-papir*

Funksjonen for tosidig utskrift er ikke tilgjengelig for bakre papirmatingsspor.

- ❏ Epson Business Paper
- ❏ Epson Bright White Ink Jet Paper
- ❏ Epson Double-Sided Matte Paper

#### **Relatert informasjon**

& ["Tilgjengelig papir og kapasiteter" på side 148](#page-147-0)

### *Kommersielt tilgjengelig papir*

Funksjonen for tosidig utskrift er ikke tilgjengelig for bakre papirmatingsspor.

Kopieringspapir, vanlig papir\*

For automatisk tosidig utskrift kan du bruke papirstørrelsene A4, Letter, B5, 16K og brukerdefinert (101,6×152,4 til 215,9×297 mm).

#### **Relatert informasjon**

& ["Tilgjengelig papir og kapasiteter" på side 148](#page-147-0)

### **Utilgjengelige papirtyper**

Ikke bruk følgende papirtyper. Bruk av slikt papir kan føre til papirmatingsproblemer og søl på utskriftene.

- ❏ Papir som er bølgete
- ❏ Papir som er avrevet eller kuttet
- ❏ Papir som er brettet
- ❏ Papir som er fuktig
- ❏ Papir som er for tykt eller for tynt
- ❏ Papir med klistremerker

Ikke bruk følgende konvolutter. Bruk av slike konvolutter kan forårsake at papiret setter seg fast og søl på utskriften.

❏ Konvolutter som er krøllet eller brettet

- <span id="page-151-0"></span>❏ Konvolutter med klebende overflater på flikene eller konvolutter med vinduer
- ❏ Konvolutter som er for tynne

De kan krølle seg under utskriften.

# **Produktinformasjon om forbruksvarer**

### **Blekkpatronkoder**

Følgende er kodene for ekte Epson-blekkpatroner.

#### *Merknad:*

- ❏ Blekkpatronkoder kan variere etter beliggenhet. Kontakt Epsons kundestøtte for å få riktige koder for området ditt.
- ❏ Ikke alle blekkpatroner er tilgjengelige i alle regioner.
- ❏ Selv om blekkpatronene kan inneholde resirkulert materiale, påvirker ikke dette skriverfunksjonaliteten eller -ytelsen.
- ❏ Spesifikasjoner og utseende på blekkpatronen kan endres uten forvarsel ved forbedringer.

#### **For Europa**

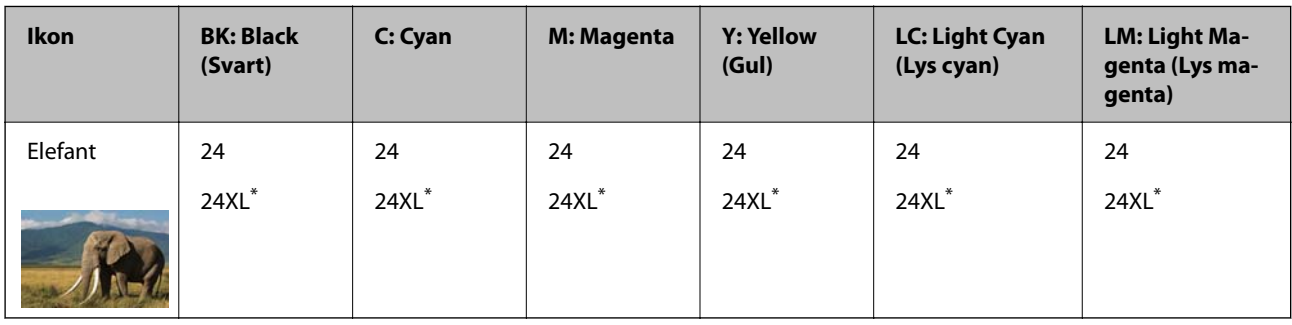

\* «XL» indikerer stor patron.

### *Merknad:*

Brukere i Europa finner informasjon om Epsons blekkpatronytelse på følgende nettsted.

<http://www.epson.eu/pageyield>

# **Programvareinformasjon**

Denne delen introduserer noen av programmene som er tilgjengelige for skriveren. Du finner en liste over støttet programvare på følgende Epson-nettsted eller ved å starte Epson Software Updater for å sjekke. Du kan laste ned de nyeste programmene.

[http://www.epson.com](http://www.epson.com/)

#### **Relatert informasjon**

& ["Program for å oppdatere programvare og fastvare \(Epson Software Updater\)" på side 155](#page-154-0)

### **Program for å skrive ut fra en datamaskin (Windows Skriverdriver)**

Skriverdriveren kontrollerer skriveren i henhold til kommandoer fra et program. Du oppnår best utskriftsresultat hvis du foretar innstillingene på skriverdriveren. Du kan også kontrollere statusen til skriveren eller holde den i best mulig stand ved hjelp av verktøyet i skriverdriveren.

#### *Merknad:*

Du kan endre språk for skriverdriveren. Velg språket du vil bruke fra innstillingen for *Språk* i kategorien *Vedlikehold*.

### **Åpne skriverdriveren fra programmer**

Vil du foreta innstillinger som kun gjelder programmet du bruker, åpner du skriverdriveren fra dette programmet.

Velg **Skriv ut** eller **Skriveroppsett** på **Fil**-menyen. Velg skriveren, og klikk deretter **Alternativer** eller **Egenskaper**.

### *Merknad:*

Operasjoner er forskjellige avhengig av programmet. Se hjelp i programmet for å få mer informasjon.

### **Tilgang til skriveren fra kontrollpanelet**

For å angi innstillinger som gjelder for alle programmer, må du bruke kontrollpanelet.

❏ Windows 11

Klikk på startknappen og velg **Alle programmer** > **Windows-verktøy** > **Kontrollpanel** > **Vis enheter og skrivere** i **Maskinvare og lyd**. Høyreklikk på skriveren, eller trykk og holde på den, og velg deretter **Utskriftsinnstillinger**.

❏ Windows 10

Klikk på startknappen og velg **Windows-system** > **Kontrollpanel** > **Vis enheter og skrivere** i **Maskinvare og lyd**. Høyreklikk på skriveren, eller trykk og holde på den, og velg deretter **Utskriftsinnstillinger**.

❏ Windows 8.1/Windows 8

Velg **Skrivebord** > **Innstillinger** > **Kontrollpanel** > **Vis enheter og skrivere** i **Maskinvare og lyd**. Høyreklikk på skriveren, eller trykk og holde på den, og velg deretter **Utskriftsinnstillinger**.

❏ Windows 7

Klikk på startknappen og velg **Kontrollpanel** > **Vis enheter og skrivere** i **Maskinvare og lyd**. Høyreklikk på skriveren og velg **Utskriftsinnstillinger**.

❏ Windows Vista

Klikk på startknappen og velg **Kontrollpanel** > **Skrivere** i **Maskinvare og lyd**. Høyreklikk på skriveren og velg **Utskriftsinnstillinger**.

❏ Windows XP

Klikk på startknappen og velg **Kontrollpanel** > **Skrivere og annen maskinvare** i **Skrivere og telefakser**. Høyreklikk på skriveren og velg **Utskriftsinnstillinger**.

### **Åpne skriverdriveren fra skriverikonet på oppgavelinjen**

Skriverikonet på oppgavelinjen til skrivebordet er et snarveisikon som gir rask tilgang til skriverdriveren.

Hvis du klikker skriverikonet og velger **Skriverinnstillinger**, kan du åpne det samme vinduet med skriverinnstillinger som det som vises fra kontrollpanelet. Hvis du dobbeltklikker dette ikonet, kan du kontrollere statusen til skriveren.

### *Merknad:*

Hvis skriverikonet ikke vises på oppgavelinjen, åpner du vinduet til skriverdriveren, klikker *Kontrollinnstillinger* i kategorien *Vedlikehold*, og deretter velger du *Registrer snarveisikonet for oppgavelinjen*.

### **Starte verktøyet**

Gå til skriverdrivervinduet. Klikk på **Vedlikehold**-kategorien.

### **Program for å skrive ut fra en datamaskin (Mac OS)**

Skriverdriveren kontrollerer skriveren i henhold til kommandoer fra et program. Du oppnår best utskriftsresultat hvis du foretar innstillingene på skriverdriveren. Du kan også kontrollere statusen til skriveren eller holde den i best mulig stand ved hjelp av verktøyet i skriverdriveren.

### **Åpne skriverdriveren fra programmer**

Klikk **Sideoppsett** eller **Skriv ut** på **Fil**-menyen i programmet. Du kan om nødvendig klikke på **Vis detaljer** (eller

 $\blacktriangledown$ ) for å utvide utskriftsvinduet.

#### *Merknad:*

Avhengig av programmet som brukes kan *Sideoppsett* ikke vises i *Fil*-menyen, og handlingene for å vise utskriftsskjermen kan avvike. Se hjelp i programmet for å få mer informasjon.

### **Starte verktøyet**

Velg **Systemvalg** fra Apple-menyen > **Skrivere og skannere** (eller **Skriv ut og skann**, **Skriv ut og faks**), og velg deretter skriveren. Klikk på **Valg og forbruksmateriell** > **Verktøy** > **Åpne Skriververktøy**.

### **Program for å konfigurere skriveroperasjoner (Web Config)**

Web Config er et program som kjøres i en nettleser, slik som Microsoft Edge og Safari, på en datamaskin eller smartenhet. Du kan bekrefte skriverens status eller endre nettverkstjenesten og skriverinnstillingene. Koble skriveren og datamaskinen eller enheten til det samme nettverket for å bruke Web Config.

Følgende nettlesere støttes. Bruk den siste versjonen.

Microsoft Edge, Internet Explorer, Firefox, Chrome, Safari

#### *Merknad:*

Du kan bli bedt om å angi administratorpassordet mens du bruker Web Config. Se relatert informasjon nedenfor for mer informasjon.

### **Relatert informasjon**

& ["Merknader om administratorpassordet" på side 13](#page-12-0)

### **Kjøre Web Config i en nettleser**

1. Kontroller skriverens IP-adresse.

Hold inne  $\mathbb{E}$ -knappen i minst 5 sekunder for å skrive ut nettverksstatusarket, og kontroller deretter skriverens IP-adresse.

2. Start en nettleser fra en datamaskin eller en smartenhet, og fyll deretter inn skriverens IP-adresse.

Format:

```
IPv4: http://skriverens IP-adresse/
```
<span id="page-154-0"></span>IPv6: http://[skriverens IP-adresse]/

Eksempler:

IPv4: http://192.168.100.201/

IPv6: http://[2001:db8::1000:1]/

#### *Merknad:*

Ved hjelp av smartenheten kan du også kjøre Web Config fra produktinformasjonsskjermen i Epson Smart Panel.

Siden skriveren bruker et selvsignert sertifikat når HTTPS åpnes, vises en advarsel i nettleseren når du starter Web Config. Dette indikerer ikke noe problem og kan trygt ignoreres.

### **Program for å oppdatere programvare og fastvare (Epson Software Updater)**

Epson Software Updater er et program som installerer nye programvarer og oppdaterer fastvare over Internett. Hvis du vil sjekke oppdateringsinformasjonen ofte, kan du angi intervallet for å se etter oppdateringer i de automatisk oppdateringsinnstillingene til Epson Software Updater.

### **Starte i Windows**

❏ Windows 11

Klikk på startknappen og velg deretter **Alle programmer** > **EPSON Software** > **Epson Software Updater**.

❏ Windows 10

Klikk på startknappen, og velg deretter **EPSON Software** > **Epson Software Updater**.

❏ Windows 8.1/Windows 8

Angi programvarens navn i søkeboksen og velg deretter det viste ikonet.

❏ Windows 7/Windows Vista/Windows XP

Klikk på startknappen, og velg deretter **Alle programmer** (eller **Programmer**) > **EPSON Software** > **Epson Software Updater**.

#### *Merknad:*

Du kan også starte Epson Software Updater ved å klikke på skriverikonet i oppgavelinjen på skrivebordet og deretter velge *Programvareoppdatering*.

### **Starte i Mac OS**

Velg **Gå** > **Programmer** > **Epson Software** > **Epson Software Updater**.

### **Relatert informasjon**

& ["Installere programmene separat" på side 77](#page-76-0)

# <span id="page-155-0"></span>**Produktspesifikasjoner**

### **Skriverspesifikasjoner**

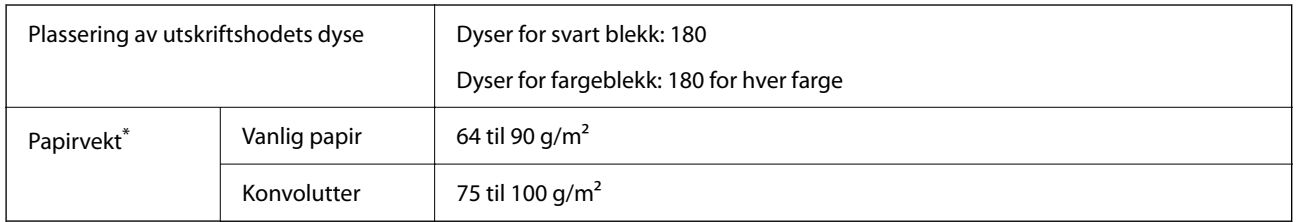

\* Selv når papirtykkelsen er innenfor dette området, vil papiret kanskje ikke mates i skriveren, eller skannekvaliteten kan forringes avhengig av papiregenskapene eller -kvaliteten.

### **Utskriftsområde**

### *Utskrivbart område for enkeltark*

Utskriftskvaliteten kan reduseres i de skraverte områdene på grunn av skriverens mekanisme.

### **Skrive ut med kanter**

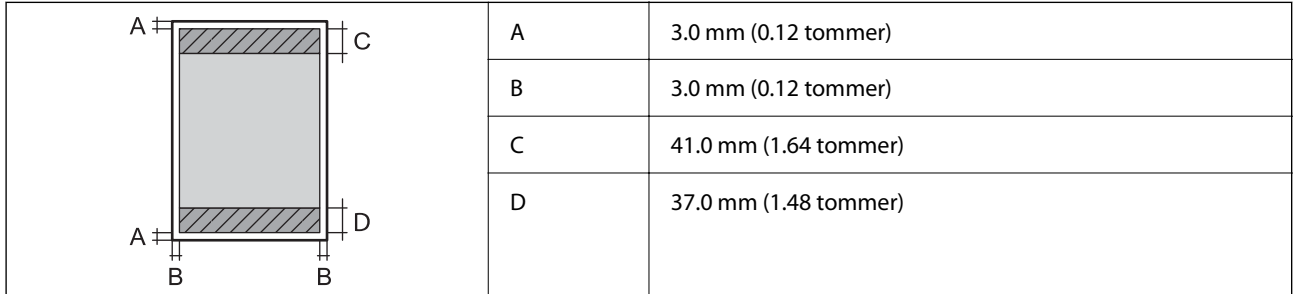

### **Kantløs utskrift**

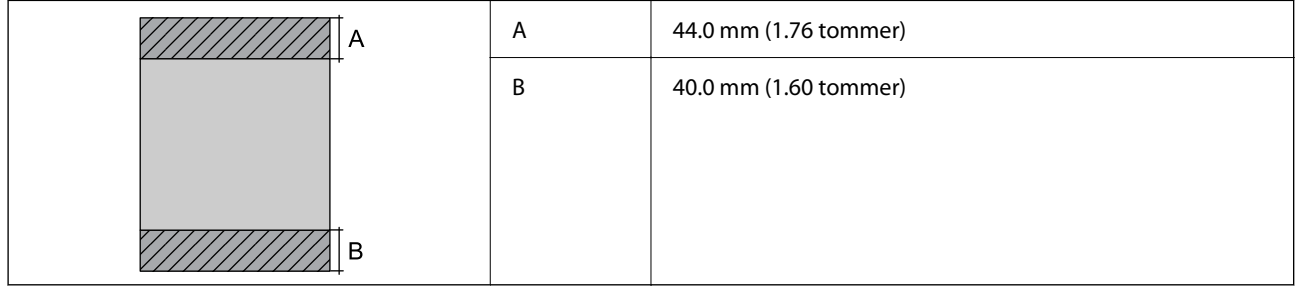

### *Utskrivbart område for konvolutter*

Utskriftskvaliteten kan reduseres i de skraverte områdene på grunn av skriverens mekanisme.

<span id="page-156-0"></span>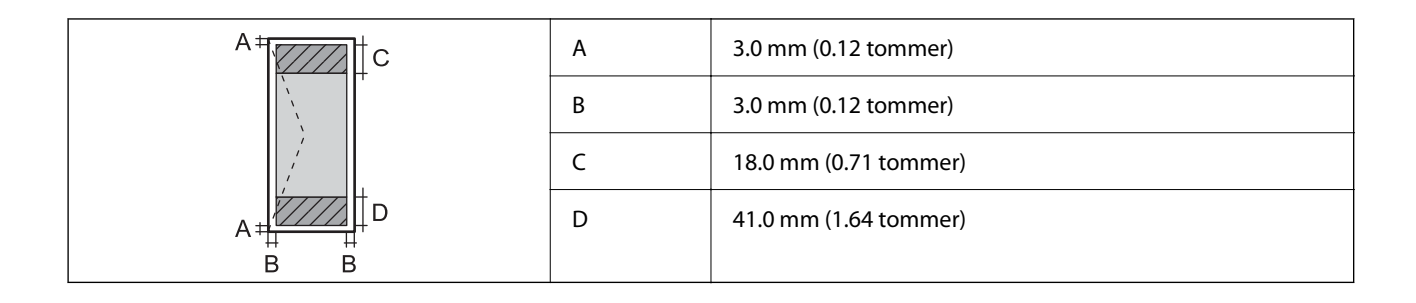

### *Utskrivbart område for disketikett*

Utskriftskvaliteten kan reduseres i de skraverte områdene på grunn av skriverens mekanisme.

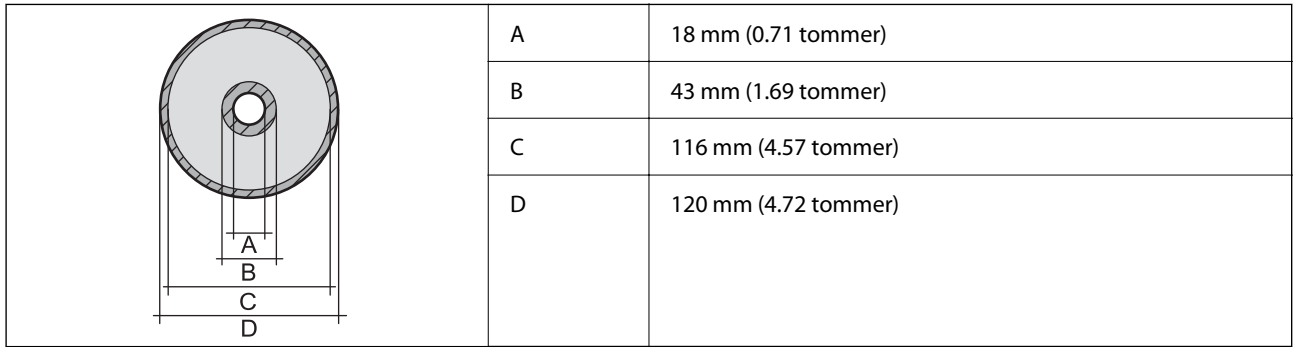

### **Grensesnittspesifikasjoner**

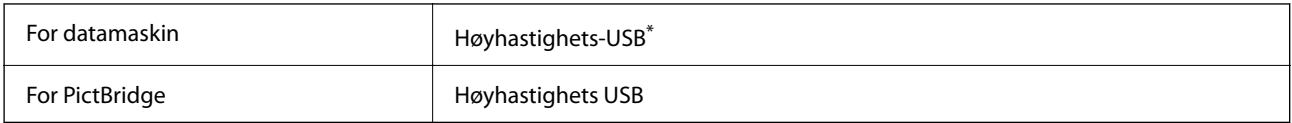

\* USB 3.0-kabler støttes ikke.

### **Nettverksspesifikasjoner**

### **Wi-Fi-spesifikasjoner**

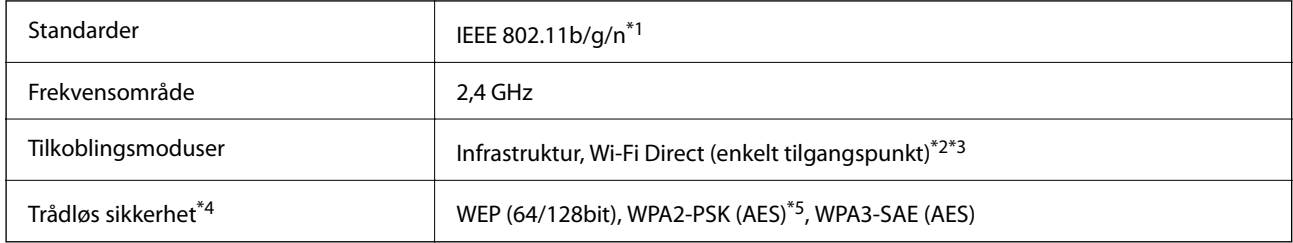

\*1 IEEE 802.11n er kun tilgjengelig for HT20.

\*2 Støttes ikke for IEEE 802.11b.

- \*3 Enkel AP-modus er kompatibel med en Wi-Fi-tilkobling (infrastruktur) eller Ethernet-kobling.
- \*4 Wi-Fi Direct støtter kun WPA2-PSK (AES).

\*5 Overholder WPA2-standarder med støtte for WPA/WPA2 Personal.

### **Ethernet-spesifikasjoner**

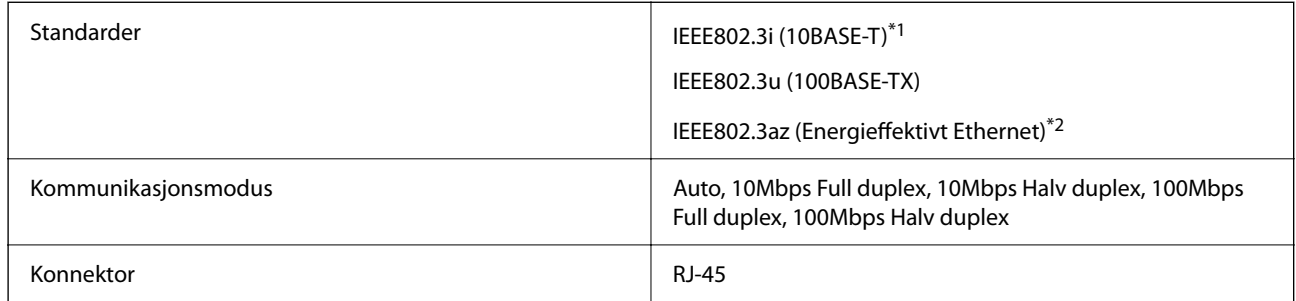

\*1 Bruk en kategori 5e eller høyere STP-kabel (skjermet tvunnet par)for å forhindre risiko for radiointerferens.

\*2 Den tilkoblede enheten skal være i samsvar med IEEE802.3az-standardene.

### **Nettverksfunksjoner og IPv4/IPv6**

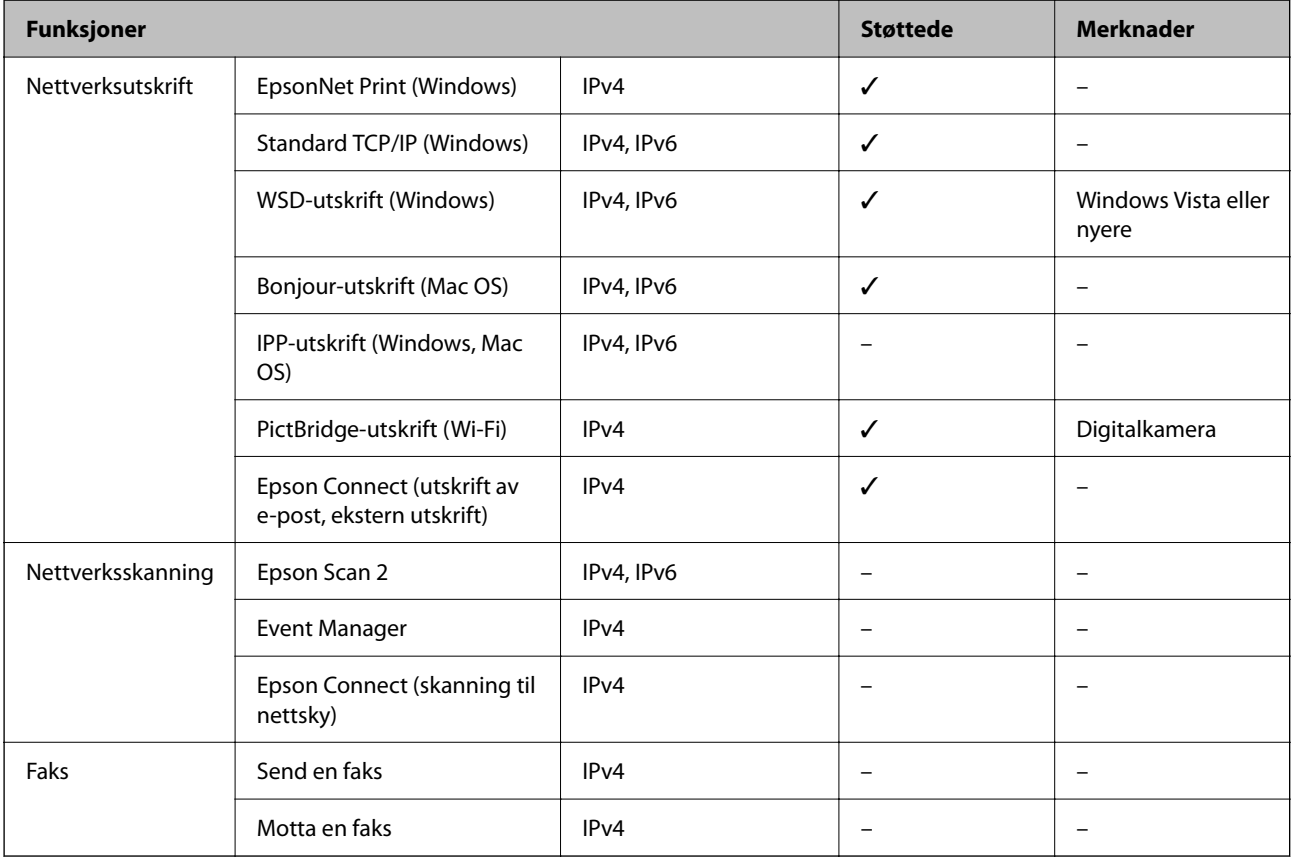

### **Sikkerhetsprotokoll**

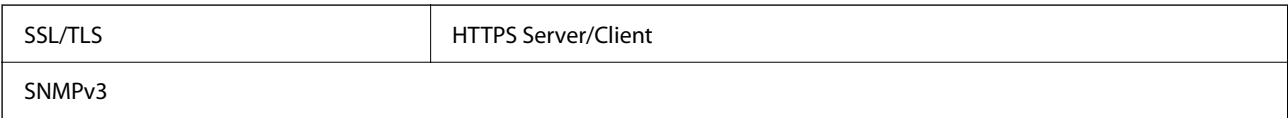

### **Mål**

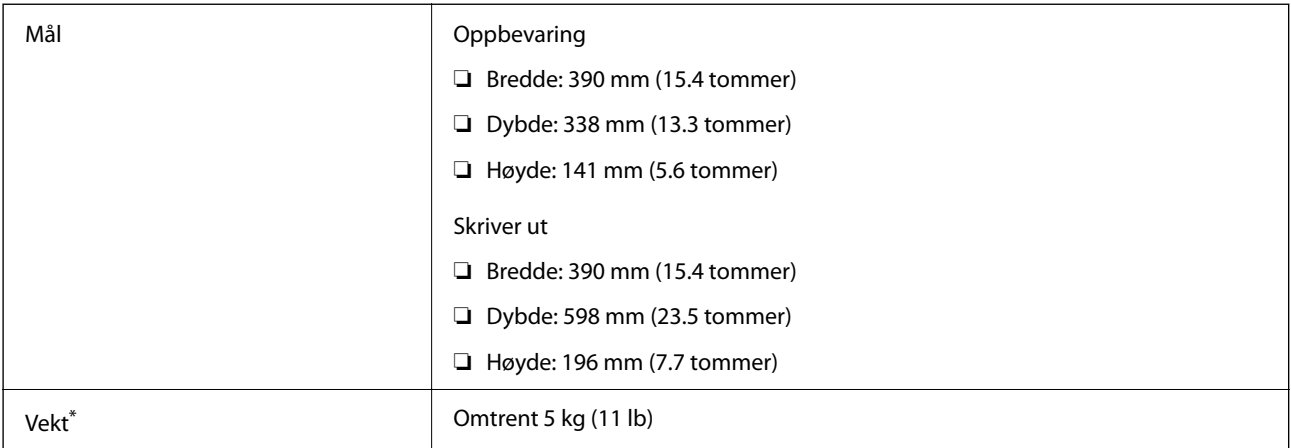

\* Uten blekk og strømkabel.

### **Elektriske spesifikasjoner**

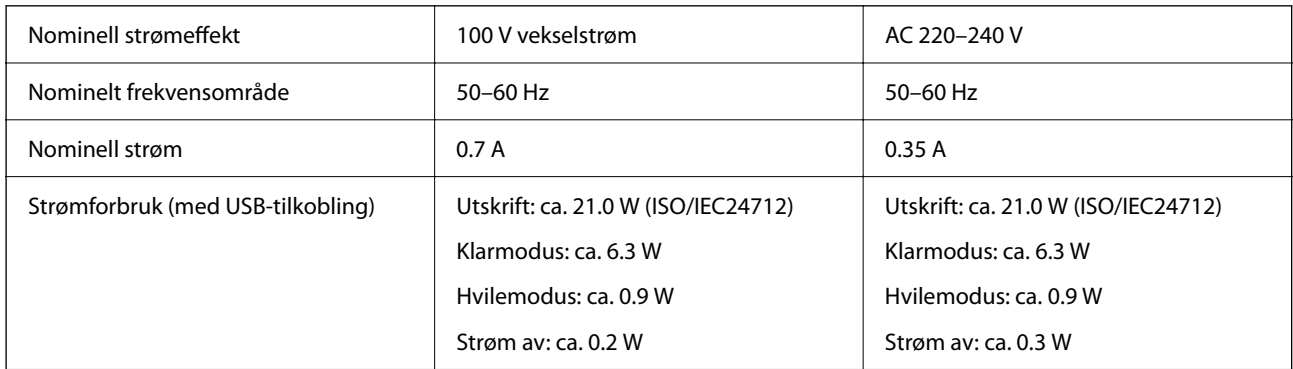

### *Merknad:*

❏ Se skriverens spenning på typeskiltet.

❏ For europeiske brukere: se følgende nettsted for detaljer om strømforbruk.

<http://www.epson.eu/energy-consumption>

## **Miljømessige spesifikasjoner**

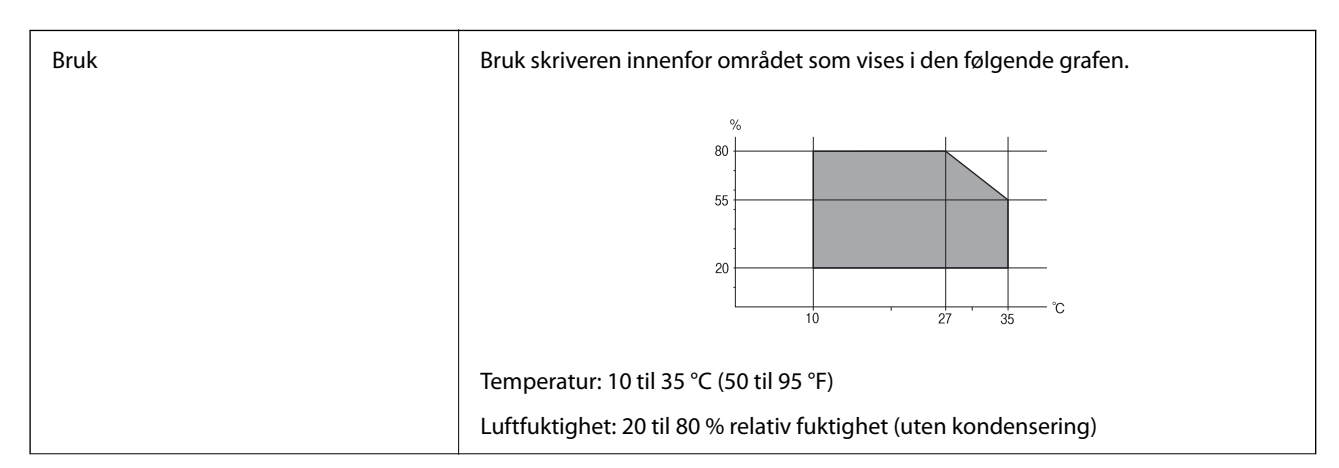

<span id="page-159-0"></span>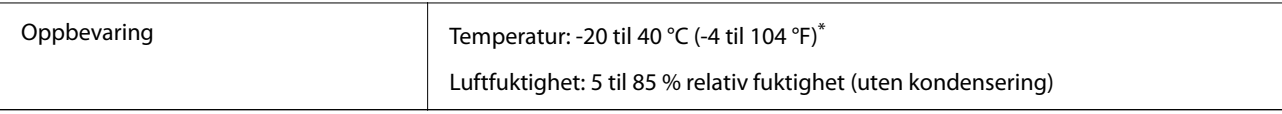

Du kan lagre den ved 40°C (104°F) i én måned.

### **Miljømessige spesifikasjoner for blekkpatroner**

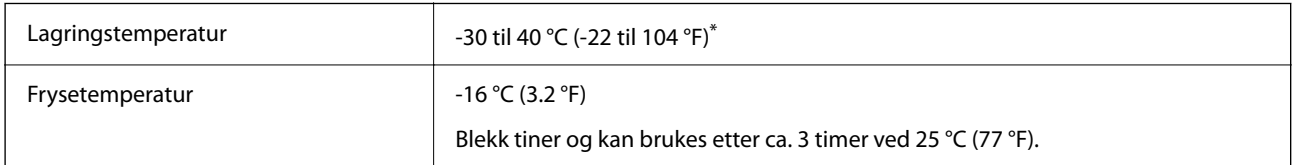

Du kan lagre den ved 40 °C (104 °F) i én måned.

### **Systemkrav**

### ❏ Windows

Windows Vista, Windows 7, Windows 8/8.1, Windows 10, Windows 11 eller nyere

Windows XP SP3 (32-bit)

Windows XP Professional x64 Edition SP2

❏ Mac OS

Mac OS X 10.9.5 eller nyere, macOS 11 eller nyere

### *Merknad:*

❏ Mac OS støtter ikke enkelte programmer og funksjoner.

❏ UNIX-filsystemet (UFS) for Mac OS er ikke støttet.

# **Informasjon om forskrifter**

### **Standarder og godkjenninger for europeisk modell**

### For europeiske brukere

Seiko Epson Corporation erklærer herved at følgende radioutstyrmodell er i samsvar med direktiv 2014/53/EU. Den fullstendige teksten for EU-samsvarserklæringen er tilgjengelig på følgende nettside.

<http://www.epson.eu/conformity>

### B551B

Bare for bruk i Irland, Storbritannia, Østerrike, Tyskland, Liechtenstein, Sveits, Frankrike, Belgia, Luxemburg, Nederland, Italia, Portugal, Spania, Danmark, Finland, Norge, Sverige, Island, Kroatia, Kypros, Hellas, Slovenia, Malta, Bulgaria, Tsjekkia, Estland, Ungarn, Latvia, Litauen, Polen, Romania og Slovakia.

Epson kan ikke ta ansvar for manglende overhold av beskyttelseskravene som følge av en ikke anbefalt endring av produktene.

# $\epsilon$

### **Restriksjoner på kopiering**

Vær oppmerksom på følgende begrensninger for å sikre at du bruker skriveren på en ansvarlig og lovlig måte.

Kopiering av følgende enheter er forbudt ved lov:

- ❏ Pengesedler, mynter, omsettelige verdipapirer utstedt av myndighetene, statsobligasjoner og andre obligasjoner
- ❏ Ubrukte frimerker, forhåndsfrankerte postkort og andre offisielle postrelaterte enheter som har gyldig porto
- ❏ Stempelmerker og ihendehaverpapirer utstedt i henhold til lov

Vær forsiktig med kopiering av følgende enheter:

- ❏ Private omsettelige verdipapirer (aksjesertifikater, omsetningspapirer, sjekker osv.), månedlige adgangskort, bevillingsdokumenter osv.
- ❏ Pass, førerkort, helseattester, veipasseringsbilletter, matkuponger, billetter osv.

#### *Merknad:*

Det kan også være forbudt ved lov å kopiere disse elementene.

Ansvarlig bruk av opphavsrettbeskyttet materiale:

Skrivere kan misbrukes til ulovlig kopiering av opphavsrettslig beskyttet materiale. Med mindre du handler etter råd fra en kompetent advokat, er det ansvarlig og respektfull praksis å innhente tillatelse fra rettighetshaver før du kopierer publisert materiale.

# <span id="page-161-0"></span>**Hvis du trenger hjelp**

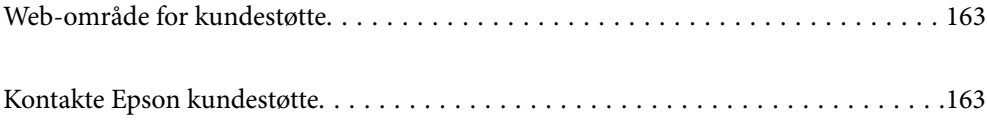

# <span id="page-162-0"></span>**Web-område for kundestøtte**

Hvis du trenger mer hjelp, kan du gå til Epsons nettsted for kundestøtte nedenfor. Velg ditt land eller område, og gå til støttedelen på ditt lokale Epson-nettsted. De nyeste driverne, svar på vanlige spørsmål, håndbøker eller annet nedlastbart materiale, er også tilgjengelig på nettstedet.

<http://support.epson.net/>

<http://www.epson.eu/support> (Europa)

Hvis Epson-produktet ikke fungerer ordentlig, og du ikke kan løse problemet, kontakter du Epsons kundestøtte for å få hjelp.

## **Kontakte Epson kundestøtte**

### **Før du kontakter Epson**

Hvis Epson-produktet ikke fungerer ordentlig, og du ikke kan løse problemet ved hjelp av feilsøkingsinformasjonen i produkthåndbøkene, må du kontakte Epsons kundestøtte for å få hjelp.

Følgende Epson-støtteliste er basert på salgslandet. Noen produkter selges kanskje ikke i ditt område, så pass på at du kontakter Epsons kundestøtte for området hvor du kjøpte produktet ditt.

Hvis Epson kundestøtte for området ditt ikke står oppført nedenfor, kontakter du forhandleren du kjøpte produktet av.

Epson kundestøtte kan hjelpe deg mye raskere hvis du oppgir følgende informasjon:

❏ Serienummeret for produktet

(Hvor etiketten er festet avhenger av produktet; det kan være på baksiden, på den åpne siden av dekselet eller nederst.)

- ❏ Produktmodell
- ❏ Programvareversjon

(Klikk på **About**, **Version Info**, eller en lignende knapp i produktprogramvaren.)

- ❏ Merke og modell på datamaskinen du bruker
- ❏ Navn og versjonsnummer på operativsystemet på datamaskinen

❏ Navn og versjoner på programmene du vanligvis bruker med produktet

#### *Merknad:*

Avhengig av produktet, kan nettverksinnstillinger lagres i produktets minne. Ved feil eller reparasjon av et produkt, kan innstillinger gå tapt. Epson skal ikke holdes ansvarlig for eventuelle tap av data, for sikkerhetskopiering eller gjenoppretting av innstillinger, selv i løpet av en garantiperiode. Vi anbefaler at du selv sikkerhetskopierer data eller noterer dem ned.

### **Hjelp for brukere i Europa**

Se i dokumentet Pan-European Warranty Document for å finne informasjon om hvordan du kontakter Epson kundestøtte.

### **Hjelp for brukere i Taiwan**

Kontaktsted for informasjon, kundestøtte og tjenester er:

### **Internett**

#### [http://www.epson.com.tw](http://www.epson.com.tw/)

Informasjon om produktspesifikasjoner, drivere for nedlasting og produktspørsmål er tilgjengelige.

### **Epsons sentralbord**

Telefon: +886-2-2165-3138

Sentralbordbetjeningen kan hjelpe deg med følgende over telefon:

- ❏ Salgsspørsmål og produktinformasjon
- ❏ Spørsmål eller problemer knyttet til bruk av produktet
- ❏ Spørsmål om reparasjonstjenester og garantier

### **Reparasjons- og servicesenter:**

<http://www.tekcare.com.tw/branchMap.page>

TekCare Corporation er et autorisert servicesenter for Epson Taiwan Technology & Trading Ltd.

### **Hjelp for brukere i Australia**

Epson Australia ønsker å tilby utvidet kundestøtte. I tillegg til i produkthåndbøkene, kan du finne informasjon på følgende steder:

#### **Internett-adresse**

#### [http://www.epson.com.au](http://www.epson.com.au/)

Besøk web-området for Epson Australia. Det er verdt å ta en tur innom her i ny og ne! Nettstedet har et nedlastingsområde for drivere, kontaktsteder for Epson, informasjon om nye produkter samt kundestøtte (e-post).

#### **Epsons sentralbord**

Telefon: 1300-361-054

Epsons sentralbord tilbys som en siste utvei for å sikre at kundene alltid skal få hjelp. Sentralbordbetjeningen kan hjelpe deg å installere, konfigurere og bruke Epson-produktet. Sentralbordbetjeningen som har ansvaret for forhåndssalg, kan tilby dokumentasjon om nye Epson-produkter samt fortelle deg hvor du finner nærmeste forhandler. Her kan du få svar på mange ulike spørsmål.

Vi oppfordrer deg til å ha all relevant informasjon tilgjengelig når du ringer. Jo mer informasjon du har klar, jo raskere kan vi hjelpe deg å løse problemet. Denne informasjonen omfatter håndbøker for Epson-produktet, type datamaskin, operativsystem, programvare og annen informasjon du mener er nødvendig.

#### **Transportere produktet**

Epson anbefaler at du beholder emballasjen for fremtidig transport.

### **Hjelp for brukere i New Zealand**

Epson New Zealand vil gi deg en høy grad av kundeservice. I tillegg til produktdokumentasjonen tilbyr vi følgende informasjonskilder:

#### **Internett-adresse**

#### [http://www.epson.co.nz](http://www.epson.co.nz/)

Få tilgang til Epson New Zealands nettsider. Det er verdt å ta en tur innom her i ny og ne! Nettstedet har et nedlastingsområde for drivere, kontaktsteder for Epson, informasjon om nye produkter samt kundestøtte (e-post).

### **Epsons sentralbord**

#### Telefon: 0800 237 766

Epsons sentralbord tilbys som en siste utvei for å sikre at kundene alltid skal få hjelp. Sentralbordbetjeningen kan hjelpe deg å installere, konfigurere og bruke Epson-produktet. Sentralbordbetjeningen som har ansvaret for forhåndssalg, kan tilby dokumentasjon om nye Epson-produkter samt fortelle deg hvor du finner nærmeste forhandler. Her kan du få svar på mange ulike spørsmål.

Vi oppfordrer deg til å ha all relevant informasjon tilgjengelig når du ringer. Jo mer informasjon du har klar, jo raskere kan vi hjelpe deg å løse problemet. Denne informasjonen omfatter Epson-produktdokumentasjon, datamaskintype, operativsystem, programmer og annen informasjon du mener er nødvendig.

### **Transport av produkt**

Epson anbefaler at du beholder emballasjen for fremtidig transport.

### **Hjelp for brukere i Singapore**

Følgende kilder til informasjon, støtte og tjenester er tilgjengelige fra Epson Singapore:

### **Internett**

#### [http://www.epson.com.sg](http://www.epson.com.sg/)

Informasjon om produktspesifikasjoner, drivere for nedlasting, svar på vanlige spørsmål, salgsspørsmål og kundestøtte via e-post er tilgjengelig.

#### **Epsons sentralbord**

Grønt nummer: 800-120-5564

Sentralbordbetjeningen kan hjelpe deg med følgende over telefon:

- ❏ Salgsspørsmål og produktinformasjon
- ❏ Spørsmål eller feilsøking knyttet til bruk av produktet
- ❏ Spørsmål om reparasjonstjenester og garantier

### **Hjelp for brukere i Thailand**

Kontaktsted for informasjon, kundestøtte og tjenester er:

### **Internett**

### [http://www.epson.co.th](http://www.epson.co.th/)

Informasjon om produktspesifikasjoner, drivere for nedlasting, svar på vanlige spørsmål og e-post er tilgjengelig.

### **Epsons kundestøtte**

Telefon: 66-2460-9699

E-post: support@eth.epson.co.th

Kundestøtteteamet vårt kan hjelpe deg med følgende over telefon:

- ❏ Salgsspørsmål og produktinformasjon
- ❏ Spørsmål eller problemer knyttet til bruk av produktet
- ❏ Spørsmål om reparasjonstjenester og garantier

### **Hjelp for brukere i Vietnam**

Kontaktsted for informasjon, kundestøtte og tjenester er:

### **Epson servicesenter**

27 Yen Lang, Trung Liet Ward, Dong Da District, Ha Noi City. Tel: +84 24 7300 0911 38 Le Dinh Ly, Thac Gian Ward, Thanh Khe District, Da Nang. Tel: +84 23 6356 2666 194/3 Nguyen Trong Tuyen, Ward 8, Phu Nhuan Dist., HCMC. Tel: +84 28 7300 0911 31 Phan Boi Chau, Ward 14, Binh Thanh District, HCMC. Tel: +84 28 35100818

### **Hjelp for brukere i Indonesia**

Kontaktsted for informasjon, kundestøtte og tjenester er:

### **Internett**

#### [http://www.epson.co.id](http://www.epson.co.id/)

- ❏ Informasjon om produktspesifikasjoner, drivere for nedlasting
- ❏ Svar på vanlige spørsmål, salgsspørsmål, spørsmål via e-post

### **Epson direkte**

Telefon: 1500-766 (Indonesia Only) E-post: customer.care@ein.epson.co.id Betjeningen på direktelinjen kan hjelpe deg med følgende over telefon eller e-post: ❏ Salgsspørsmål og produktinformasjon ❏ Kundestøtte

### **Hjelp for brukere i Hongkong**

Brukere kan kontakte Epson Hong Kong Limited for å få kundestøtte samt tilgang til andre tjenester knyttet til produktkjøp.

### **Hjemmeside på Internett**

#### [http://www.epson.com.hk](http://www.epson.com.hk/)

Epson Hong Kong har opprettet en lokal hjemmeside på Internett på både kinesisk og engelsk for å tilby brukere følgende informasjon:

- ❏ Produktinformasjon
- ❏ Svar på vanlige spørsmål
- ❏ Nyeste versjon av drivere for Epson-produkter

#### **Direkte kundestøtte**

Du kan også kontakte våre teknikere på følgende telefon- og faksnumre:

Telefon: 852-2827-8911

Faks: 852-2827-4383

### **Hjelp for brukere i Malaysia**

Kontaktsted for informasjon, kundestøtte og tjenester er:

#### **Internett**

#### [http://www.epson.com.my](http://www.epson.com.my/)

- ❏ Informasjon om produktspesifikasjoner, drivere for nedlasting
- ❏ Svar på vanlige spørsmål, salgsspørsmål, spørsmål via e-post

#### **Epsons kundestøtte**

Telefon: 1800-81-7349 (gratis)

- E-post: websupport@emsb.epson.com.my
- ❏ Salgsspørsmål og produktinformasjon
- ❏ Spørsmål eller problemer knyttet til bruk av produktet
- ❏ Spørsmål om reparasjonstjenester og garantier

#### **Epson Malaysia Sdn Bhd (hovedkontor)**

Telefon: 603-56288288 Faks: 603-5628 8388/603-5621 2088

### **Hjelp for brukere i India**

Kontaktsted for informasjon, kundestøtte og tjenester er:

### **Internett**

#### [http://www.epson.co.in](http://www.epson.co.in/)

Informasjon om produktspesifikasjoner, drivere for nedlasting og produktspørsmål er tilgjengelige.

### **Gratis hjelpelinje**

For service, produktinformasjon eller for å bestille forbruksvarer - 18004250011 / 186030001600 / 1800123001600 (9–18)

### **E-post**

calllog@epson–india.in

### **WhatsApp**

+91 96400 00333

### **Hjelp for brukere på Filippinene**

Brukere kan kontakte Epson Philippines Corporation for å få kundestøtte samt tilgang til andre tjenester knyttet til produktkjøp på telefon- og faksnumrene samt på e-postadressen nedenfor:

### **Internett**

### [http://www.epson.com.ph](http://www.epson.com.ph/)

Informasjon om produktspesifikasjoner, drivere for nedlasting, svar på vanlige spørsmål og e-postspørsmål er tilgjengelig.

### **Epson Philippines kundestøtte**

Grønt nummer: (PLDT) 1-800-1069-37766

Grønt nummer: (Digitel) 1-800-3-0037766

Metro Manila: +632-8441-9030

Nettsted: <https://www.epson.com.ph/contact>

E-post: customercare@epc.epson.com.ph

Åpent kl. 9.00–18.00, mandag til lørdag (unntatt i ferier)

Kundestøttebehandlerne kan hjelpe deg med følgende over telefon:

❏ Salgsspørsmål og produktinformasjon

❏ Spørsmål eller problemer knyttet til bruk av produktet

❏ Spørsmål om reparasjonstjenester og garantier

### **Epson Philippines Corporation**

Fra utlandet: +632-8706-2609 Faks: +632-8706-2663 / +632-8706-2665